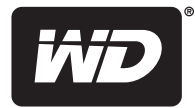

# **WD TV®** Live Hub™

**Mediacenter** 

**Gebruikershandleiding**

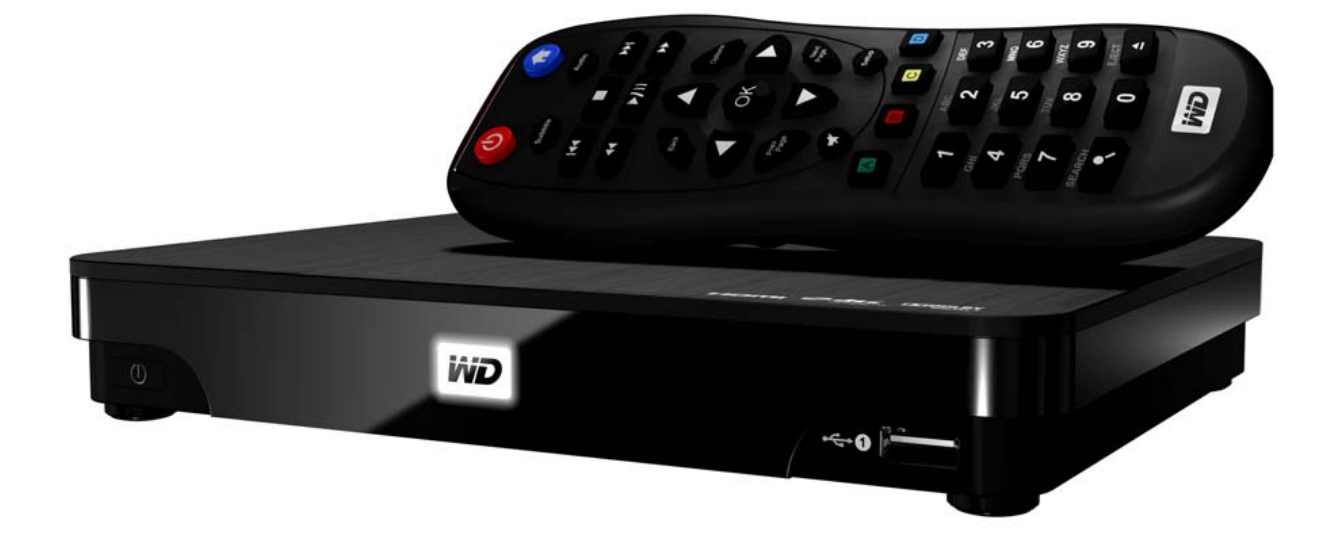

# **Inhoud**

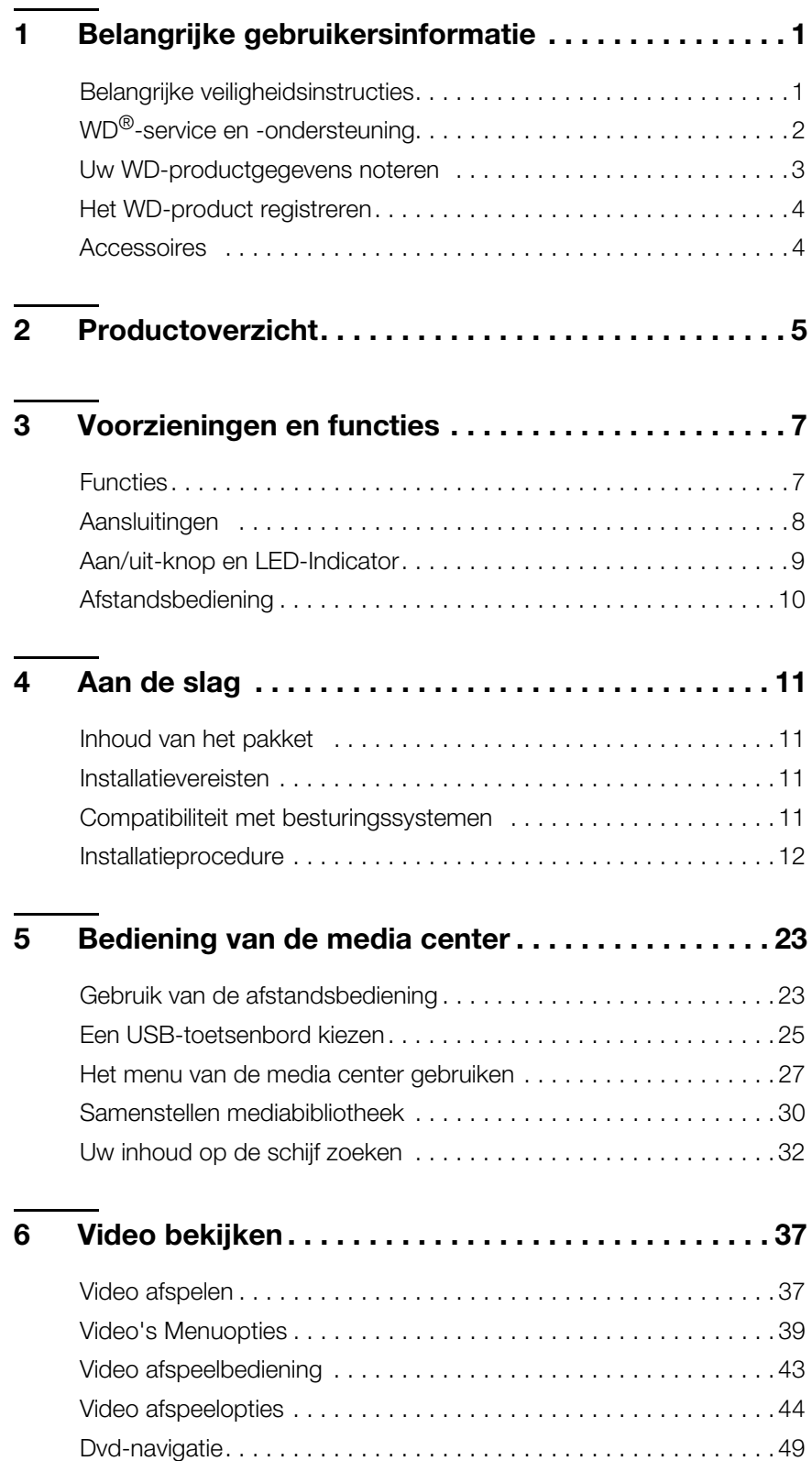

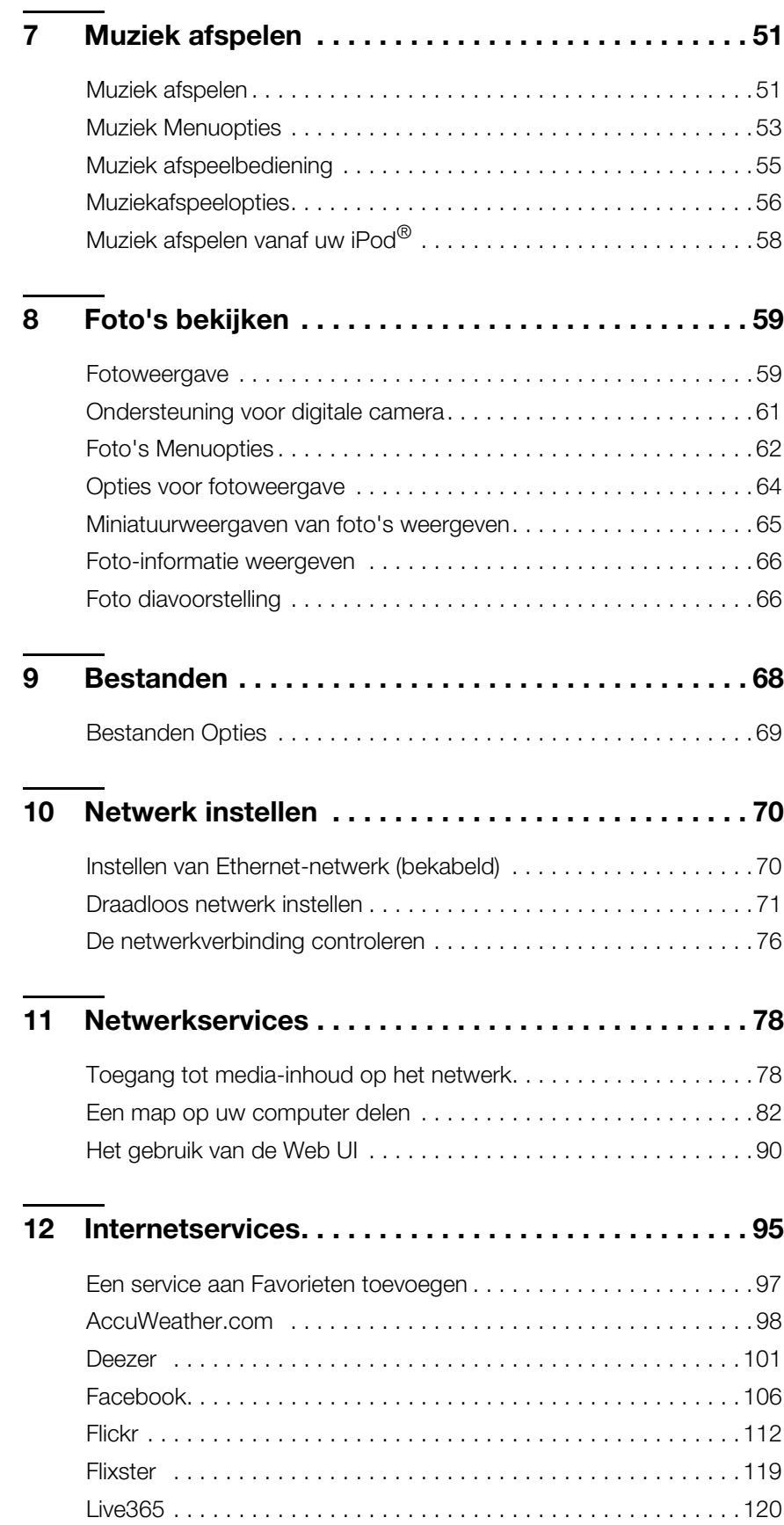

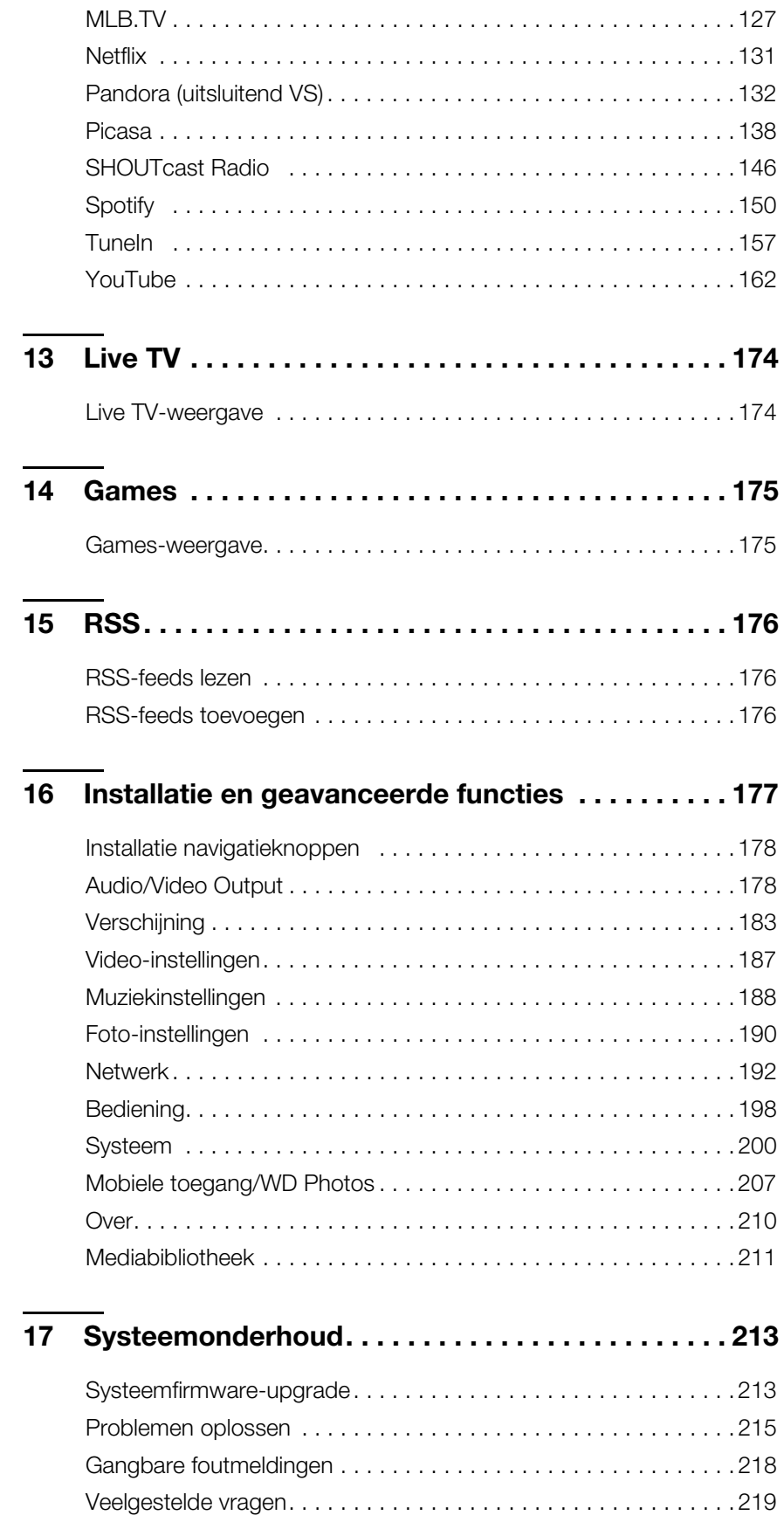

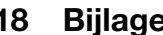

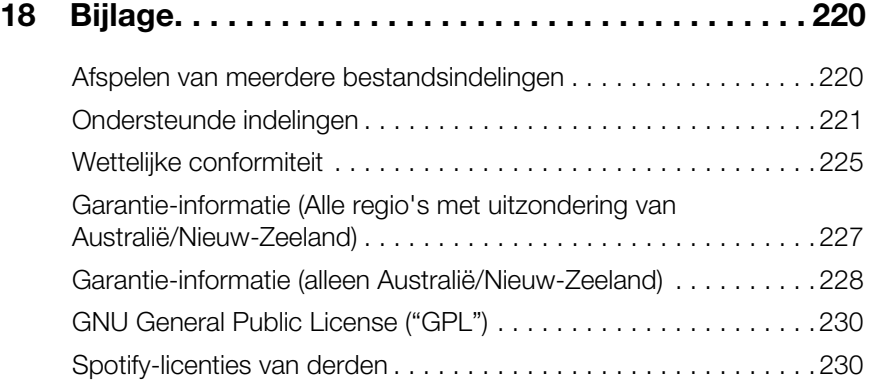

<span id="page-5-0"></span>Belangrijke gebruikersinformatie

# <span id="page-5-1"></span>**Belangrijke veiligheidsinstructies**

Dit apparaat is ontworpen en geproduceerd om de persoonlijke veiligheid te garanderen. Onjuist gebruik kan leiden tot een elektrische schok of brandgevaar. De in dit apparaat ingebouwde veiligheidsmaatregelen zullen u beschermen als u zich houdt aan de volgende procedures voor installatie, gebruik en onderhoud.

- **Lees deze instructies.**
- Bewaar deze instructies.
- Let op alle waarschuwingen.
- Volg alle instructies.
- Gebruik dit apparaat niet in de buurt van water.
- Reinig het uitsluitend met een droge doek.
- Blokkeer geen ventilatieopeningen. Installeer het apparaat volgens de instructies van de fabrikant.
- Installeer het apparaat niet in de buurt van warmtebronnen, zoals radiatoren, warmteroosters, fornuizen, of overige apparatuur (inclusief versterkers) die warmte produceren.
- Wijk niet af van de veiligheidsdoelstelling van de polariserende of geaarde stekkers. Een gepolariseerde stekker heeft twee stekkeraansluitingen, waarvan de ene breder is dan de andere. Een geaarde stekker heeft twee stekkeraansluitingen en een derde aardepunt. De brede aansluitinging of het derde punt zijn er voor uw veiligheid. Als de geleverde stekker niet in uw stopcontact past, neem dan contact op met een elektricien voor vervanging van het verouderde stopcontact.
- Zorg ervoor dat er niet op het stroomsnoer wordt gelopen of niet wordt ingedrukt, vooral bij de stekkers, stekkerdozen en het punt waar het snoer uit het apparaat komt.
- Gebruik uitsluitend bevestigingen/accessoires die door de fabrikant zijn vermeld.
- Haal de stekker van dit apparaat uit het stopcontact bij onweer of wanneer het gedurende langere perioden niet wordt gebruikt.
- Laat alle onderhoud door gekwalificeerd onderhoudsmedewerkers uitvoeren. Onderhoud is noodzakelijk als het apparaat op enigerlei wijze beschadigd is, zoals een beschadigd stroomsnoer of stekker, gemorst vloeistof in het apparaat, voorwerpen die in het apparaat terechtgekomen zijn, het apparaat is blootgesteld aan regen of vocht, niet normaal functioneert of dat het apparaat gevallen is.
- Lees zorgvuldig de aanwijzingen in de beknopte installatiegids en de gebruikershandleiding.
- Gebruik dit apparaat uitsluitend binnen een temperatuurbereik van 5°C 35°C.
- Schud het apparaat niet en laat het ook niet vallen.
- Verplaats het apparaat niet wanneer er stroom op staat.
- Stroomkabels dienen zodanig te zijn weggewerkt dat het niet mogelijk is om er op te lopen of er iets in te drukken.
- Voorkom overbelasting van het stopcontact.

Ga naar *www.wdc.com* voor meer veiligheidsinformatie.

# <span id="page-6-0"></span>**WD**® **-service en -ondersteuning**

Mocht u tegen een probleem aanlopen, geeft u ons dan eerst de kans om dit aan te pakken voordat u dit product retourneert. De meeste technische vragen kunnen worden beantwoord via onze knowledge base of de ondersteuning via onze e-mailservice op *http://support.wdc.com*. Als het antwoord niet aanwezig is, of als het uw voorkeur geniet, neemt u dan contact op met WD via het voor u beste onderstaande telefoonnummer.

Uw product bevat tijdens de garantieperiode 30 dagen gratis telefonische ondersteuning. Deze periode van 30 dagen begint op de dag dat u voor het eerst telefonisch contact hebt met de technische ondersteuning van WD. E-mailondersteuning is gratis gedurende de hele garantieperiode en onze uitgebreide kennisbank is 24 uur per dag beschikbaar. Om ons te helpen u geïnformeerd te houden over nieuwe functies en diensten, vragen wij u uw product online te registreren op *[h](https://register.wdc.com)ttp://register.wdc.com*.

#### **Toegang tot online-ondersteuning**

Bezoek onze website voor productondersteuning op *http://support.wdc.com* en maak een keuze uit deze onderwerpen:

- **Downloads**: download stuurprogramma's, software en updates voor uw WD-product.
- **Registration** (Registratie): Registreer uw WD-product om de nieuwste updates en speciale aanbiedingen te ontvangen.
- **Warranty & RMA Services** (Garantie & RMA-diensten): ontvang garantie, productvervanging (RMA), RMA-status en informatie over herstel van gegevens.
- **Knowledge Base**: Zoek op sleutelwoord, zinsdeel, of answer-ID.
- **Installation** (Installatie): ontvang online installatiehulp voor uw WD-product of -software.
- **WD Community**: maak contact met andere gebruikers en deel uw gedachten.

#### **Contact opnemen met de technische ondersteuning van WD**

Zorg dat u het serienummer van uw WD-product en informatie over de versie van uw systeemhardware en -software bij de hand hebt wanneer u voor ondersteuning contact met WD opneemt.

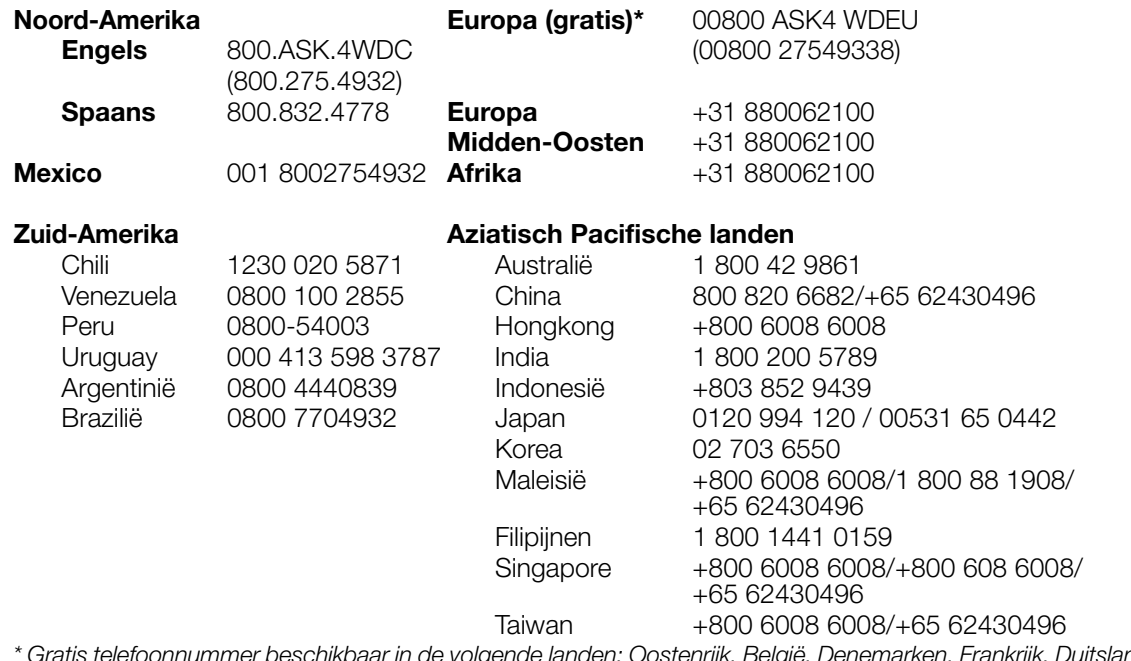

*\* Gratis telefoonnummer beschikbaar in de volgende landen: Oostenrijk, België, Denemarken, Frankrijk, Duitsland, Ierland, Italië, Nederland, Noorwegen, Spanje, Zweden, Zwitserland, Verenigd Koninkrijk.* 

## <span id="page-7-0"></span>**Uw WD-productgegevens noteren**

Schrijf in de volgende tabel het serie- en modelnummer van uw nieuwe WD-product op. U kunt deze informatie vinden op het label aan de onderkant van het apparaat. U dient tevens de datum van aanschaf te vermelden. Als u om technische ondersteuning vraagt, kan om deze informatie gevraagd worden.

Serienummer:

MAC-adres:

Modelnummer:

Aankoopdatum:

Opmerkingen bij systeem en software:

# <span id="page-8-0"></span>**Het WD-product registreren**

Na de aankoop van het WD-product hebt u recht op 30 dagen gratis technische ondersteuning tijdens de van toepassing zijnde garantieperiode van het product. Deze periode van 30 dagen begint op de dag dat u voor het eerst telefonisch contact hebt met de technische ondersteuning van WD. Registreer uw WD-product online op *[http://register.wdc.com](https://register.wdc.com)*.

Als uw media center een actieve netwerkverbinding heeft, kunt u de registratie rechtstreeks vanaf het apparaat doen met behulp van de meegeleverde afstandsbediening (zie ["Gebruik van de afstandsbediening" op pagina 23](#page-27-1) of een USB-toetsenbord (zie["Een USB-toetsenbord kiezen" op pagina 25\)](#page-29-0). Ga naar ["Apparaatregistratie" op pagina 205](#page-209-0) voor instructies.

# <span id="page-8-1"></span>**Accessoires**

Ga voor meer informatie over optionele accessoires voor dit product naar:

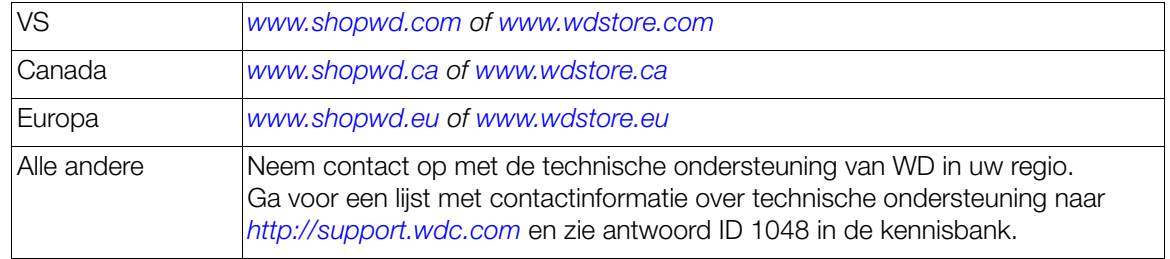

# <span id="page-9-0"></span>Productoverzicht

Dank u voor de aanschaf van een WD TV Live HD Media Center. Deze gebruikershandleiding geeft u stapsgewijze instructies voor het installeren en gebruiken van uw nieuwe media center. Ga naar onze website op *[www.westerndigital.com](http://www.westerndigital.com)* voor de meest recente WD-productinformatie en nieuws.

**Het beste entertainment op uw HDTV:** topfilms streamen, tv-series inhalen, de nieuwste video's bekijken en in contact blijven met uw sociale netwerk. Neem geen genoegen met online-entertainment op uw kleine computerscherm. Met de WD TV Live Hub Media Center kunt u van dit alles genieten op uw HDTV. [Zie "Internetservices" op pagina 95](#page-99-0) voor meer informatie.

**Centraliseer uw mediacollectie**: vul de schijf met grote opslagcapaciteit met al uw mediabestanden, en maak zo uw eigen jukebox. In slechts een paar klikken, kijkt u al naar uw eigen filmopnames, deelt u de vakantiefoto's, en speelt u uw muziek af op het grote scherm en het geluidssysteem in uw eigen huiskamer.

**Video's afspelen en navigeren in volledig HD van 1080p; de perfecte partner voor uw HDTV**: Dit is het echte werk, afspelen in volledig HD van 1080p. Ontspan u en geniet van de spectaculaire beeldkwaliteit van hoge definitie-video en het kristalheldere geluid van digitale audio. Gebruik de bijgeleverde afstandsbediening om soepel door de entertainmentkeuzes te bladeren met de duidelijke, geanimeerde navigatiemenu's.

**Bijna elk type mediabestand afspelen**: WD TV Live Hub ondersteunt een groot aantal van de populairste bestandsindelingen, waaronder video-indelingen voor de HD camcorder.

**Uw entertainment binnen handbereik**: controleer uw WD TV-ervaring door op een softwaretoets te tikken of door met uw vinger te bewegen met de app WD TV Remote™. Krijg toegang tot uw favoriete online services, eenvoudige tekstinvoer en een gesture-pad om snel naar uw favoriete inhoud te navigeren. Download deze gratis app van de Apple® App Store of download de Android™-app via Google Play.

**Deel het op uw mobiele appraat, deel het op uw HDTV**: download WD Photos™, een gratis app voor foto en video voor op uw iPad®, iPhone®, iPod touch®, of Android-smartphone. Maak een foto of filmpje met uw mobiele apparaat en upload deze rechtstreeks naar de ingebouwde harde schijf op uw WD TV Live Hubmediacenter. U hebt ook toegang tot alle foto's die op uw mediacenter staan om ze te laten zien op uw smartphone of tablet-pc.

**Geniet van media vanaf iedere bron**: video's, muziek en foto's streamen vanaf uw USB-station, netwerkstation en iedere pc of Mac®-computer bij u thuis. Onze mediabibliotheek verzamelt de inhoud van alle, dus het vinden van de perfecte video, het perfecte nummer of de perfecte foto is makkelijker dan ooit.

**Toegang tot de media vanaf uw volledige thuisnetwerk**: Met de Ethernet-poort kunt u deze mediaspeler aansluiten op uw thuisnetwerk, voor toegang tot video, foto's en muziek vanaf elke Mac, PC en netwerkschijf in uw huis.

**Eenvoudige bestandsoverdracht**: Kopieer, verplaats of verwijder bestanden op een USB-station, een netwerkstation, uw camcorder of een camera naar het aangesloten USB-station via de menu's op het scherm.

#### **Gelijktijdig afspelen op meerdere tv's bij u thuis met deze mediaserver**:

U kunt elk bestand op het WD TV Live Hub Media Center op een WD TV Live Plus, een WD TV Live mediaspeler, elke DLNA/UPnP uitwisselbare TV, een Blu-ray Disc™ speler of een gameconsole. Het systeem is sterk genoeg om meerdere bestanden te openen, zodat u een film kunt afspelen op uw Blu-ray Disc™-speler, terwijl u foto's aan het bekijken bent op uw tv boven.

**Breng spelletjes naar uw hdtv**: met WD TV Live Hub kunt u spelletjes spelen op uw breedbeeld-tv. Probeer hoe goed u bent in klassieke spelletjes zoals Rockswap Adventures, Cosmox, Sudoku en Memory.

#### **Geavanceerde navigatiemogelijkheden**

- Thumbnail, list, and preview modes (Miniatuurweergave, lijsten en previewmodi) Blader door uw inhoud op bestandsnaam of op miniatuurweergave van foto's, albumhoezen, videopreviews en filmhoezen.
- Media Library (Mediabibliotheek) Met deze unieke functie kunt u al uw media in een menu op mediatype bekijken, ongeacht de locatie ervan in mappen of schijven. U kunt uw inhoud op categorie bekijken, zoals genre, album, artiest en datum.
- Search (Zoeken) Zoek op genre, titel, artiest, bestandsnaam en gedeeltelijke bestandsnaam.

#### **Foto's bekijken**

- Bekijk foto's als diavoorstelling met verschillende overgangen en achtergrondmuziek
- Inzoomen en meedraaien
- Zoeken op bestandsnaam, en gedeeltelijke bestandsnaam, laatst bekeken en datum

#### **Films bekijken**

- Vooruit spoelen, achteruit spoelen, pauze, zoom en meedraaien
- Ondertiteling bekijken
- Zoeken op bestandsnaam, en gedeeltelijke bestandsnaam, laatst bekeken en datum

#### **Muziek afspelen**

- Vooruit spoelen, achteruit spoelen, pauze, willekeurig afspelen en herhalen
- Zoeken op bestandsnaam, gedeeltelijke bestandsnaam, laatst bekeken en datum

#### **Bestandsbeheer**

 Kopieer bestanden tussen USB-schijven en draag bestanden over tussen een op de media center aangesloten USB-schijf en uw computer.

**Digitale SPDIF-uitvoer**: de optische audio-uitvoer stuurt digitale signalen naar uw AV-ontvanger voor de beste surround-ervaring.

**Ultracompact ontwerp**: Pas gemakkelijk in uw entertainment center.

# <span id="page-11-0"></span>Voorzieningen en functies

# <span id="page-11-1"></span>**Functies**

#### **Menu's**

**Al uw mediabestanden zijn gerangschikt, gecategoriseerd en klaar om te worden afgespeeld** – Het WD TV Live hub Media Center vindt en categoriseert alle mediabestanden op de ingebouwde schijf en alle aangesloten USB-schijven, en geeft ze weer in één eenvoudig te bekijken menusysteem. Als u een van onze My Book® Live™ netwerkstations op uw netwerk aangesloten hebt, zal het de mediabestanden die daarop staan ook vinden.

**Creëer uw eigen media-ervaring** – Met de aanpasbare schermen, thema's en favorieten kunt u uw eigen media-ervaring creëren, voor uzelf en iedereen bij u thuis. De interface onthoudt tevens de laatste selectie, zodat u moeiteloos verder kunt genieten.

**Kies uit diverse kijkopties** – Selecteer miniatuurweergave, lijstweergave en bekijk zelfs een klein voorbeeld van uw films in uw filmmenu. Voor een betere herkenbaarheid van uw mediabestanden kunt u ook metatags aan uw bestanden toevoegen.

#### **Speel van uw foto's diavoorstellingen met muziek naar eigen keuze**

#### **Label uw favorieten om ze meteen af te kunnen spelen**

**Ondersteunt DVD-navigatie** – Bekijk alle beeldmateriaal op uw geripte dvd's, inclusief de complete menunavigatie, hoofdstukvermeldingen, speciale instellingen en ondertiteling.

**Klaar voor het hele gezin** – Deel alle foto's, muziek en bestanden van uw gezin op uw netwerk thuis, en speel ze af op elk scherm dat u thuis hebt staan.

**Automatisch afspelen** – stel de speler in voor het automatisch afspelen van een geselecteerd mediabestand wanneer het apparaat wordt ingeschakeld. Perfect voor levendige kunst op uw HDTV of voor digitale borden.

#### **Op de computer…**

**Synchroniseer nieuwe mediabestanden** – De speler synchroniseert automatisch met bekeken mappen, zodat al het nieuwe materiaal, dat afkomstig is van een pc, een Mac, of een USB-opslagapparaat, aan de WD TV Live Hub zal worden toegevoegd.

**Uw mediabestanden vanaf uw computer afspelen** – Deze media center is uitwisselbaar met Windows® 7, zodat u de functie "Afspelen op" kunt gebruiken om eenvoudig de bestanden van uw Windows 7-computer via uw media center op uw tv af te spelen.\*

\*Ga voor meer informatie over "Afspelen met" naar:*http://windows.microsoft.com*.

#### **Audio/Video Interface**

- HDMI-interface voor digitale audio en video in hoge definitie.
- Component-interface (YPbPr, groen/blauw/rood) voor analoge videoaansluiting.
- Composite-interface (RCA, geel/wit/rood) voor analoge AV-aansluiting.
- S/PDIF (optische) audio voor high-fidelity digitale audio.
- De autosource-functie zorgt voor het automatisch detecteren en schakelen van de HD media center naar een nieuwe interface-aansluiting. De media center schakelt bijvoorbeeld automatisch naar HD-modus wanneer deze is aangesloten via een HDMI-kabel.
- Video-uitgangresolutie van onder andere 480i, 576i, 480p, 576p, 720i, 720p, 1080i, 1080p.
- Digitale surroundweergave in stereo of meerdere kanalen (digitaal surroundgeluid is alleen beschikbaar wanneer u gebruikmaakt van de HDMI- of S/PDIF-interface).
- Bekabelde of draadloze internetverbinding voor toegang tot online media-inhoud.

### **Plug-and-Play USB 2.0-ondersteuning\***

- USB-opslagapparaat met een USB-aansluiting
- Draagbare mediacentra met USB-aansluiting
- Digitale camera's/camcorders met USB-aansluiting

\*Voor een lijst van geteste, uitwisselbare USB-apparaten, zie Artikel #5688 onze kennisbank op *http://support.wdc.com*.

#### **USB-opslag bestandssysteemondersteuning**

- NTFS
- FAT/FAT32
- HFS+

## <span id="page-12-0"></span>**Aansluitingen**

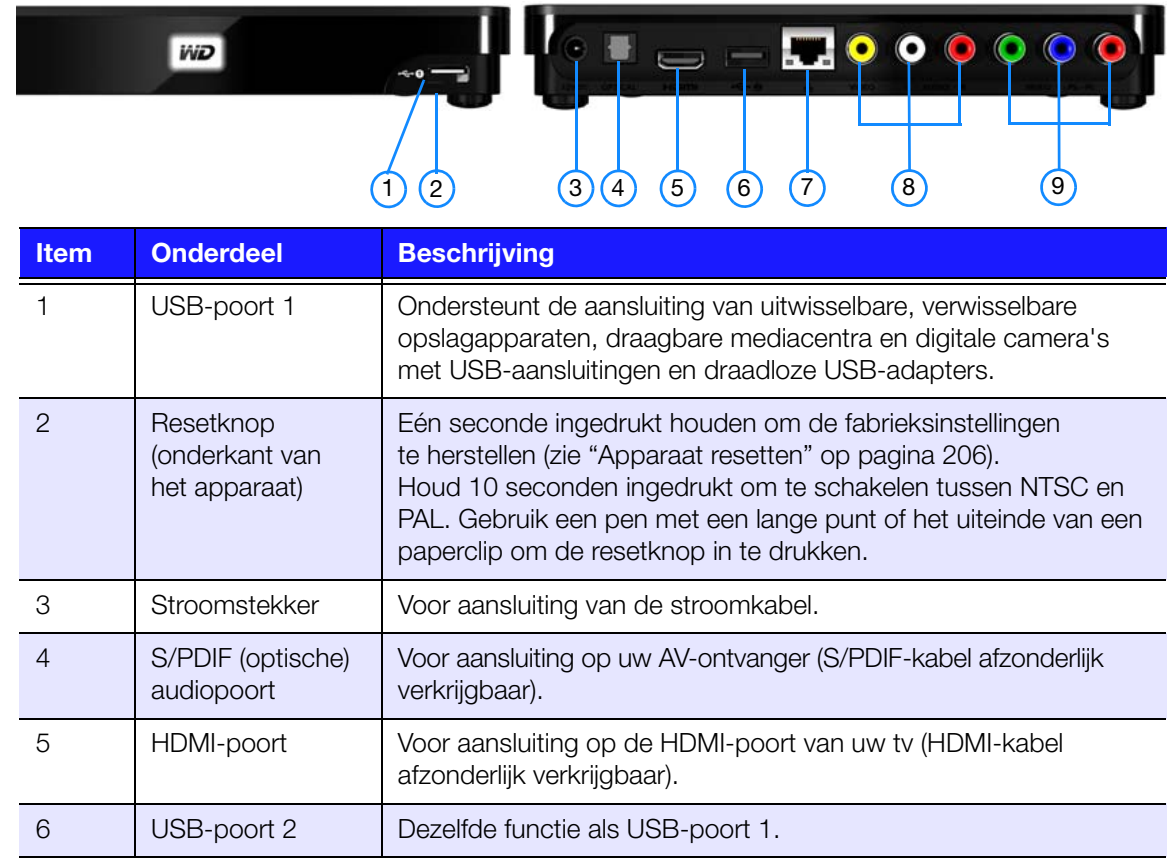

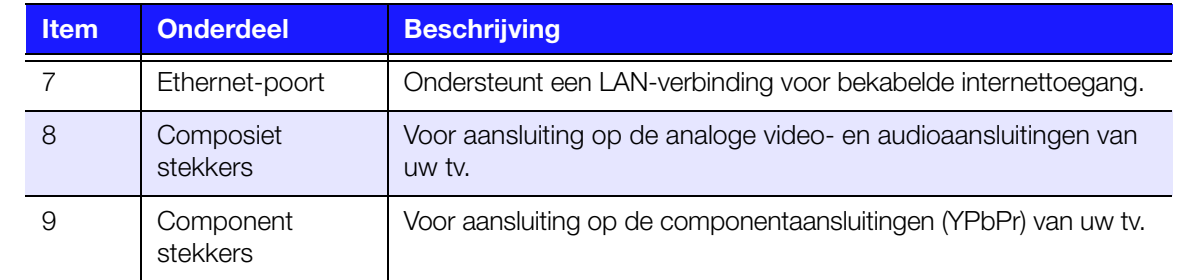

#### --------------------------------

*Opmerking:* Dit apparaat ondersteunt geen USB-hubs.

# <span id="page-13-0"></span>**Aan/uit-knop en LED-Indicator**

 $\boldsymbol{G}$ 

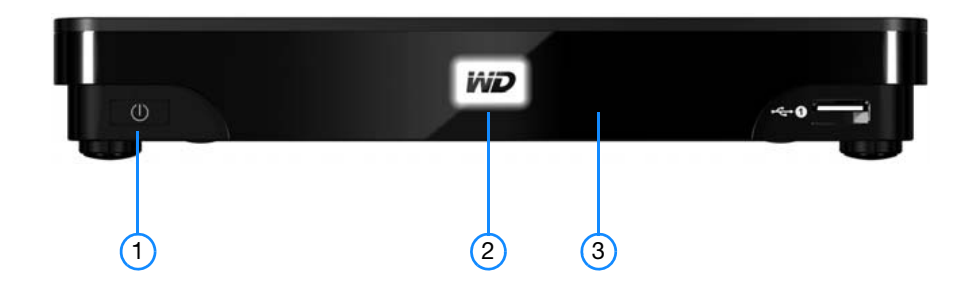

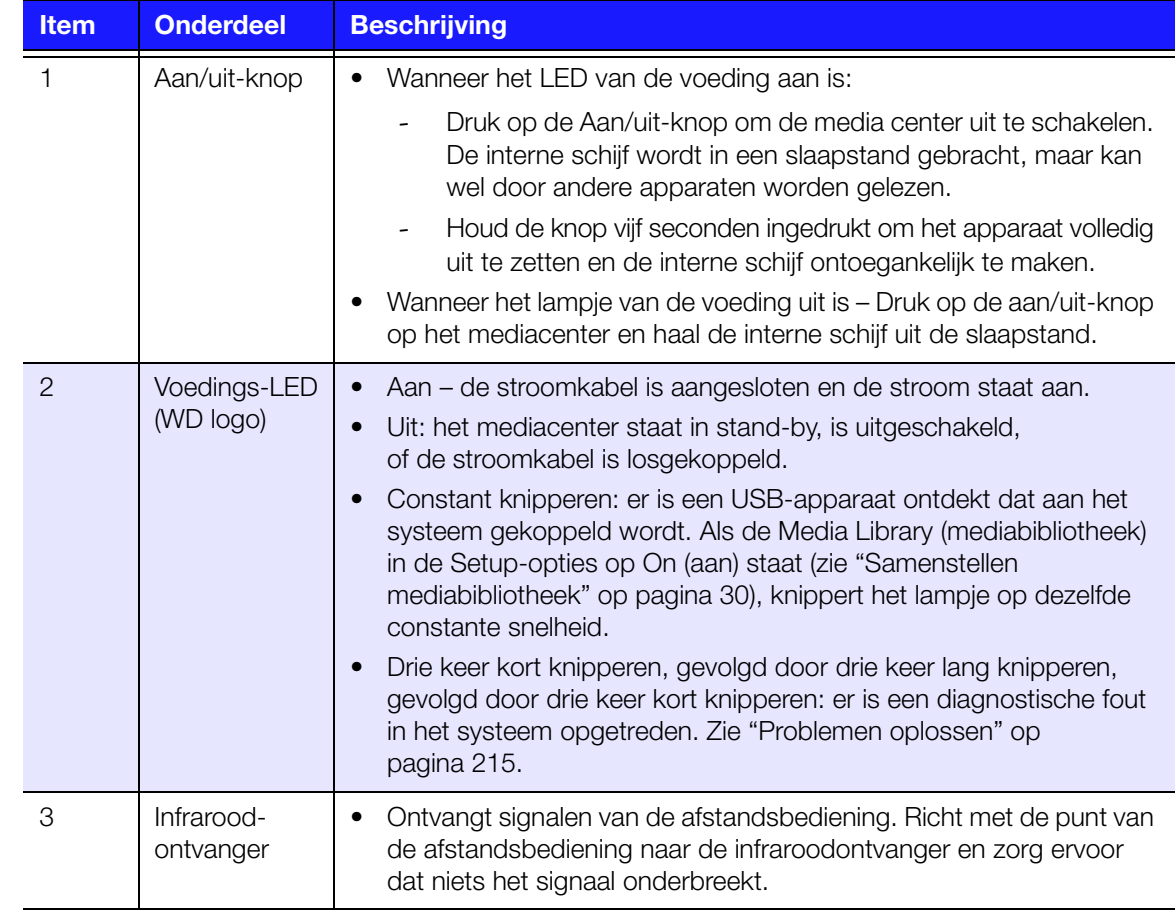

# <span id="page-14-0"></span>**Afstandsbediening**

**WAARSCHUWING:** Stel de batterijen of de afstandsbediening met geplaatste batterijen niet bloot aan hitte (direct zonlicht, vuur, enz.).

- 1. Infraroodzender
- 2.  $\bigoplus$  POWER (stroom)
- 3. Subtitle (Ondertitels)
- 4. PREV (track), STOP, NEXT (track) (VORIGE (track), STOP, VOLGENDE (track))
- 5. Back (last screen) (Terug (vorige scherm))
- 6. Navigation buttons, OK (Navigatietoetsen, OK)
- 7. Previous Page (Vorige pagina)
- 8. MUTE (gedempt)
- 9. Alpha-numeric keys (Alfanumerieke toetsen)
- 10.SEARCH (Zoeken)
- 11. HOME (hoofdscherm)
- 12.Audio
- 13.REV, PAUSE/PLAY, FF (ACHTERWAARTS, PAUZE/AFSPELEN, SNEL VOORWAARTS)
- 14.Options (Opties)
- 15.Next Page (Volgende pagina)
- 16.Setup (Instellingen)
- 17.Shortcut/function keys (Snelkoppeling/functietoetsen)
- 18.EJECT (safe removal of attached storage) (EJECT (safe removal of attached storage))

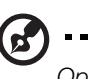

*Opmerking:* Voor meer informatie, zie ["Gebruik van de afstandsbediening" op pagina 23.](#page-27-1)

## **WD TV Remote**

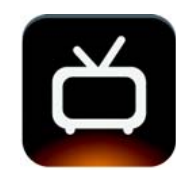

Controleer uw WD TV-ervaring door op een softwaretoets te tikken of door met uw vinger te bewegen met de app WD TV Remote. Krijg toegang tot uw favoriete online services, eenvoudige tekstinvoer en een gesture-pad om snel naar uw favoriete inhoud te navigeren. Download deze gratis app van de Apple App Store of download de Android-app via Google Play.

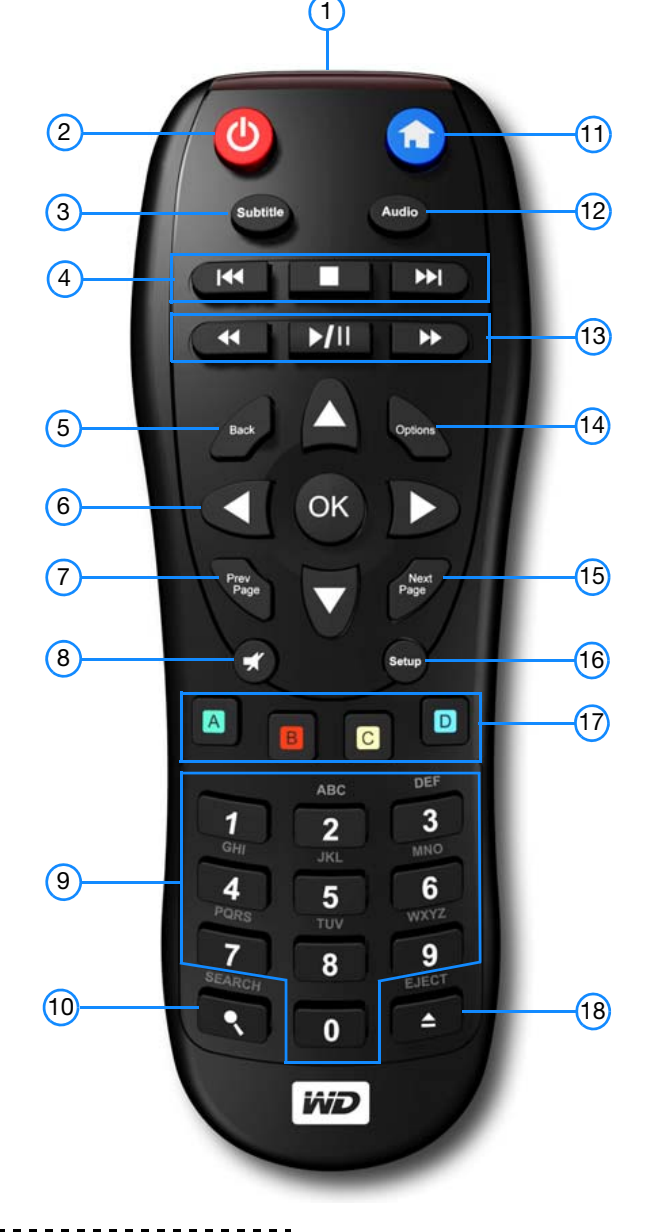

# **4**

# <span id="page-15-0"></span>Aan de slag

# <span id="page-15-1"></span>**Inhoud van het pakket**

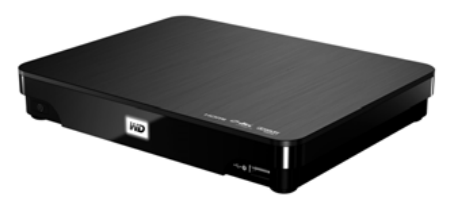

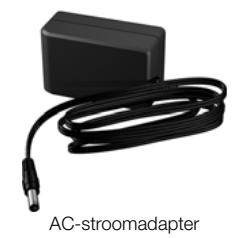

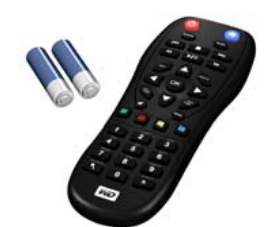

WD TV Live Hub Media Center Afstandsbediening en twee AAA-batterijen

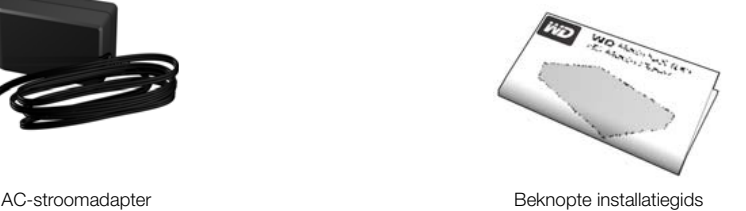

# <span id="page-15-2"></span>**Installatievereisten**

- Standaard of HDTV met een composiet (standaard A/V), component (YPbPr), of HDMI-invoer
- Een beschikbare netwerkverbinding voor online-materiaal en services.

Optioneel: TV, stereo, of AV-ontvanger met een optische digitale (S/PDIF), of stereo audio-stekkeringang (alleen audio-afspelen)

# <span id="page-15-3"></span>**Compatibiliteit met besturingssystemen**

De media center is uitwisselbaar met de volgende besturingssystemen:

- Windows XP
- Windows Vista®
- Windows 7

#### **Windows® Mac® OS X®**

- Leopard®
- Snow Leopard<sup>®</sup>
- *Opmerking:* De compatibiliteit hangt af van de hardwareconfiguratie en het besturingssysteem van de

gebruiker.

**Belangrijk:** Voor de beste prestaties en de hoogste betrouwbaarheid is het raadzaam dat u de nieuwste updates en het nieuwste servicepakket (SP) installeert. Ga voor Windows naar het menu **Start** en selecteer **Windows Update**. Ga voor Mac naar het menu **Apple** en selecteer **Software Update**.

# <span id="page-16-0"></span>**Installatieprocedure**

De installatieprocedure van de media center staat hieronder beschreven:

- 1. Sluit de stroomkabel aan.
- 2. Zorg voor een netwerkverbinding.
- 3. Zet inhoud over vanaf uw computer naar de media center.
- 4. Sluit de media center aan op uw tv of amusementsapparaat via de gewenste interface-optie.
- 5. Sluit een USB-apparaat aan met daarop uw mediabestanden (optioneel).

### <span id="page-16-1"></span>**Stap 1 – Aansluiten van de stroomkabel**

1. Sluit de stroomklem op de stekker van de stroomkabel aan.

De wisselstroomadapter verschilt per locatie. Sommige locaties vereisen geen klem voor stroomstekkers. De apparaten die in die locaties worden verkocht, hebben een vaste stroomstekker. Raadpleeg onderstaande illustratie.

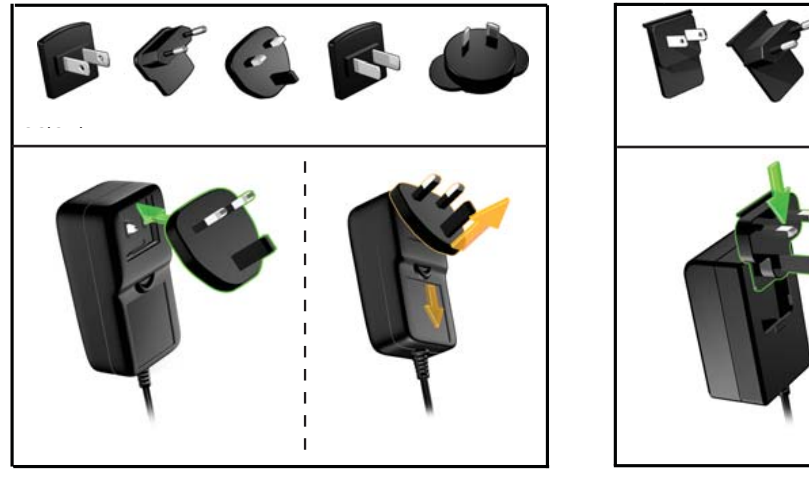

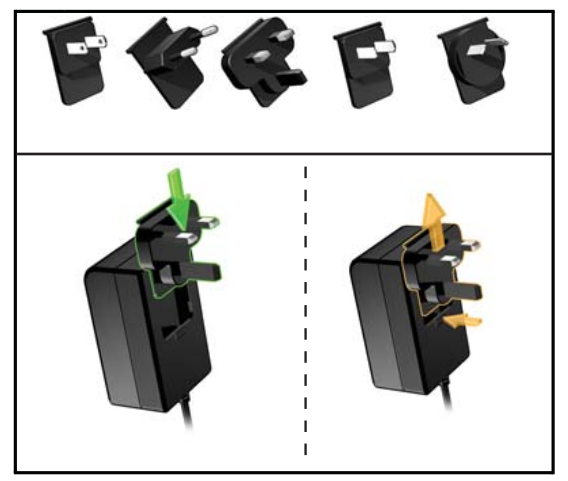

Installeren Installeren Verwijderen Verwijderen

2. Sluit de stroomkabel aan op de connector van de media center, en steek daarna het andere uiteinde in een stopcontact. de media center start automatisch op.

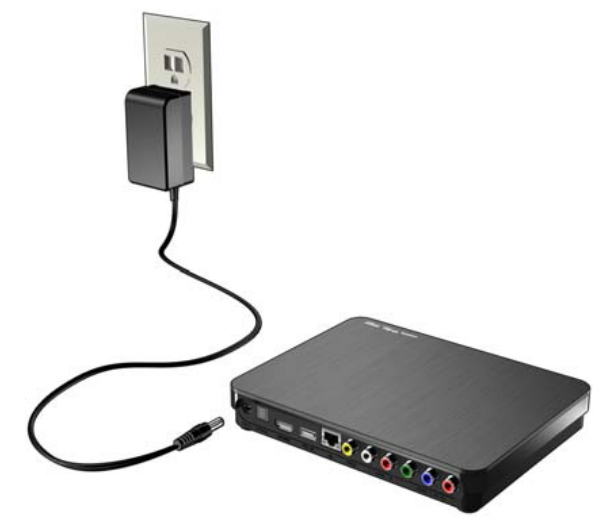

#### **Stap 2 – Aansluiten van het mediacenter**

De volgende afbeeldingen illustreren de kabelaansluitingen die door de media center worden ondersteund. De standaardaansluiting gebruikt de bijgeleverde composiet-naar-mini AV-kabels.

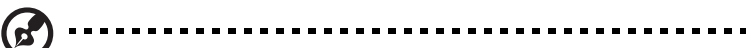

*Opmerking:* HDMI en S/PDIF (optisch) kabels worden afzonderlijk verkocht.

#### ................................

**Belangrijk:** Configureer de audio-/video-instellingen van de media center op basis van het gekozen verbindingstype. [Zie "Audio/Video Output" op](#page-182-1)  [pagina 178](#page-182-1) voor meer informatie over deze instellingen.

#### **Kiezen van de beste aansluiting**

De kwaliteit van het televisiebeeld hangt af van de kwaliteit van uw tv en de aansluiting naar de media center.

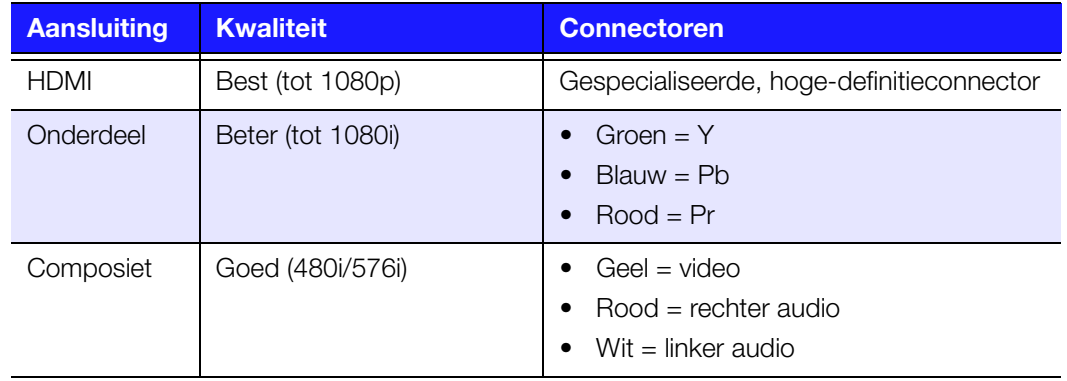

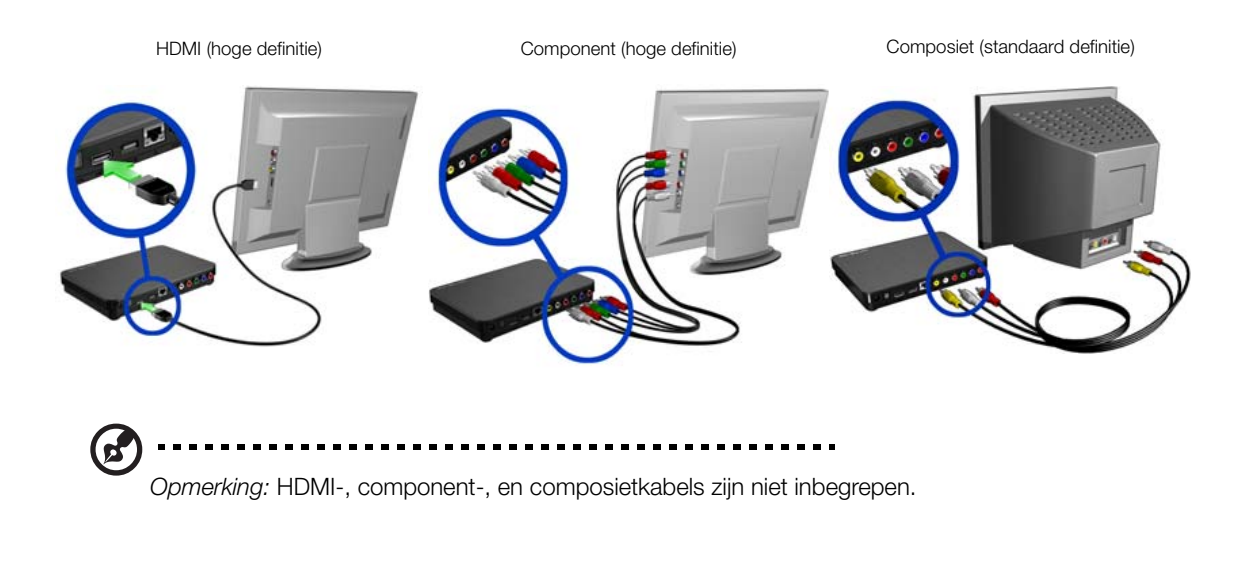

#### **HDMI-video en -audio (hoge definitie)**

HDMI combineert hoge-definitie video, meerkanaals audio, en inter-componentbesturing in een enkelvoudige digitale kabel. Deze interface biedt kwaliteitsresolutie voor video tot 1080p.

Om uw media center aan te sluiten met behulp van een HDMI-kabel:

- 1. Steek een HDMI-kabel in de HDMI-aansluiting op de media center.
- 2. Steek het andere uiteinde in de HDMI-poort op uw tv of audio-/videosysteem (indien beschikbaar).

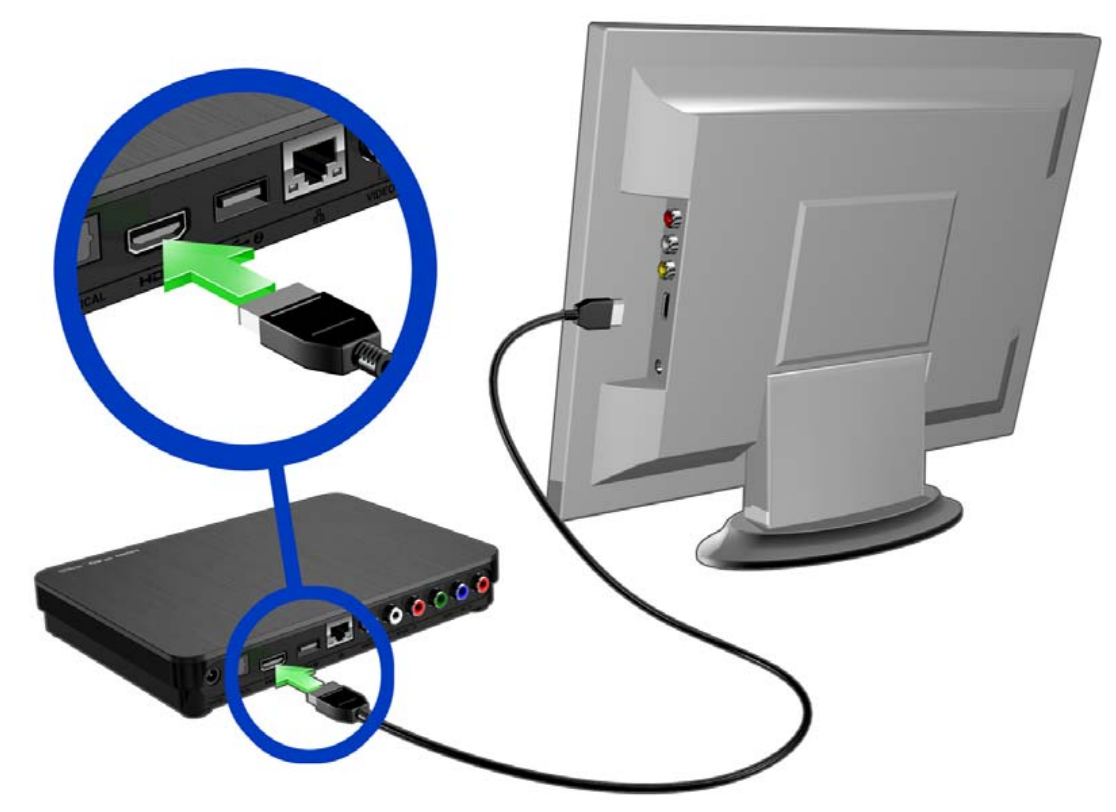

Wacht een paar seconden zodat uw tv de media center kan detecteren. Als de media center niet worden gedetecteerd, dient u de invoer op uw tv naar HDMI of composiet te wijzigen, afhankelijk van uw aansluiting. Controleer de gebruikersdocumentatie van uw tv voor meer informatie.

Als uw media center eenmaal is gedetecteerd, verschijnt het splash-scherm om het opstarten van het systeem aan te geven en daarna opent het hoofdscherm van de gebruikersinterface.

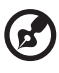

*Opmerking:* HDMI-kabels zijn afzonderlijk verkrijgbaar.

#### **Component-video en -audio (hoge definitie)**

De component-aansluiting geeft alleen videosignalen. U moet ook de composiet audiokabels aansluiten voor geluid. Deze interface biedt kwaliteitsresolutie voor video tot 1080i.

Om uw media center aan te sluiten met behulp van component- en audiokabels:

- 1. Steek de kabelstekker van het component in de stekkeringang van de media center.
- 2. Steek het andere uiteinde in de component-poorten op uw tv of audio-/ videosysteem (indien beschikbaar), rood in rood, groen in groen en blauw in blauw, zoals hieronder afgebeeld.

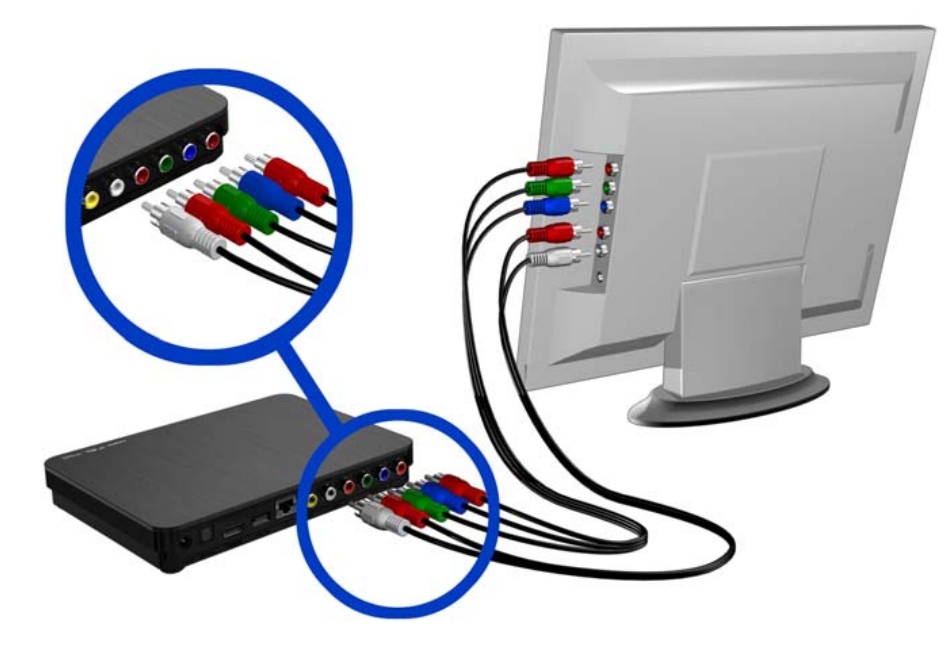

- 3. Sluit voor audio-apparatuur de stekkers van de audiokabels in de stekkeringangen van de media center.
- 4. Steek de andere audiostekkers aan het andere uiteinde van de kabel in de audio-ingangen van uw tv, rood in rood en wit in wit.

Wacht een paar seconden zodat uw tv de media center kan detecteren. Als de media center niet worden gedetecteerd, dient u de invoer op uw tv naar component te wijzigen. Controleer de gebruikersdocumentatie van uw tv voor meer informatie.

Als uw media center eenmaal is gedetecteerd, verschijnt het splash-scherm om het opstarten van het systeem aan te geven en daarna opent het hoofdscherm van de gebruikersinterface.

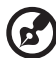

*Opmerking:* Component- en audiokabels worden afzonderlijk verkocht.

#### **Composiet AV-aansluiting (standaard definitie)**

Het gebruik van een composiet-aansluiting:

- 1. Steek de composiet stekker in de composiet stekkeringangen van de media center.
- 2. Steek de andere uiteinden in de composite poortingangen op uw tv, geel op geel, rood op rood en wit op wit.
- 3. Selecteer de juiste invoerbron voor de tv.

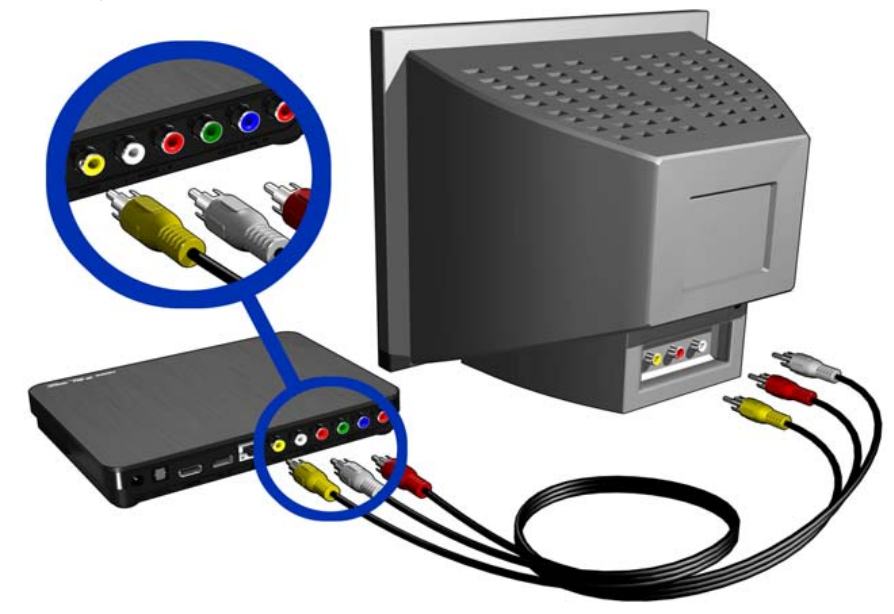

Wacht een paar seconden zodat uw tv de media center kan detecteren. Als de media center niet worden gedetecteerd, dient u de invoer op uw tv naar composiet te wijzigen. Controleer de gebruikersdocumentatie van uw tv voor meer informatie.

Als uw media center eenmaal is gedetecteerd, verschijnt het splash-scherm om het opstarten van het systeem aan te geven en daarna opent het hoofdscherm van de gebruikersinterface.

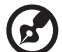

*Opmerking:* Composietkabels zijn afzonderlijk verkrijgbaar.

#### **Thuistheater (hoge definitie)**

Zo sluit u een thuistheatersysteem via HDMI aan:

- 1. Steek een HDMI-kabel in de HDMI-aansluiting op de media center.
- 2. Steek het andere uiteinde in de HDMI-in-poort op uw A/V-ontvanger.
- 3. Steek een HDMI-kabel in de HDMI-Uit-poort op uw A/V-ontvanger.
- 4. Steek het andere uiteinde in de HDMI-poort op uw tv (indien aanwezig).
- 5. Selecteer de juiste invoerbron voor de tv.
- 6. Stel op de media center de juiste optie voor audioweergave in. Zie ["Audio-uitgang"](#page-184-0)  [op pagina 180.](#page-184-0)

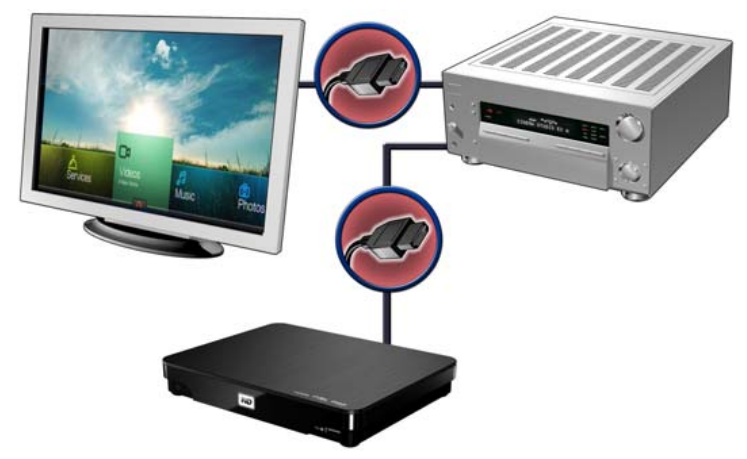

Zo sluit u een thuistheatersysteem via S/PDIF aan:

- 1. Sluit een S/PDIF/kabel aan op de S/PDIF/aansluiting van de media center.
- 2. Steek het andere uiteinde in de S/PDIF-in-poort op uw A/V-ontvanger.
- 3. Sluit de aansluitingen voor HDMI, component, of composiet aan op de juiste uitgangspoorten van de media center.
- 4. Steek het andere uiteinde in de juiste poort op uw tv.
- 5. Selecteer de juiste invoerbron voor de tv.
- 6. Stel op de media center de juiste optie voor audioweergave in. Zie ["Audio-uitgang"](#page-184-0)  [op pagina 180.](#page-184-0)

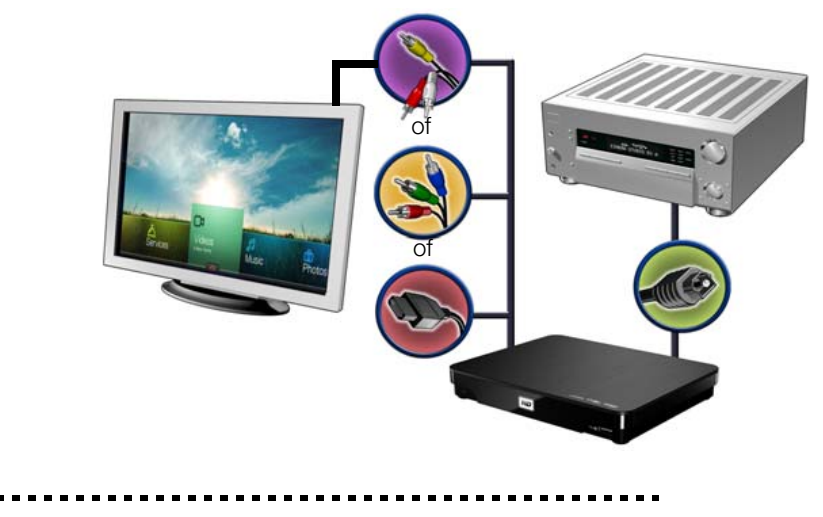

*Opmerking:* De kabels voor HDMI, S/PDIF, component, en composiet worden afzonderlijk verkocht.

#### <span id="page-22-0"></span>**Stap 3 – Verbinding maken met uw netwerk**

De media center kan op uw thuisnetwerk worden aangesloten, zodat u bestanden tussen uw media center en de aan het netwerk gekoppelde computers kunt uitwisselen, en gebruik kunt maken van internet en de netwerkopslag via een bekabelde of een draadloze netwerkverbinding. Een netwerkverbinding biedt toegang tot lokaal opgeslagen en online media-inhoud.

#### **Netwerkverbinding met bekabeling**

#### (ၾ *Opmerking:* Ethernetkabels zijn afzonderlijk verkrijgbaar.

Een verbinding maken met een thuisnetwerk via een Ethernet-kabel:

- 1. Steek een Ethernet (afzonderlijk verkocht) kabel in de Ethernet-aansluiting op de media center.
- 2. Steek het andere uiteinde van de ethernetkabel rechtstreeks in een LAN-poort op een router of netwerkswitch (bij gebruik van een switch moet het uiteinde op de router worden aangesloten).

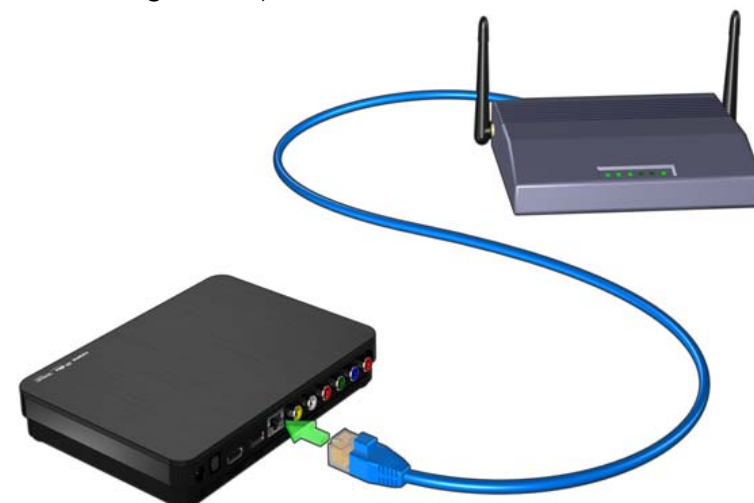

Zie ["Netwerk instellen" op pagina 70](#page-74-0) voor gedetailleerde instructies over draadloze en bekabelde netwerkverbindingen en de configuratie.

*Opmerking:* Afspelen via Wi-Fi™ kan om diverse redenen instabiel zijn, zoals een zwakke netwerkverbinding, signaalsterkte, variabele snelheden, of andere omgevingsfactoren. U kunt een breedbandverbinding opzetten, bekabelde netwerkverbindingen maken, en snel en betrouwbaar toegang tot internet krijgen, zonder daarvoor overal in huis bekabeling te hoeven aanbrengen, met behulp van het WD Livewire™ Powerline AV Netwerkpakket (afzonderlijk verkrijgbaar). Ga voor meer informatie naar *http://products.wdc.com/WDLivewire*.

#### **Mediabestanden vanaf uw computer overzetten**

[Zie "Stap 4 – Bestanden in uw mediacenter laden" op pagina 19.](#page-23-0)

#### **Mediabestanden vanaf het netwerk openen**

[Zie "Netwerkservices" op pagina 78.](#page-82-0)

#### **Toegang tot online media-inhoud**

[Zie "Internetservices" op pagina 95.](#page-99-0)

#### <span id="page-23-0"></span>**Stap 4 – Bestanden in uw mediacenter laden**

Zet uw favoriete inhoud over vanaf uw computer naar uw media center. U kunt tevens bestanden van uw media center overzetten naar uw computer.

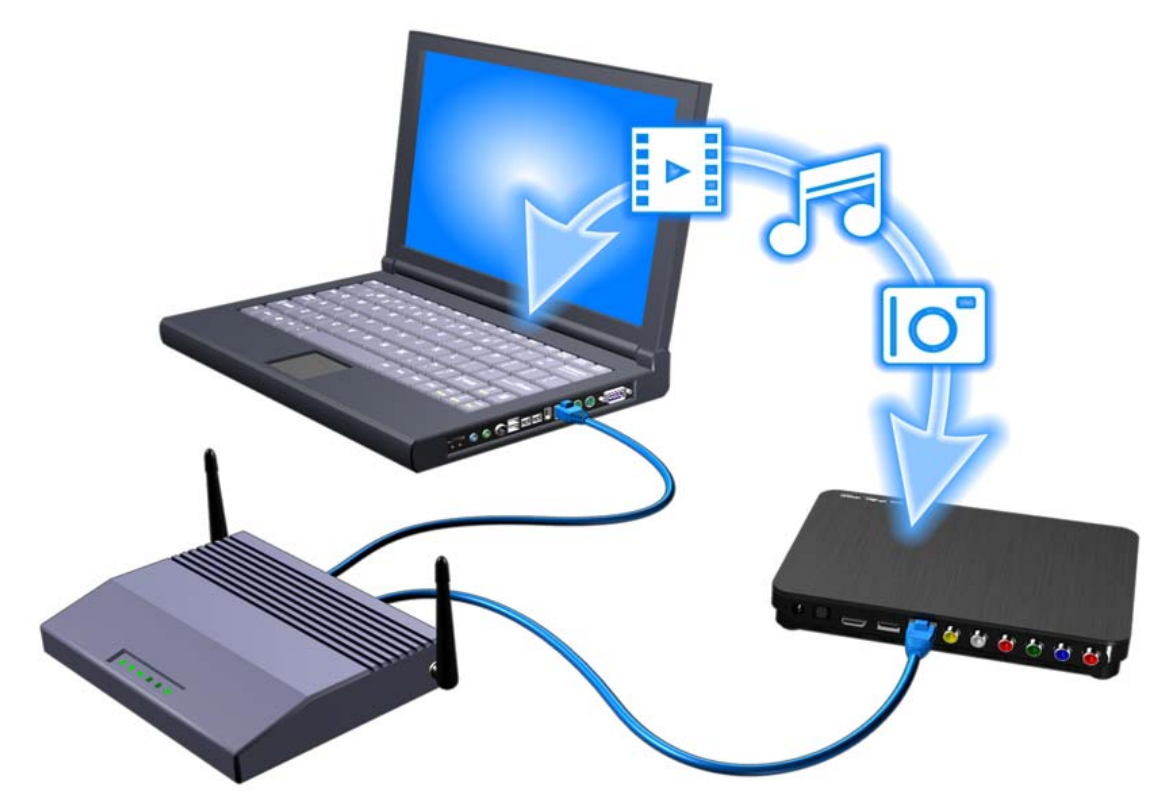

- 1. Schakel de computer in.
- 2. Sluit de stroomkabel van het apparaat aan (zie ["Stap 1 Aansluiten van de](#page-16-1)  [stroomkabel" op pagina 12\)](#page-16-1).
- 3. Gebruik ethernetkabels om de media center en een computer op uw router aan te sluiten, zoals hierboven afgebeeld (zie ["Stap 3 – Verbinding maken met uw](#page-22-0)  [netwerk" op pagina 18](#page-22-0)).

#### **Windows**

WD Link™ gebruiken

- 1. Download het programma WD Link vanaf *http://products.wdc.com/WDTVLiveHub*.
- 2. Dubbelklik op het gedownloade installatiebestand en volg de instructies op het scherm voor de installatie van WD Discovery.
- 3. Klik op **(#)** of **Start**, en klik daarna op **Programs > WD Link > WD Link**.
- 4. Klik op **WDTVLiveHub** in de lijst Network Storage Found (Gevonden netwerkopslag).
- 5. De mediaspeler wordt in de lijst Drive Mapping (Schijftoewijzing) weergegeven. Klik op **WDTVLiveHub** onder Drive Mapping (Schijftoewijzing).
- 6. Selecteer een beschikbare stationsletter in de lijst Available Drive Letters (Beschikbare stationsletters).

7. Klik op **Map Drive** (Schijf toewijzen).

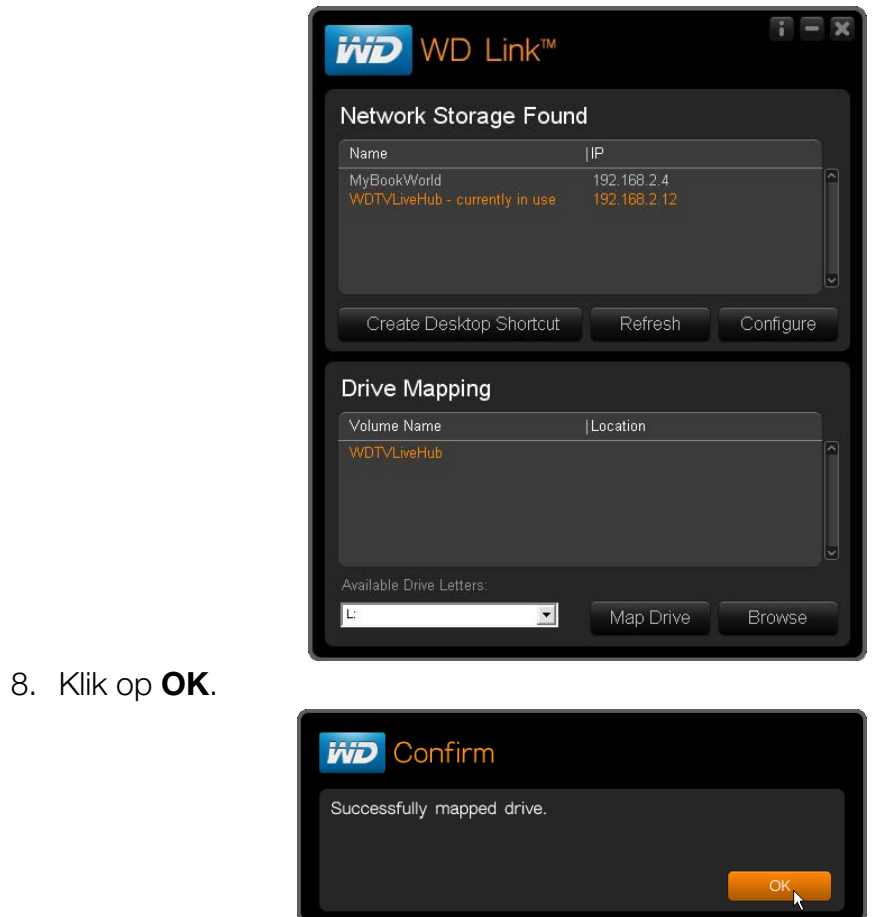

- 9. Sluit de WD Link Tool.
- 10. Klik op <sup>(+)</sup> of **Start** en daarna op (My) Computer. Het startscherm van de media center wordt geopend. Via **(My) Computer** of Windows Explorer kunt u nu bestanden en mappen op de interne harde schijf van de media center plaatsen.

Windows gebruiken

Als alternatief voor het gebruik van WD Link, kunt u het mediacenter ook als volgt openen:

Windows 7/Vista:

Klik op  $\left(\sqrt{2}\right)$  > **Computer > Netwerk** en zoek naar de media center.

Windows XP/Vista/7:

Vul in Windows Explorer of in een Web browser \\wdtvlivehub als adres in.

#### **Macintosh**

- 1. Zet uw computer aan en wacht tot het besturingssysteem is geladen.
- 2. Open Finder.
- 3. *Mac OS X Leopard/Snow Leopard:* Klik op het pictogram WDTVLiveHub onder SHARED.
- 4. Sleep uw mediabestanden van uw computer naar de media center of van de media center naar uw computer.

#### **Stap 5 – Aansluiten van een USB-apparaat (optioneel)**

De media center heeft twee USB-poorten dat het afspelen vanaf WD USB-externe schijven ondersteunt.\*

\*Voor een lijst van ondersteunde WD externe schijven, zie Artikel #5688 in onze kennisbank op *http://support.wdc.com*.

Om het USB-apparaat aan te sluiten:

1. Sluit het USB-apparaat aan op een van de USB-poorten van de media center.

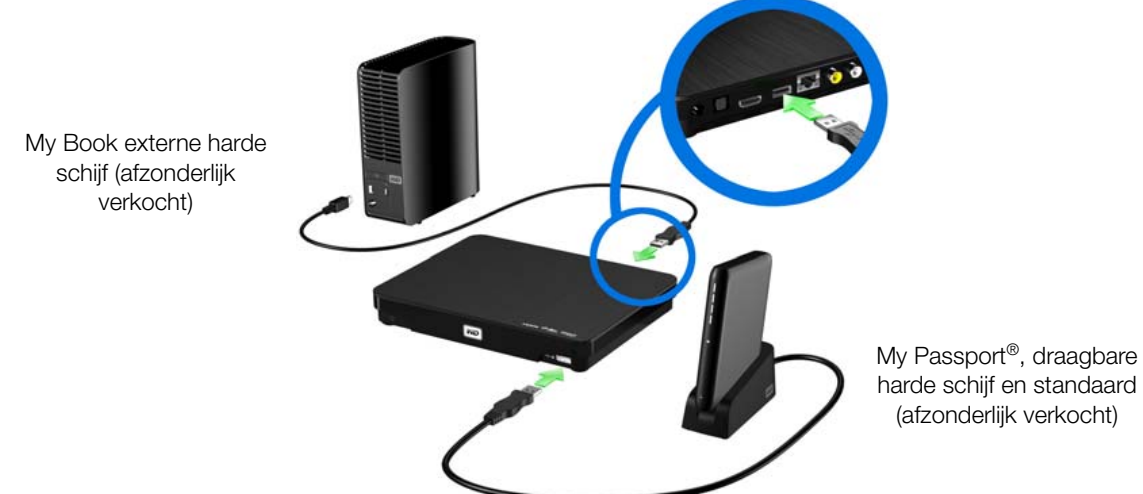

2. Wacht enkele ogenblikken terwijl de media center het USB-apparaat afzoekt op mediabestanden. (Afzoeken staat standaard ingeschakeld. Als u het automatisch afzoeken wilt uitschakelen, ga naar ["Samenstellen mediabibliotheek" op](#page-34-0) 

- [pagina 30](#page-34-0).)
- 3. Het scherm Synchroniseren en Overzetten wordt geopend. Drukken op **OK** kopieert alle mediabestanden van het USB-apparaat naar de interne harde schijf van de media center. De bestanden worden naar een toegewezen map ("USB\_Sync") op de interne harde schijf van de media center gesynchroniseerd. Voor elk nieuw USB-apparaat wordt een toegewezen map aangemaakt op basis van de naam van het USB-apparaat. De media center synchroniseert en kopieert alleen bestanden die nieuw (op datum aanpassing) of anders zijn dan wat er al op de schijf staat opgeslagen, in plaats van de volledige inhoud van het USB-apparaat elke keer opnieuw over te zetten.

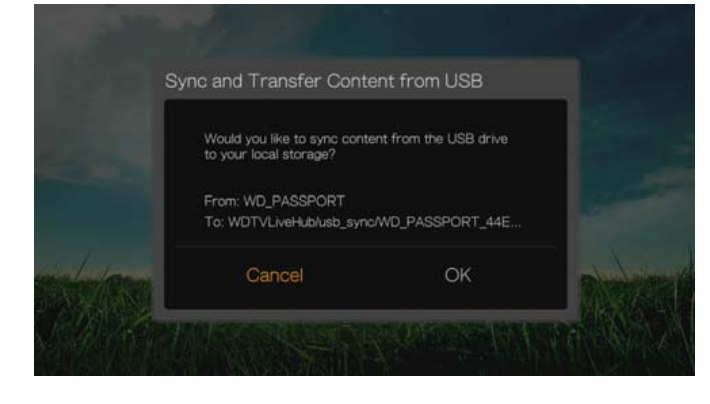

*Opmerking:* U kunt de functie synchroniseren en overzetten uitschakelen of aanpassen in het menu Setup > Operation. Zie ["Synchroniseren vanaf USB-opslag" op pagina 199.](#page-203-0)

Een vergrendeld WD USB-apparaat ontgrendelen:

U moet een USB-apparaat ontgrendelen voordat de media center toegang krijgt tot de inhoud.

- 1. Ga naar het hoofdscherm en selecteer het menu voor de media-inhoud die u wilt benaderen. Dit kan Muziek, Video, of Foto zijn.
- 2. Druk op het scherm Unlock your WD Drive (Uw WD-station ontgrendelen) op / voor het selecteren van **OK**, en druk daarna op **OK**.
- 3. Gebruik de navigatieknoppen  $\triangle \blacktriangledown \triangle \blacktriangleright$  om het wachtwoord voor toegang tot het USB-station in te voeren met het toetsenbord op het scherm. Selecteer **Submit** (Indienen) en druk vervolgens op **OK**.

Na het invullen van een onjuist wachtwoord drukt u op  $\blacktriangleleft$  /  $\blacktriangleright$  voor het selecteren van **OK**, druk op **OK**, en vul daarna het juiste wachtwoord in. Als u vijf keer achter elkaar een onjuist wachtwoord invult, wordt de USB-schijf tijdelijk geblokkeerd. Druk op **OK** om de foutmelding te sluiten. Koppel de USB-schijf los. Schakel de USB/schijf in, sluit deze opnieuw aan en voer het juiste toegangswachtwoord in.

4. De menubalk voor het geselecteerde mediatype verschijnt nadat u het USB-station hebt ontgrendeld. Druk op  $\triangle$  /  $\nabla$  om een filteroptie te kiezen voor de weergave van de ondersteunde media-inhoud, en druk daarna op **OK**.

De ondersteunde inhoud voor het geselecteerde mediatype wordt weergegeven.

5. Druk op de navigatietoetsen  $\triangle \blacktriangledown \triangle \blacktriangleright$  om de inhoud te selecteren die u wilt benaderen en druk vervolgens op **OK** om het afspelen te starten.

#### **Verwijderen van een USB-apparaat**

Om gegevensverlies te voorkomen, wordt het ten zeerste aanbevolen dat u eerst op de **EJECT**-knop (uitwerpen) op de afstandsbediening drukt, voordat u een USB-apparaat verwijdert.

Om een USB-apparaat te verwijderen:

- 1. Druk op de knop **HOME** (Startpagina) **ff**.
- 2. Druk op de knop **EJECT** (Uitwerpen) **。**
- 3. Druk op  $\triangle$  /  $\nabla$  om het USB-apparaat te selecteren.
- 4. Druk op OK Met de **v** geselecteerd, drukt u nogmaals op OK.

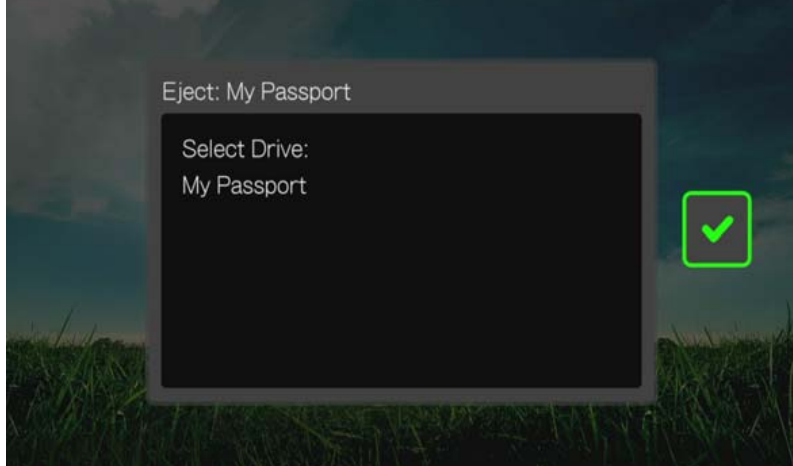

5. Ontkoppel het USB-apparaat van de media center.

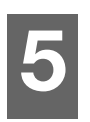

<span id="page-27-0"></span>Bediening van de media center

# <span id="page-27-1"></span>**Gebruik van de afstandsbediening**

Met de ergonomische afstandsbediening van de media center kunt u door het hoofdscherm navigeren, zoeken op mediabestanden, afspeelopties instellen en de systeeminstellingen aanpassen. De infraroodsensor detecteert signalen vanaf de afstandsbediening.

**Belangrijk:** Zorg ervoor dat er zich geen obstakels tussen de afstandsbediening en de infraroodsensor op de media center bevinden.

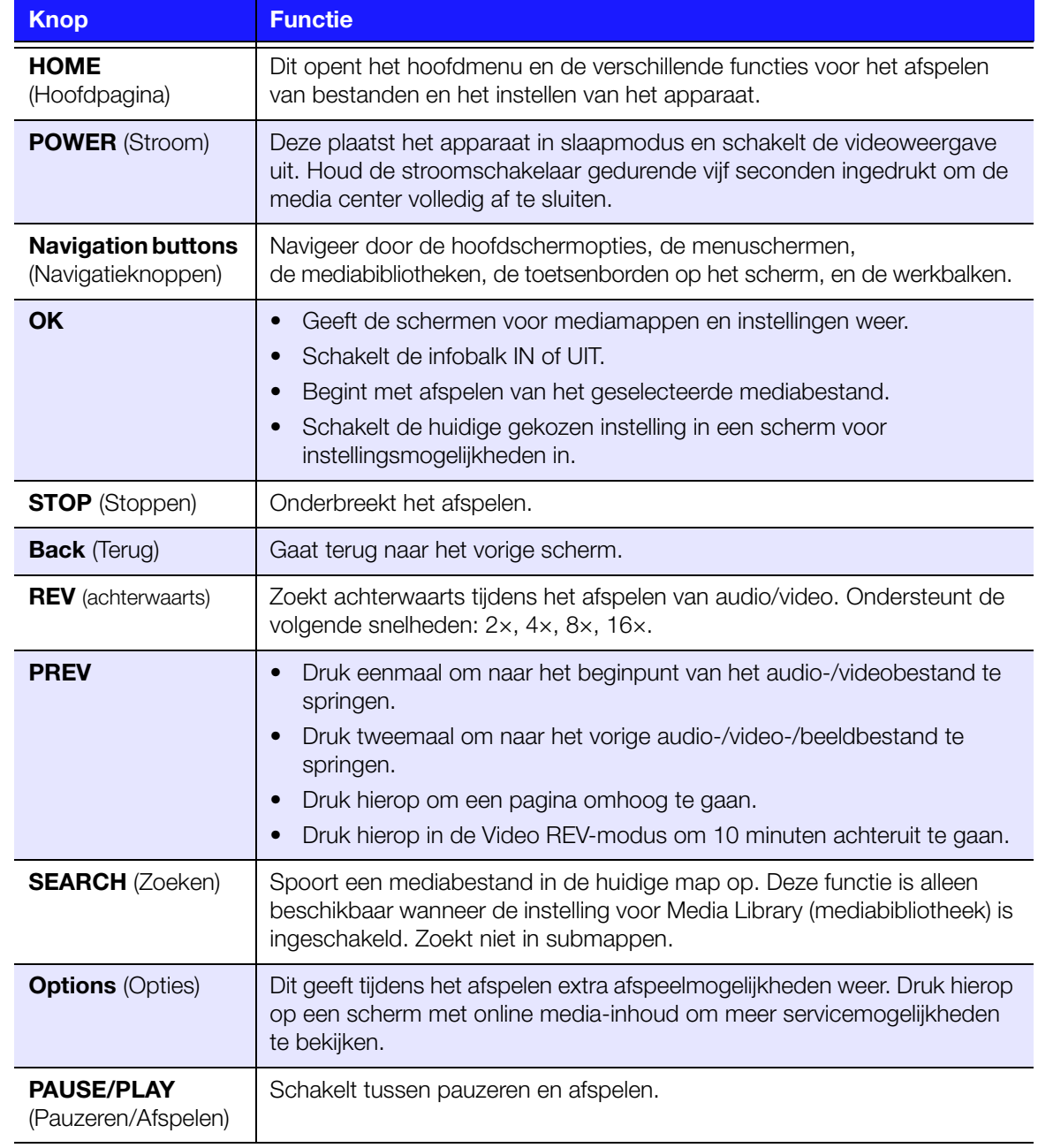

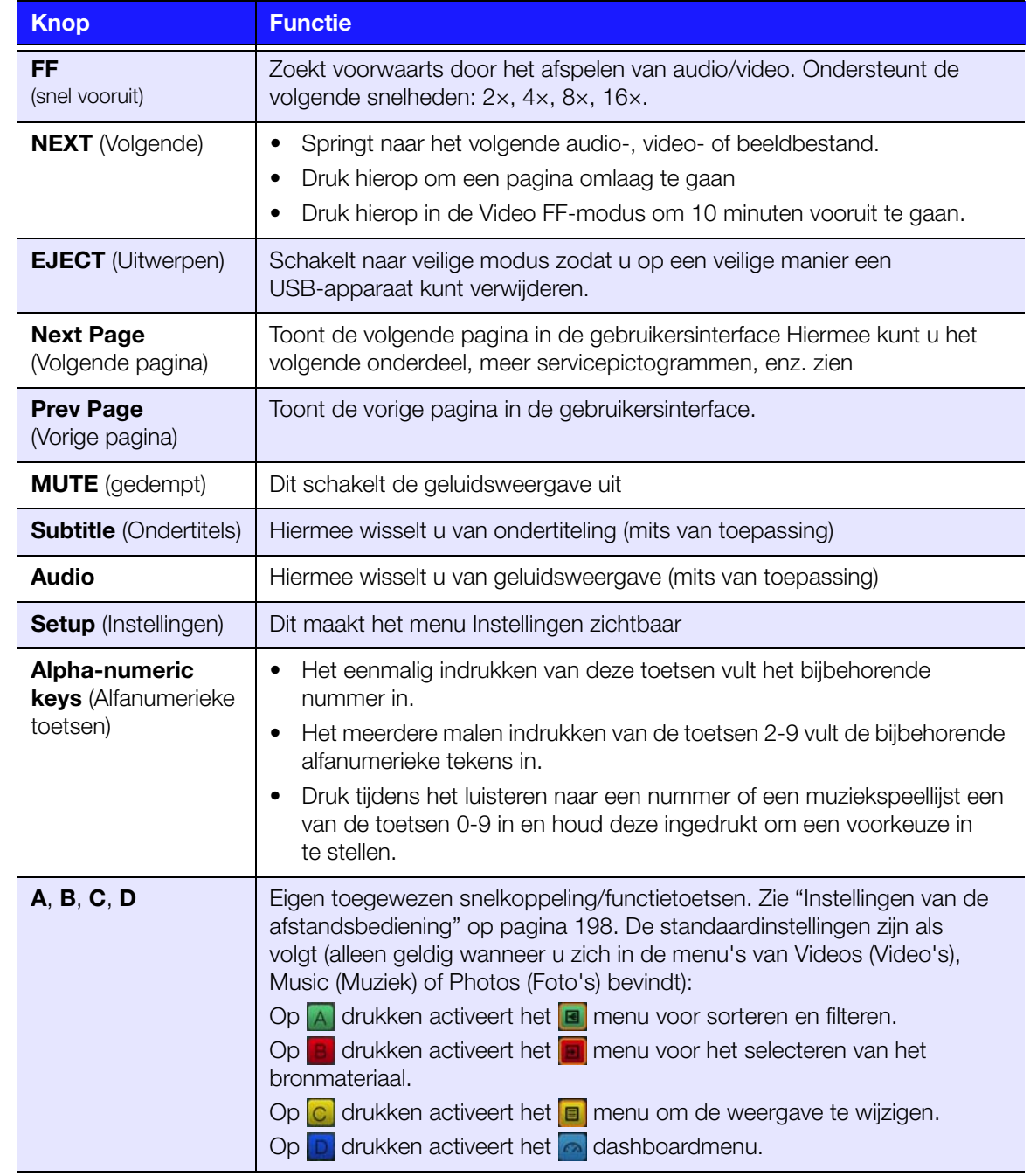

# <span id="page-29-0"></span>**Een USB-toetsenbord kiezen**

Als alternatief voor het gebruik van de afstandsbediening kunt u in een van de twee USB-poorten op de media center een USB-toetsenbord aansluiten.

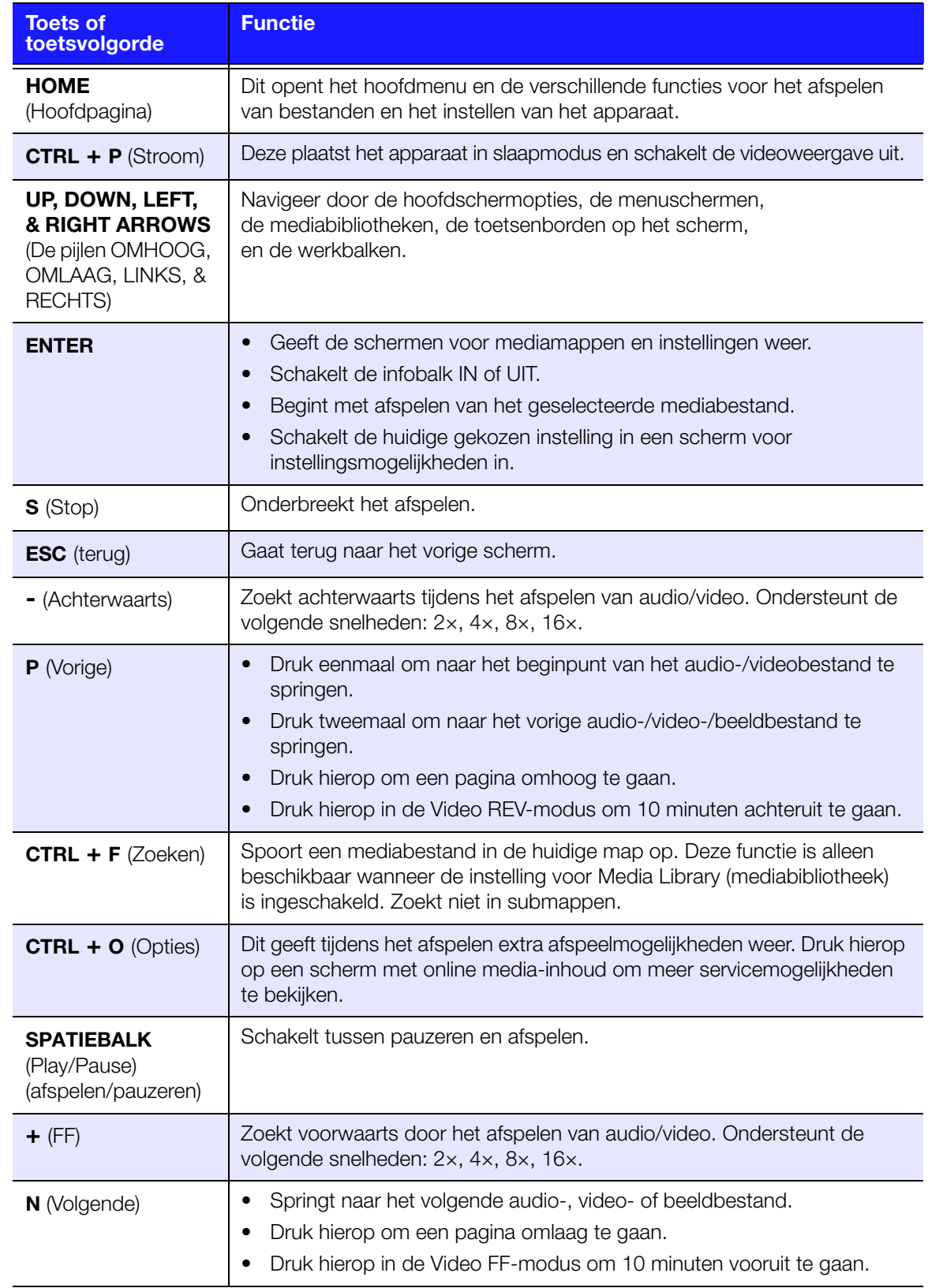

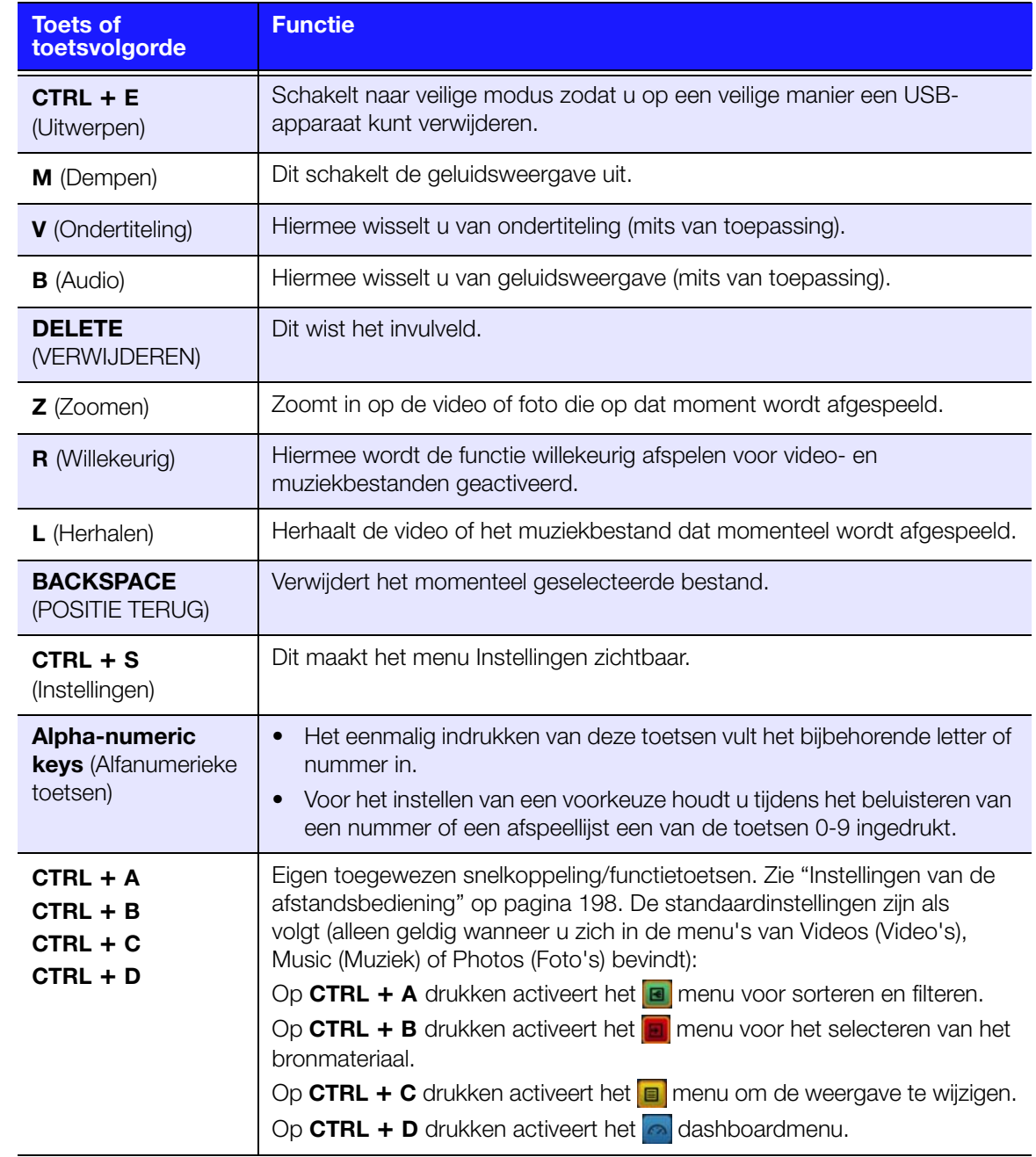

# <span id="page-31-0"></span>**Het menu van de media center gebruiken**

Het hoofdschermmenu wordt weergegeven wanneer u op de afstandsbediening op **HOME** (hoofdpagina) drukt of de media center aanzet. Met de menu-opties op dit scherm kunt u uw Media Library (mediabibliotheek) doorzoeken en de instellingen van de media center configureren.

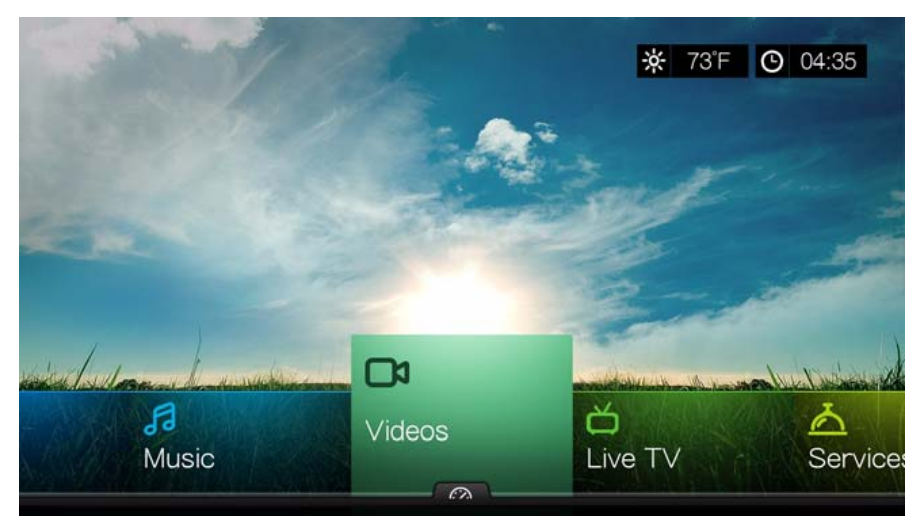

## **Hoofdschermopties**

De opties voor het hoofdscherm zijn:

- Video's
- Muziek
- foto's
- Bestanden
- Instellingen
- **Services**
- Games
- Live TV
- **RSS**
- Nieuw Firmware (detecteert automatisch nieuwe firmware, en verschijnt alleen wanneer nieuwe firmware beschikbaar is)

De opties voor Muziek, Video en Foto's staan voor mappen met de verschillende soorten mediabestanden. Media-inhoud wordt als weergegeven als bestand/ bestandsmappen in de media center, via het netwerk gekoppeld opslagapparaat, in een directory op een USB-schijf, of als een mediacompilatielijst op basis van meta-informatie. Muziekbestanden kunnen bijvoorbeeld worden gecategoriseerd op basis van hun genre of artiestennaam.

Met Instellingen kunt u de manier bepalen waarop u de media center gaat gebruiken en voorkeursinstellingen voor het afspelen van media instellen. Zie ["Installatie en](#page-181-0)  [geavanceerde functies" op pagina 177](#page-181-0) voor meer informatie.

#### **De tijd en het weer instellen**

- Zie ["Tijd en land instellen" op pagina 200](#page-204-1) voor het instellen van de tijd in het scherm van de media center.
- Zie ["AccuWeather.com" op pagina 98](#page-102-0) voor het instellen van de temperatuur in het scherm van de media center.

#### **Hoofdschermnavigatie**

Gebruik de volgende toetsen om door de menuschermen te navigeren.

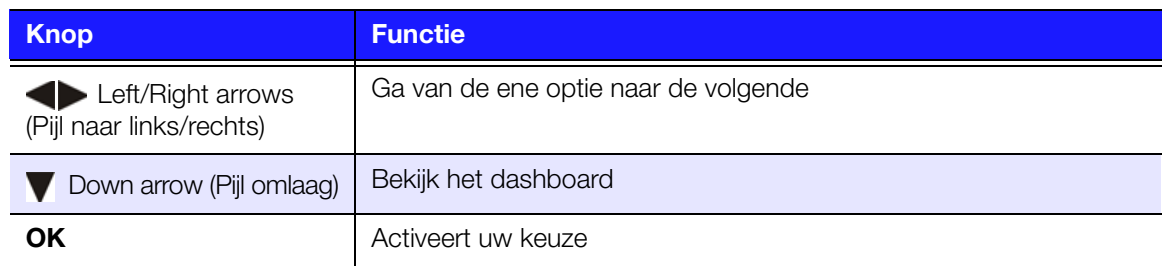

#### **Mediacentrum Dashboard**

Druk op ▼ op het hoofdscherm of ga naar **en druk daarna op OK** in het menu van Video's, Muziek, of Foto's om het dashboard te activeren. Druk op  $\blacktriangledown$  of **Back** (Terug) om het dashboard af te sluiten. Uw favorieten worden standaard weergegeven.

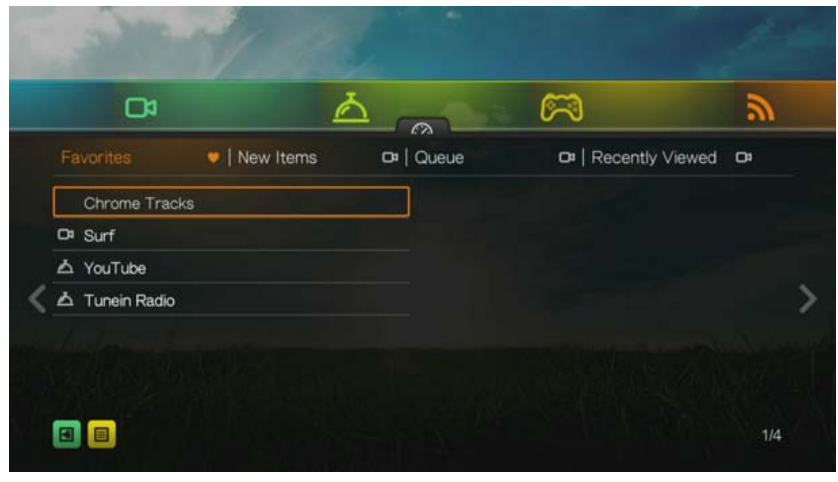

Navigeer naar **B** om de mediabestanden en de koppelingen van de internetservice te filteren die op categorie en type media op de hoofdpagina van het dashboard worden weergegeven. Als u bijvoorbeeld onlangs toegevoegde foto's wilt vinden, selecteert u **New Items** (Nieuwe items) en drukt u op **OK**, **Photos** (Foto's) en druk op **OK**, en vervolgens nogmaals op **OK**.

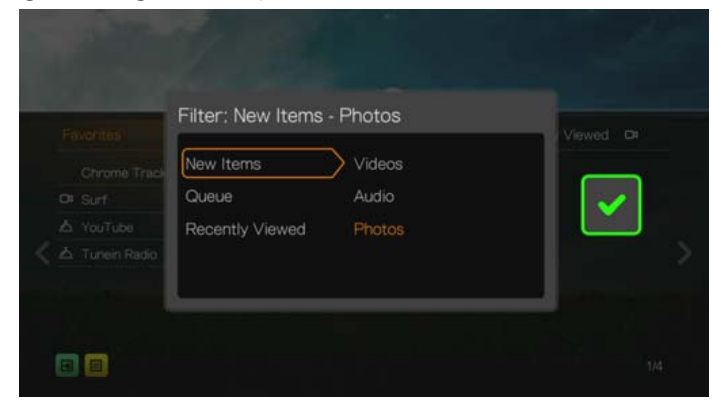

Navigeer naar **e** en druk op **OK** om te wisselen tussen de weergaven lijst en miniaturen.

Druk op **△**, gebruik de navigatieknoppen ◀ / ▶ en druk daarna op OK in het dashboard om uw mediabestanden op de volgende categorieën weer te geven:

- **Favorites** (Favorieten) (zie ["Favorite \(Als favoriet markeren\)" op pagina 40](#page-44-0))
- **New Items** (Nieuwe items) (hiermee worden mediabestanden weergegeven die zijn toegevoegd binnen een bepaald datumbereik. [Zie "Nieuwe items](#page-190-0)  [weergeven" op pagina 186](#page-190-0) voor meer informatie en instructies voor het aanpassen van het datumbereik)
- **Queue** (Rij) (Gebruik de  $\blacktriangleleft$  /  $\blacktriangleright$  navigatieknoppen en selecteer het pictogram voor Video's, Muziek, of Foto's, en druk op **OK**, zie ["Add to Queue \(Aan Rij](#page-44-1)  [toevoegen\)" op pagina 40](#page-44-1))
- **Recently Viewed** (Recent bekeken) (toont mediabestanden die u in de laatste xx dagen bekeken hebt)

Filter de resultaten na het selecteren van een categorie op mediatype (Video's, Audio, of Foto). Gebruik daarna de navigatieknoppen om een bestand te selecteren en druk op **OK** om het afspelen te starten.

#### **Dashboard Opties**

Druk, terwijl u een bestand hebt geselecteerd in een van de dashboardcategorieën, op **Options** (Opties).

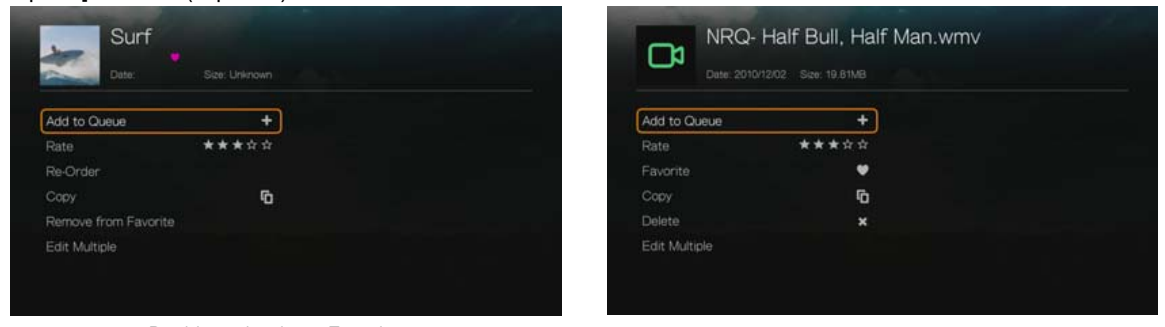

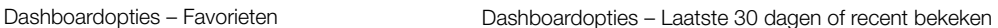

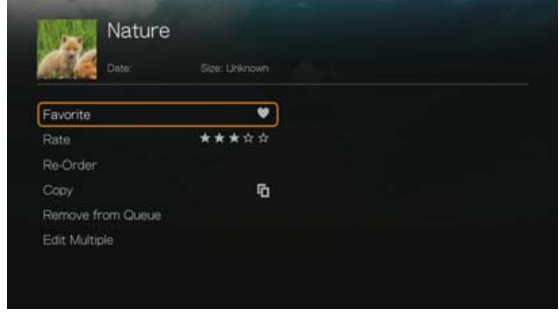

Dashboardopties – Rij

Gebruik de  $\triangle$  /  $\blacktriangledown$  navigatieknoppen om vanaf de volgende opties te selecteren, en druk daarna op **OK**.

- **Add to Queue** (Aan rij toevoegen): (wanneer een bestand in Favorieten, de Laatste 30 dagen, of recent bekeken geselecteerd is – zie ["Add to Queue \(Aan](#page-44-1)  [Rij toevoegen\)" op pagina 40\)](#page-44-1).
- **Rate** (Beoordeling): (zie ["Rate \(Beoordeling\)" op pagina 40\)](#page-44-2).
- **Re-Order** (Opnieuw rangschikken): gebruik deze optie om items in de weergavevolgorde naar boven of beneden te verplaatsen in de categorieën Favorieten en Rij. Plaats met behulp van de navigatieknoppen de aanwijzer waar u het geselecteerde bestand wilt plaatsen.
- **Favorite** (Favoriet): (wanneer een bestand in Rij, de Laatste 30 dagen, of recent bekeken geselecteerd is – zie ["Favorite \(Als favoriet markeren\)" op pagina 40\)](#page-44-0).
- **Copy** (Kopiëren): (zie ["Move & Copy \(Verplaatsen & kopiëren\)" op pagina 41](#page-45-0)).
- **Remove from Favorite/Remove from Queue** (Verwijderen uit Favorieten/ Verwijderen uit Rij): hiermee wordt het geselecteerde bestand verwijderd uit de categorieën Favorieten of Rij.
- **Delete** (Verwijderen): (zie ["Verwijderen" op pagina 41](#page-45-1)).
- **Select Multiple** (Meerdere selecteren): (zie ["Meerdere selecteren" op pagina 42\)](#page-46-0).

#### <span id="page-34-0"></span>**Samenstellen mediabibliotheek**

Media Library Compilation (Samenstelling mediabibliotheek) verwijst naar het proces van scannen en het consolideren van de media-inhoud van de media center, een aan het netwerk gekoppeld opslagapparaat, een USB-schijf in één uitgebreide database zodat u de mediabestanden eenvoudig kunt vinden op basis van informatie in metagegevens (videobestanden worden bijvoorbeeld gecategoriseerd op basis van titel op datum van uitgave).

#### **Mediabibliotheek vrijstellingen**

De volgende situaties verhinderen het Media Library (mediabibliotheek) compilatieproces.

- Het USB-apparaat heeft alleen-lezen beveiliging.
- Er is onvoldoende opslagcapaciteit op de media center, het aan het netwerk gekoppelde opslagapparaat, of het USB-apparaat.
- **Een schijf is vergrendeld.**

Om de Media Library (mediabibliotheek) compilatie uit te zetten (standaard Aan):

- 1. Ga naar Home | Setup | System.
- 2. Selecteer **Media Library** (mediabibliotheek), en druk daarna op **OK**.

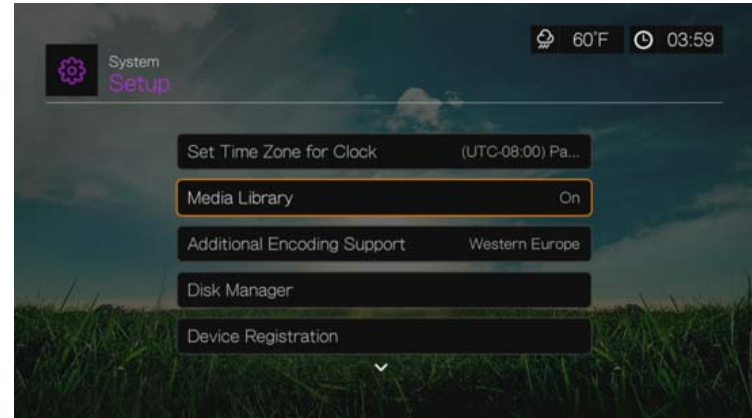

3. Selecteer **OFF** (Uit), en druk daarna op **OK**.

*Opmerking:* **Clear Media Library** (Mediabibliotheek opschonen) wist de mediabibliotheek en bouwt deze opnieuw op.

#### **Ondersteunde categorieën voor mediabibliotheekcompilatie**

Als het proces Media Library (mediabibliotheek) compilatie gereed is, worden alle aanwezige mediabestanden georganiseerd in aparte mappen per mediatype. Standaard worden mediabestanden als miniaturen weergegeven (miniaturen van muziekalbums of filmposters, miniatuurafbeeldingen) De categorieën van de inhoud staan in de volgende tabel vermeld.

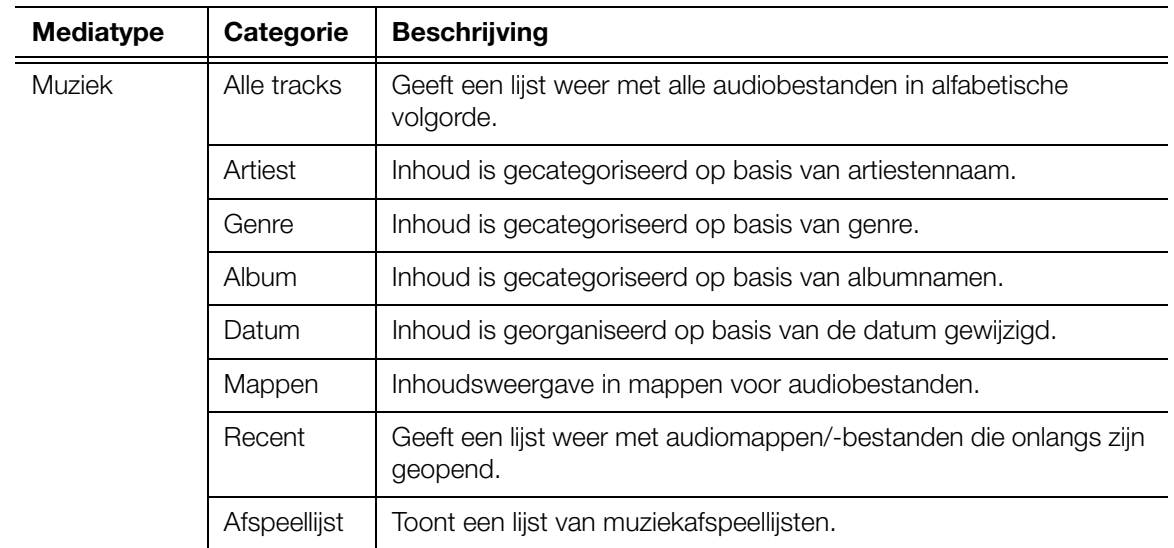
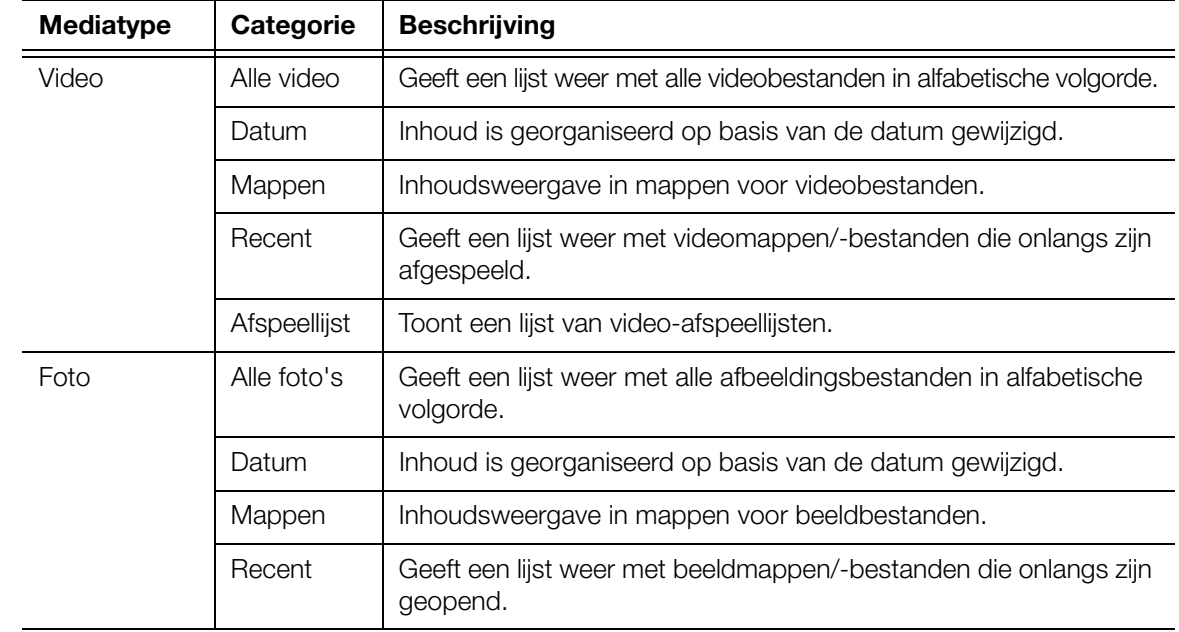

## **Uw inhoud op de schijf zoeken**

U kunt op twee manieren een specifiek mediabestand zoeken, afhankelijk van of de functie media library (mediabibliotheek) compilatie is ingeschakeld of niet.

#### **Handmatig zoeken**

U kunt handmatig een mediabestand opzoeken door naar het specifieke mediagedeelte te navigeren en alle aanwezige mappen met bestanden te doorlopen. Deze manier wordt aanbevolen als er slechts een beperkt aantal bestanden is om doorheen te zoeken. Anders is het beter om Media Library (mediabibliotheek) compilatie in te schakelen en de ingebouwde zoekfunctie te gebruiken.

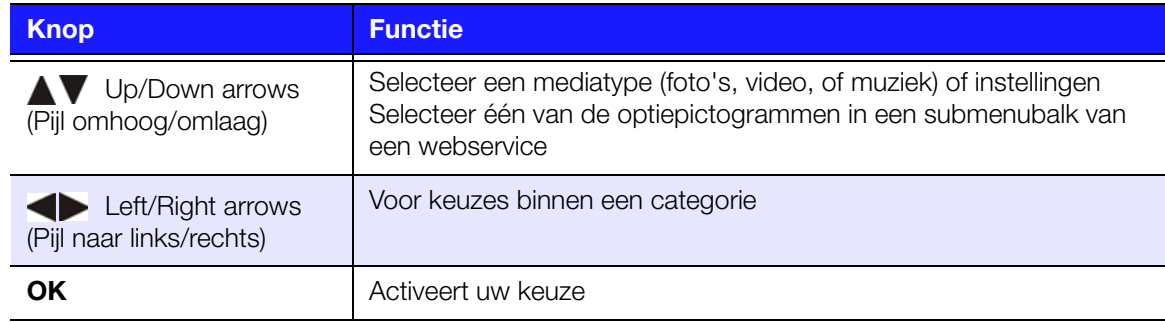

Gebruik de navigatieknoppen om in een specifieke map te navigeren, druk op **Back** (Terug) om tussen mappen heen en weer te gaan.

#### **Ondersteuning van miniatuurafbeeldingen voor mediabestanden**

Uw mediacenter ondersteunt op twee manieren miniatuurafbeeldingen – ingebouwd of gemaakt door de gebruiker (bepaalde bestandsindelingen ondersteunen geen ingebouwde miniatuurafbeeldingen).

Ingebouwde miniatuurweergaven zijn afbeeldingen die deel van het mediabestand zelf uitmaken. Bestandsindelingen die ingebouwde miniatuurweergaven ondersteunen:

Muziek – MP3 en WMA

Foto – JPEG

Video – MP4

Zo voegt u een externe miniatuurweergave toe:

Met een afzonderlijk bestand of muziekalbum geselecteerd, drukt u op **Options** (Opties), en selecteert u daarna **Get Content Info** (Info van inhoud ophalen) (zie ["Get Content Info \(Info over inhoud krijgen\)" op pagina 39](#page-43-0)). Als alternatief, of als de database geen info kon vinden:

- 1. Selecteer een JPEG-, GIF-, of PNG-beeldbestand dat u wilt weergeven als miniatuur van het muziek- of videobestand.
- 2. Sla het bestand op in dezelfde locatie als het bestand dat het moet weergeven, volgens de volgende richtlijnen:

#### **Map Miniatuurweergaven Richtlijnen**

#### **Muziek:**

- folder.jpg weergeven (u moet het afbeeldingsbestand de naam "folder.jpg" geven, anders werkt de miniatuur niet)
- Als er geen bestand met de naam folder.jpg wordt gevonden, wordt de eerste foto in de map weergegeven
- Als er geen albumhoes beschikbaar is, wordt het eerste .JPG-bestand in de map weergegeven

#### **Foto:**

Miniatuur weergeven

#### **Video:**

- **Ingebouwde filmhoes weergeven**
- Als er geen ingebouwde filmhoes aanwezig is, geef dan het beeldbestand weer dat bij het af te spelen videobestand hoort (video.mkv hoort bijv. bij video.JPG)

#### **Functies voor miniatuurweergave bestanden (standaardinstellingen)**

#### **Muziek:**

- Albumhoes weergeven (.MP3-bestand met ingebouwde .JPG)
- Als er geen albumhoes beschikbaar is, wordt het eerste beeldbestand in de map van het audiobestand weergegeven (nummer.wav wordt bijvoorbeeld geassocieerd met nummer.jpg)

#### **Foto:**

Miniatuur weergeven

#### **Video:**

- .MP4 met ingebouwde .JPG weergeven
- Beeldbestand dat is geassocieerd met het af te spelen videobestand weergeven (video.mkv wordt bijvoorbeeld geassocieerd met video.JPG)

#### **Zoekfunctie**

U dient eerst de functie Media Library (mediabibliotheek) compilatie in te schakelen voordat u de zoekfunctie gebruikt. Ga naar ["Samenstellen mediabibliotheek" op](#page-34-0)  [pagina 30](#page-34-0) voor instructies.

Om een media-zoekfunctie uit te voeren:

- 1. Ga naar het hoofdscherm van de browser van het soort mediabestand waarnaar u wilt zoeken (**Videos** (Video's), **Music** (Muziek), of **Photos** (Foto's)).
- 2. Druk op de afstandsbediening op  $\mathbf{Q}$ .
- 3. Selecteer **Title**, **Director** of **Actor** (Videos); **Title**, **File Name**, **Album** of **Artist** (Muziek); of **Title** (Foto's). Druk op **OK**, en daarna op voor het selecteren van de **.** Druk op OK

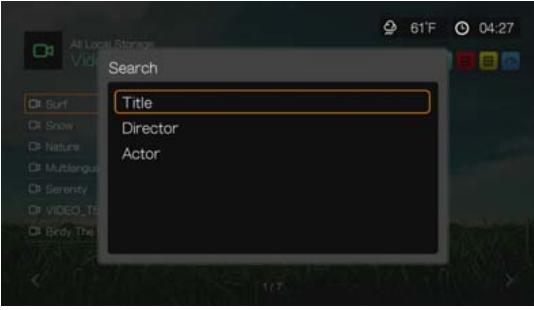

Zoekopties – Video's

|                                  | <b>Shrewer</b><br>Search              |                                      |
|----------------------------------|---------------------------------------|--------------------------------------|
| at how<br>--<br><b>Daniel Co</b> | Title<br>File Name<br>Artist<br>Album | <b><i><u>Floods VII</u></i></b><br>ж |
|                                  |                                       |                                      |

Zoekopties – Muziek

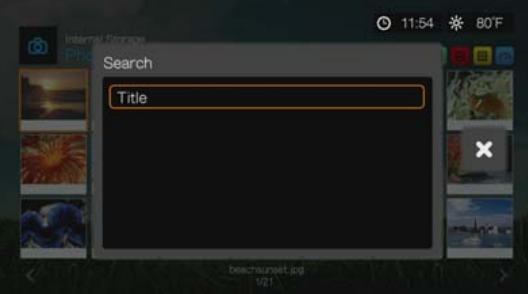

Zoekopties – Foto's

4. Selecteer **Contains** (Bevat) of **Starts with** (Begint met) en druk daarna tweemaal op **OK**.

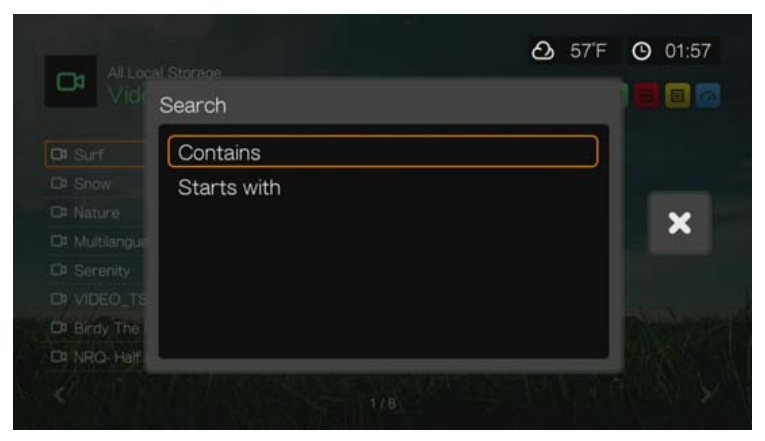

- 5. Het schermtoetsenbord gebruiken:
	- Gebruik de navigatietoetsen om een teken te selecteren, en druk daarna op **OK** om iets in de zoekbalk in te vullen. Alternatieven op deze methode gaan als volgt:
		- Gebruik de alfanumerieke toetsen op de afstandsbediening voor het invullen van zoekargumenten. Druk bijvoorbeeld een aantal keren op de toets **2** voor het invoeren van a, b, of c; druk een aantal keren op de toets **3** voor het invoeren van d, e, of f, enz.
		- Sluit een USB-toetsenbord op de media center aan als alternatief op bovenstaande methode. [Zie "Een USB-toetsenbord kiezen" op pagina 25](#page-29-0).
	- Selecteer **MBC** of  $\overline{abc}$ , en druk daarna op **OK** om tekens in verschillende grootte in te vullen.
	- **Selecteer exter andruk vervolgens op OK** om het toetsenbord voor symbolen weer te geven voor het invullen van speciale toetsenbordtekens.
	- **Selecteer** en druk daarna op **OK** voor het weergeven van de symbolen voor speciale tekens, zoals *.com*, *www.*, *.net*, *.org*, enz.
	- Druk op **Options** (Opties) voor het invullen van meertalige/meervoudige tekens (geldt alleen voor bepaalde letters op het toetsenbord).
	- Als u het laatste ingevulde teken wilt wissen, navigeer dan naar ou , en druk daarna op **OK**.

Navigeer naar  $\ominus$  en druk op **OK** om de aanwijzer terug te plaatsen en de  $\ominus$ aanwijzer voorwaarts te verplaatsen in het **Search** (Zoek) veld (u kunt ook drukken op **M** om de aanwijzer terug te plaatsen en op **Next Page** (volgende pagina) om de aanwijzer voorwaarts in het Zoekveld te verplaatsen).

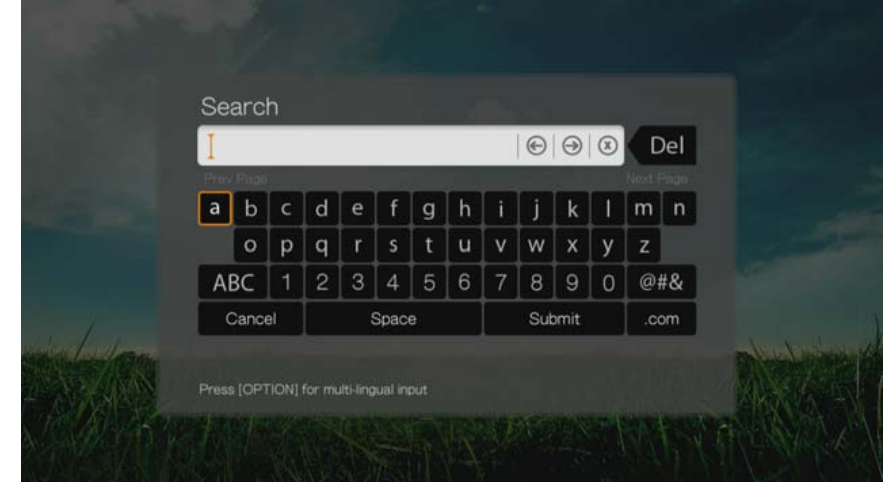

6. Selecteer nadat u de zoekparameters hebt gedefinieerd **Submit** (Indienen) onderaan op het schermtoetsenbord en druk vervolgens op **OK**.

Alle bestanden met namen die beginnen met de in het zoekveld ingevulde tekens zullen in de zoekresultaten worden meegenomen. Als u bijvoorbeeld 'glo' invoert, kunnen de zoekresultaten er als volgt uitzien:

- Global party.mpeg
- Glow of the Field.jpg
- Gloss.mp3
- 7. Als er geen mediabestanden zijn die overeenkomen met de zoekargumenten, drukt u op **OK** om het toetsenbord nogmaals op het scherm weer te geven en de zoekargumenten te verfijnen.

Als er mediabestanden zijn die aan de zoekparameters voldoen, worden zij zoals onderstaande lijst vermeld (het resultaat van het invullen van "bea" in Foto's).

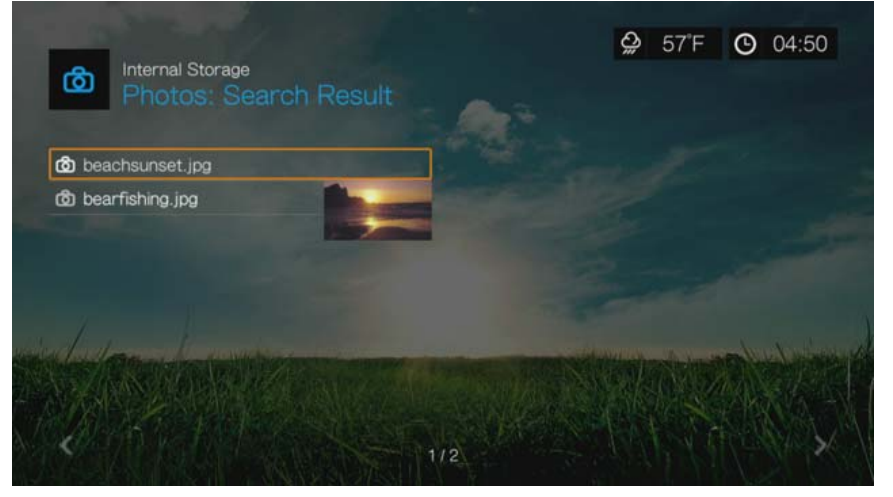

Druk op de navigatietoetsen om het mediabestand te selecteren waarnaar u op zoek bent, en druk daarna op OK of II > om het afspelen te starten.

# **6**

# Video bekijken

U kunt video's op uw tv bekijken met behulp van de media center.

#### **Ondersteunde video-indelingen**

De volgende bestandsindelingen worden voor video ondersteund:

- AVI (Xvid, AVC, MPEG1/2/4)
- MPG/MPEG
- VOB/ISO
- MKV (h.264, x.264, AVC, MPEG1/2/4)
- TS/TP/M2T (MPEG1/2/4, AVC, VC-1)
- MP4/MOV (MPEG4, h.264)
- M2TS
- WMV9 (VC-1)

# **Video afspelen**

Om een video af te spelen:

1. Ga naar het menu Home | Video's, en druk op **OK**.

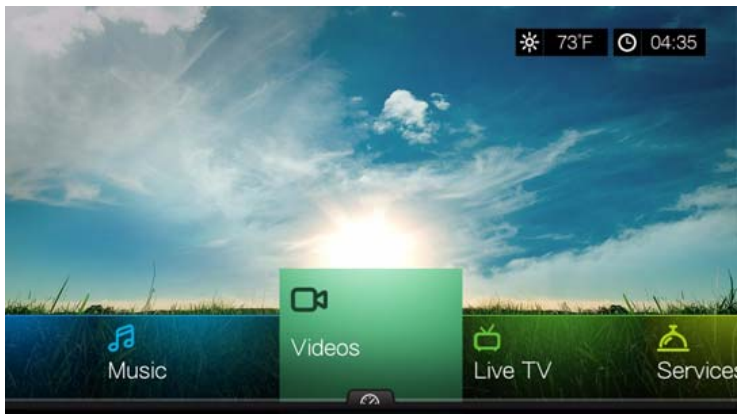

2. Het scherm toont standaard de beschikbare videobestanden en videomappen op de lokale schijf van de media center. Afhankelijk van de weergave-instellingen van uw browser worden ze in voorbeeldweergave (standaard), in schemaweergave, in lijstvorm of galerijweergave getoond (zie ["Video-instellingen" op pagina 187](#page-191-0) voor meer informatie over de weergave-instellingen van uw browser). In voorbeeldweergave wordt de bestandgrootte, het bestandstype en het genre (mits aanwezig) voor de geselecteerde video weergegeven.

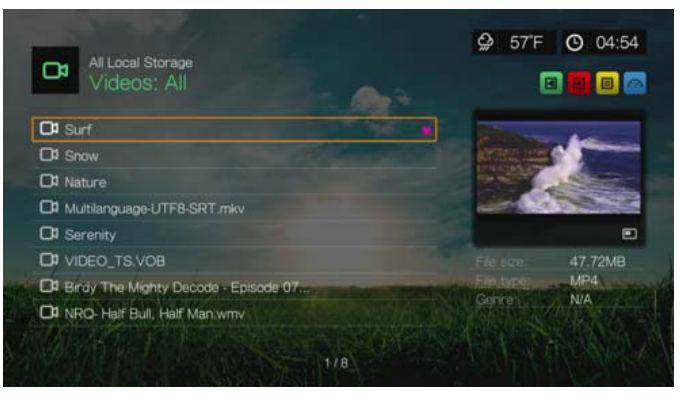

Als Mediabibliotheek is ingeschakeld, kunt u kiezen om te navigeren met behulp van sorteren (alfabetisch, datum, beoordelingen, onlangs bekeken) en filteropties (Alle video, genre, afspeellijsten, map, favorieten) Zie ["Ondersteunde categorieën](#page-35-0)  [voor mediabibliotheekcompilatie" op pagina 31](#page-35-0) voor details.

- 3. Spoor het videobestand op dat u wilt afspelen.
	- Markeer het bestand om met het afspelen van een videobestand te beginnen, en druk daarna op **OK**.
	- Markeer de naam van de video afspeellijst om met het afspelen daarvan te beginnen en druk vervolgens op **PAUSE/PLAY** (pauzeren/afspelen).
	- Om met het afspelen van alle videobestanden in een map te beginnen, markeer een video in die map en druk vervolgens op **PAUSE/PLAY** (pauzeren/afspelen).
	- Voor het vinden van een video op een netwerkshare of media center, volgt u de instructies in ["Toegang tot media-inhoud op het netwerk" op pagina 78.](#page-82-0)

Als u probeert om een videobestand te openen dat eerder deels is afgespeeld, wordt u gevraagd om de film te hervatten vanaf het laatst bekeken punt of om vanaf het begin te starten. Selecteer **Resume** (Hervatten) om het afspelen te hervatten of **Restart** (Herstarten) om vanaf het begin af te spelen.

#### **Sorteren & filteren van video's**

U kunt de video's in het videomenu sorteren en filteren op basis van uw voorkeuren met behulp van de optie Sorteren & Filteren.

#### **Filteren**

- 1. Druk op  $\boxed{A}$  om naar het pictogram  $\boxed{B}$  voor het sorteren & filteren van bestanden te gaan en druk op **OK**.
- 2. Druk op  $\blacktriangleright$ , en daarna op  $\blacktriangle / \blacktriangledown$  voor het selecteren van Filteren op Alles, Mappen, Genre, Afspeellijst en Favorieten. Druk op **OK** om video's op basis van de geselecteerde criteria te bekijken.

*Opmerking:* Als u uw mediabestanden op basis van map hebt gerangschikt, kan het gemakkelijker en sneller zijn om de filteropties gebruiken om alleen mappen weer te geven.

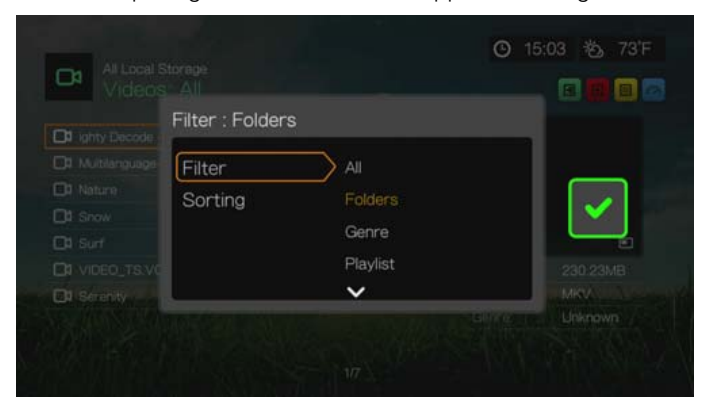

3. Druk met het groene selectievakje geselecteerd, nogmaals op **OK**.

#### **Sorteren**

- 1. Druk op  $\begin{bmatrix} A \\ C \end{bmatrix}$  om naar het pictogram  $\begin{bmatrix} \mathbf{E} \\ \mathbf{S} \end{bmatrix}$  voor het sorteren & filteren van bestanden te gaan en druk op **OK**.
- 2. Druk op  $\blacktriangleright$ , en daarna op  $\blacktriangle / \blacktriangledown$  voor het selecteren van Sorteren op Datum, Alfabetisch, op Beoordelingen, of op Onlangs bekeken. Druk op **OK** om video's op basis van de geselecteerde criteria in oplopende (pijl omhoog) of aflopende (pijl omlaag) volgorde te bekijken.

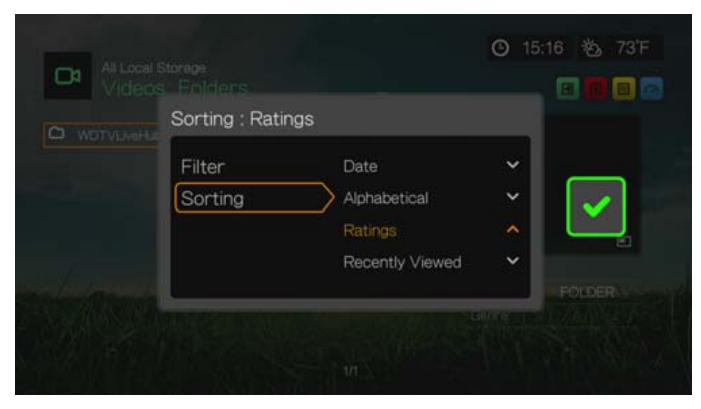

3. Druk op ►. Druk met het groene selectievakje v geselecteerd, nogmaals op OK.

# **Video's Menuopties**

Druk in het hoofdscherm van Video's op **Options** (Opties). De opties van het Videomenu worden weergegeven. Druk na beëindiging op **Back** (terug) om terug te keren naar het hoofdmenu.

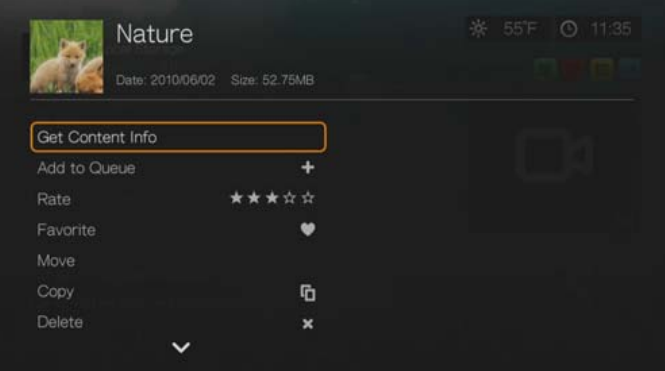

#### <span id="page-43-0"></span>**Get Content Info (Info over inhoud krijgen)**

Druk op **△/▼** en selecteer Get Content Info (Info over inhoud krijgen) vanuit de lijst met opties zorgt ervoor dat de media center een koppeling maakt met een online mediadatabase om informatie over het bestand te verzamelen. Bij voorbeeld, Get Info geeft de MPAA-beoordeling, duur van de film, het genre, de studiofoto's, en de filmtrailers op basis van de titel van de film.

Als de melding No Content Info Found (Geen info over inhoud gevonden) verschijnt, gaat u naar het toetsenbordpictogram en drukt u op **OK**.

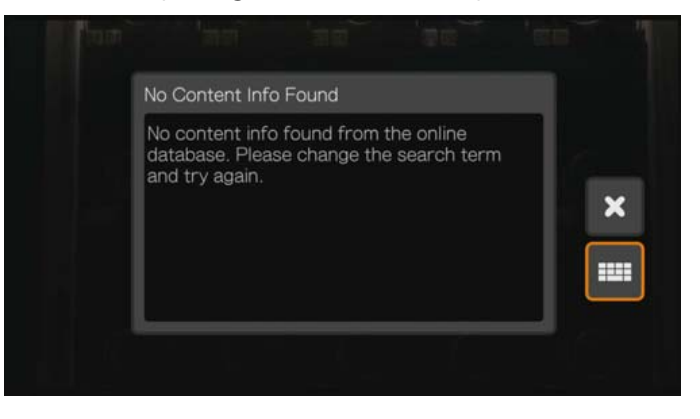

Vul met het schermtoetsenbord een deel of de volledige titel in, selecteer **Submit** (indienen), en druk daarna op **OK** om de info aan de inhoud te koppelen. Selecteer een titel vanuit de lijst en druk op **OK**.

#### <span id="page-44-3"></span>**Rescan Info (Info opnieuw nalopen)**

Druk op **▲/ ▼** en selecteer **Rescan Info** (Info opnieuw nalopen) vanuit de lijst met opties nadat u de info van de inhoud aan een bestand hebt gekoppeld. De optie Rescan info actualiseert de info over de inhoud of zorgt ervoor dat u de info van de inhoud, die aan een foutief bestand was gekoppeld, te corrigeren.

#### **View Info (Info bekijken)**

Druk op **△/▼** en selecteer **View Info** (Info bekijken) vanuit de lijst met opties nadat u de info van de inhoud aan een bestand hebt gekoppeld. Er wordt een samenvatting/beschrijving van de titelinfo weergegeven.

#### <span id="page-44-2"></span>**Add to Queue (Aan Rij toevoegen)**

Het toevoegen van video's aan de rij zorgt voor het snel kunnen openen van deze bestanden via het dashboard (zie ["Mediacentrum Dashboard" op pagina 28\)](#page-32-0).

#### <span id="page-44-1"></span>**Rate (Beoordeling)**

Beoordeel uw video's en andere mediabestanden zodat u ze op beoordeling kunt sorteren en filteren en ze in het dashboard snel kunt openen.

- 1. Druk op  $\triangle$  /  $\nabla$  en selecteer vanuit de lijst met opties **Rate Video** (Video beoordelen).
- 2. Druk op  $\blacktriangleleft$  / $\blacktriangleright$  om het aantal sterren van uw beoordeling te markeren. Vijf is de hoogste beoordeling en één is de laagste.
- 3. Druk op **OK** om uw beoordeling te bevestigen.

#### <span id="page-44-0"></span>**Favorite (Als favoriet markeren)**

Markeer uw video's en andere mediabestanden als favoriet zodat u ze op favoriet kunt sorteren en filteren en ze in het dashboard snel kunt openen.

- 1. Druk op  $\triangle$ / $\nabla$  en selecteer vanuit de lijst met opties **Favorite** (Als favoriet markeren).
- 2. Druk op **OK**.

#### <span id="page-45-1"></span>**Move & Copy (Verplaatsen & kopiëren)**

- 1. Druk op / en selecteer **Move** (Verplaatsen) of **Copy** (Kopiëren) vanuit de optielijst, en druk daarna op **OK**.
- 2. Selecteer een opslagbestemming waarnaar u het bestand wilt verplaatsen of kopiëren, en druk op **OK**.

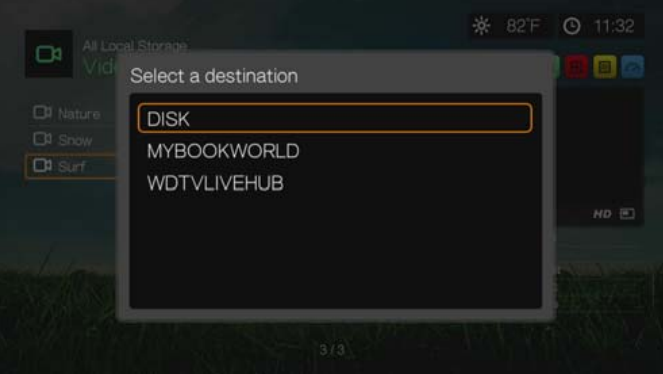

- 3. Gebruik de navigatieknoppen om de locatie te selecteren waarnaar u het bestand wilt verplaatsen of kopiëren. Nadat u de locatie geselecteerd hebt, drukt u op **OK** om het bestand daar te plaatsen (bij het selecteren van een locatie van een netwerk- of mediaserver, zie ["Toegang tot media-inhoud op het netwerk" op](#page-82-0)  [pagina 78](#page-82-0)).
- 4. Druk op  $\triangleright$  om het groene selectievakie te selecteren  $\triangleright$ , en druk daarna op **OK**.

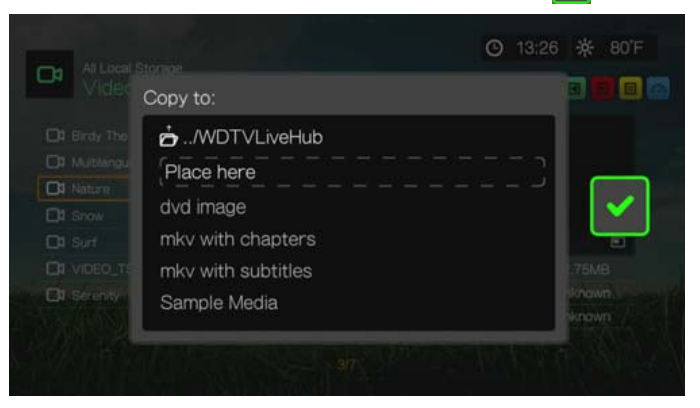

#### <span id="page-45-0"></span>**Verwijderen**

- 1. Druk op  $\triangle$  /  $\blacktriangledown$  en selecteer vanuit de lijst met opties **Delete** (Verwijderen).
- 2. Selecteer **Yes** (Ja), en druk daarna op **OK** om het verwijderen te bevestigen.

#### <span id="page-45-2"></span>**Uploaden naar Facebook**

U kunt door het selecteren van deze optie een video naar Facebook uploaden.

- 1. Druk op  $\blacktriangle$  /  $\nabla$  en selecteer vanuit de lijst met opties **Post to Facebook** (naar Facebook uploaden).
- 2. Selecteer het account waarop u het bestand wilt plaatsen en druk op **OK**, of selecteer **Add Account** (Account toevoegen) om een Facebook account toe te voegen (zie ["Facebook" op pagina 106](#page-110-0) voor details).

3. Het onderstaande scherm wordt weergegeven. Druk op **OK** voor het selecteren van "Don't ask me again!" (niet opnieuw vragen!) als u dit scherm niet opnieuw wilt zien en druk op **b** om het groene selectievakje te selecteren **v**. Druk op **OK** 

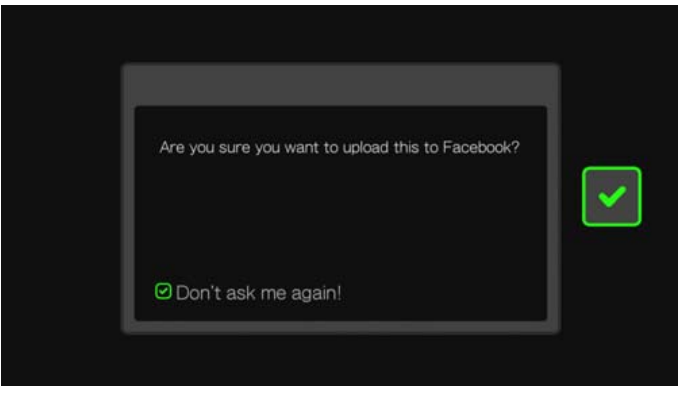

#### <span id="page-46-0"></span>**Meerdere selecteren**

Selecteer meerdere bestanden en druk op **Options** (Opties) om de wijzigingen op meer dan een bestand aan te brengen.

- 1. Druk op  $\triangle$  /  $\nabla$  en selecteer vanuit de lijst met opties **Select Multiple** (Meerdere selecteren).
- 2. Het scherm voor het bewerken van meerdere bestanden wordt geopend. Gebruik de navigatieknoppen voor **Select All** (Alles selecteren), **Select Page** of **Clear All** (Alles wissen) van de getoonde bestanden, of **Continue** (Doorgaan) naar de volgende groep bestanden, en druk daarna op **OK**.

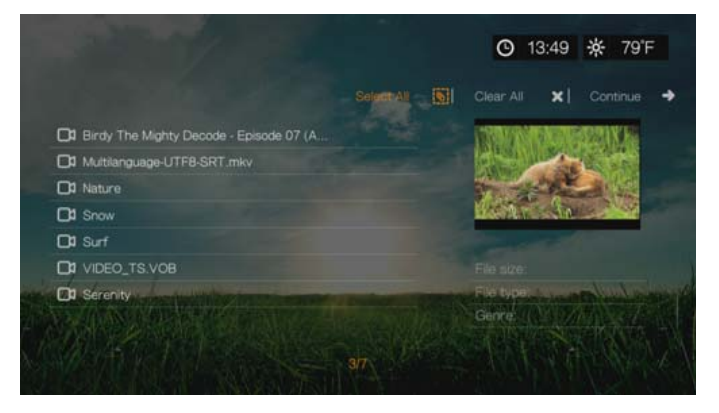

3. Met meerdere bestanden geselecteerd drukt u op **Options** (Opties) om de wijzigingen op meer dan een bestand aan te brengen.

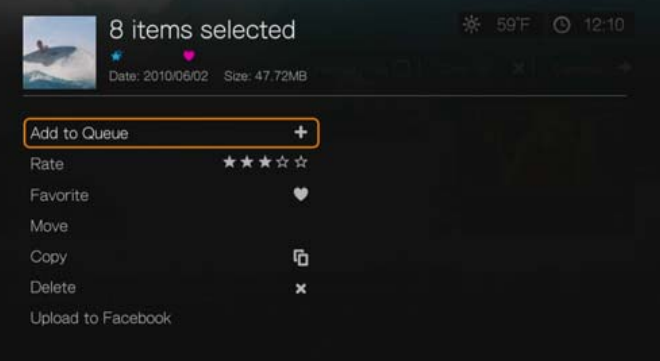

# <span id="page-47-0"></span>**Video afspeelbediening**

Gebruik deze knoppen op de afstandsbediening voor de bediening van het afspelen van video:

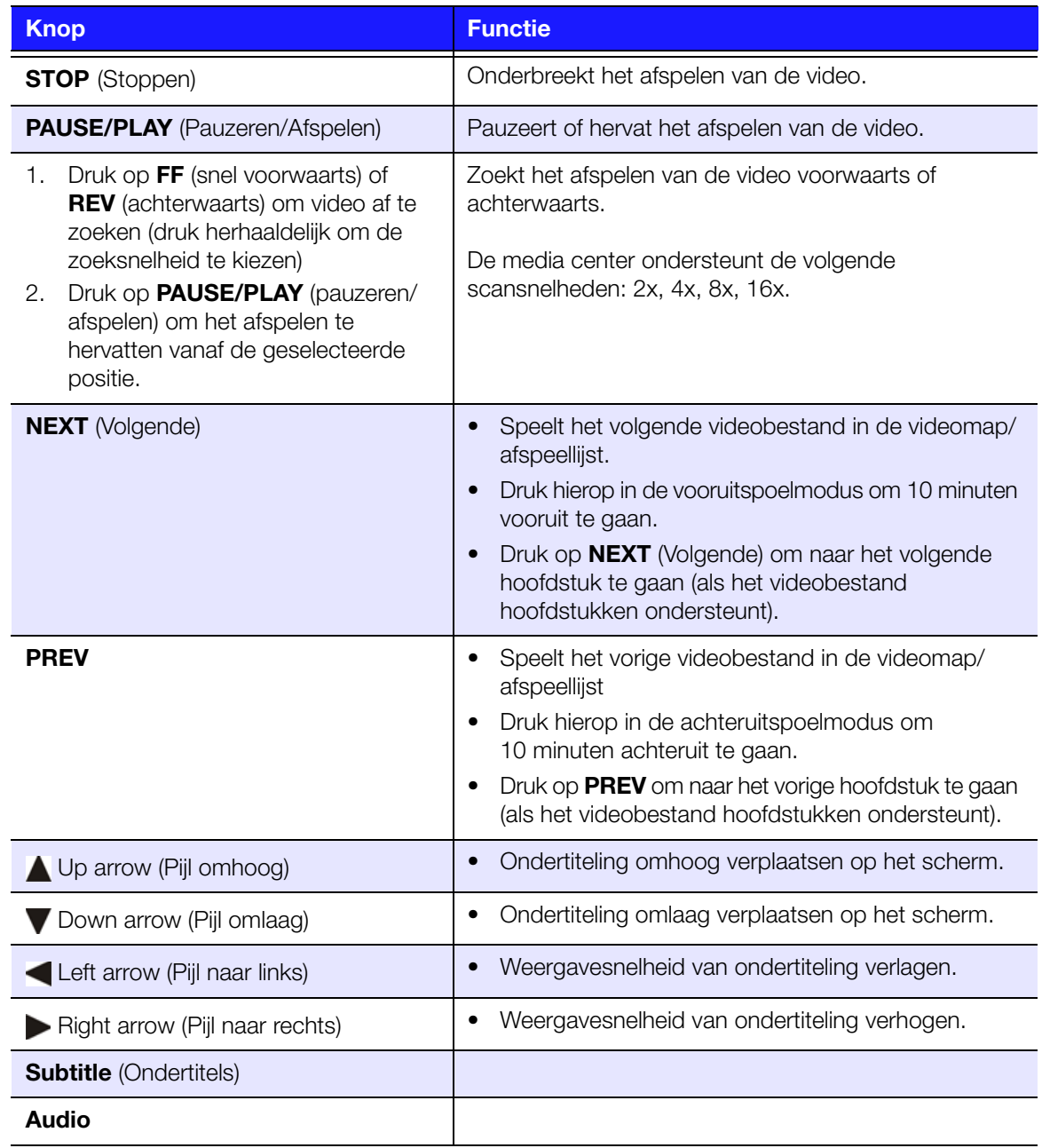

# **Video afspeelopties**

- Druk tijdens het bekijken van de video op **Options** (Opties) voor het weergeven van de afspeelmogelijkheden van de video.
- **-** Druk op **Back** (Terug) om terug te keren naar de video.

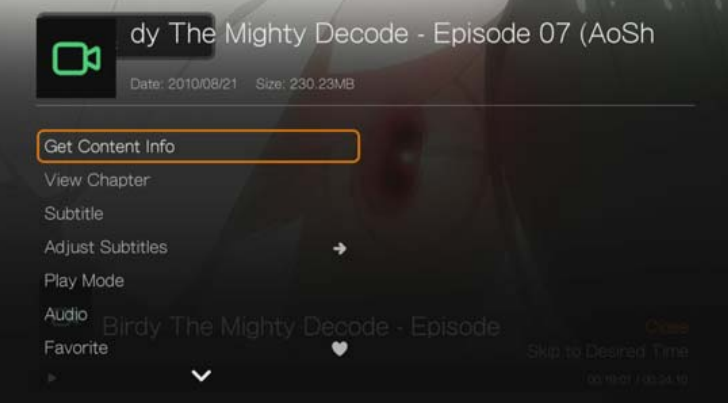

## **Info over inhoud krijgen**

Zie ["Get Content Info \(Info over inhoud krijgen\)" op pagina 39](#page-43-0).

#### **Hoofdstuk bekijken**

Als u een videobestand met meerdere hoofdstukken bekijkt, kunt u kiezen welk hoofdstuk u wilt afspelen.

Om het videohoofdstuk te selecteren:

- 1. Druk op **Options** (Opties).
- 2. Markeer **View Chapter** (Hoofdstuk bekijken), en druk daarna op **OK**.

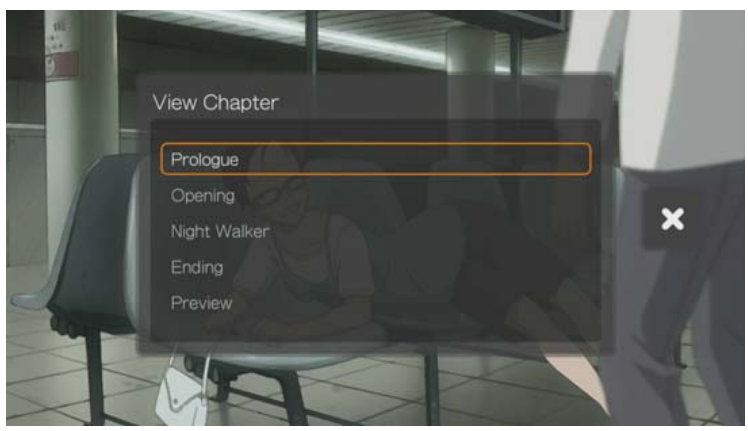

3. Druk op  $\triangle$  /  $\nabla$  om uw hoofdstukselectie te markeren, en druk daarna tweemaal op **OK** .

#### <span id="page-49-0"></span>**Ondertitels**

Gebruik deze optie voor het lezen van ondertiteling tijdens hat afspelen van de video. Zorg ervoor dat de bestanden voor ondertiteling in dezelfde map als de huidige video staat en dat het dezelfde bestandsnaam als het videobestand heeft.

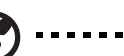

#### ----------

*Opmerking:* Bestanden voor ondertiteling (specifieke soorten die ondersteund worden) dienen exact dezelfde naam te hebben als het medium waarop ze worden afgespeeld (de extensies verschillen) en dienen in dezelfde map te staan als het videobestand.

Om ondertiteling te bekijken:

- 1. Druk tijdens het afspelen herhaaldelijk op **Subtitle** (Ondertiteling) totdat de ondertiteling naar uw keuze of "Subtitle Off" (Ondertiteling uit) verschijnt. Of druk op **Options** (Opties), markeer **Subtitles** (Ondertiteling), druk daarna op **OK** en volg onderstaande stappen.
- 2. Selecteer de taal van uw keuze of **Off** (Uit) (om de ondertiteling uit te schakelen, en druk op **OK**.
- 3. Druk met het groene selectievakje geselecteerd, nogmaals op **OK**.

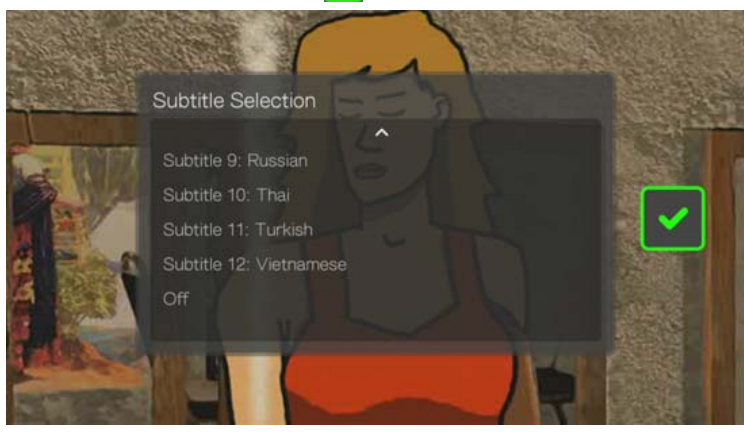

#### **Ondertiteling aanpassen**

Gebruik na het selecteren van de ondertiteling deze optie om de ondertiteling tijdens het afspelen van de video aan te passen.

- 1. Druk tijdens het afspelen van video op **Options** (Opties).
- 2. Markeer **Adjust Subtitles** (Ondertiteling aanpassen), en druk daarna op .

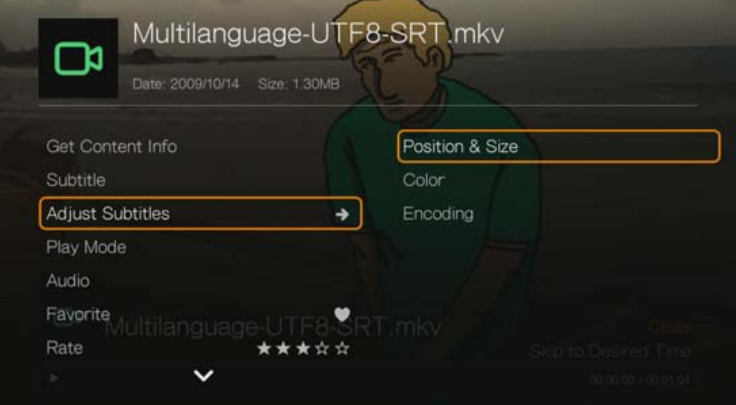

De opties in het submenu **Adjust Subtitles** (Ondertiteling aanpassen) bestaan uit:

- **Position & Size** (Positie en grootte): gebruik de navigatieknoppen om de positie en de snelheid aan te passen, en druk herhaaldelijk op OK om de grootte aan te passen).
- **Color** (Kleur): selecteer de kleur voor de vulling en de randen vanuit het menu Subtitle Color (Ondertitelkleur).
- **Encoding** (Codering): zie ["Extra coderingsondersteuning" op pagina 203.](#page-207-0)

#### **Afspeelmodus**

Gebruik de afspeelmodus voor het instellen van de herhaalopties voor video. Druk herhaaldelijk op **OK** totdat het door u gewenste herhaalpictogram wordt weergegeven. Opties zijn:

- **Repeat All** (alles herhalen)  $\bullet$  Alle bestanden in de huidige videomap worden in volgorde afgespeeld, en herhaaldelijk, totdat u op **STOP** of **Back** (Terug) drukt.
- **Shuffle** (willekeurig afspelen)  $\mathbf{x}$  Alle videobestanden in de huidige videomap worden herhaaldelijk in willekeurige volgorde afgespeeld totdat u op **STOP** of **Back** (Terug) drukt.
- **Repeat One** (Eén herhalen)  $\mathbf{\Phi}$  De huidige video wordt herhaaldelijk afgespeeld totdat u op **STOP** of **Back** (Terug) drukt.

#### <span id="page-50-0"></span>**Audiokanaalselectie**

Gebruik deze optie om de gesproken taal voor het afspelen van de video te kiezen. Deze optie is alleen beschikbaar als de huidige video meer dan een geluidsspoor heeft. Zorg ervoor dat de geluidssporen in dezelfde map als de huidige video staan.

Om het audiokanaal te selecteren:

- 1. Druk tijdens het afspelen van video op **Audio** (of druk op **Options** (Opties), markeer **Audio**, en druk daarna op **OK**).
- 2. Herhaal bovenstaande stap totdat de door u gewenste taal of track wordt afgespeeld.

#### **Nasynchronisatie**

Gebruik deze optie om de timing van de audio aan te passen zodat deze beter met de video overeenkomt. Dit is handig voor het aanpassen van video's waarin de audio en video uit synchronisatie zijn als gevolg van onjuiste codering, enz.

- 1. Druk tijdens het afspelen van video op **Options** (Opties).
- 2. Selecteer **Audio Lip Sync** (Nasynchronisatie) en druk daarna op **OK**.
- 3. Gebruik de toetsen  $\blacktriangleleft$  / $\blacktriangleright$  om de synchronisatie aan te passen in stappen van 100 ms tussen een vertraging van -2000 ms en een versnelling van 2000 ms.

#### **Als favoriet markeren**

[Zie "Favorite \(Als favoriet markeren\)" op pagina 40.](#page-44-0)

#### **Beoordeling**

[Zie "Rate \(Beoordeling\)" op pagina 40.](#page-44-1)

#### **Aan Rij toevoegen**

[Zie "Add to Queue \(Aan Rij toevoegen\)" op pagina 40](#page-44-2).

#### <span id="page-51-0"></span>**Selecteren van de video zoom- en volgopties**

Gebruik deze optie om de weergavegrootte van het videoscherm aan te passen en de videoweergave te laten meedraaien (volgen).

- 1. Druk tijdens het afspelen van video op **Options** (Opties).
- 2. Selecteer **Zoom & Pan** (Zoomen & volgen), en druk op **OK**.
- 3. Druk herhaaldelijk op **OK** om de beschikbare zoomopties te doorlopen. Gebruik de navigatieknoppen om met de de videoweergave mee te draaien.

#### **Verwijderen**

[Zie "Verwijderen" op pagina 41](#page-45-0).

#### **Commentaar op Facebook plaatsen**

U kunt door het selecteren van deze optie een videoweergave of commentaar naar Facebook uploaden.

- 1. Druk op  $\triangle$  /  $\nabla$  en selecteer vanuit de lijst met opties **Post Comment to Facebook** (Commentaar op Facebook plaatsen).
- 2. Selecteer op **Screenshot** of **Comment Only** (Alleen commentaar) te selecteren en druk op **OK**.
- 3. Indien nodig voert u uw Facebook-gebruikersnaam en -wachtwoord in (zie ["Facebook" op pagina](#page-110-0) 106 voor meer informatie).
- 4. Het scherm Post Comment to Facebook (Commentaar op Facebook plaatsen) verschijnt. Selecteer het toetsenbordpictogram **en gebruik het toetsenbord** op het scherm om een commentaar te plaatsen.

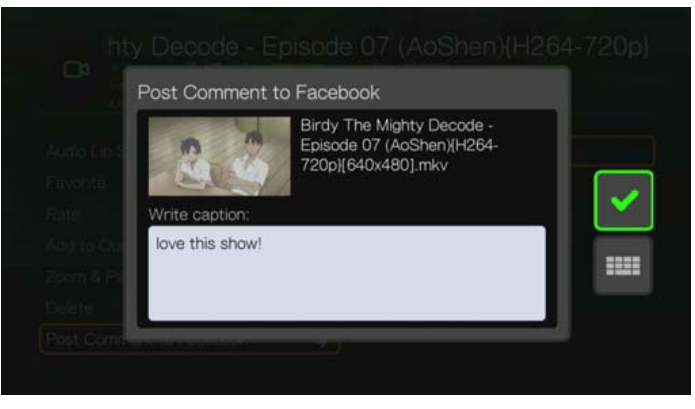

5. Selecteer het groene vinkje v, druk op OK en vervolgens opnieuw op OK in het scherm Gelukt.

#### **Weergeven van het video afspeelpaneel**

Gebruik deze optie voor het weergeven van het video afspeelpaneel aan de onderkant van het scherm. Dit paneel toont de volgende informatie over de huidige video:

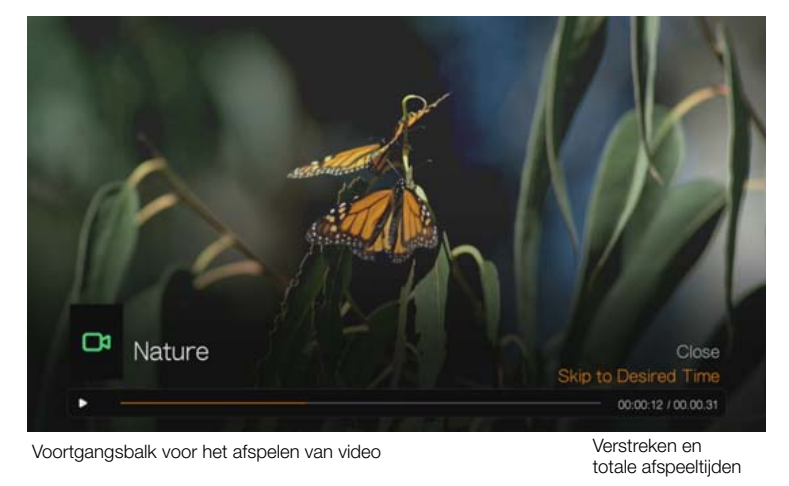

Om het video afspeelpaneel te bekijken:

- 1. Druk tijdens het afspelen van video op **OK**. Het video afspeelpaneel verschijnt aan de onderkant van het scherm, met daarin een voortgangsbalk met de verstreken en totale afspeeltijden.
- 2. Bij sommige video's kunt u naar een specifiek tijdstip gaan. Selecteer **Skip to Desired Time** (naar gewenste tijdstip springen), en klik op **OK**. Er wordt een toetsenbord weergegeven:

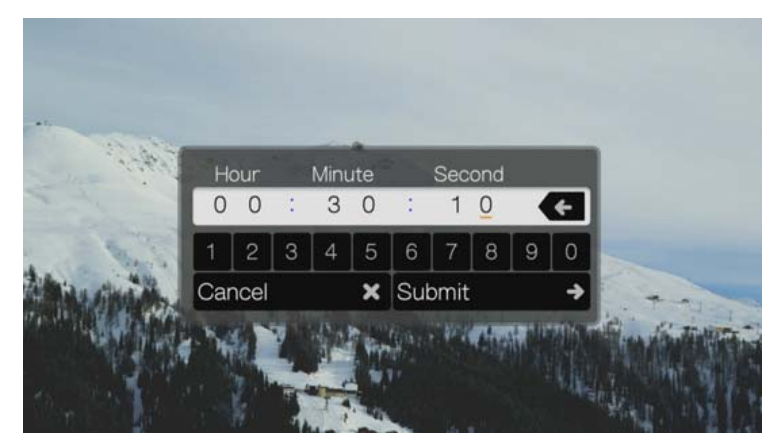

3. Gebruik de navigatieknoppen om de aanwijzer onder elk nummer in de velden Uur, Minuut, en Seconden te plaatsen, en selecteer daarna een nummer vanaf het toetsenbord. Selecteer Submit (indienen) en druk op **OK** wanneer de video nop het specifieke tijdstip is.

Druk op **OK** om het video afspeelpaneel te verbergen nadat u klaar bent.

# **Dvd-navigatie**

Wanneer de inhoud van een volledige dvd goed is opgeslagen op een op de media center aangesloten harde USB-schijf of netwerkschijf, hebt u in de meeste gevallen dezelfde functionaliteit voor het navigeren in dvd-menu's met de toetsen op de afstandsbediening van de media center, als met de toetsen van de afstandsbediening van een dvd-speler die is aangesloten op een televisie.

**Belangrijk:** Voor goed functioneren van de dvd-navigatie, moeten de VOB-bestanden in de map VIDEO\_TS staan.

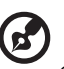

*Opmerking:* Videobestanden zoals AVI, MP4, MKV en MT2S zijn videobestanden met één spoor, zonder functionaliteit voor dvd-navigatie.

#### **Dvd-navigatiebesturing**

Gebruik deze knoppen op de afstandsbediening voor de dvd-navigatie bij het afspelen van video:

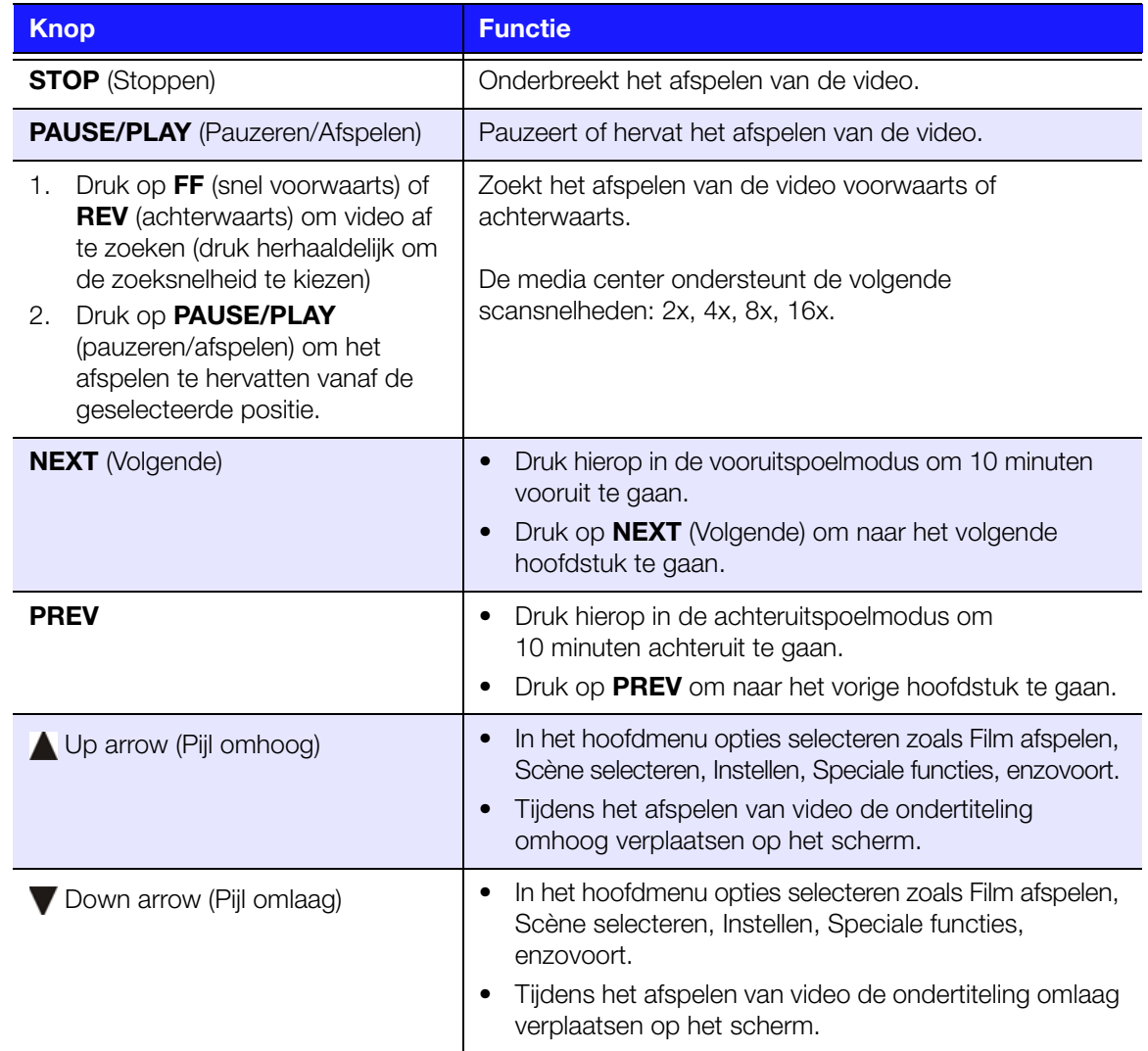

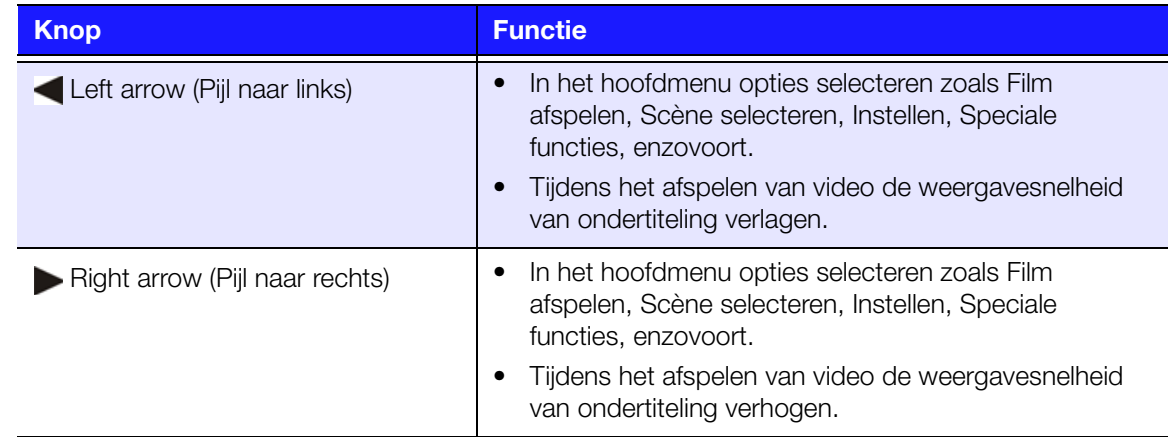

#### **Dvd-navigatie Afspeelopties**

- Om de afspeelopties voor video weer te geven, drukt u op **Options** (opties).
- Om de opties te verbergen, drukt u op **Back** (terug) of nogmaals op **Options** (opties).

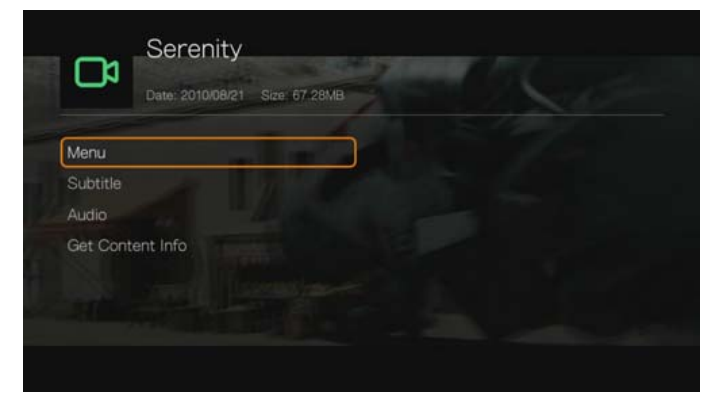

#### **Selectie van het hoofdmenu**

Het hoofdmenu weergeven in de dvd-navigatie:

- 1. Druk op **Options** (Opties).
- 2. Markeer **Menu**, en druk daarna op **OK**. Het hoofdmenu wordt weergegeven.

#### **Ondertiteling selecteren**

Zie ["Ondertitels" op pagina 45.](#page-49-0)

#### **Audiokanaalselectie**

Zie ["Audiokanaalselectie" op pagina 46.](#page-50-0)

#### **Info over inhoud krijgen**

Zie ["Get Content Info \(Info over inhoud krijgen\)" op pagina 39](#page-43-0).

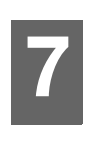

# Muziek afspelen

U kunt met de media center luisteren naar audiobestanden op uw tv-/audiosysteem.

#### **Ondersteunde audioformaten**

- MP3
- WAV/PCM/LPCM
- WMA
- AAC
- FLAC
- **MKA**
- **AIF/AIFF**
- OGG
- Dolby Digital Plus
- DTS

# <span id="page-55-0"></span>**Muziek afspelen**

1. Ga naar het menu Home | Music, en druk op **OK**.

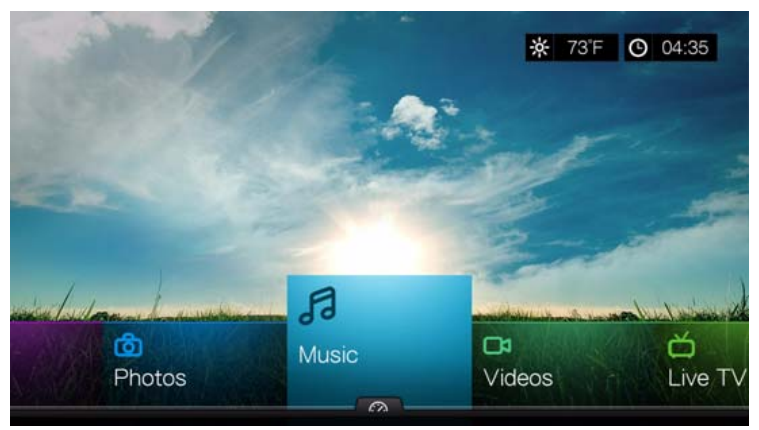

2. Het scherm toont standaard de beschikbare muziekbestanden en muziekmappen op de lokale schijf van de media center. Afhankelijk van de weergave-instellingen van uw browser worden zij in tabelvorm (standaard) of in lijstvorm getoond (zie ["Muziekinstellingen" op pagina 188](#page-192-0) voor meer informatie over de weergaveinstellingen van uw browser).

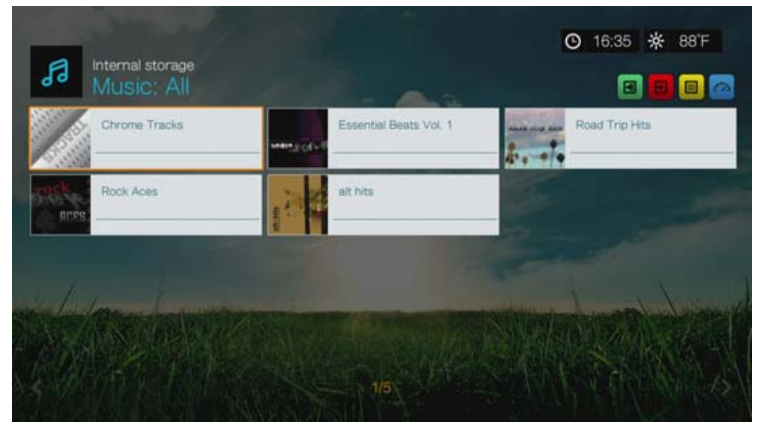

Als Mediabibliotheek is ingeschakeld, kunt u kiezen om te navigeren met behulp van sorteren (alfabetisch, datum, beoordelingen, onlangs bekeken) en filteropties (Alles, Alle tracks, Genre, Artiest, Album, Afspeellijsten, Favorieten) Zie ["Ondersteunde categorieën voor mediabibliotheekcompilatie" op pagina 31](#page-35-0) voor details.

- 3. Spoor het audiobestand op dat u wilt afspelen.
	- Markeer het bestand om met het afspelen van een audiobestand te beginnen, en druk daarna op **OK**.
	- Om een album te gaan afspelen, markeert u het album en drukt u op **OK**. Druk nogmaals op **OK** om het album af te gaan spelen.
	- Markeer de naam van een muziekafspeellijst om met het afspelen daarvan te beginnen en druk vervolgens op **PAUSE/PLAY** (pauzeren/afspelen).
	- Om met het afspelen van alle audiobestanden in een map te beginnen, markeer een audiobestand in die map en druk vervolgens op **PAUSE/PLAY**  (pauzeren/afspelen).
	- Voor het vinden van audiobestanden op een netwerkshare of media center, volgt u de instructies in ["Toegang tot media-inhoud op het netwerk" op](#page-82-0)  [pagina 78](#page-82-0).

#### **Sorteren & filteren van muziek**

U kunt met de optie sorteren en & filteren muziek sorteren en filteren op basis van uw voorkeuren.

#### **Filteren**

- 1. Druk op  $\boxed{A}$  om naar het pictogram  $\boxed{B}$  voor het sorteren & filteren van bestanden te gaan en druk op **OK**.
- 2. Druk op  $\blacktriangleright$ , en daarna op  $\blacktriangle / \blacktriangledown$  voor het selecteren van Filteren op Alle Albums, Alle tracks, Genre, Artiest, Mappen, Afspeellijst en Favorieten. Druk op **OK** om muziek op basis van de geselecteerde criteria te bekijken.

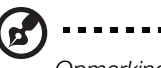

*Opmerking:* Als u uw mediabestanden op basis van map hebt gerangschikt, kan het gemakkelijker en

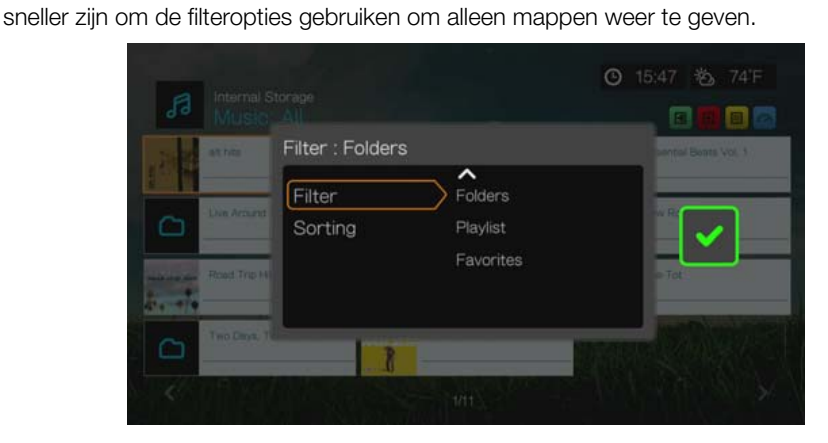

3. Druk met het groene selectievakje geselecteerd, nogmaals op **OK**.

#### **Sorteren**

- 1. Druk op  $\begin{bmatrix} A \\ A \end{bmatrix}$  om naar het pictogram  $\begin{bmatrix} \blacksquare \\ \blacksquare \end{bmatrix}$  voor het sorteren & filteren van bestanden te gaan en druk op **OK**.
- 2. Druk op  $\blacktriangleright$ , en daarna op  $\blacktriangle / \blacktriangledown$  voor het selecteren van Sorteren op Datum, Alfabetisch, op Beoordelingen, of op Onlangs bekeken. Druk op **OK** om muziek op basis van de geselecteerde criteria in oplopende (pijl omhoog) of aflopende (pijl omlaag) volgorde te bekijken.

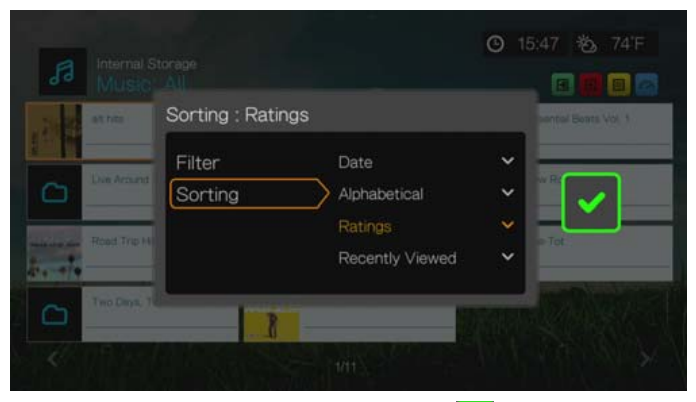

3. Druk op ►. Druk met het groene selectievakje ► geselecteerd, nogmaals op OK.

# **Muziek Menuopties**

Druk in het hoofdscherm van Muziek op **Options** (Opties). De opties van het muziekmenu worden weergegeven. Druk na beëindiging op **Back** (terug) om terug te keren naar het hoofdmenu.

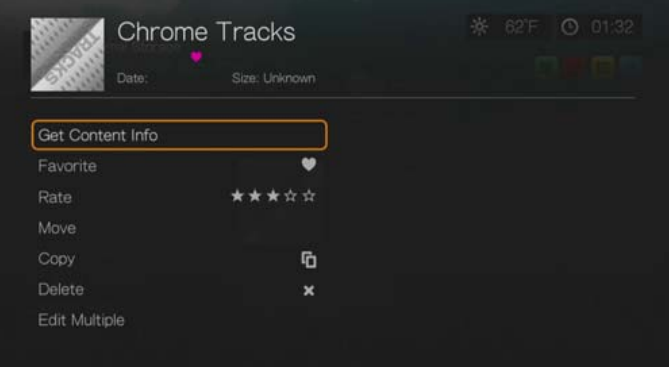

#### **Get Content Info (Info over inhoud krijgen)**

De functie voor het verkrijgen van info over muziekbestanden is dezelfde als die voor videobestanden [Zie "Get Content Info \(Info over inhoud krijgen\)" op pagina 39.](#page-43-0)

#### **Rescan Info (Info opnieuw nalopen)**

De functie voor het opnieuw nalopen van de info van muziekbestanden is dezelfde als die voor videobestanden. [Zie "Rescan Info \(Info opnieuw nalopen\)" op pagina 40.](#page-44-3)

#### **View Info (Info bekijken)**

De functie voor het bekijken van muziekbestanden is dezelfde als die voor videobestanden. [Zie "Video afspeelbediening" op pagina 43](#page-47-0).

#### **Favorite (Als favoriet markeren)**

De functie voor het als favoriet markeren van muziek is dezelfde als die voor video's. [Zie "Favorite \(Als favoriet markeren\)" op pagina 40.](#page-44-0)

#### **Rate (Beoordeling)**

De functie voor het beoordelen van muziek is dezelfde als die voor video's. [Zie "Rate \(Beoordeling\)" op pagina 40.](#page-44-1)

#### **Move & Copy (Verplaatsen & kopiëren)**

De functies verplaatsen en kopiëren zijn voor muziek en video hetzelfde. [Zie "Move & Copy \(Verplaatsen & kopiëren\)" op pagina 41](#page-45-1).

#### **Delete (Verwijderen)**

De functie voor het verwijderen van muziek is dezelfde als die voor video's. [Zie "Verwijderen" op pagina 41](#page-45-0).

#### **Edit Multiple (Meerdere bewerken)**

De functie voor het bewerken van meerdere muziekbestanden is dezelfde als die voor videobestanden. [Zie "Meerdere selecteren" op pagina 42.](#page-46-0)

#### <span id="page-58-0"></span>**Preset Music (Vooraf ingestelde muziek)**

Met de functie Preset Music (Vooraf ingestelde muziek) kunt u een cijfertoets op de afstandsbediening toewijzen aan een nummer voor snel afspelen.

1. Druk op  $\triangle$  /  $\nabla$  om **Preset Music** (Vooraf ingestelde muziek) te selecteren. Druk op  $\blacktriangleright$ .

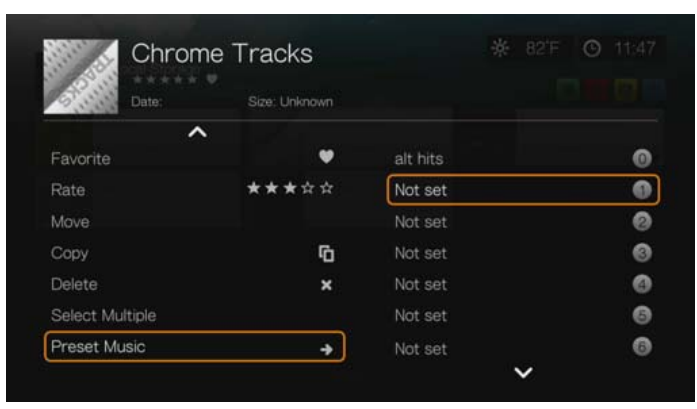

2. Druk op  $\triangle$  /  $\nabla$  voor het selecteren van een cijfertoets van de afstandsbediening, en druk op **OK**.

# **Muziek afspeelbediening**

Ø.

Gebruik deze knoppen op de afstandsbediening voor de bediening van het afspelen van muziek in het scherm muziek afspelen:

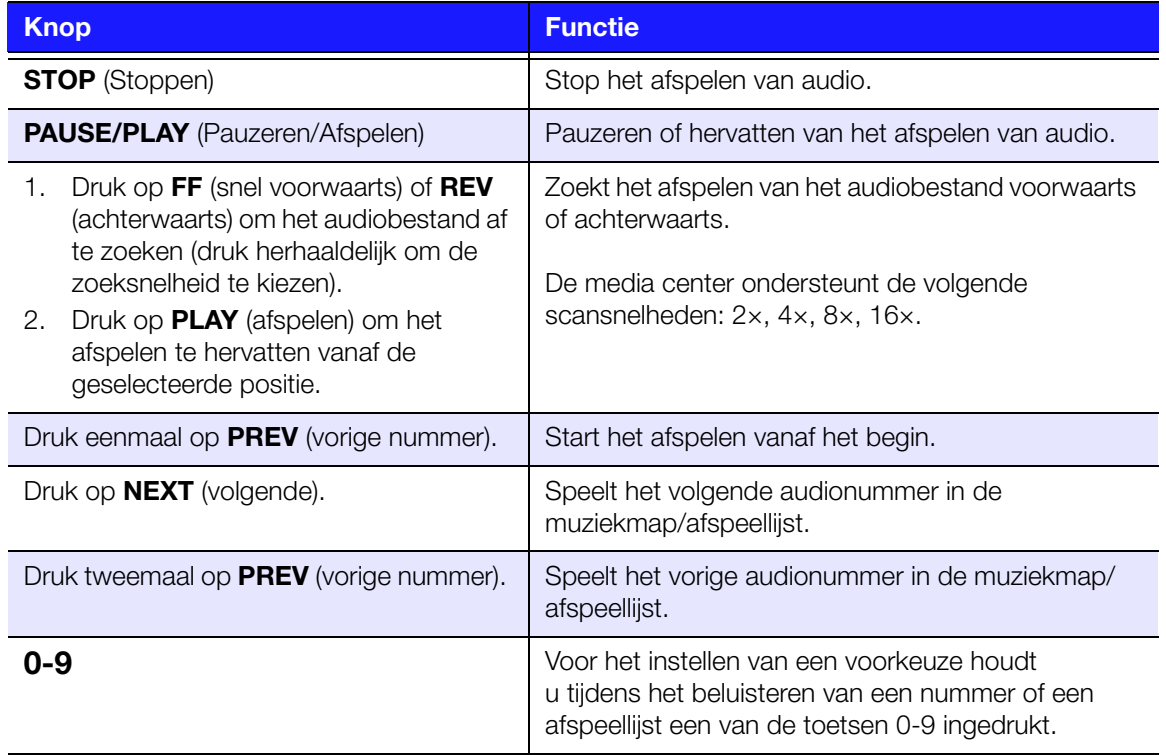

#### 

*Opmerking:* Als u het scherm voor het afspelen van muziek verlaat, zijn de enige bediening voor het afspelen die nog functioneren de knoppen **STOP** (voor het stoppen van de muziek) en de knop **Options** (Opties) (tijdens het weergeven van foto's) – om naar de volgende of vorige track te gaan).

#### **Muziekafspeelscherm**

Het muziek afspeelscherm geeft de volgende informatie weer over het op dit moment afgespeelde album en/of audiobestand weer:

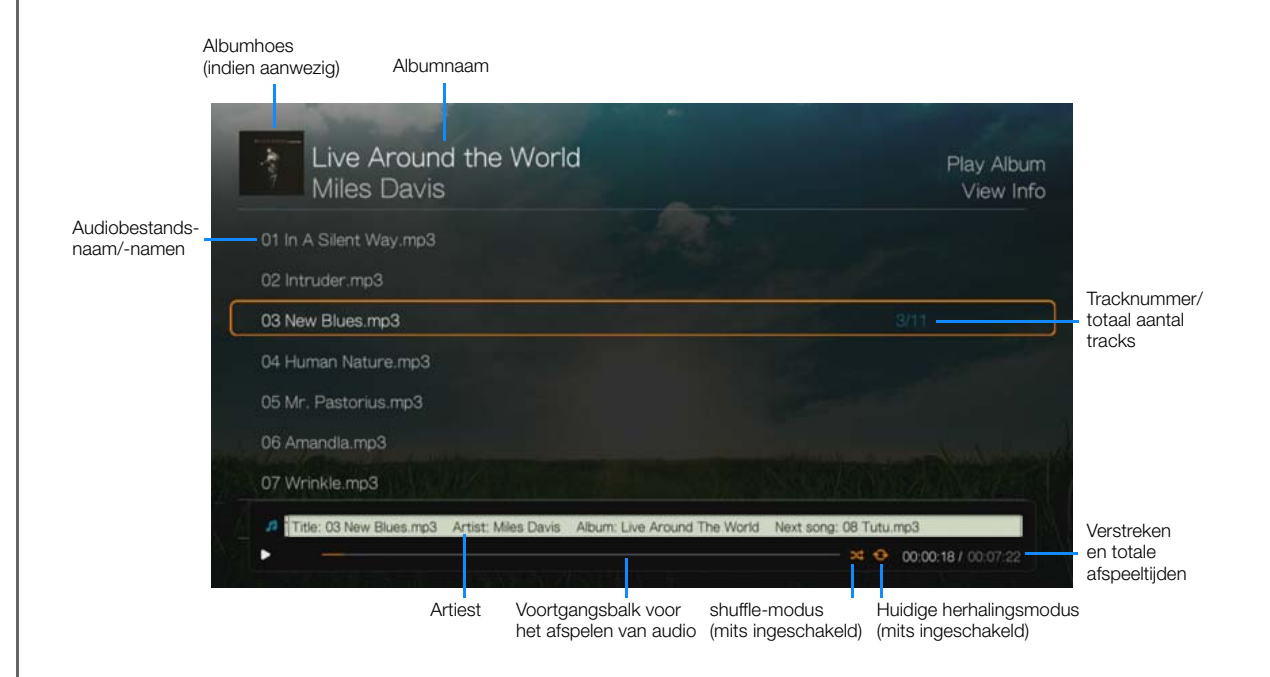

# **Muziekafspeelopties**

- Om de afspeelopties voor muziek weer te geven, drukt u op **Options** (Opties).
- Om de opties te verbergen, drukt u op **Back** (Terug) of nogmaals op **Options** (Opties).

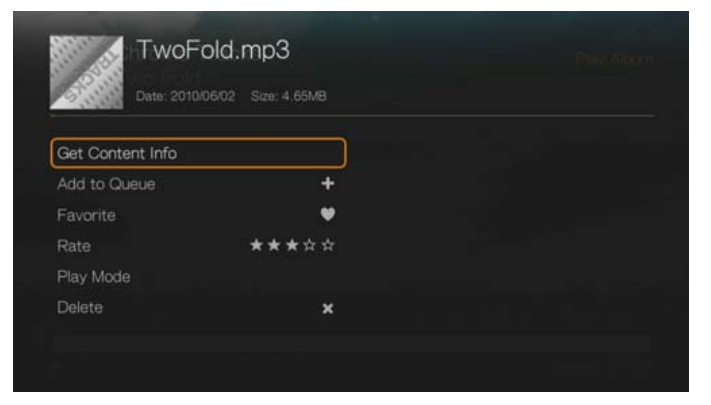

#### **Get Content Info (Info over inhoud krijgen)**

De functie voor het verkrijgen van info over muziekbestanden is dezelfde als die voor videobestanden [Zie "Get Content Info \(Info over inhoud krijgen\)" op pagina 39.](#page-43-0)

#### **Rescan Info (Info opnieuw nalopen)**

De functie voor het opnieuw nalopen van de info van muziekbestanden is dezelfde als die voor videobestanden. [Zie "Rescan Info \(Info opnieuw nalopen\)" op pagina 40.](#page-44-3)

#### **View Info (Info bekijken)**

De functie voor het bekijken van muziekbestanden is dezelfde als die voor videobestanden. [Zie "Video afspeelbediening" op pagina 43](#page-47-0).

#### **Add to Queue (Aan Rij toevoegen)**

De functie om muziek aan de rij toe te voegen is dezelfde als die voor video. [Zie "Add to Queue \(Aan Rij toevoegen\)" op pagina 40](#page-44-2).

#### **Favorite (Als favoriet markeren)**

De functie voor het als favoriet markeren van muziek is dezelfde als die voor video. [Zie "Favorite \(Als favoriet markeren\)" op pagina 40.](#page-44-0)

#### **Rate (Beoordeling)**

De functie voor het beoordelen van muziek is dezelfde als die voor video. [Zie "Rate \(Beoordeling\)" op pagina 40.](#page-44-1)

#### **Play Mode (Afspeelmodus)**

Gebruik de afspeelmodus voor muziek om de opties voor herhaald en door elkaar afspelen in te stellen.

#### **Repeat (Herhaald)**

Om de muziek herhalingsmodus in te stellen:

- 1. Druk tijdens het afspelen van muziek op **Options** (Opties).
- 2. Selecteer **Play Mode** (Afspeelmodus), en druk daarna herhaaldelijk op **OK** totdat het door u gewenste herhaalpictogram wordt weergegeven. Opties zijn:
	- **Repeat All** (alles herhalen)  $\odot$  Alle audiobestanden in de huidige audiomap/ afspeellijst worden in volgorde afgespeeld, en herhaaldelijk, totdat u op **STOP** of **Back** (Terug) drukt.
	- **Repeat One** (Eén herhalen) **C** Het huidige audionummer wordt herhaaldelijk afgespeeld totdat u op **STOP** of **Back** (Terug) drukt.
	- **Repeat All and Shuffle** (alles herhalen en willekeurig afspelen)  $\mathbf{x} \cdot \mathbf{\hat{e}}$  Alle audiobestanden in de huidige audiomap/afspeellijst worden herhaaldelijk in volgorde afgespeeld, en door elkaar geschud totdat u op **STOP** of **Back** (Terug) drukt.

Het pictogram voor de ingeschakelde herhaalmodus verschijnt onder de voortgangsbalk voor het afspelen.

#### **Shuffle (Willekeurig afspelen)**

Gebruik deze optie om de audionummers in de huidige muziekmap/afspeellijst in willekeurige volgorde af te spelen.

Om de muziek shuffle-modus in te schakelen:

- 1. Druk tijdens het afspelen van muziek op **Options** (Opties).
- 2. Selecteer **Play Mode** (Afspeelmodus), en druk daarna herhaaldelijk op **OK** totdat het door u gewenste herhaalpictogram wordt weergegeven. Opties zijn:
	- **Shuffle All** (alles schudden)  $\mathbf{X}$  Alle audiobestanden in de huidige audiomap/afspeellijst worden herhaaldelijk geschud, totdat u op **STOP** of **Back** (Terug) drukt.
	- **Repeat All and Shuffle** (alles herhalen en willekeurig afspelen) **Exterior** Alle audiobestanden in de huidige audiomap/afspeellijst worden herhaaldelijk in volgorde afgespeeld, en door elkaar geschud totdat u op **STOP** of **Back** (Terug) drukt.

#### **Verwijderen**

De functie voor het verwijderen van muziek is dezelfde als die voor video's. [Zie "Verwijderen" op pagina 41](#page-45-0).

#### **Vooraf ingestelde muziek**

[Zie "Preset Music \(Vooraf ingestelde muziek\)" op pagina 54](#page-58-0).

# **Muziek afspelen vanaf uw iPod**®

Apple**®** gebruikt een eigen systeem voor benaming waardoor de media center de oorspronkelijke namen van de mappen en bestand niet kan weergeven zoals die in uw iPod staan. De media center geeft de mappen en bestanden in plaats daarvan nieuwe namen, maar alleen tijdens gebruik van de media center. De oorspronkelijke bestandsinformatie blijft in uw iPod behouden. U kunt tijdens het afspelen van een bestand de oorspronkelijke bestandsinformatie bekijken omdat op het scherm de metagegevens worden weergegeven.

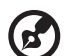

*Opmerking:* De media center ondersteunt geen beveiligde premiuminhoud, zoals film- en muziekdownloads van iTunes® Store, Cinema Now, Movielink®, Amazon Unbox™ en Vongo®.

Om uw iPod met de media center te gebruiken, steekt u uw iPod gewoon in de USB-poort en navigeert u door het interfacemenu.

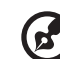

*Opmerking:* De media center ondersteunt uitsluitend de modus voor USB-massaopslag. De iPod Touch is geen USB-apparaat voor massaopslag en wordt daarom niet ondersteund.

# **8**

# Foto's bekijken

U kunt met de media center uw digitale foto's zowel afzonderlijk als in een diavoorstelling bekijken op uw tv.

## **Ondersteunde beeldbestandsindelingen**

- **GIF** (bewegende GIF's worden niet ondersteund)
- **BMP** (niet-gecomprimeerd)
- **JPEG** (grayscale, RGB, YCbCy) (ondersteunt geen CMYK of YCCK)
- **TIF/TIFF** (RGB) (ondersteunt geen CMYK, YMC, YMCK, of KCMY)
- **PNG** (alleen Non-alpha kanaal)

# <span id="page-63-0"></span>**Fotoweergave**

1. Ga naar het menu Home | Foto's, en druk op **OK**.

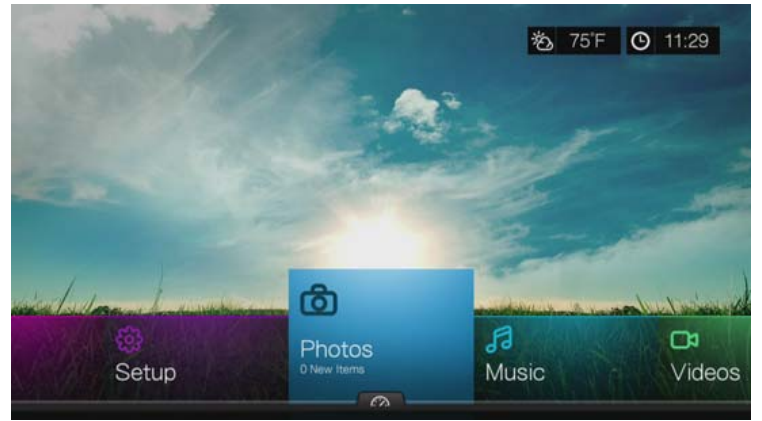

2. Het scherm toont standaard de beschikbare muziekbestanden en muziekmappen op de lokale schijf van de media center. Afhankelijk van de weergave-instellingen van uw browser worden zij in tabelvorm (standaard) of in lijstvorm getoond (zie ["Foto-instellingen" op pagina 190](#page-194-0) voor meer informatie over de weergaveinstellingen van uw browser).

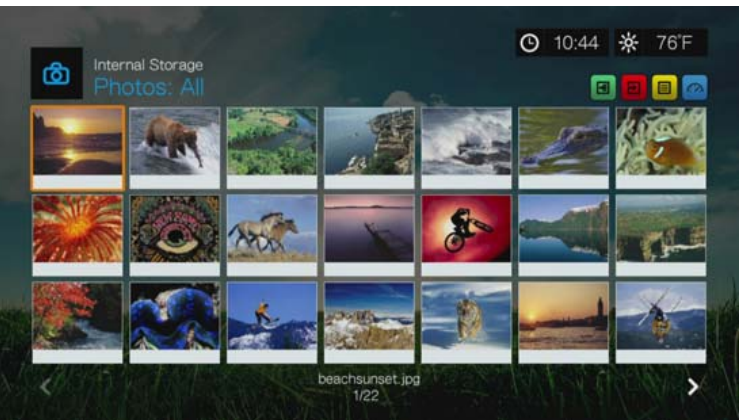

3. Als Mediabibliotheek is ingeschakeld, kunt u kiezen om te navigeren met behulp van sorteren (alfabetisch, datum, beoordelingen, onlangs bekeken) en filteropties (Alle afbeeldingen, Datum, Mappen, Recent). Zie ["Ondersteunde categorieën](#page-35-0)  [voor mediabibliotheekcompilatie" op pagina 31](#page-35-0) voor details.

- 4. Spoor het beeldbestand op dat u wilt bekijken.
	- Om een beeldbestand te openen en te bekijken, selecteert u het bestand, en drukt u daarna op **OK**.
	- Om de volgende afbeelding in de fotomap te bekijken, drukt u op •• (Volgende).
	- Om de vorige afbeelding in de fotomap te bekijken, drukt u op  $\blacktriangleright$  (vorige).
	- Voor het vinden van beeldbestanden op een netwerkshare of media center, volgt u de instructies in ["Toegang tot media-inhoud op het netwerk" op](#page-82-0)  [pagina 78](#page-82-0).

U kunt ook een diavoorstelling bekijken van alle afbeeldingen in een fotomap. Zie ["Foto diavoorstelling" op pagina 66](#page-70-0) voor instructies.

#### **Sorteren & filteren van Foto's**

U kunt met de optie sorteren en & filteren foto's sorteren en filteren op basis van uw voorkeuren.

#### **Filteren**

- 1. Druk op  $\boxed{A}$  om naar het pictogram  $\boxed{B}$  voor het sorteren & filteren van bestanden te gaan en druk op **OK**.
- 2. Druk op  $\blacktriangleright$ , en daarna op  $\blacktriangle/\blacktriangledown$  voor het selecteren van Filteren op Alles, Datum, Mappen, en Favorieten. Druk op **OK** om muziek op basis van de geselecteerde criteria te bekijken.

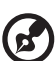

*Opmerking:* Als u uw mediabestanden op basis van map hebt gerangschikt, kan het gemakkelijker en sneller zijn om de filteropties gebruiken om alleen mappen weer te geven.

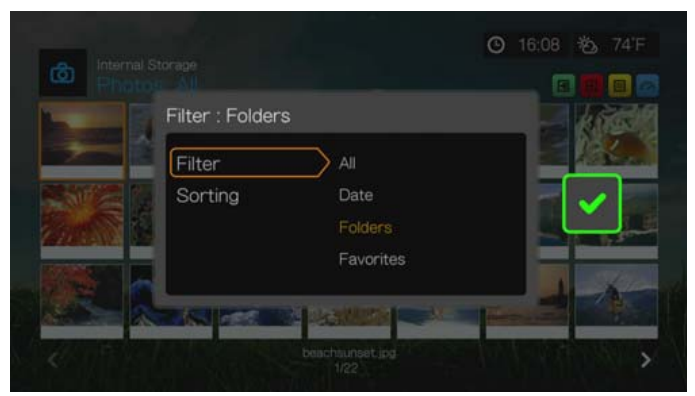

3. Druk met het groene selectievakje geselecteerd, nogmaals op **OK**.

#### **Sorteren**

- 1. Druk op  $\begin{bmatrix} A \\ C \end{bmatrix}$  om naar het pictogram  $\begin{bmatrix} \mathbf{E} \\ \mathbf{S} \end{bmatrix}$  voor het sorteren & filteren van bestanden te gaan en druk op **OK**.
- 2. Druk op  $\blacktriangleright$ , en daarna op  $\blacktriangle / \blacktriangledown$  voor het selecteren van Sorteren op Datum, Alfabetisch, op Beoordelingen, of op Onlangs bekeken. Druk op **OK** om foto's op basis van de geselecteerde criteria in oplopende (pijl omhoog) of aflopende (pijl omlaag) volgorde te bekijken.

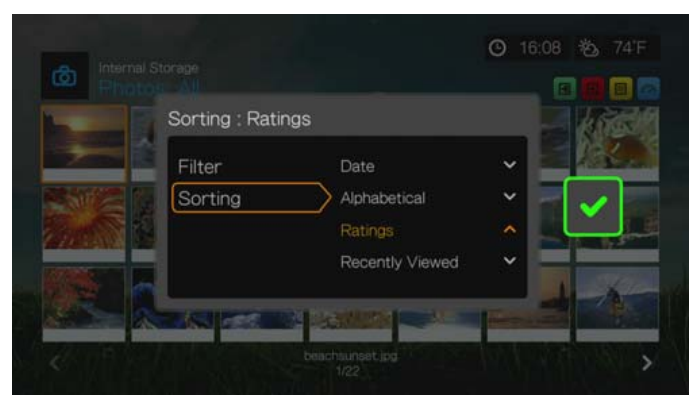

3. Druk op ►. Druk met het groene selectievakje ► geselecteerd, nogmaals op OK.

## **Ondersteuning voor digitale camera**

U kunt uw digitale camera aansluiten op de media center via een USB-poort en de ondersteunde afbeeldingsbestanden op de geheugenkaart van de camera bekijken.

Afbeeldingen bekijken vanaf een digitale camera:

- 1. Sluit uw digitale camera aan op de USB-poort van de media center.
- 2. Druk op **OK** om de melding te sluiten (de media center ziet de geheugenkaart van de camera als een alleen-lezen-apparaat).
- 3. Ga naar het menu Home | Foto's.
- 4. De digitale camera wordt beschouwd als een USB-apparaat. Gebruik de navigatietoetsen om te selecteren, en druk daarna op **OK**. Het scherm geeft miniatuurweergaven van alle beschikbare afbeeldingsbestanden en fotomappen weer. Er worden alleen beeldbestanden weergegeven die door de media center worden ondersteund.

# **Foto's Menuopties**

Druk in het hoofdscherm van Foto op **Options** (Opties). De opties van het Fotomenu worden weergegeven. Druk na beëindiging op **Back** (Terug) om terug te keren naar het hoofdmenu.

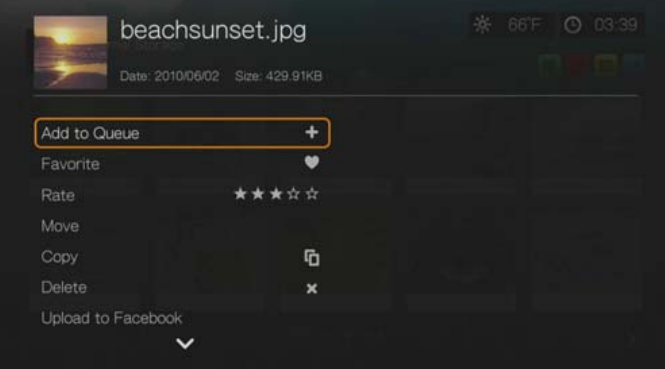

#### **Add to Queue (Aan Rij toevoegen)**

De functie om foto's aan de rij toe te voegen is dezelfde als die voor video. [Zie "Add to Queue \(Aan Rij toevoegen\)" op pagina 40](#page-44-2).

#### **Favorite (Als favoriet markeren)**

De functie voor het als favoriet markeren van foto's is dezelfde als die voor video's. [Zie "Favorite \(Als favoriet markeren\)" op pagina 40.](#page-44-0)

#### **Rate (Beoordeling)**

De functie voor het beoordelen van foto's is dezelfde als die voor video's. [Zie "Rate \(Beoordeling\)" op pagina 40.](#page-44-1)

#### **Move & Copy (Verplaatsen & kopiëren)**

De functies verplaatsen en kopiëren zijn voor foto's hetzelfde als voor video. [Zie "Move & Copy \(Verplaatsen & kopiëren\)" op pagina 41](#page-45-1).

#### **Delete (Verwijderen)**

De functie voor het verwijderen van foto's is dezelfde als die voor video's. [Zie "Verwijderen" op pagina 41](#page-45-0).

#### **Upload to Facebook (Uploaden naar Facebook)**

De functie voor het uploaden van foto's naar Facebook is dezelfde als die voor video. [Zie "Uploaden naar Facebook" op pagina 41.](#page-45-2)

#### <span id="page-66-0"></span>**Upload to Picasa (Uploaden naar Picasa)**

U kunt door het selecteren van deze optie een foto naar Picasa uploaden.

- 1. Druk op  $\triangle$  /  $\nabla$  en selecteer vanuit de lijst met opties **Upload to Picasa** (Uploaden naar Picasa).
- 2. Als u wordt gevraagd zich aan te melden, selecteert u **Yes** (Ja), drukt u op **OK** en voert u uw Picasa-gebruikersnaam en -wachtwoord in met het schermtoetsenbord.

3. Het onderstaande scherm wordt weergegeven. Druk op **OK**

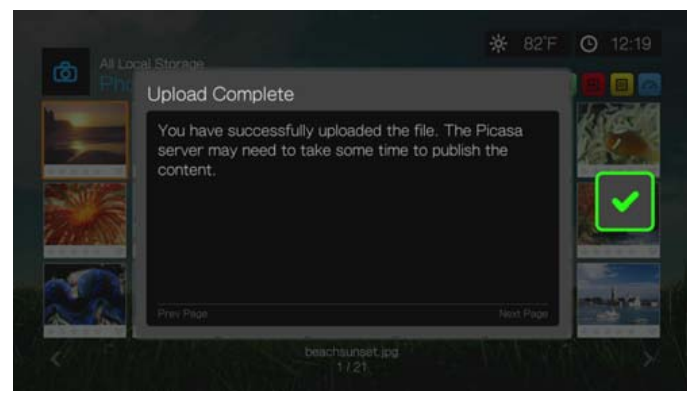

#### <span id="page-67-0"></span>**Instellen als Achtergrond**

U kunt elke foto als achtergrond van het systeem instellen ter vervanging van de standaard foto met het grasveld en zon aan de hemel of de foto die u eerder hebt geselecteerd.

- 1. Vind en selecteer de foto die u als achtergrond wilt in het menu Foto's, en druk op **OK**.
- 2. Druk op **Options** (Opties).
- 3. Selecteer **Set as Background** (Als achtergrond instellen), en druk daarna op **>**.
- 4. Selecteer een van de opties voor de schaalgrootte van de foto (**Keep as Original**  (Als origineel houden), **Fit to Screen** (Aan beeld aanpassen), of **Distort to Screen** (Aan beeldgrootte vervormen)), en druk op **OK**.

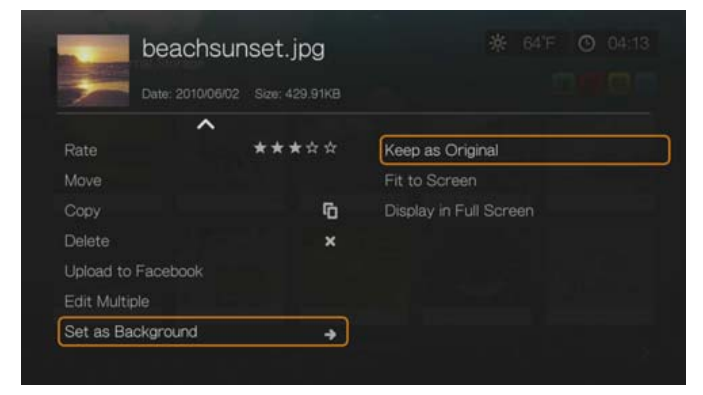

#### **Meerdere selecteren**

De functie voor het bewerken van meerdere foto's is dezelfde als die voor videobestanden. [Zie "Meerdere selecteren" op pagina 42.](#page-46-0)

## **Opties voor fotoweergave**

- Druk op **Options** (Opties) om tijdens het bekijken van een foto de foto-opties weer te geven.
- Om terug te keren naar de foto die u aan het bekijken was, drukt u nogmaals op **Back** (Terug) of **Options** (Opties).

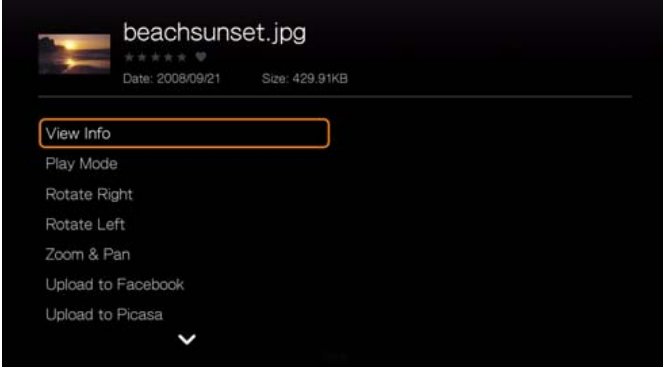

#### **View Info (Info bekijken)**

Selecteer deze optie om informatie over de foto weer te geven, waaronder de bron, de bestandsomvang, de afmetingen, het afbeeldingsnummer, de datum en tijd wanneer de foto is gemaakt en flash-informatie.

#### **Afspeelmodus**

Gebruik de afspeelmodus voor muziek om de opties voor herhaald en door elkaar afspelen in te stellen.

- 1. Druk tijdens het weergeven van foto's op **Options** (Opties).
- 2. Selecteer **Play Mode** (Afspeelmodus), en druk daarna herhaaldelijk op **OK** totdat het door u gewenste herhaalpictogram wordt weergegeven. Opties zijn:
	- **Repeat All** (alles herhalen)  $\bigcirc$  Alle fotobestanden in de huidige fotomap worden in volgorde weergegeven, en herhaaldelijk, totdat u op **STOP** of **Back** (Terug) drukt.
	- **Shuffle All** (alles door elkaar)  $\mathbb{R}$  Alle fotobestanden in de huidige fotomap worden herhaaldelijk geschud, totdat u op **STOP** of **Back** (Terug) drukt.
	- **Repeat All and Shuffle** (alles herhalen en willekeurig afspelen) **Ext**  $\odot$  -Alle fotobestanden in de huidige fotomap worden herhaaldelijk in volgorde afgespeeld en door elkaar geschud totdat u op **STOP** of **Back** (Terug) drukt.

#### **Naar links en rechts draaien**

- 1. Druk tijdens het bekijken van foto op **Options** (Opties).
- 2. Selecteer **Rotate Left** (naar links roteren) of **Rotate Right** (naar echts roteren), en druk op **OK**.
- 3. Druk op **Options** (Opties) en selecteer nogmaals **Rotate Left** (naar links roteren) of **Rotate Right** (naar rechts roteren) zolang als nodig is totdat de door u gewenste rotatie voor de foto is ingesteld.

#### **Selecteren van de video zoom- en volgopties**

[Zie "Selecteren van de video zoom- en volgopties" op pagina 47.](#page-51-0)

#### **Uploaden naar Facebook**

[Zie "Uploaden naar Facebook" op pagina 41](#page-45-2).

#### **Uploaden naar Picasa**

[Zie "Upload to Picasa \(Uploaden naar Picasa\)" op pagina 62.](#page-66-0)

#### **Instellen als achtergrond**

[Zie "Instellen als Achtergrond" op pagina 63.](#page-67-0)

#### **Beoordeling**

[Zie "Rate \(Beoordeling\)" op pagina 40.](#page-44-1)

#### **Als favoriet markeren**

[Zie "Favorite \(Als favoriet markeren\)" op pagina 40.](#page-44-0)

#### **Aan Rij toevoegen**

[Zie "Add to Queue \(Aan Rij toevoegen\)" op pagina 40](#page-44-2).

#### **Verwijderen**

[Zie "Verwijderen" op pagina 41](#page-45-0).

# **Miniatuurweergaven van foto's weergeven**

Druk tijdens het bekijken van een foto of diavoorstelling op  $\nabla$  om miniatuurweergaven van al uw foto's weer te geven. Gebruik de  $\blacktriangleleft$  navigatieknoppen om een andere foto te selecteren om te bekijken, en druk daarna op **OK**.

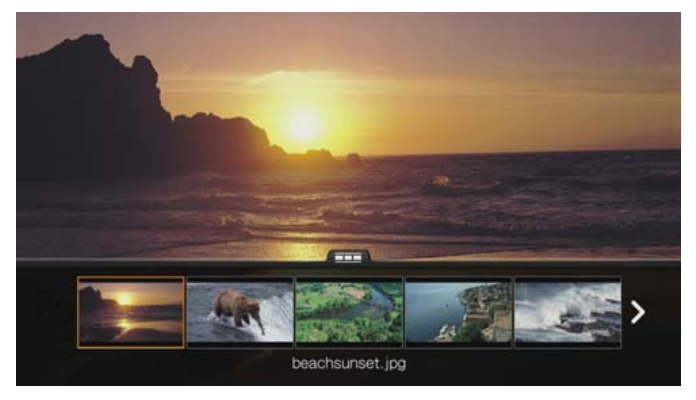

# **Foto-informatie weergeven**

Gebruik deze optie voor het weergeven van het afbeeldingen informatiepaneel aan de onderkant van het scherm. Dit paneel toont de volgende informatie over de huidige afbeelding:

- Afbeelding bestandsnaam
- Bron
- Afbeeldingsresolutie en bestandsgrootte
- Het volgnummer van de afbeelding en het totaalaantal afbeeldingsbestanden in de huidige fotomap

Om het foto informatiepaneel te bekijken:

 Druk tijdens het bekijken van een foto op **OK**. Druk op **Back** (Terug) om de foto-informatie te verbergen.

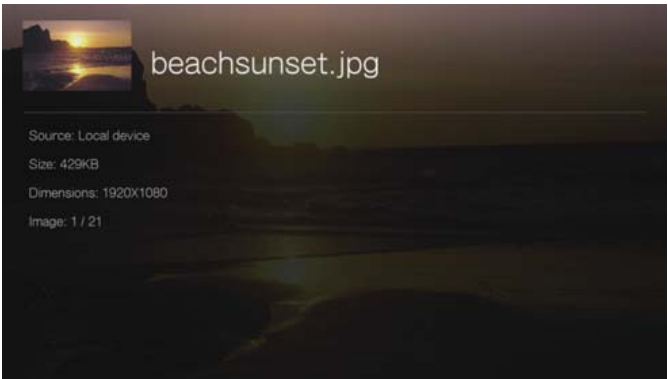

# <span id="page-70-0"></span>**Foto diavoorstelling**

Met de media center kunt u een diavoorstelling maken met behulp van de inhoud van een fotomap.

U start als volgt een diavoorstelling:

- 1. Zoek de fotomap met de afbeeldingen die u in de diavoorstelling wilt. (Zie ["Fotoweergave" op pagina 59](#page-63-0).)
- 2. Selecteer de fotomap, en druk vervolgens op **PAUSE/PLAY** (Pauzeren/Afspelen) om de diavoorstelling te starten.

Om tijdens een diavoorstelling naar achtergrondmuziek te luisteren:

- 1. Navigeer naar de muziekmap met de geluidsbestanden/afspeellijst die u tijdens de diavoorstelling wilt horen. (Zie ["Muziek afspelen" op pagina 51.](#page-55-0))
- 2. Selecteer het geluidsbestand/de afspeellijst en druk vervolgens op **PLAY** (Afspelen).
	- Als u slechts één geluidsbestand heeft geselecteerd, wilt u het mogelijk herhaald afspelen, zodat het niet stopt voordat de diavoorstelling is afgelopen.
	- Als u een afspeellijst met muziek hebt geselecteerd, kunt u ervoor kiezen om de herhaal- of shuffle-modus in te schakelen.
- 3. Druk op **HOME** (Hoofdpagina), en start vervolgens de diavoorstelling (zoals hierboven beschreven).

#### **Diavoorstelling afspeelbediening**

Gebruik deze knoppen op de afstandsbediening voor de bediening van het afspelen van diavoorstellingen:

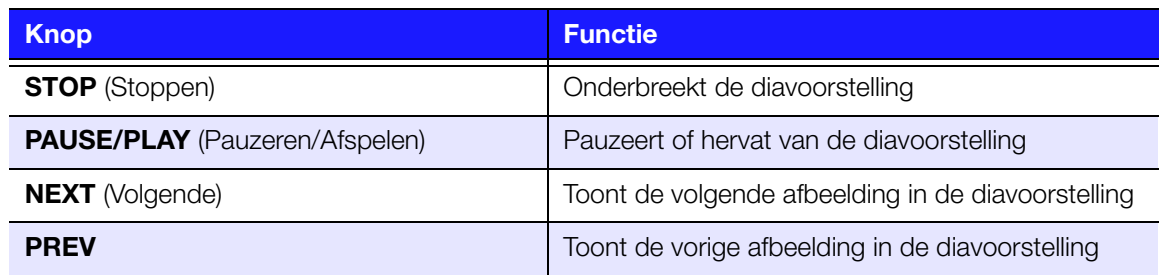

#### **Een diavoorstelling herhalen en/of willekeurig afspelen**

Open de installatie van de > foto-instellingen om een diavoorstelling te herhalen en/of willekeurig af te spelen. [Zie "Diavoorstelling volgorde" op pagina 190.](#page-194-1)
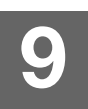

# Bestanden

U kunt met het menu Files (bestanden) al uw mediabestanden op één locatie bekijken en beheren.

#### **Bestandsweergave**

1. Ga naar het menu Home | Bestanden, en druk op **OK**.

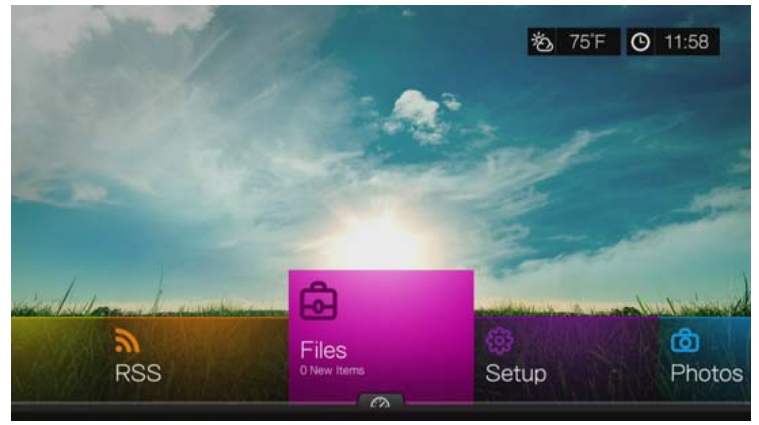

2. Het scherm toont standaard alle beschikbare mediabestanden en mappen op de lokale schijf van de media center. De weergave is in lijstvorm.

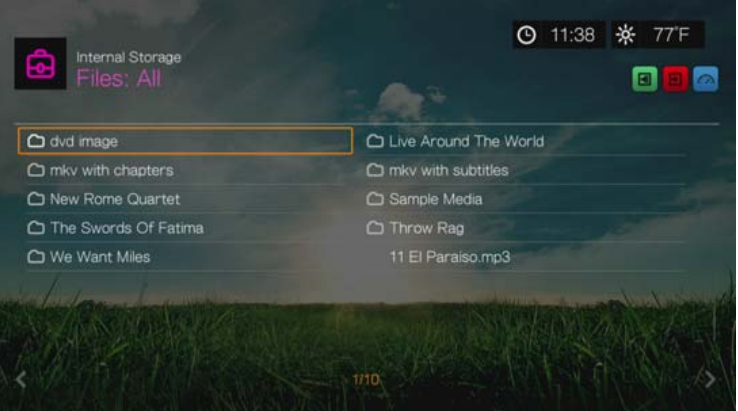

- 3. Spoor een bestand op dat u wilt afspelen.
	- Voor het afspelen van één bestand selecteert u het bestand uit de lijst of door te navigeren door de structuur van de map, en daarna op **OK** te drukken.
	- Volg de instructies onder ["Video bekijken" op pagina 37,](#page-41-0) ["Muziek afspelen"](#page-55-0)  [op pagina 51](#page-55-0), of ["Foto's bekijken" op pagina 59](#page-63-0).
	- Voor het vinden van bestanden op een netwerkshare of mediaserver, volgt u de instructies in ["Toegang tot media-inhoud op het netwerk" op pagina 78.](#page-82-0)

#### **Bestanden sorteren**

De functie voor het sorteren van bestanden  $\boxed{3}$  is dezelfde als die voor video's. [Zie "Sorteren" op pagina 39.](#page-43-0)

# **Bestanden Opties**

Doe het volgende om bestanden te beheren (verplaatsen, kopiëren, verwijderen, naam wijzigen en meerdere selecteren):

Druk met een afzonderlijk bestand of een map geselecteerd op **Options** (Opties).

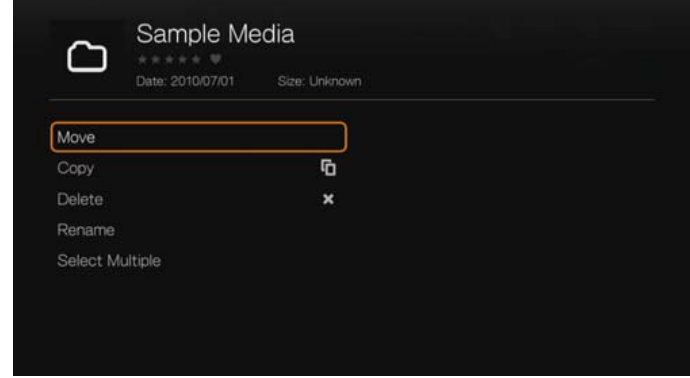

### **Move & Copy (Verplaatsen & kopiëren)**

De functies verplaatsen en kopiëren zijn voor bestanden hetzelfde als voor video. [Zie "Move & Copy \(Verplaatsen & kopiëren\)" op pagina 41](#page-45-0).

### **Delete (Verwijderen)**

De functie voor het verwijderen van bestanden is dezelfde als die voor video's. [Zie "Verwijderen" op pagina 41](#page-45-1).

#### **Rename (Hernoemen)**

Als u de naam van een map of bestand wilt wijzigen, selecteert u **Rename** (Naam wijzigen) en voert u de nieuwe naam in met het toetsenbord op het scherm.

#### **Select Multiple (Meerdere selecteren)**

De functie voor het bewerken van meerdere bestanden is dezelfde als die voor videobestanden. [Zie "Meerdere selecteren" op pagina 42.](#page-46-0)

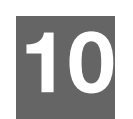

# <span id="page-74-0"></span>Netwerk instellen

De media center kan worden verbonden met het LAN-netwerk via een bekabelde of draadloze netwerkverbinding voor toegang tot streaming video en online en offline media-inhoud.

# **Instellen van Ethernet-netwerk (bekabeld)**

- 1. Steek een Ethernet-kabel in de Ethernet-connector op de media center.
- 2. Sluit het andere uiteinde van de Ethernet-kabel rechtstreeks aan op een LAN-poort in een router of netwerkswitch.

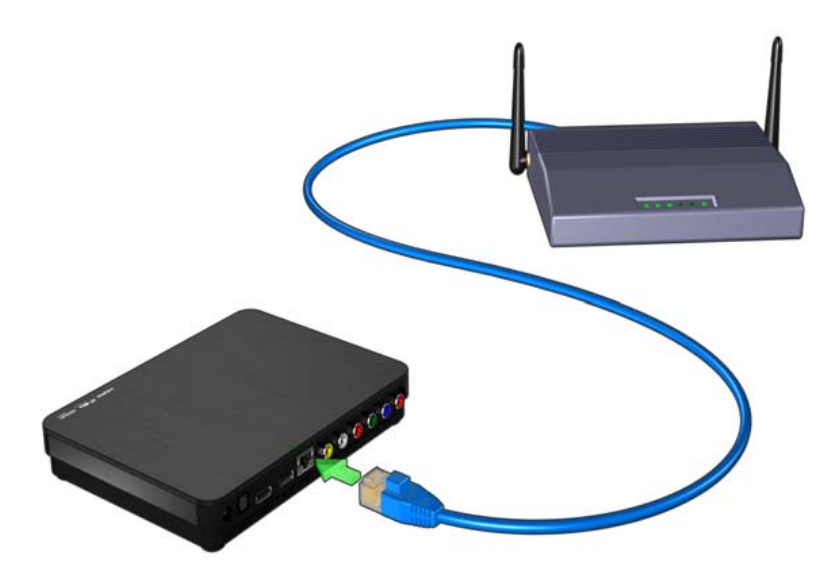

3. Nadat u de mediaspeler op uw tv hebt aangesloten en hebt ingeschakeld, wordt de netwerkwizard gestart. Druk op  $\triangle$  /  $\nabla$  om uw taal te selecteren, en druk vervolgens op **OK**.

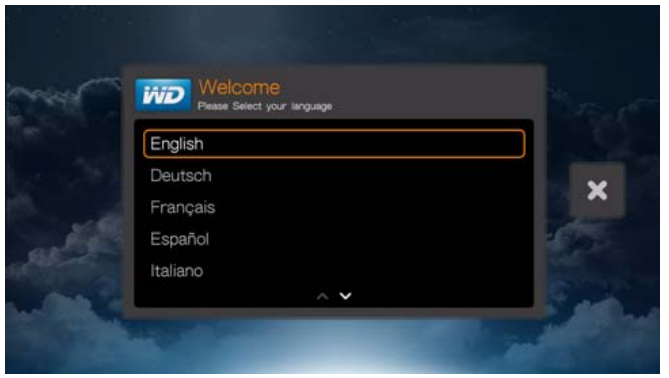

4. De wizard begint met de automatische netwerkverbinding. Wanneer dit is voltooid, wordt het volgende scherm weergegeven. Druk op **OK**.

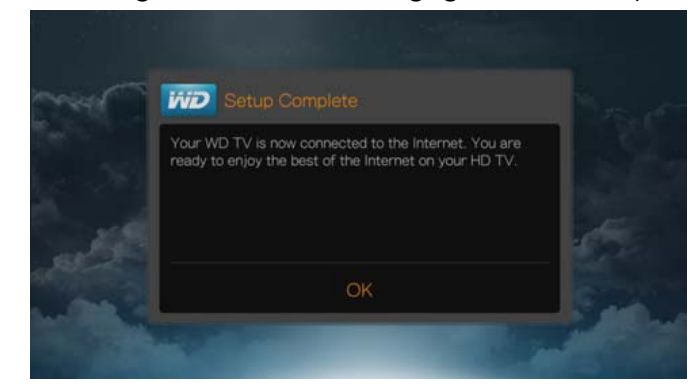

5. Als u uw bekabelde netwerkinstelling wilt wijzigen of handmatig wilt configureren (alleen aanbevolen voor geavanceerde gebruikers), raadpleegt u ["Netwerk](#page-196-0)  [instellen" op pagina 192.](#page-196-0)

## **Draadloos netwerk instellen**

- **Belangrijk:** Afspelen via Wi-Fi kan om diverse redenen instabiel zijn, zoals een zwakke netwerkverbinding, signaalsterkte, variabele snelheden, of andere omgevingsfactoren. U kunt een breedbandverbinding opzetten, bekabelde netwerkverbindingen maken, en snel en betrouwbaar toegang tot internet krijgen, zonder daarvoor overal in huis bekabeling te hoeven aanbrengen, met behulp van het WD Livewire Powerline AV Netwerkpakket (afzonderlijk verkrijgbaar). Ga voor meer informatie naar *http://products.wdc.com/WDLivewire*.
- 1. Sluit een draadloze USB-adapter (afzonderlijk verkocht) aan op USB-poort van de media center.

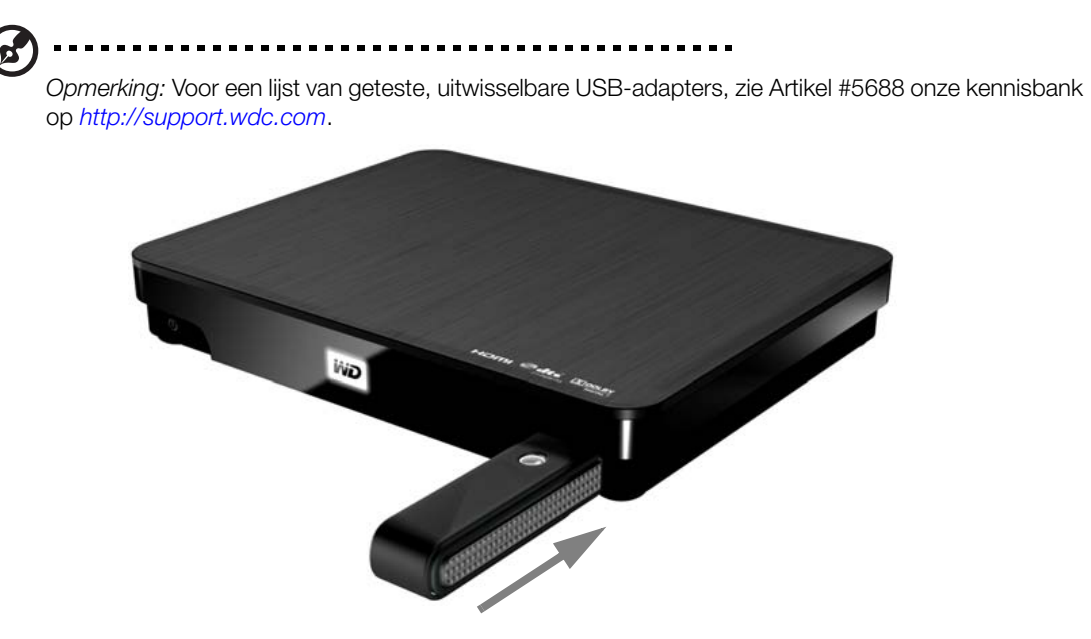

2. Nadat u de mediaspeler op uw tv hebt aangesloten en hebt ingeschakeld, wordt de netwerkwizard gestart. Druk op  $\triangle$  /  $\nabla$  om uw taal te selecteren, en druk vervolgens op **OK**.

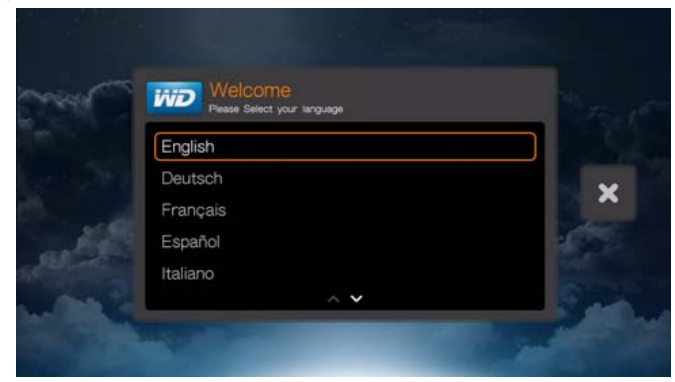

#### **Wireless Setup-opties**

U hebt vier opties voor het instellen van uw draadloze netwerk:

- **Automatic** (Automatisch): selecteer een beschikbaar toegangspunt dat door de mediaspeler gevonden is.
- **Manually enter the wireless network name** (De naam van het draadloze netwerk handmatig invoeren): gebruik het schermtoetsenbord om de netwerknaam (SSID) handmatig in te voeren (wanneer de SSID niet wordt uitgezonden).
- **WPS** (Wi-Fi Proctected Setup): voer een pincode in of druk op de WPS-knop op de router (indien beschikbaar).
- **Windows Pairing Code** (Koppelingscode van Windows): deze optie is alleen beschikbaar via het menu Setup. [Zie "Koppelingscode van Windows verkrijgen](#page-198-0)  [\(Windows 7\)" op pagina 194](#page-198-0).

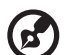

*Opmerking:* De aanbevolen instelling voor Wireless N-routers is alleen 802.11n met een kanaalbreedte van 20/40 MHz. Als u een Wireless-N-toegangspunt gebruikt en het is ingesteld in de 802.11n-modus met een andere beveiligingsinstelling dan WPA2-PSK+AES of Geen, dan zal de mediaspeler werken met de lagere 802.11g-snelheden. Het uitschakelen van de draadloze beveiliging wordt niet aanbevolen.

#### **Automatisch zoeken of handmatig de naam van het draadloze netwerk invoeren**

- 1. Druk op  $\triangle$  /  $\blacktriangledown$  om uw taal te selecteren in het welkomstscherm van de installatiewizard, en druk vervolgens op **OK**.
- 2. Automatisch zoeken: Druk op **△/▼** om uw draadloze netwerk uit de lijst te selecteren, en druk vervolgens op **OK**. Ga verder met stap 5.

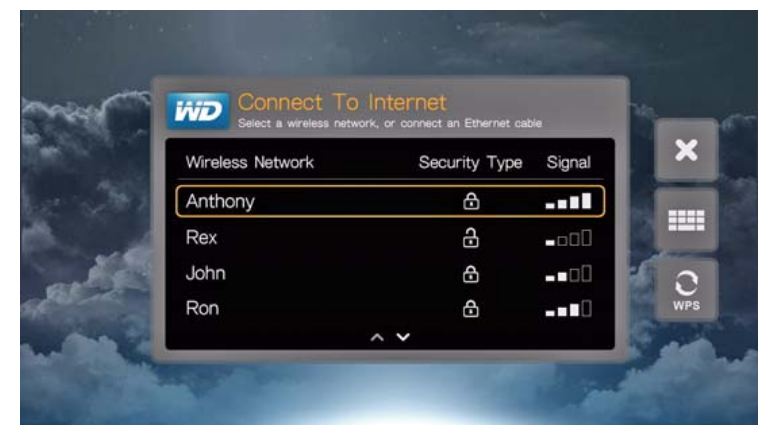

*Handmatig*: Afhankelijk van de instellingen van uw draadloze netwerk, moet u handmatig de naam van uw netwerk invoeren. Ga in dat geval naar het toetsenbordpictogram aan de rechterkant van het scherm, druk op **OK** en ga verder met de volgende stap.

3. Gebruik de navigatieknoppen **AV < ►** om de SSID van het toegangspunt waarmee u een verbinding wilt maken in te voeren, selecteer **Submit** (Indienen), en druk vervolgens op **OK**.

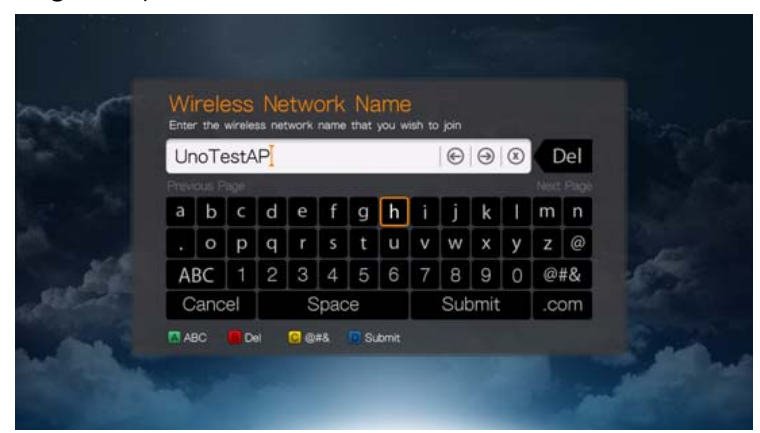

4. Druk op  $\triangle$  /  $\blacktriangledown$  om het versleutelingstype van het draadloze netwerk te selecteren en druk op **OK**.

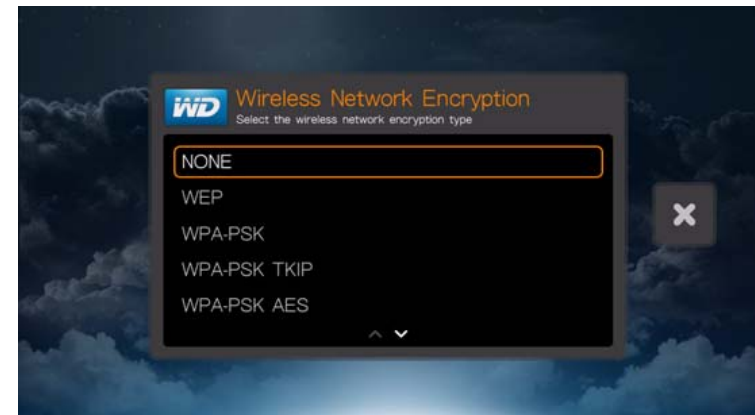

5. Gebruik indien nodig de navigatieknoppen  $\blacktriangle\blacktriangledown\blacktriangle\blacktriangledown$  om het wachtwoord voor het toegangspunt waarmee u een verbinding wilt maken in te voeren, selecteer **Submit** (Indienen), en druk daarna op **OK**.

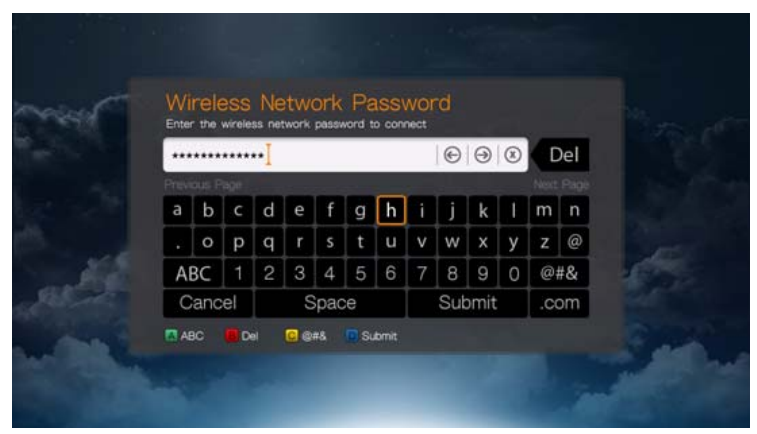

6. Nadat het netwerk is ingesteld, drukt u op **OK** om het hoofdscherm te openen.

### **Wi-Fi Protected Setup (WPS)**

- 1. Druk op  $\triangle$  /  $\blacktriangledown$  om uw taal te selecteren in het welkomstscherm van de installatiewizard, en druk vervolgens op **OK**.
- 2. Ga naar het WPS-pictogram aan de rechterkant van het scherm en druk op **OK**.
- 3. Druk op  $\triangle$  /  $\nabla$  om de methode te selecteren die u wilt verwijderen en druk vervolgens op **OK**.

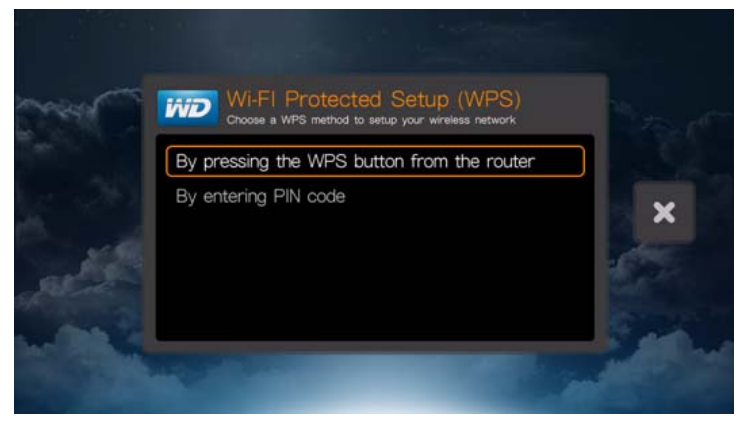

#### **WPS-knop**

- 1. Druk op de WPS-knop van uw draadloze router.
- 2. Druk op de afstandsbediening op **OK**.

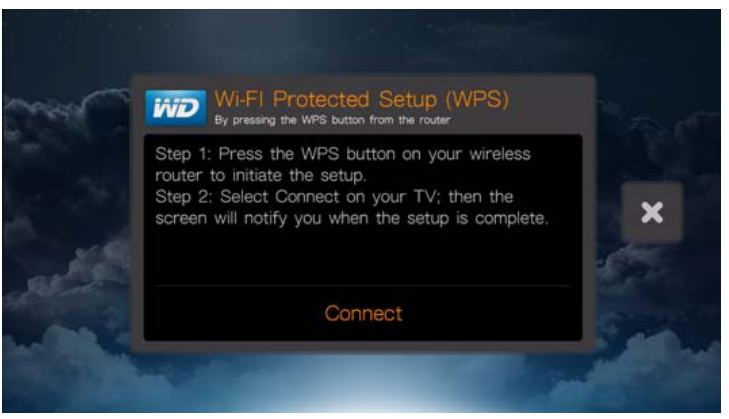

#### **PIN Code**

1. Voer de WPS-pincode in die op het scherm wordt weergegeven in de webconfiguratiepagina van uw draadloze router.

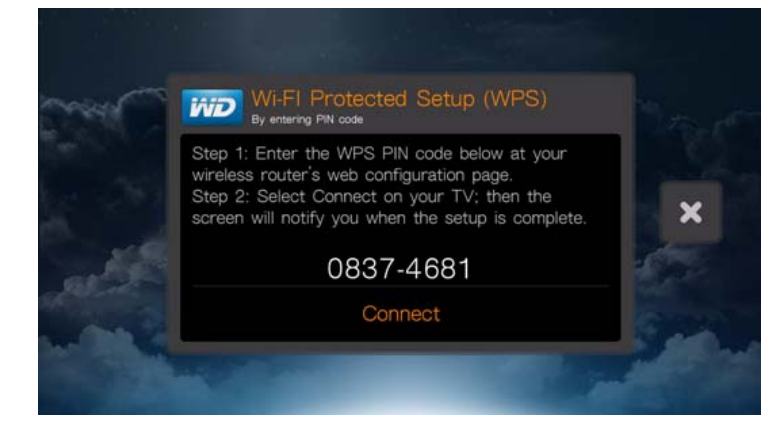

2. Druk op de afstandsbediening op **OK**.

Nadat u een van de bovenstaande functies voor het instellen van het draadloze netwerk hebt uitgevoerd, drukt u op **OK**.

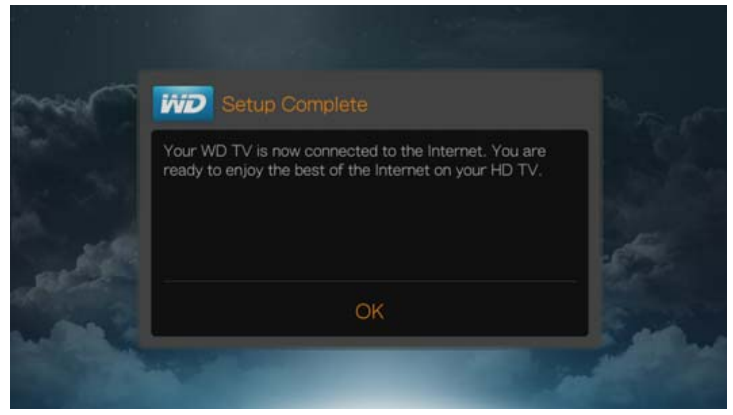

Nadat u een netwerkverbinding hebt gemaakt, kunt u:

- De internetservices die in uw mediaspeler zijn geïntegreerd gebruiken om streaming media te benaderen. [Zie "Internetservices" op pagina 95](#page-99-0) voor meer informatie over deze services.
- Bestanden over dragen tussen de media center en uw computer (pc of Mac). De procedures voor het kopiëren en verplaatsen van bestanden tussen de media center en uw computer zijn beschreven in ["Stap 4 – Bestanden in uw](#page-23-0)  [mediacenter laden" op pagina 19](#page-23-0).
- Toegang tot uw mediabestanden op het netwerk. [Zie "Netwerkservices" op](#page-82-1)  [pagina 78](#page-82-1).

# **De netwerkverbinding controleren**

Als u netwerkproblemen heeft, controleert u de netwerkverbinding om de oorzaak van het probleem vast te stellen.

U controleert de netwerkverbinding als volgt:

- 1. Druk op **Setup** (Installeren) of ga naar het menu Home | werkbalk Setup menu (Installatiemenu).
- 2. Druk op ▲/▼ voor het selecteren van Network Setup (netwerkinstellingen) en druk op **OK**.
- 3. Druk op **△/▼** om **Check connection** (Verbinding controleren) te selecteren, en druk daarna op **OK**.

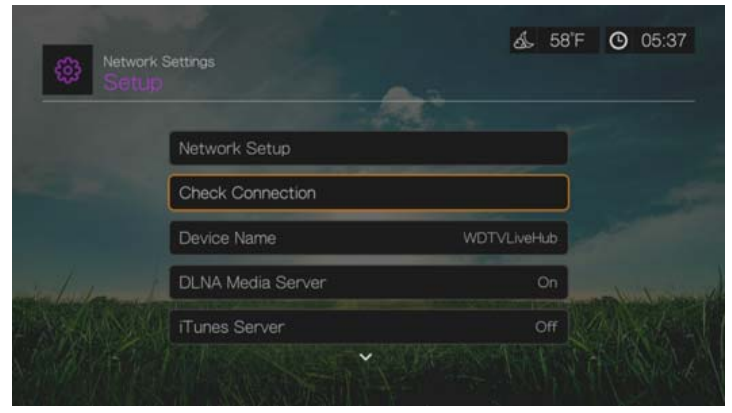

De eenheid controleert automatisch de netwerkverbinding. De resultaten worden weergegeven nadat de controle is voltooid. Een groen vinkje op deze items geeft aan dat er geen probleem is met uw netwerkinstellingen. Als een probleem wordt aangeduid, controleert u de instellingen van uw router en de handleiding voor een oplossing.

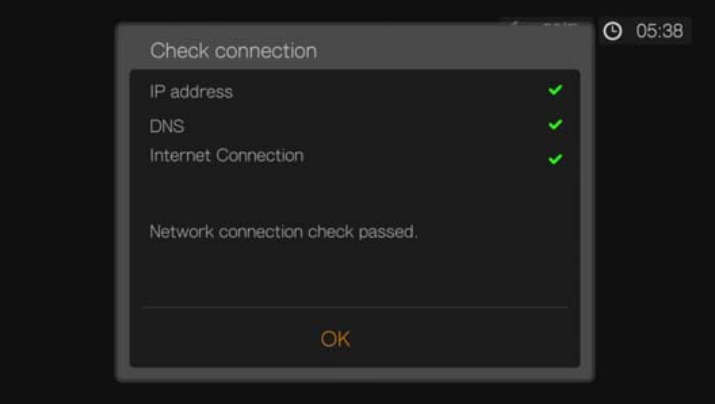

Een rood kruis geeft een probleem met de netwerkinstellingen aan. Dit kan zowel betrekking hebben op het IP-adres als op het adres van de DNS-server. Als het probleem aanhoudt, dient u contact op te nemen met uw internet serviceprovider.

# <span id="page-82-1"></span>**Netwerkservices**

**11**

# <span id="page-82-0"></span>**Toegang tot media-inhoud op het netwerk**

Wanneer de mediaspeler over een actieve netwerkverbinding beschikt, hebt u toegang tot media-inhoud op een NAS-apparaat (Network Attached Storage) of gedeelde computer op hetzelfde netwerk als uw mediaspeler. U kunt ook toegang krijgen tot inhoud op USB-opslag die is aangesloten op de mediaspeler. De voordelen en toepassingen van ieder inhoudstype worden hieronder beschreven.

Zo krijgt u toegang tot media-inhoud van een netwerkshare, mediaserver, USB-opslagapparaat of onlineaccount:

- 1. Ga naar het hoofdscherm en selecteer het menu voor de media-inhoud die u wilt benaderen. Dit kan Muziek, Video's, of Foto's zijn. Druk op **OK**.
- 2. Druk op **OK** om een nieuwe inhoudsbron te selecteren, of druk op  $B$  of  $\triangle$  / $\triangleright$  om Select Content Source (Inhoudsbron selecteren) **to the selecteren** en druk op **OK**.
- 3. Druk op  $\triangle$  /  $\nabla$  om de netwerkbron waarop de media-inhoud staat die u wilt benaderen, en druk daarna op **OK**.

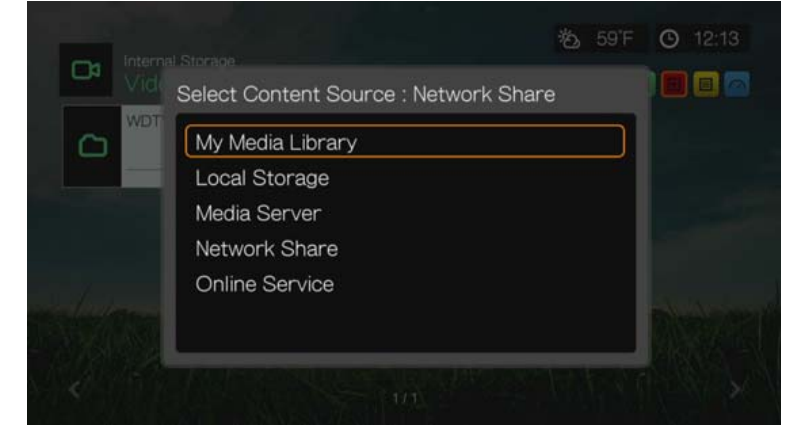

*Opmerking:* My Media Library (Mijn mediabibliotheek) wordt niet weergegeven wanneer de mediabibliotheek is uitgeschakeld (zie ["Mediabibliotheek" op pagina 200\)](#page-204-0).

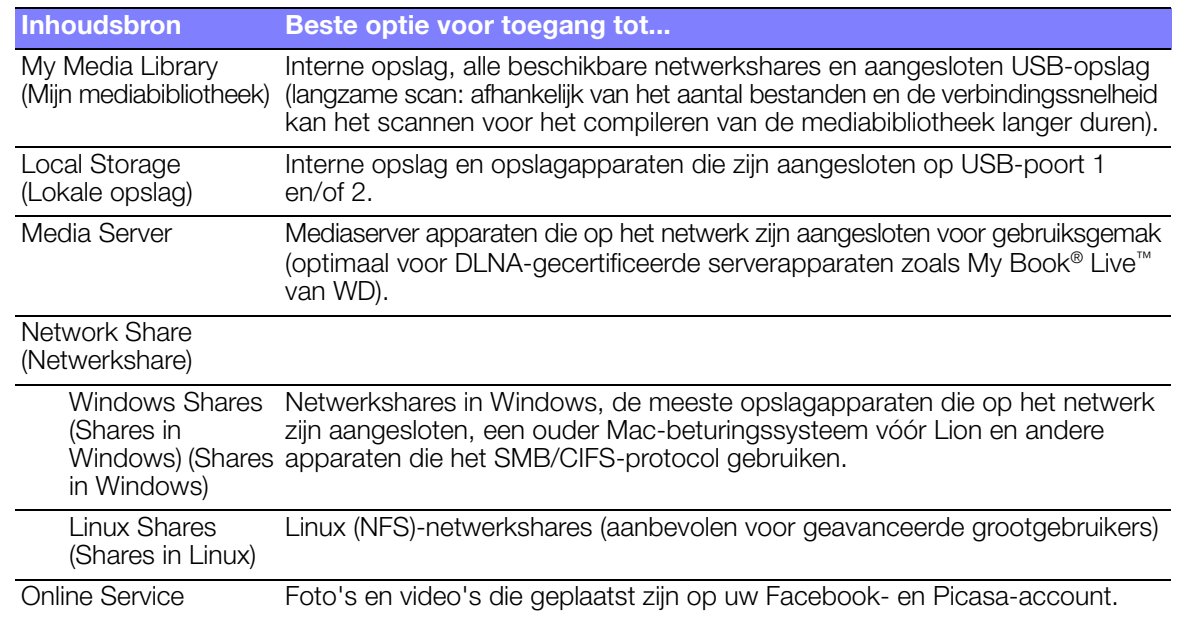

#### **My Media Library (Mijn mediabibliotheek)**

Het voordel van deze optie is dat alle verzamelde inhoud op uw netwerkgekoppelde opslag en USB-opslag samen in één weergave te zien is. Het duurt echter wel langer om alle opgeslagen inhoud te scannen in vergelijking met het selecteren van een specifiekere optie voor het ophalen van inhoud.

Interne opslag wordt automatisch in de mediabibliotheek opgenomen. Om extra broninhoud aan My Media Library (Mijn mediabibliotheek) toe te voegen, gaat u op een van de volgende manieren te werk:

- Sluit USB-opslag op één van de USB-poorten op het mediacenter aan. Deze wordt automatisch aan de mediabibliotheek toegevoegd.
- Sluit een share in Windows of Linux aan (zie ["Network Share \(Netwerkshare\)"](#page-84-0)  [op pagina 80](#page-84-0)). Druk tijdens het bladeren door de inhoud op **Option** (Optie) om een sharemap aan de mediabibliotheek toe te voegen.

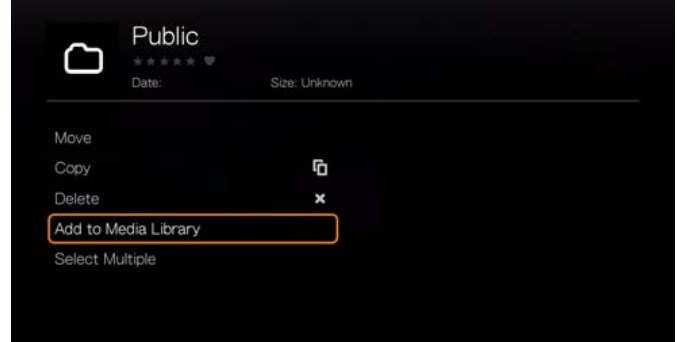

 Gebruik Media Library Manager (Mediabibliotheekbeheer) voor de netwerkshare (zie ["Mediabibliotheekbeheer voor netwerkshare" op pagina](#page-205-0) 201) en selecteer **Add network share to media library** (Netwerkshare aan mediabibliotheek toevoegen) om handmatig afzonderlijke sharemappen aan de mediabibliotheek toe te voegen.

Er kunnen maximaal 10 shares worden toegevoegd.

#### **Local Storage (Lokale opslag)**

Selecteer **Local Storage** (Lokale opslag) en vervolgens **Internal Storage** (Interne opslag) om toegang te krijgen tot media-inhoud op de interne harde schijf van het mediacenter.

Selecteer **Local Storage** (Lokale opslag) en vervolgens **USB1** of **USB2** voor toegang tot media-inhoud op één of meer USB-opslagapparaten die zijn aangesloten op de poorten USB 1 en USB 2 van het mediacenter.

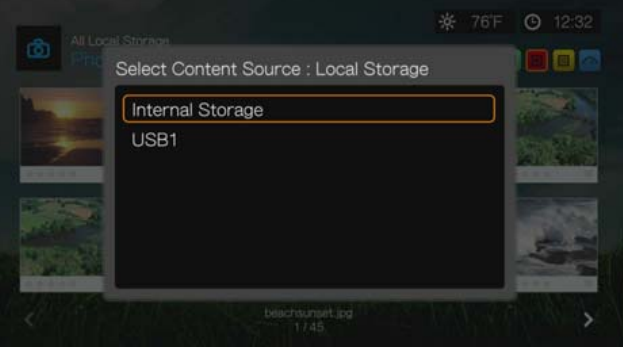

Nadat u USB 1 of USB 2 hebt geselecteerd, wordt de schijf gescand om de mediabibliotheek standaard op te bouwen (indien ingeschakeld).

#### **Media Server**

Dit menu geeft netwerkgekoppelde UPnP-mediaservers weer die op uw netwerk zijn aangesloten en het gebruik is geoptimaliseerd met DLNA-compatibele apparaten zoals WD My Book Live persoonlijke cloud-opslag en andere WD TV Live Hubmediacenters.

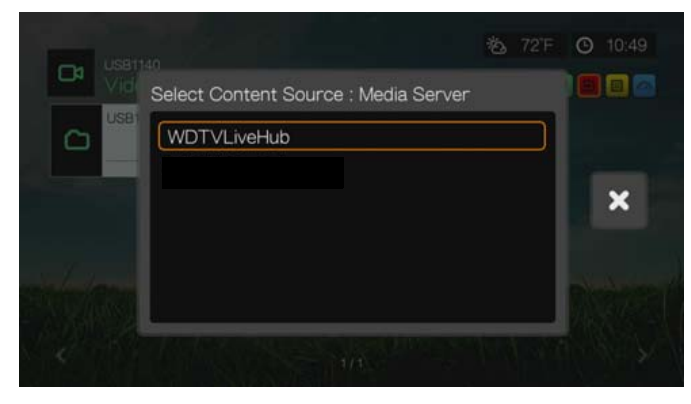

Het voordeel van het gebruik van een mediaserver is dat het de inhoud verzamelt van het apparaat die deze host. De mediaserver host een lijst met ondersteunde bestandsindelingen met metagegevens waarmee een clientapparaat zoals de mediaspeler eenvoudig inhoud kan zoeken en afspelen.

Het gebruik van een mediaserver kan echter het aantal ondersteunde bestandstypes beperken en mogelijk ziet u niet alle bestanden die op de mediaserver zijn opgeslagen. Wanneer u een netwerkshare gebruikt, wordt ieder bestand weergegeven voor de mediaspeler en wordt de inhoud gefilterd op wat kan worden ondersteund.

Volg hieronder de stappen bij Toegang tot een gedeelde map, en selecteer de naam van uw mediaserver en raadpleeg de documentatie van uw mediaserver voor het instellen van een wachtwoord en het beheer.

#### <span id="page-84-0"></span>**Network Share (Netwerkshare)**

De mediaspeler ondersteunt netwerkshares in Windows (SMB/CIFS) en Linux (NFS).

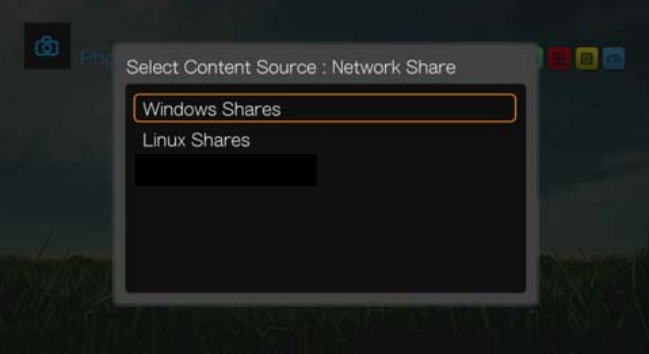

#### **Shares in Windows**

Shares in Windows gebruiken Samba (ook wel SMB genoemd), een veelgebruikt protocol op apparaten zoals pc's, NAS-opslag en Macs (vóór Lion). Als u eenvoudig een map op het netwerk wilt zien en/of delen voor toegang door de mediaspeler, dan is Samba een veelgebruikte methode, vooral op Windows.

Shars in Windows geven gedeelde computers en netwerkgekoppelde opslagapparaten weer (zoals het WD My Book Live persoonlijke cloud-opslag) die zijn verbonden met uw netwerk via het Samba-protocol.

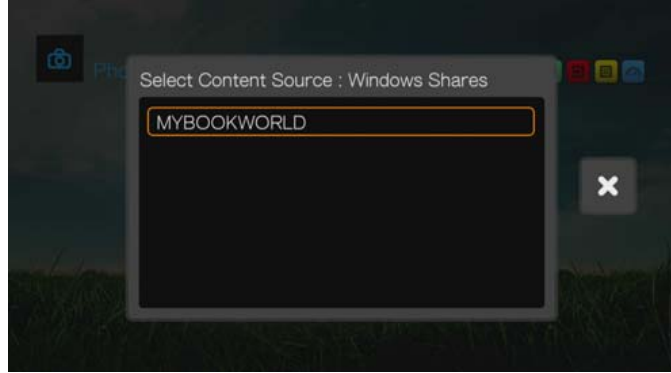

#### **Shares in Linux**

Shares in Linux gebruiken NFS, dat populair is bij grootgebruikers en Linuxgebruikers vanwege de hogere snelheid en prestaties die het protocol kan leveren. NFS is beter geschikt voor Linux aangezien voor het gebruik van NFS met Windows toepassingen van andere fabrikanten moeten worden geïnstalleerd.

Volg hieronder de stappen bij "Toegang tot een gedeelde map", en selecteer de naam van uw NAS-apparaat of computer raadpleeg de documentatie van uw NAS-apparaat of besturingssysteem voor het instellen van een wachtwoord en het beheer.

#### <span id="page-85-0"></span>**Toegang tot een gedeelde map**

Als u een gedeelde map wilt maken, volgt u de instructies in ["Een map op uw](#page-86-0)  [computer delen" op pagina 82](#page-86-0).

Zo krijgt u toegang tot een gedeelde map onder Network Share (Netwerkshare):

1. Selecteer de naam van uw computer en druk tweemaal op **OK**.

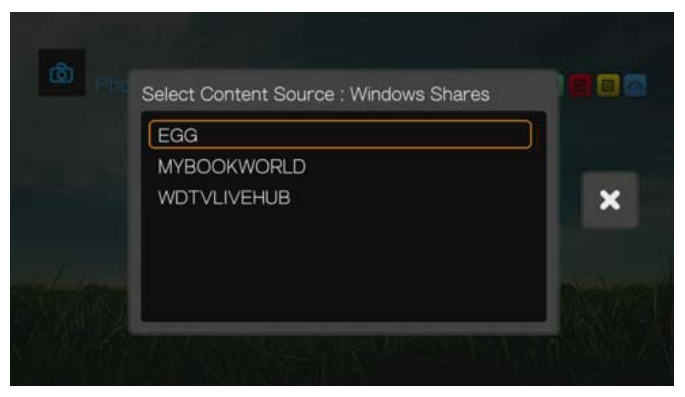

- 2. Voer indien nodig uw gebruikersnaam en wachtwoord in voor toegang tot uw computer of accepteer de standaardaanmelding. Zie de documentatie van uw besturingssysteem voor meer informatie over het instellen van het wachtwoord en het beheer.
- 3. Druk op ▶ om OK te selecteren en druk vervolgens op OK. De ondersteunde inhoud voor het geselecteerde mediatype wordt weergegeven.
- 4. Selecteer de inhoud die u wilt benaderen, en druk daarna op **OK** om het afspelen van de media te starten.

#### **Toegang tot netwerkgekoppelde opslag (NAS)**

Volg hierboven de stappen bij Toegang tot een gedeelde map, en selecteer de naam van uw NAS-apparaat en raadpleeg de documentatie van uw NAS-apparaat voor het instellen van een wachtwoord en het beheer.

#### **Online Service**

Met dit menu kunt u verbinding maken met de media die is opgeslagen op uw Facebook- en Picasa-accounts. Selecteer **Facebook** of **Picasa** en voer uw gebruikersnaam en wachtwoord in voor toegang tot uw media-inhoud.

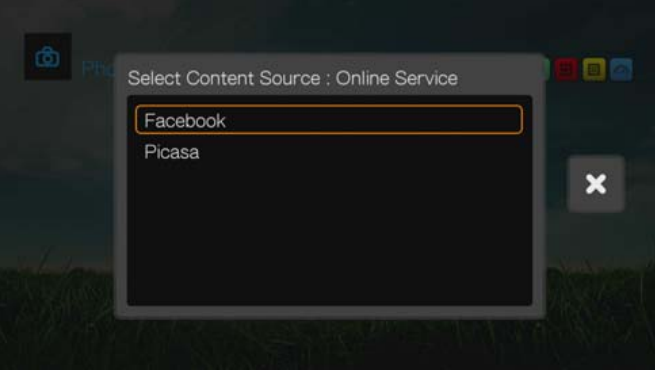

#### **Aanmelden bij een netwerkbron of onlineaccount**

Bij het openen van een netwerkbron, voert u de gebruikersnaam en het wachtwoord van het apparaat in met het schermtoetsenbord. In sommige gevallen wordt standaard een anonieme aanmelding weergegeven als er geen wachtwoord voor het apparaat is ingesteld. Wanneer dat het geval is, accepteert u de standaardaanmelding, selecteert u **v** en drukt u op OK.

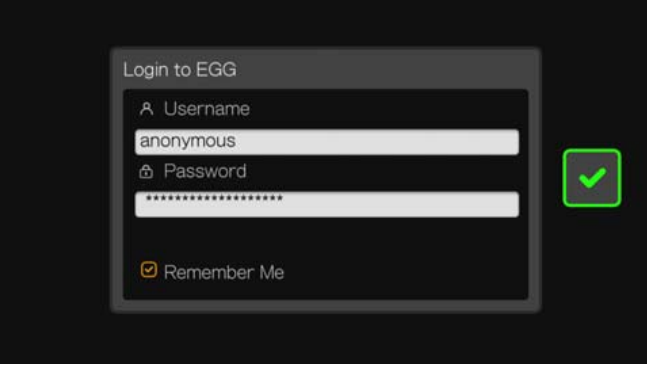

Selecteer **Remember Me** (Mij onthouden) en druk op **OK**, zodat de mediaspeler de gebruikersnaam en het wachtwoord voor de bron onthoudt.

## <span id="page-86-0"></span>**Een map op uw computer delen**

U kunt digitale media-inhoud op uw computer weergeven en afspelen door een of meer mappen met media te delen.

Zorg dat zowel de mediaspeler als uw computer verbonden zijn met het netwerk en volg de onderstaande instructies voor uw besturingssysteem (Windows 7/Vista/ XP of Mac).

**Belangrijk:** Werk uw besturingssysteem bij met de nieuwste updates en naar het laatste servicepack. Afhankelijk van de netwerkconfiguratie moet u mogelijk de firewall uitschakelen of aanpassen om gedeelde mappen weer te geven op uw netwerk. Neem contact op met de fabrikant van de firewall voor assistentie.

Wanneer u de instructies voor uw besturingssysteem hebt gevolgd, gaat u naar ["Toegang tot een gedeelde map" op pagina 81](#page-85-0).

#### **Windows 7**

#### **Instellingen wijzigen om delen van mappen toe te staan**

Het eerste wat u moet doen om het delen van mappen met het apparaat mogelijk te maken, is bepalen hoe uw netwerk is geconfigureerd. Volg de onderstaande instructies om te bepalen wat voor soort netwerk u hebt.

- 1. Klik in het Configuratiescherm op **Network and Internet** (Netwerk en internet).
- 2. Klik op **Network and Sharing Center** (Netwerkcentrum).
- 3. Kijk onder De actieve netwerken weergeven om te bepalen of uw netwerk Thuis, Bedrijf, Openbaar of Domein is.

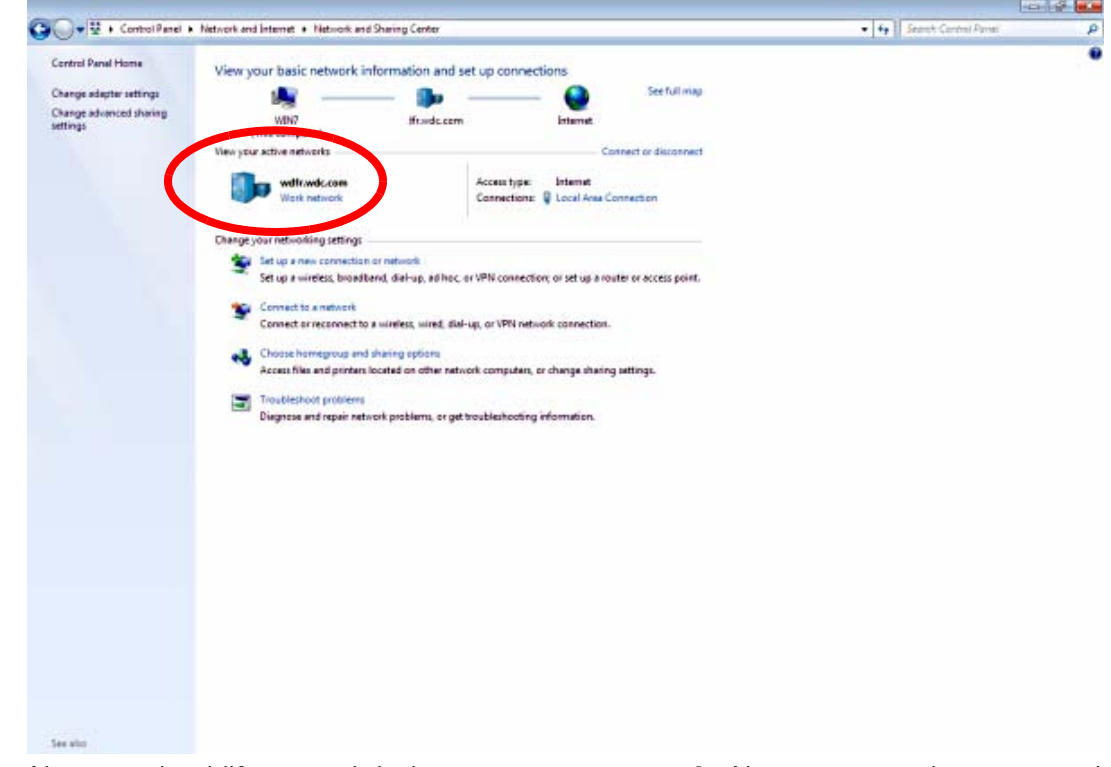

4. Als u een bedrijfsnetwerk hebt, gaat u naar stap 6. Als u een openbaar netwerk hebt, klikt u op **Public network** (Openbaar netwerk).

5. Klik op **Work network** (Bedrijfsnetwerk).

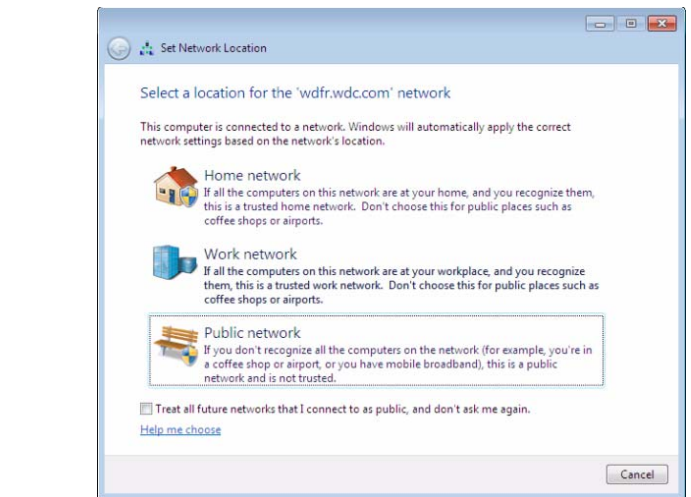

- 6. Klik op **Choose homegroup and sharing options** (Een thuisgroep en opties voor delen selecteren).
- 7. Klik op **Change advanced sharing settings...** (Geavanceerde instellingen voor delen wijzigen...).
- 8. Zorg dat de volgende opties zijn geselecteerd: **Turn on network discovery** (Netwerkdetectie inschakelen), **Turn on file and printer sharing** (Bestands- en printerdeling inschakelen), **Media streaming is off** (Mediastreaming is uitgeschakeld) en **Allow Windows to manage homegroup connections (recommended)** (Verbindingen met de thuisgroep door Windows laten beheren (aanbevolen)).

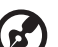

*Opmerking:* WD biedt geen ondersteuning voor streaming vanaf een domeinserver, of een computer die is aangesloten op een domein, naar het apparaat. Neem contact op met uw domeinbeheerder of Microsoft®-ondersteuning voor assistentie.

#### **Een map delen**

Volg de onderstaande instructies om een map te delen in Windows 7.

- 1. Ga naar de map die u wilt delen. Klik met de rechtermuisknop op de map en selecteer **Properties** (Eigenschappen).
- 2. Klik op het tabblad **Sharing** (Delen).
- 3. Klik op de knop **Advanced Sharing** (Geavanceerd delen).

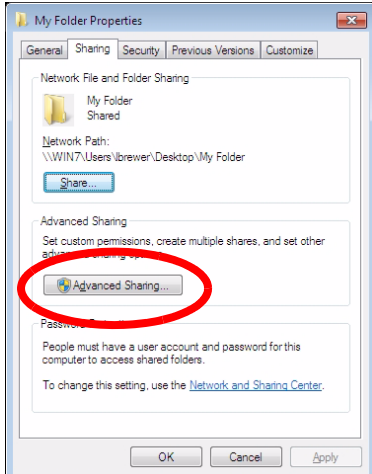

- 4. Klik op het vakje **Share This Folder** (Deze map delen).
- 5. Voer de naam in waarmee deze map moet worden weergegeven op het netwerk in het vak **Share name** (Sharenaam).
- 6. Klik op het vak **Permissions** (Machtigingen).

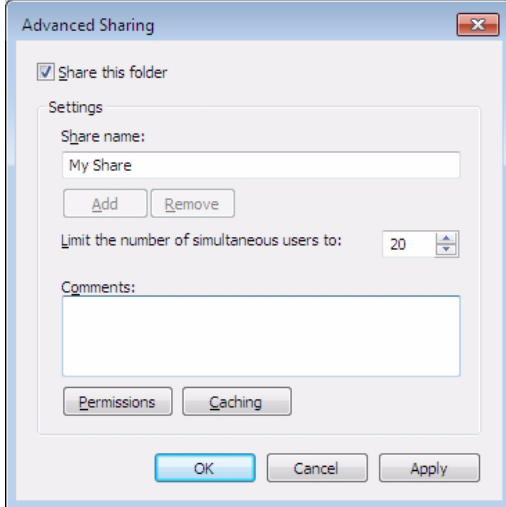

7. Selecteer de gebruikers die u toegang wilt verlenen en de machtigingen die aan die gebruikers wilt toewijzen. Klik vervolgens op **OK**.

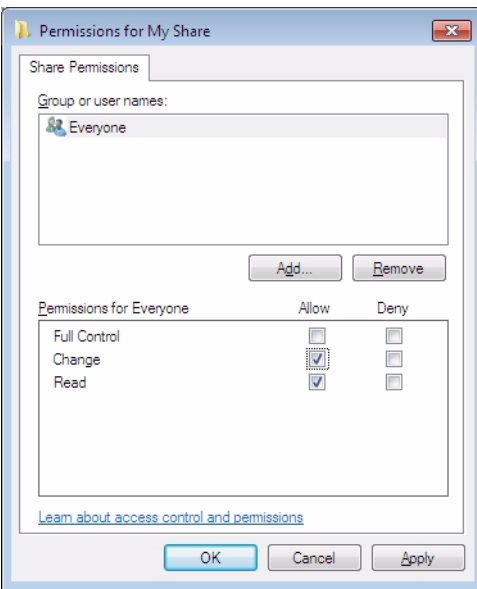

- 8. Klik op **OK** om het venster Geavanceerd delen te sluiten.
- 9. Klik ten slotte nogmaals op **OK** om het venster met mapeigenschappen te sluiten en de wijzigingen op te slaan.

#### **Windows Vista**

#### **Instellingen wijzigen om delen van mappen toe te staan**

Volg de onderstaande instructies om uw computer te configureren voor het delen van mappen in Windows Vista.

1. Open het Netwerkcentrum vanaf het Configuratiescherm.

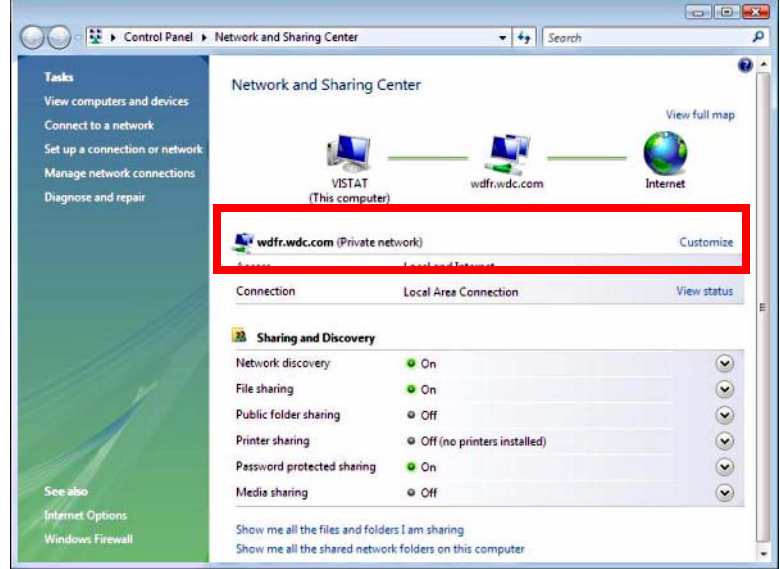

- 2. Kijk naast de naam van het netwerk of het een particulier of openbaar netwerk is.
- 3. Als uw netwerk particulier is, gaat u naar stap 5 hieronder. Klik anders op de koppeling **Customize** (Aanpassen).
- 4. Klik op **Private** (Particulier) en vervolgens op **OK**.
- 5. Als het veld **File Sharing** (Bestandsdeling) is ingesteld op **Off** (Uit), vouwt u het uit en wijzigt u de instelling in **On** (Aan).
- 6. Als u de vooraf bepaalde Openbare mappen van Windows wilt delen, vouwt u **Public folder sharing** (Openbare mappen delen) uit onder Delen en verkennen.

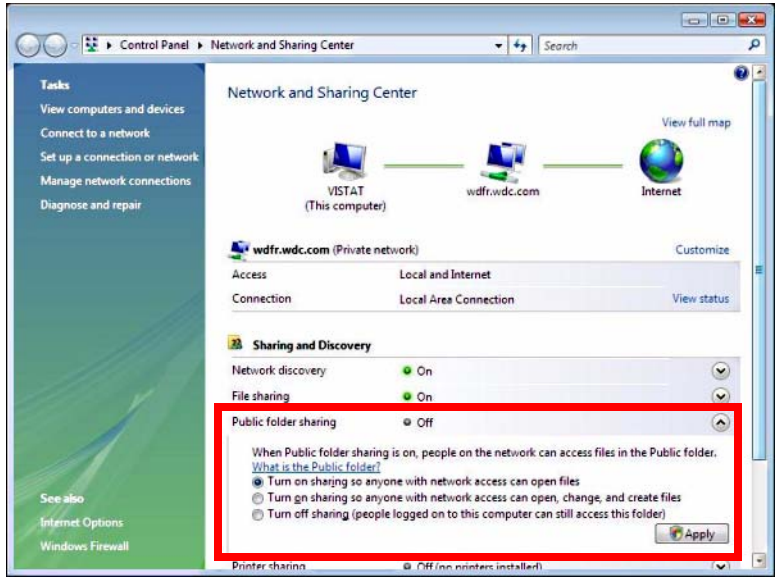

- 7. Selecteer uw keuze bij de twee opties **Turn on sharing...** (Delen inschakelen...).
- 8. Klik op **Apply** (Toepassen).

#### **Een map delen**

Volg de onderstaande instructies om een map te delen in Windows Vista.

- 1. Ga naar de map die u wilt delen. Klik met de rechtermuisknop op de map en klik op **Share** (Delen).
- 2. Als er voor uw systeem aanmelding vereist is voor toegang tot een gedeelde map, selecteert u een gebruikersaccount om aan de share toe te wijzen en klikt u op **Share** (Delen). Anders klikt u alleen op de knop Delen.

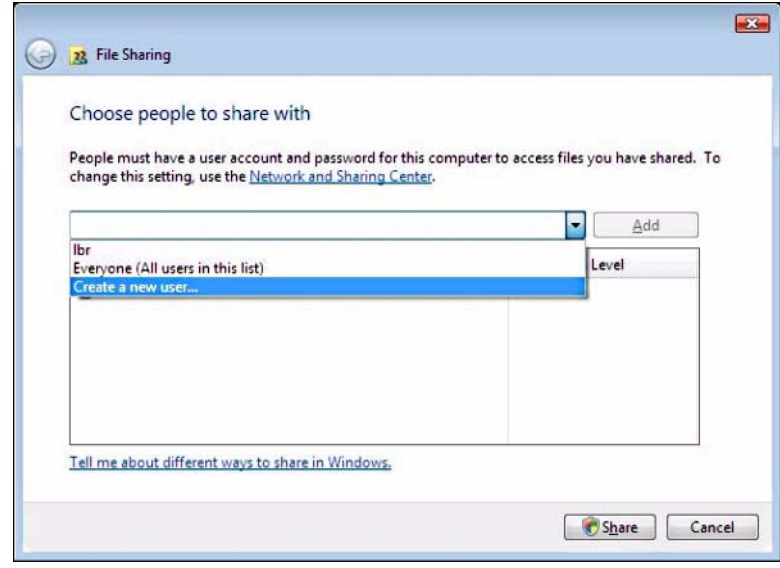

3. Vouw onder Delen en verkennen het veld **Public folder sharing** (Openbare mappen delen) uit.

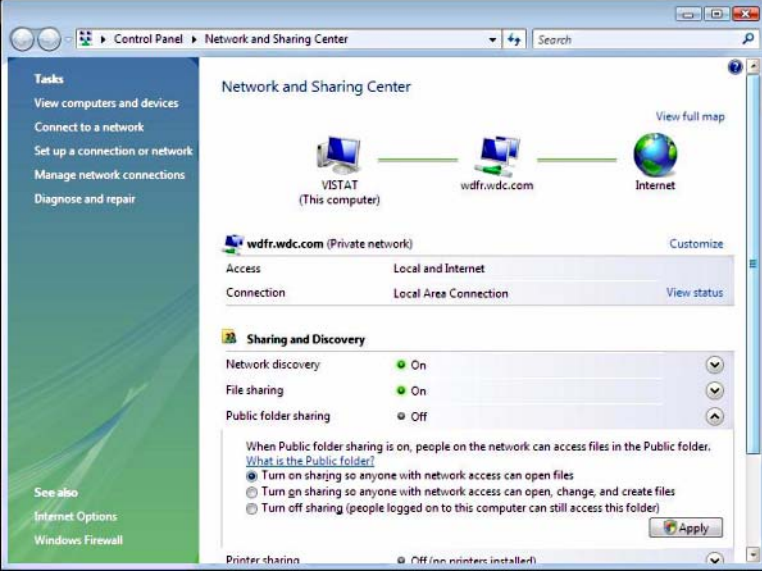

4. Afhankelijk van de snelheid van uw systeem wordt mogelijk een voortgangsbalk weergegeven terwijl de machtigingen van de map worden bijgewerkt. Klik op **Done** (Gereed).

#### **Windows XP**

Volg de onderstaande instructies om een map te delen in Windows XP.

- 1. Klik met de rechtermuisknop op de map die u wilt delen en selecteer **Sharing and Security** (Delen en beveiliging).
- 2. Klik op **Share this folder** (Deze map delen).
- 3. Kies een naam waarmee de map moet worden weergegeven op het netwerk en voer deze in het veld **Share Name** (Sharenaam) in.

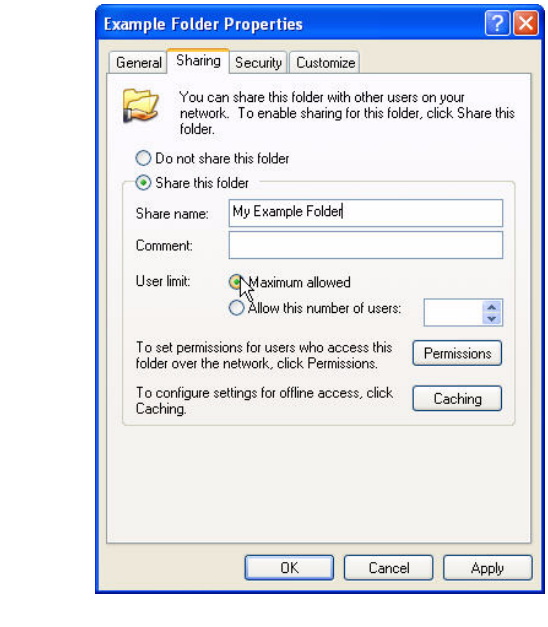

----------

*Opmerking:* U kunt ook het maximale aantal gebruikers instellen dat de schijf tegelijk kan benaderen. Klik hiervoor op "Allow this number of users: " (Dit aantal gebruikers toestaan) en stel het aantal in het veld rechts in.

4. Klik op **OK**.

#### **Mac**

Volg de onderstaande instructies om een map te delen in Mac OS 10.5 of 10.6.

- 1. Open het Apple-menu linksboven in uw scherm en klik op **System Preferences**  (Systeemvoorkeuren).
- 2. Klik op de knop **Share** (Delen) in de groep Internet en draadloos.

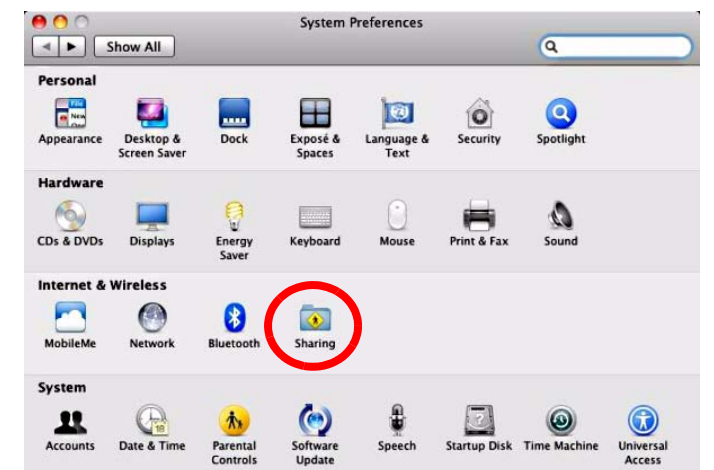

- 3. Kies een naam voor uw computer op het netwerk en voer deze in het veld **Computer Name** (Computernaam) in.
- 4. Klik op het vakje naast **File Sharing** (Bestandsdeling) om deze service in te schakelen. Klik vervolgens op het teken **+** onder het vak **Shared Folders** (Gedeelde mappen).

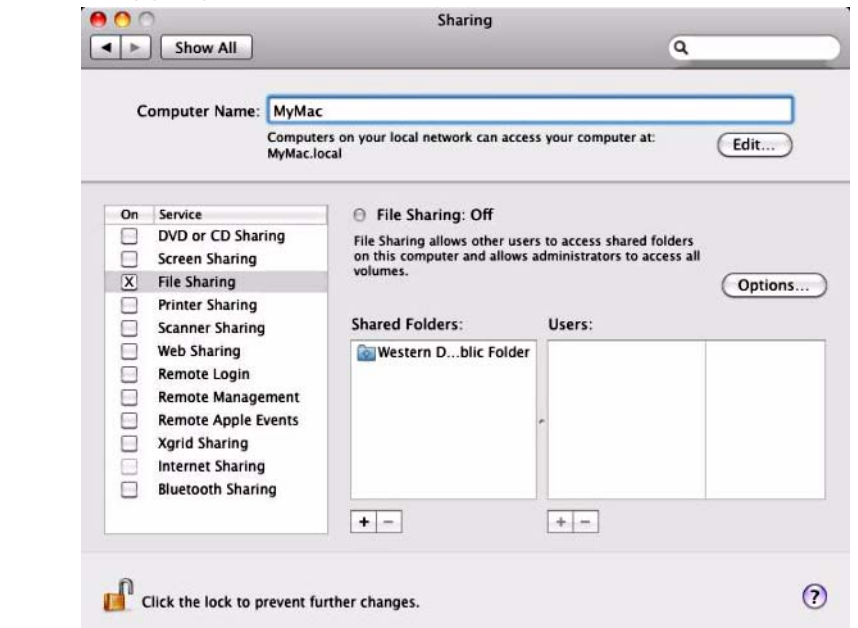

5. Als u andere mappen wilt toevoegen dan de Publieke map, selecteert u de map die u wilt delen en klikt u op **Add** (Voeg toe).

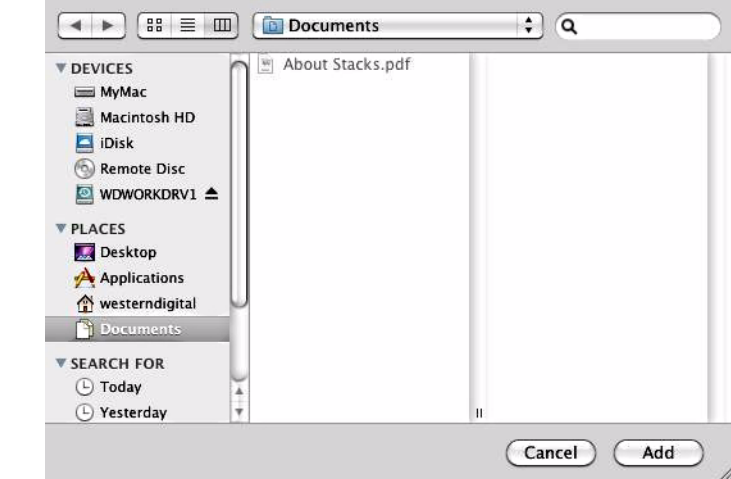

6. Klik op de rode **x** in de linker bovenhoek om het venster te sluiten.

# **Het gebruik van de Web UI**

de media center voorziet in een web-based gebruikersinterface voor het gebruik van bepaalde functies. U moet een op het netwerk aangesloten computer gebruiken of een smartphone om van de Web UI gebruik te kunnen maken.

**Belangrijk:** Uw media center moet op het netwerk zijn geïnstalleerd (zie ["Netwerk instellen" op pagina 70](#page-74-0) voor meer informatie) voor gebruik van de Web UI.

#### **Starten van de Web UI**

1. Open een webbrowser en vul het IP-adres van uw media center in het adresveld in. Druk op het toetsenbord van uw computer op **ENTER**.

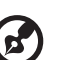

*Opmerking:* Om het IP-adres van uw media center te achterhalen, drukt u op de afstandsbediening op **Setup** (installatie) en gaat u naar **Network Settings** (netwerkinstellingen). Selecteer **Network Setup** (netwerkinstellingen) om het IP-adres van uw media center te lezen.

- 2. De startpagina van Web UI wordt geopend. Vul het standaardwachtwoord ("admin") in het veld **Password** (Wachtwoord) in.
- 3. Selecteer de taal van uw voorkeur in vanuit de lijst **Language** (taal).
- 4. Klik op **I accept END USER LICENSE AGREEMENT** (Ik accepteer de licentieovereenkomst voor eindgebruikers). U kunt eventueel ook op **Keep me signed in** (Mij aangemeld laten) klikken. Klik op **Login** (Aanmelden).

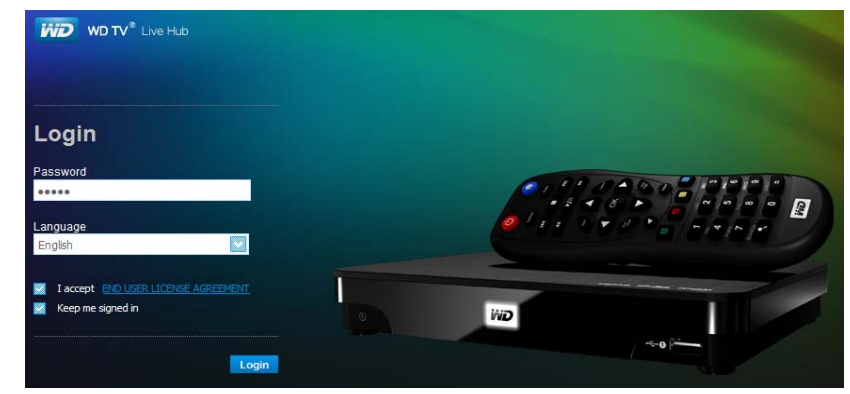

5. De opties van het menu Web UI worden weergegeven.

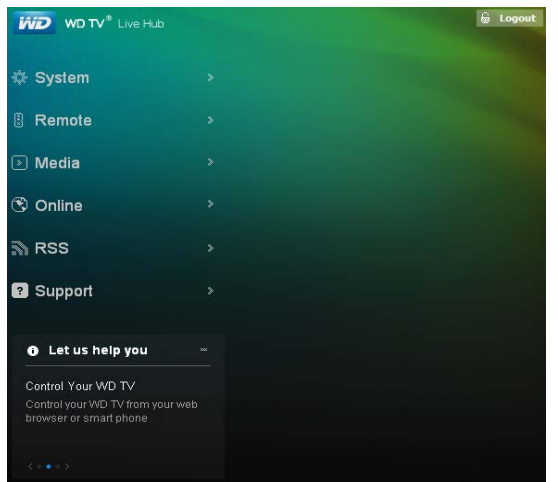

#### **Systeem**

Klik op **System** (systeem) op de hoofdpagina van Web UI om de systeemstatus van uw media center te beheren en de algemene netwerkinformatie te bekijken. U kunt het wachtwoord wijzigen, de systeemvoorkeuren instellen, en kiezen voor de instellingen van datum en tijd bij het gebruik van deze opties.

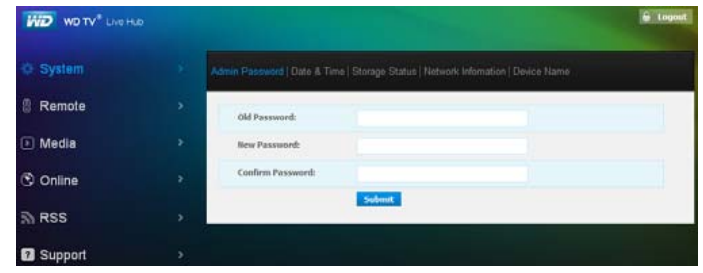

#### **Afstand**

Klik op **Remote** (afstand) in de hoofdpagina van de Web UI om met behulp van uw computer de media center te bedienen. Klik op de knoppen op de virtuele afstandsbediening om uw media center te bedienen (zie ["Gebruik van de](#page-27-0)  [afstandsbediening" op pagina 23](#page-27-0) voor meer informatie)

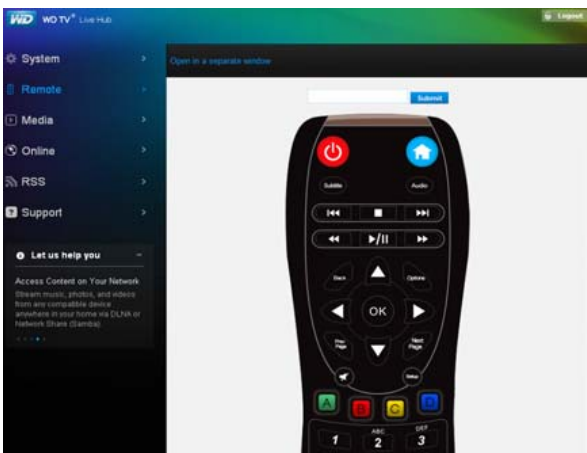

Klik op **Open in separate window** (Openen in afzonderlijk venster) om de virtuele afstandsbediening in een nieuw browservenster te openen. U kunt de URL van dit browserscherm kopiëren en invoeren in een browser op uw smartphone. Dan kunt u uw smartphone als virtuele afstandsbediening gebruiken door de knoppen op het scherm aan te raken.

Voer opdrachten van het schermtoetsenbord in het veld **Submit** (Indienen) in met het toetsenbord van uw computer of smartphone, en klik vervolgens op **Submit** (Indienen).

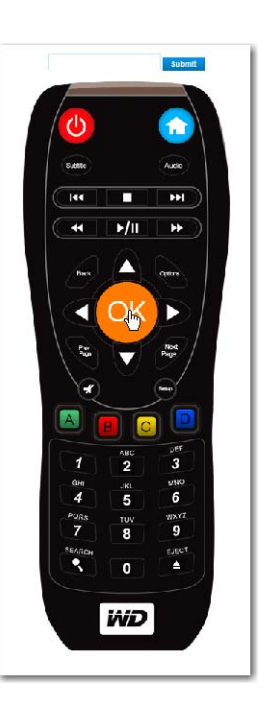

#### **Media**

Klik op **Media** om de Twonky-service in te schakelen, de Twonky mediabrowser te activeren, en de iTunes server in te schakelen om mediabestanden op iTunes te openen.

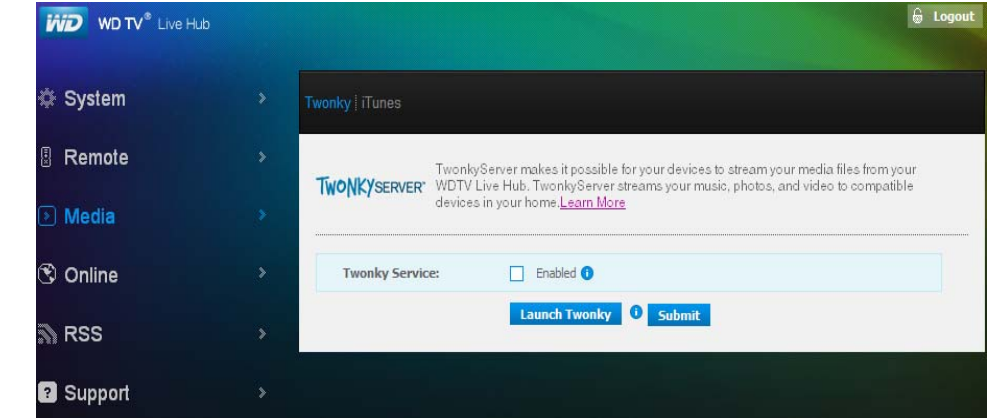

#### **TwonkyMedia**™

Klik op **Enabled** (ingeschakeld), daarna op **Launch Twonky** om de mediabrowser van de TwonkyMedia in een nieuw browservenster op te starten. Het beginscherm van TwonkyMedia wordt weergegeven.

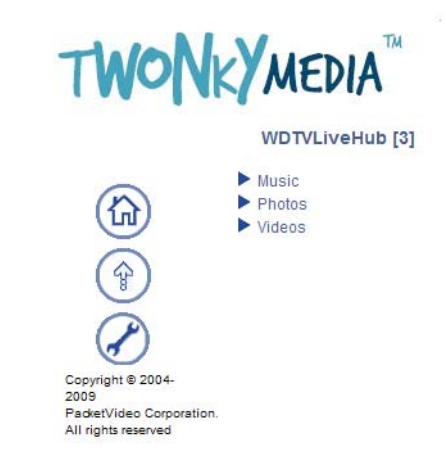

Navigeer door de subcategorieën Muziek, Foto's, en Video's om een bestand te vinden om op uw computer af te spelen. Na het starten van een muziek- of videobestand wordt het bestand afgespeeld op de standaard mediaspeler van uw computer. Door op een miniatuurweergave van een foto te klikken wordt deze foto vergroot op uw scherm.

Klik tijdens het navigeren op  $\textcircled{a}$  om naar de hoofdpagina terug te keren, zoals hierboven getoond, en op  $\bigcirc$  om naar het vorige scherm terug te keren. Klik op  $\circledast$  om een bestand vanaf uw computer naar de media center te uploaden. Klik op **Browse** (Bladeren) om een bestand te vinden en daarna op **send** (Versturen) om het naar de media center te uploaden.

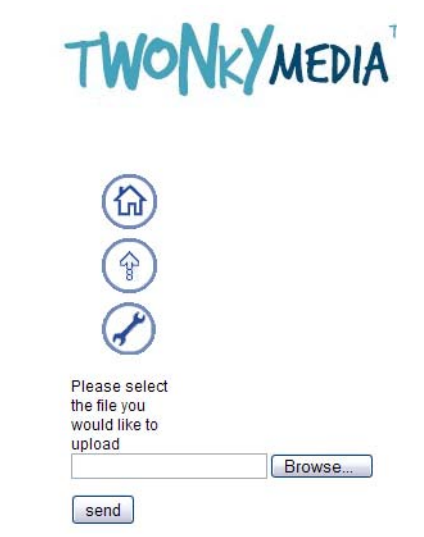

Klik op  $\oslash$  om het statusscherm van de TwonkyMedia server te openen. Hier kunt u de server herstarten, de serverstatus bekijken, een normale en geavanceerde installatie uitvoeren, en ondersteuningsbronnen openen.

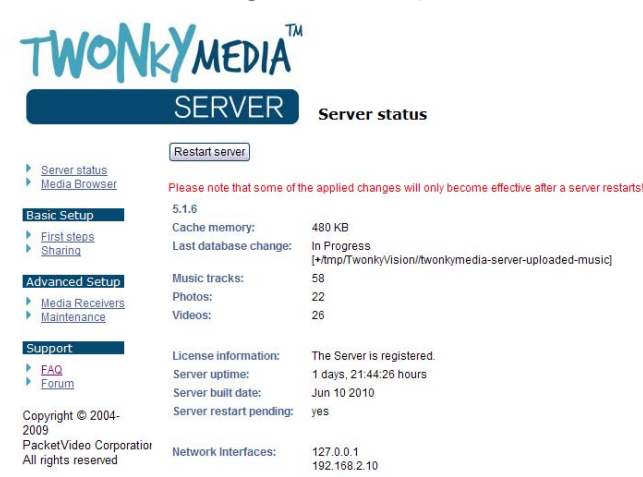

### **Online**

Klik op **Online** om registratiekoppelingen te openen en informatie te bekijken voor de vermelde internetservices die door de media center ondersteund worden (ondersteunde services verschillen per regio en land).

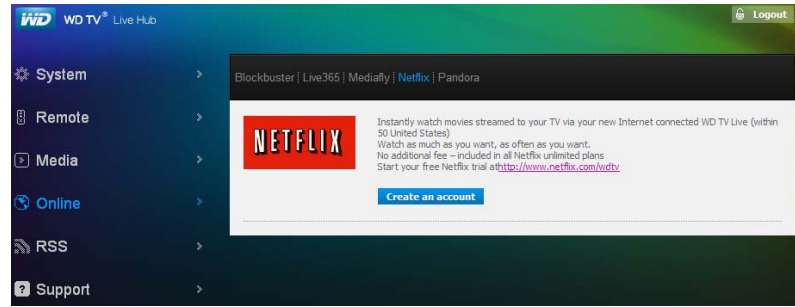

### **RSS**

Klik op **RSS** om uw RSS-abonnementen te zien en mappen in te delen. Hier kunt u een nieuw abonnement toevoegen of een nieuwe map om uw abonnementen in te delen*.* 

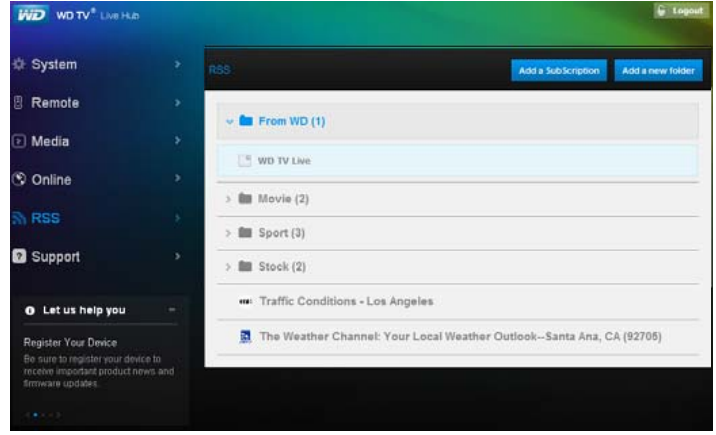

### **Ondersteuning**

Klik op **Support** (ondersteuning) om naar de klantenservice van Express te gaan (diagnostische test inbegrepen) en ondersteunende documentatie, waaronder productdocumentatie, Veel gestelde vragen, en een gebruikersforum over WD TV*.* 

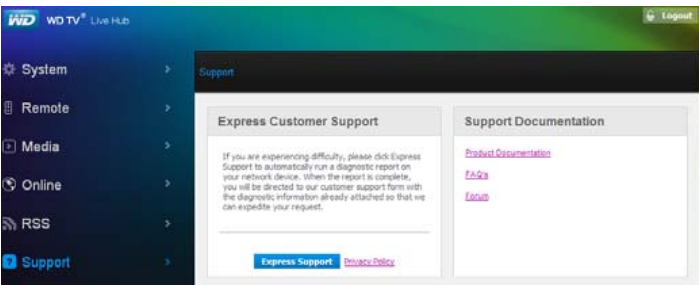

### **Statusbalk**

De statusbalk aan de onderkant van de Web UI toont de status van de media center, het gebruik van de harde schijf, en een grafische weergave van het percentage aan opgeslagen bestanden voor muziek, foto's en video's op de media center.

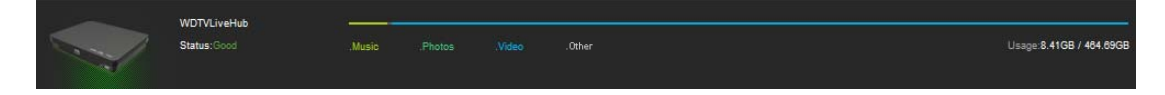

### **Uitloggen**

Klik op de knop **Logout** (uitloggen) in het hoofdmenu om van het Web UI uit te loggen.

# <span id="page-99-0"></span>Internetservices

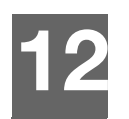

**Belangrijk:** U hebt een breedbandinternetverbinding nodig (bv. DSL of kabel) om gebruik te maken van de webservices. De beschikbaarheid verschilt per land. Deze services kunnen op elk moment worden gewijzigd, beëindigd of onderbroken.

Met WD TV Live Hub kunt u het beste internetentertainment naar uw HDTV streamen. Kijk naar topfilms, bekijk gemiste tv-programma's, houd contact met uw sociale netwerk en geniet van toegang tot uw favoriete muziek vanaf uw tv. Bekijk het volledige aanbod aan online entertainment, ga naar: *http://products.wdc.com/onlineservices/wdtvlivehub*.

Nadat u een verbinding met een netwerk hebt gemaakt, kunt u de mediaspeler gebruiken om toegang te krijgen tot de media-inhoud van de volgende webservices en meer:

- **AccuWeather.com**® Ontvang de plaatselijke en internationale weersvoorspellingen, klimaatveranderingen, en het laatste nieuws van 's werelds grootste weerstation.
- **Deezer**™ Deze persoonlijke muziekdienst op aanvraag is een van de meest populaire internet- en mobiele muziekaanbiedingen in Europa, waarmee u op elk moment en overal kunt kiezen uit 7 miljoen nummers.
- **Facebook**® hiermee kunt u uw status, foto's, video's en uw favoriete links op Facebook delen. Ontdek het laatste nieuws van uw sociale netwerk of de wereld en nog zoveel meer. Bekijk dit alles op uw grote breedbeeld-tv.
- **Flickr**™ via de menu's op het scherm maakt u verbinding met Flickr. Bekijk de foto's van uw Flickr-account op uw tv.
- **Flixster**™ Bekijk de nieuwste trailers voor bioscoopfilms en haal beoordelingen op van Rotten Tomatoes. Bekijk een preview van films die deze week in de bioscoop starten en zie wat er populair is in de bioscopen. Zie wat er nieuw is op dvd en Blu-ray en welke titels het vaakst worden gehuurd.
- **Live365**® Hiermee kunt u naar duizenden reclamevrije radiozenders op internet luisteren. Blader gemakkelijk door populaire genres of ontdek een schat aan muziek in enkele minder populaire genres.
- **MLB.TV** bekijk elke exclusieve game LIVE of op aanvraag in HD-kwaliteit. Elke week worden bijna 100 games LIVE gestreamd. Kies voor thuis- of uitwedstrijden en gebruik de snelle navigatie om punten of slagbeurten af te spelen. Bekijk bovendien 150 Spring Training Games zonder beperkingen.\*

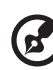

\* MLB.TV Premium-abonnement vereist.

 **Netflix**® – Hiermee kunt u direct genieten van populaire films, klassiekers, en tv-series. Toegang tot uw onbeperkte Netflix-abonnement en direct tv-programma's en films op uw grote scherm bekijken.\*

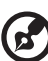

\*Netflix is beschikbaar in bepaalde landen. Onbeperkt abonnement vereist. Meer informatie staat op *www.netflix.com*.

**Pandora**<sup>®</sup> – gratis, persoonlijke internetradio met alleen muziek waar u van houdt. Geniet van uw favoriete nummers of artiesten, en geniet van zenders die speciaal voor u gemaakt zijn. Beoordeel nummers terwijl ze worden afgespeeld, omdat Pandora u op uw wenken bedient en onmiddellijk op basis van uw feedback van zender wisselt.\*

................................

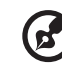

\*Pandora is alleen verkrijgbaar in de VS.

- **Picasa** Bekijk, deel en geniet van uw foto's direct op uw televisie.
- **SHOUTcast Radio** De ultieme verzameling onlineradiostations met meer dan 45.000 muziek-, praat-, sport- en lokale station van over de hele wereld.
- **Spotify** Geniet van directe toegang tot meer dan 15 miljoen nummers en albums. Iedere artiest, ieder album, ieder genre, direct beschikbaar op uw mediaspeler. Spotify is beschikbaar in: VS, VK, Zweden, Finland, Noorwegen, Frankrijk, Nederland, Spanje, Oostenrijk, België, Zwitserland en Denemarken.\*

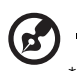

\*Spotify Premium-account vereist.

- **Tuneln** 's Werelds grootste radiogids op internet met toegang tot meer dan 30.000 gratis radiozenders die gezocht kunnen worden op locatie, genre of indeling.
- **YouTube**™ stream YouTube en bekijk op uw tv uw favoriete video's via 's werelds populairste videowebsite.

De bovenstaande services zijn volledig geïntegreerd met hun web-based tegenhangers wanneer u ze benadert via de media center. Als u een geregistreerde gebruiker van een van deze services bent, verschijnt alles wat u aanmaakt, beoordeelt of bookmarkt met de media center in uw account de volgende keer dat u zich aanmeldt bij de services vanaf uw computer of mobiele apparaat.

Voor toegang tot internetmedia:

1. Ga naar het menubalk Home | Services, en druk op **OK**.

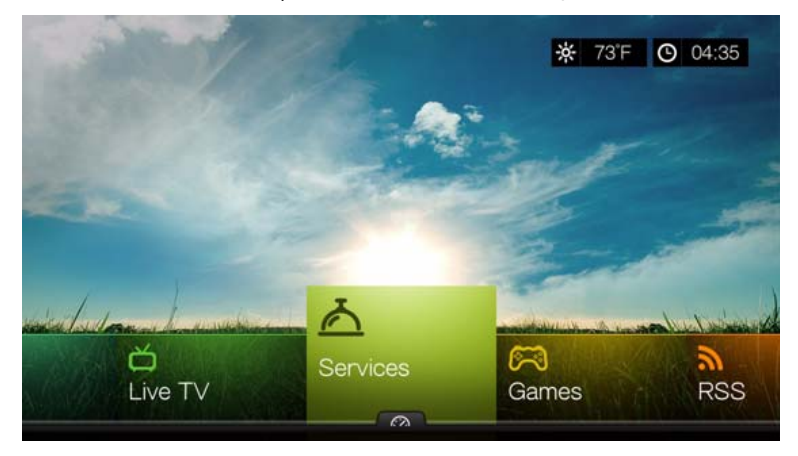

2. De lijst met internetservices wordt per categorie weergegeven. Selecteer een categorie (kies uit **Featured**, **My Favorites**, **All**, **Movies & TV**, **Web Video**, **Music**, **Sports**, **Photos**, **Social** en **News and Weather**), en druk op **OK**.

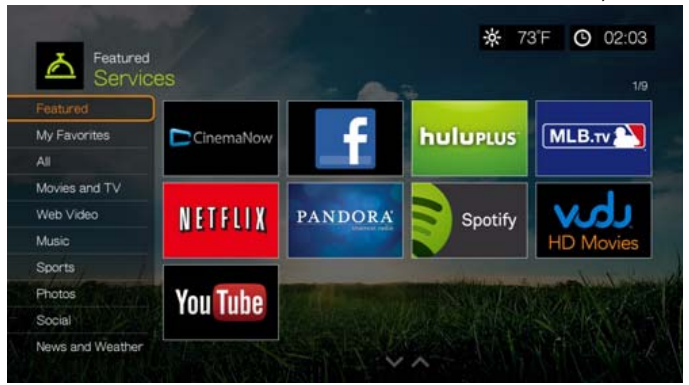

3. Druk op  $\blacktriangleleft$  /  $\blacktriangleright$  en/of **Next Page/Prev Page** (Volgende/Vorige pagina) om een keuze te maken. Wanneer een service wordt geselecteerd, wordt een korte beschrijving van de service en de ontwerper weergegeven. Wanneer u een selectie gemaakt hebt, drukt u op **OK**.

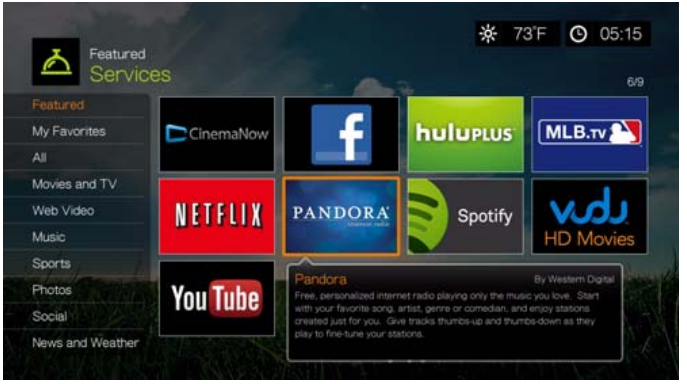

# **Een service aan Favorieten toevoegen**

U kunt een service aan uw Favorieten toevoegen zodat deze snel voorhanden is via het dashboard wanneer u in het hoofdscherm of in andere schermen bent (wanneer

u op **D** druk of navigeert naar **in bepaalde schermen, druk daarna op OK**). Het wordt ook op de pagina Services weergegeven onder de categorie **My Favorites**.

- 1. Druk in het scherm Services op  $\blacktriangleleft$  /  $\blacktriangleright$  om een service te selecteren die u favoriet wilt maken, en druk daarna op **Options** (Opties).
- 2. Druk op **OK** om de service in de dashboard onder Favorieten te vermelden.

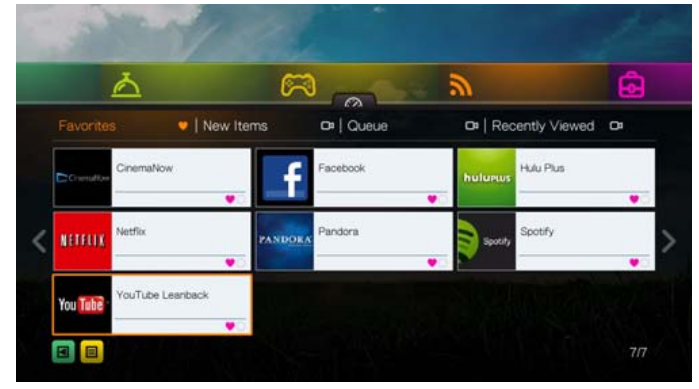

# **AccuWeather.com**

De weersdiensten die verzorgd worden door AccuWeather.com doen plaatselijke voorspellingen voor iedereen in de V.S. en meer dan twee miljoen locaties over de hele wereld. Wanneer u AccuWeather.com voor de eerste keer gebruikt, wordt u gevraagd om uw locatie in te voeren (stad waar u woont of dichtstbijzijnde stad) om de temperatuur-/weerindicator op uw mediacenter in te stellen.

De temperatuur-/weerindicator instellen:

- 1. Ga naar het menubalk Home | Services, en druk op **OK**.
- 2. De lijst met internetservices wordt weergegeven. Selecteer AccuWeather.com **AccuVeather.com**
- 3. Selecteer **OK** in het scherm met de licentieovereenkomst voor eindgebruikers en druk op **OK** om het startscherm van AccuWeather.com weer te geven.
- 4. Gebruik de navigatieknoppen  $\triangle\blacktriangledown\blacktriangle\blacktriangledown$  om met het schermtoetsenbord een zoekactie in te voeren. U kunt ook op  $\blacktriangleright$  op de afstandsbediening drukken om naar de resultatenlijst te gaan nadat u meerdere tekens in het zoekveld hebt ingevuld. Selecteer **Submit** (Indienen) en druk vervolgens op **OK**.

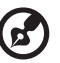

*Opmerking:* Voer de volledige plaatsnaam in voor locaties buiten de VS. Als u bijvoorbeeld Sydney in Australië wilt vinden, vult u "Sydney" in, anders wordt bij het invoeren van "Sydn", Sydney, FL als de locatie ingesteld.

- 5. Druk indien nodig op  $\triangle$  /  $\nabla$  om door de zoekresultaten naar uw stad te bladeren en druk op **OK**.
- 6. Druk op **OK** om de instelling van uw locatie te voltooien.

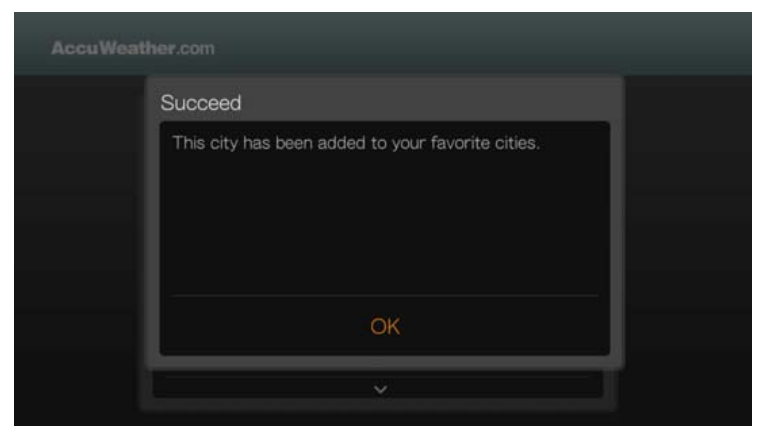

7. Het startscherm van AccuWeather.com geeft de huidige temperatuur, de toestand en andere details over het weer op uw locatie.

Opties zijn:

- **Instellingen**
- Kaarten (druk op **Options** (Opties) en dan op **OK** om met de navigatieknoppen te zoomen en te pannen in uw gebied op de weerkaart)
- Lifestyle (biedt voorspellingen van Poor (Slecht) tot Excellent (Uitstekend) voor verschillende gezondheids- en sportsituaties)
- Forecast (selecteer **7-Day Forecast** (Voorspelling 7 dagen) of **Weekend Forecast** (Weekendvoorspelling) om te zien war voor weer het zal worden)
- Weather Video (selecteer en bekijk populaire video's van AccuWeather.com)
- **Afsluiten**

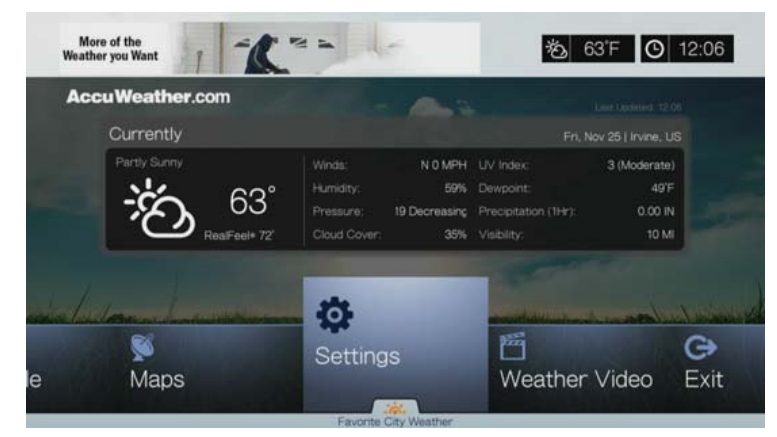

#### **Instellingen**

#### **Temperatuursweergave wijzigen**

Doe het volgende om de temperatuursweergave van Celsius in Fahrenheit te wijzigen of vice-versa:

- 1. Druk op  $\blacktriangleleft$  /  $\blacktriangleright$  om **Settings** (Instellingen) te selecteren in het startscherm van AccuWeather.com.
- 2. Selecteer **°F** /**°C**. Druk op **OK**

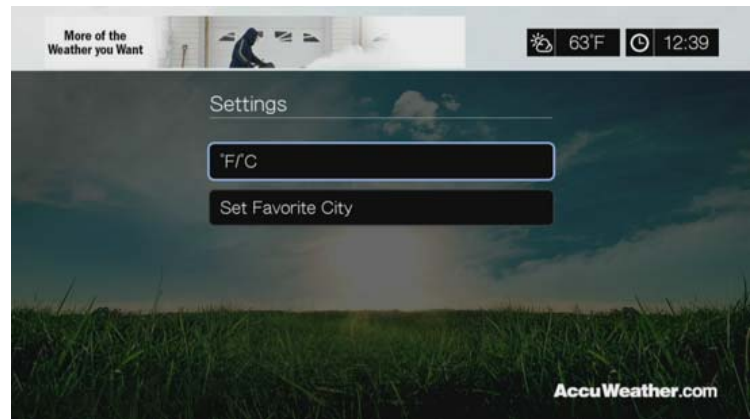

#### **Favoriete stad instellen/toevoegen**

Ga als volgt te werk om een of meer steden toe te voegen zodat u de weerinformatie voor meer dan één locatie kunt bekijken:

- 1. Druk op  $\blacktriangleleft$  / $\blacktriangleright$  om **Settings** (Instellingen) te selecteren in het startscherm van AccuWeather.com.
- 2. Selecteer **Set Favorite City** (Favoriete stad instellen) en druk op **OK**.
- 3. Selecteer **Add Favorite City** (Favoriete stad toevoegen) en druk op **OK**.
- 4. Gebruik de navigatieknoppen  $\triangle\blacktriangledown\blacktriangle\blacktriangledown$  om met het schermtoetsenbord een zoekactie in te voeren. U kunt ook op  $\blacktriangleright$  op de afstandsbediening drukken om naar de resultatenlijst te gaan nadat u meerdere tekens in het zoekveld hebt ingevuld. Selecteer **Submit** (Indienen) en druk vervolgens op **OK**.

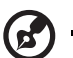

*Opmerking:* Voer de volledige plaatsnaam in voor locaties buiten de VS. Als u bijvoorbeeld Sydney in Australië wilt vinden, vult u "Sydney" in, anders wordt bij het invoeren van "Sydn", Sydney, FL als de locatie ingesteld.

5. Uw nieuwe favoriete stad verschijnt in het scherm Set Favorite Cities (Favoriete steden instellen). Druk op  $\triangle$  /  $\nabla$  om een nieuwe favoriete stad als uw standaardlocatie in te stellen. Om een favoriete stad te verwijderen, selecteert u deze en drukt u op **Deta vervolgens op OK**.

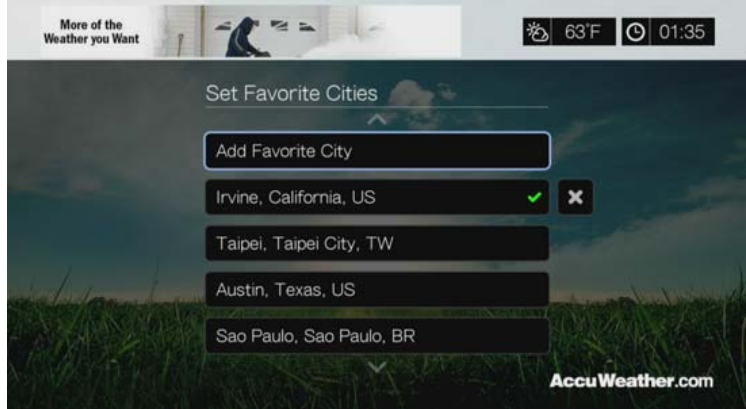

6. U kunt ook op ▼ drukken in het startscherm van AccuWeather.com om uw favoriete stad in te stellen en om de huidige temperatuur, toestand en andere details over het weer op uw locatie te zien voor al uw favoriete steden.

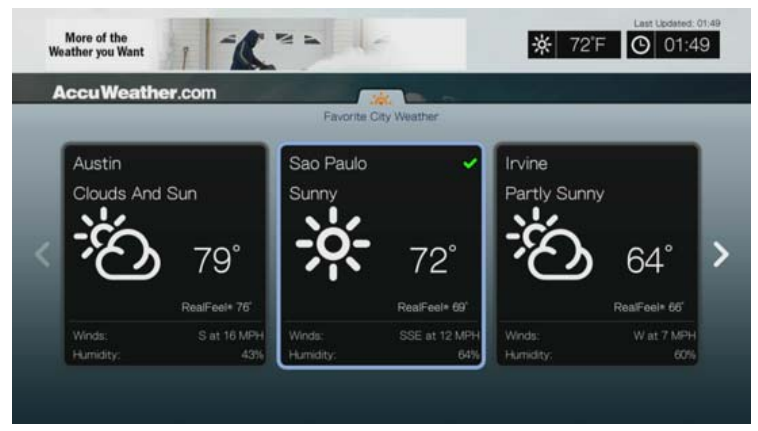

## **Deezer**

Deezer is een persoonlijke muziekdienst op aanvraag en een van de meest populaire internet- en mobiele muziekaanbiedingen in Europa, waarmee u op elk moment en overal kunt kiezen uit 7 miljoen nummers.

U opent Deezer als volgt:

- 1. Ga naar het menubalk Home | Services, en druk op **OK**.
- 2. De lijst met internetservices wordt weergegeven. Selecteer Deezer en druk daarna op **OK**. Het hoofdscherm van Deezer verschijnt.

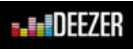

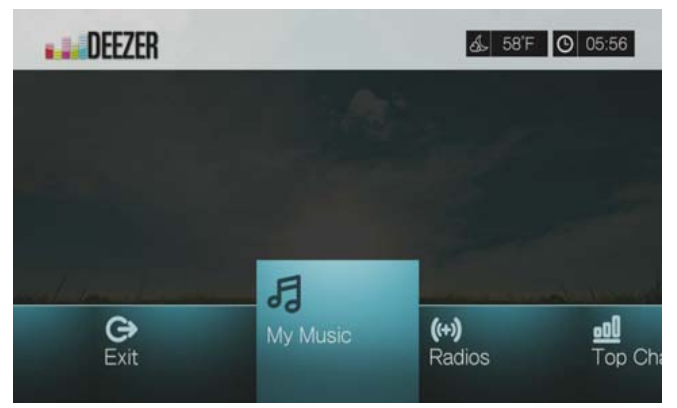

- 3. Druk op  $\blacktriangleleft$  /  $\blacktriangleright$  om een optie te kiezen en druk vervolgens op **OK**. Opties zijn:
	- **My Music (Mijn muziek)**
	- Radios (Radio's)
	- **Top Charts (Hitlijsten)**
	- **Search (Zoeken)**
	- **Sign in (Aanmelden)**
	- **Exit (Afsluiten)**

#### **Aanmelden bij uw Deezer-account**

Meldt u aan bij uw Deezer-account om My Music (uw afspeellijsten en favorieten) en Top Charts te openen.

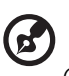

*Opmerking*: Als u nog geen Deezer-account hebt en er een wilt maken, gaat u naar *http://www.deezer.com*.

- 1. Ga naar Home | menubalk Services .
- 2. Druk op  $\blacktriangleleft$  / $\blacktriangleright$  om Deezer te selecteren en druk daarna op **OK**.
- 3. Druk in het hoofdscherm van Deezer op  $\blacktriangleleft$  /  $\blacktriangleright$  om **Sign In** (aanmelden) te selecteren en druk daarna op **OK**.
- 4. Selecteer **Sign in** (Aanmelden) en druk daarna op **OK**.

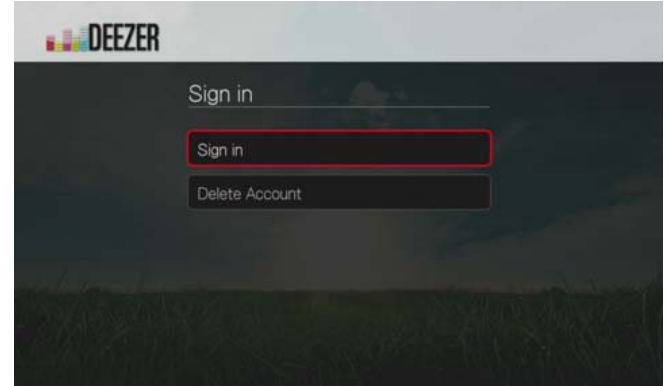

- 5. Gebruik de navigatieknoppen  $\triangle\blacktriangledown\blacktriangle\blacktriangledown$  om met het schermtoetsenbord uw geregistreerde Deezer-e-mailadres in te vullen. Selecteer **Submit** (Indienen) en druk vervolgens op **OK**.
- 6. Gebruik de navigatieknoppen  $\triangle\blacktriangledown\blacktriangle\blacktriangledown$  om met het schermtoetsenbord uw Deezer-accountwachtwoord in te vullen. Selecteer **Submit** (Indienen) en druk vervolgens op **OK**.
- 7. Druk op  $\triangle$  /  $\nabla$  om een optie voor opslag te selecteren.

Opties zijn:

- **No** (Nee) Uw accountgegevens worden niet opgeslagen. U moet het beginproces voor uw aanmelding herhalen telkens als u de mediaspeler gebruikt voor toegang tot deze dienst.
- **Save username only** (Alleen gebruikersnaam opslaan) Uw gebruikersnaam wordt opgeslagen, maar u wordt naar uw wachtwoord gevraagd telkens als u de mediaspeler gebruikt om toegang te krijgen tot de service.
- **Yes** (Ja) Zowel uw gebruikersnaam als uw wachtwoord worden opgeslagen. Wanneer u deze service opent, wordt u automatisch bij uw account aangemeld.
- 8. Druk op **OK** om het aanmeldingsproces te voltooien. Het scherm My Music (Mijn muziek) wordt weergegeven.

#### **Radios (Radiozenders)**

U kunt uit een scala van radiozenders kiezen op muziekgenre en subgenre.

- 1. Druk in het hoofdscherm van Deezer op **4/b** om **Radios** (Radiozenders) te selecteren en druk daarna op **OK**.
- 2. Druk op **OK** om een radiozender te selecteren.

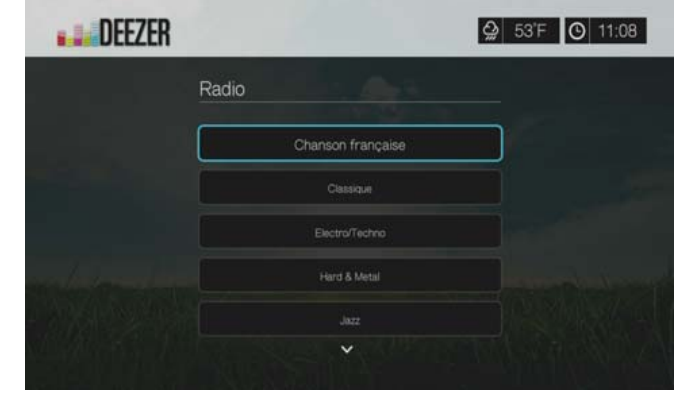

- 3. Druk op  $\triangle$  / $\nabla$  om een radiozender op muziekgenre te selecteren en druk daarna op **OK**.
- 4. Druk op  $\triangle$  / $\nabla$  om een radiozender op een subgenre van muziek te selecteren en druk daarna op **OK**.
- 5. Zorg dat u een zender hebt geselecteerd en druk op **Options** (Opties) om **Become a Fan** (Fan worden). Hiermee voegt u de zender toe aan **Favorite Radios** (Favoriete zenders) om voortaan snel toegang hiertoe te krijgen.
- 6. Druk op  $\blacksquare$   $\triangleright$  of op **OK** om naar de radiozender te luisteren.

#### **Deezer-afspeler**

De Deezer-afspeler lijkt op die van het normale scherm voor het afspelen van muziek. Het geeft de afspeelstatusbalk, het album, de artiest en de verstreken en totale afspeeltijden weer.

- Druk op **PLAY/PAUSE** (afspelen/pauzeren) om het afspelen te onderbreken en te hervatten.
- **-** Druk op FF/REV om met stappen van 10 seconden vooruit of terug te spoelen.
- Druk op **NEXT/PREV** (Volgende/Vorige) om het volgende/vorige nummer van de zender of afspeellijst te selecteren.

#### **My Music**

Nadat u zich hebt aangemeld bij Deezer, selecteert u **My Music** (Mijn muziek) en drukt u op **OK** om afspeellijsten en favoriete radiozenders weer te geven.

#### **Afspeellijsten**

U voegt als volgt een afspeellijst aan My Music toe:

- 1. Druk in het hoofdscherm van Deezer op **4/b** om **My Music** (Mijn muziek) te selecteren en druk daarna op **OK**.
- 2. Meldt u aan bij uw Deezer-account als u dit nog niet hebt gedaan.
3. Selecteer **Playlists** (Afspeellijsten) en druk daarna op **OK**.

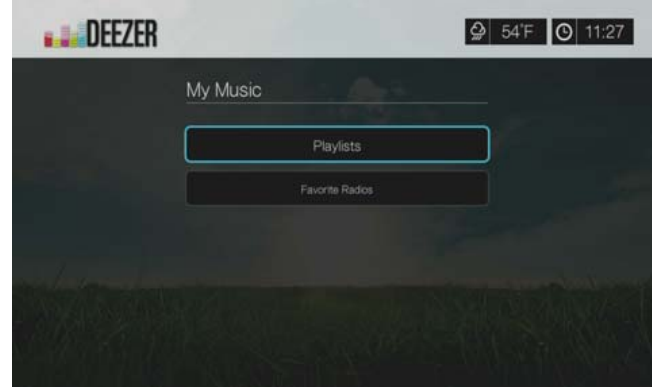

- 4. Druk op **Options** (opties) en selecteer daarna **Create Your Playlist** (Uw afspeellijst creëren). Druk op **OK**
- 5. Typ de naam van uw afspeellijst met het toetsenbord op het scherm en selecteer **Submit** (Verzenden). Druk ten slotte op **OK**.

#### **Favoriete Radiozenders**

U opent als volgt een favoriete radiozender in My Music:

- 1. Druk in het hoofdscherm van Deezer op  $\blacktriangleleft$  /  $\blacktriangleright$  om **My Music** (Mijn muziek) te selecteren en druk daarna op **OK**.
- 2. Meldt u aan bij uw Deezer-account als u dit nog niet hebt gedaan.
- 3. Selecteer **Favorite Radios** (Favoriete radiozenders) en druk op **OK**.

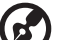

*Opmerking*: Als u geen zenders heeft toegevoegd, verschijnt het bericht "no favorite available (geen favoriet gevonden)".

4. Druk op de navigatieknoppen om een zender uit de lijst te selecteren en druk op  $II \triangleright$  of  $OK$  om naar de radiozender te luisteren.

#### **Aan afspeellijst toevoegen**

Met de knop **Options** (Opties) op de afstandsbediening kunt u nummers aan een afspeellijst toevoegen.

- 1. Zorg dat er een nummer is geselecteerd in een scherm van Radios of Top Charts en druk op **Options** (Opties) om **Add to a playlist** (Aan afspeellijst toevoegen) te selecteren. Druk op **OK**
- 2. Druk op **▲/▼** om een afspeellijst te selecteren die u hebt gemaakt in My Music (Mijn muziek) en druk op **OK** om het nummer aan de geselecteerde afspeellijst toe te voegen.

# **Een afspeellijst verwijderen**

Met de knop **Options** (Optie) op de afstandsbediening kunt u nummers van een afspeellijst verwijderen.

- 1. Zorg dat er een afspeellijst is geselecteerd in het scherm **My Music** (Mijn muziek) > **Playlists** (Afspeellijsten) en druk op **Options** (Opties).
- 2. Druk op / , selecteer **Delete** (verwijderen), en druk op **OK**.
- 3. Selecteer **OK** en druk vervolgens op **OK**.

# **Een radiozender verwijderen**

Met de knop **Options** (Opties) op de afstandsbediening kunt u een radiozender verwijderen.

- 1. Druk met een radiozender in het scherm **My Music** (Mijn muziek) > **Favorite Radios** (Favoriete zenders) geselecteerd op **Options** (Opties).
- 2. Druk op  $\blacktriangleleft$  / $\blacktriangleright$ , selecteer **Delete from Favorite** (verwijderen uit favorieten), en druk op **OK**.
- 3. Selecteer **OK** en druk vervolgens op **OK**.

# **Top Charts**

Dit zijn de populairste nummers van Deezer-gebruikers per land.

- 1. Druk in het hoofdscherm van Deezer op  $\blacktriangleleft / \blacktriangleright$  om **Top Charts** (Hitlijsten) te selecteren en druk daarna op **OK**.
- 2. Druk na het selecteren van de filterknop **a** op OK.
- 3. Druk op **△/▼** om de kanaalresultaten te filteren (kies uit (FR, BE, UK, US), en daarna tweemaal op **OK** .
- 4. Druk op  $\triangle$  /  $\nabla$ om een nummer op het scherm te selecteren en druk  $\blacksquare \blacktriangleright$ vervolgens op **OK** om naar het geselecteerde nummer te luisteren.

# **Search (Zoeken)**

- 1. Druk in het hoofdscherm van Deezer op  $\blacktriangleleft$  /  $\blacktriangleright$  om **Search** (Zoeken) te selecteren en druk daarna op **OK**.
- 2. Druk op  $\triangle$  /  $\nabla$  voor het filteren van de resultaten (All, Title, Artist, of Album), en druk daarna op **OK**.

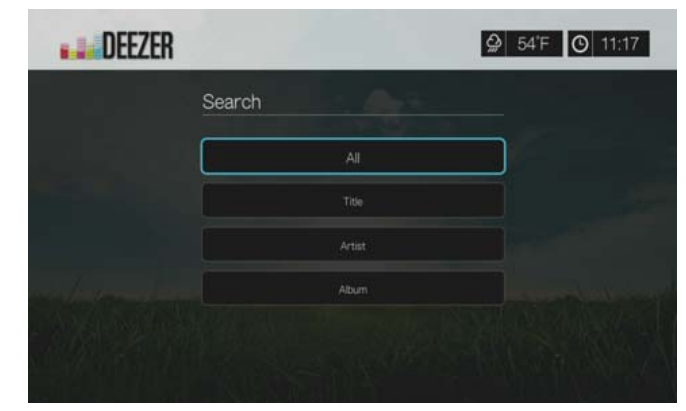

3. Gebruik de navigatieknoppen  $\triangle \blacktriangledown \blacktriangle \blacktriangleright$  om een zoekterm in te voeren met het toetsenbord op het scherm. Selecteer **Submit** (Indienen) en druk vervolgens op **OK**.

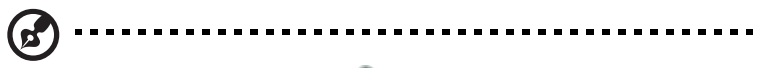

Opmerking: U kunt ook op  $\bullet$  op de afstandsbediening drukken om naar de resultatenlijst te gaan nadat u meerdere tekens in het zoekveld hebt ingevoerd.

4. Druk op  $\triangle$  /  $\blacktriangledown$  om een nummer op het scherm te selecteren en vervolgens op II  $\triangleright$  of OK om ernaar te luisteren.

### **Verwijderen van een Deezer-account**

- 1. Druk in het hoofdscherm van Deezer op  $\blacktriangle / \blacktriangledown$  om **Sign In** (aanmelden) te selecteren en druk daarna op **OK**.
- 2. Druk op  $\triangle$  /  $\nabla$  om **Delete account** (Account verwijderen) te selecteren en druk vervolgens op **OK**.
- 3. Druk op  $\triangle$  /  $\nabla$  om het account te selecteren dat u wilt verwijderen en druk vervolgens op **OK**.
- 4. Druk op  $\blacktriangleleft$  /  $\blacktriangleright$  om **OK** te selecteren bij de bevestigingsvraag en druk vervolgens op **OK**.

# **Deezer afsluiten**

Om naar het hoofdscherm van Service terug te keren, drukt u op  $\blacktriangleleft / \blacktriangleright$  voor het selecteren van **Exit** (afsluiten) in het hoofdscherm van Deezer, en drukt u daarna op **OK**.

# **Facebook**

Deel uw status, foto's, video's en uw favoriete koppelingen op Facebook. Ontdek het laatste nieuws van uw sociale netwerk of de wereld en nog zoveel meer. Bekijk dit alles op uw grote breedbeeld-tv.

Om van deze service gebruik te kunnen maken, hebt u een geldig Facebook account nodig. U kunt een Facebook account aanmaken op *www.facebook.com*.

# **Voor de eerste keer aanmelden bij Facebook**

- 1. Ga naar het menubalk Home | Services, en druk op **OK**.
- 2. De lijst met internetservices wordt weergegeven. Selecteer Facebook en druk daarna op **OK**.
- 3. Druk op **OK**, en gebruik daarna de navigatieknoppen  $\triangle \blacktriangledown \triangle \blacktriangledown$  om met het schermtoetsenbord uw Facebook gebruikersnaam in te vullen. Selecteer **Submit** (Indienen) en druk vervolgens op **OK**.
- 4. Druk op **OK**, en gebruik daarna de navigatieknoppen  $\triangle V \triangle$  om met het schermtoetsenbord uw Facebook wachtwoord in te vullen. Selecteer **Submit** (Indienen) en druk vervolgens op **OK**.
- 5. Druk op **V**, daarna op **OK** voor **Remember Me** (onthoud mij) als u het Facebook account in uw media center wilt opslaan om deze snel te kunnen openen.

6. Druk op  $\blacktriangleright/\blacktriangledown$ , en daarna op **OK** met het groene selectievakje  $\blacktriangleright$  geselecteerd.

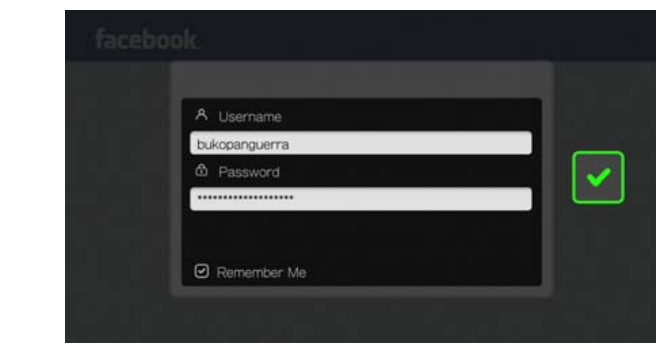

7. Druk op **OK** om het aanmeldingsproces te voltooien. Het hoofdscherm van Facebook verschijnt.

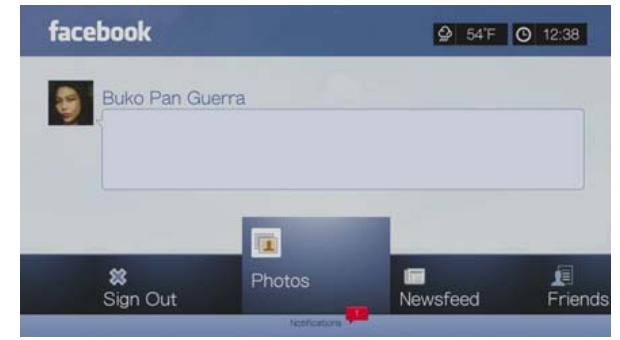

# **Notificaties**

Met meldingen wordt u geïnformeerd wanneer mensen handelingen op Facebook hebben uitgevoerd die met u te maken hebben, zodat u snel een foto kunt bekijken of een nieuw bericht op uw prikbord kunt lezen.

Druk in het hoofdmenu van Facebook op **V** voor het selecteren van **Notifications** (Notificaties). Druk op  $\triangle$  /  $\nabla$  voor het selecteren van een notificatie, en druk daarna op **OK**.

# **Foto's**

U kunt foto's of fotoalbums bekijken die u en anderen op Facebook hebben geplaatst, als afzonderlijke foto's of als diavoorstelling.

- 1. Selecteer in het hoofdmenu van Facebook **Photos** (Foto's) en druk daarna op **OK**.
- 2. Ga naar een fotoalbum, en druk op **OK**.
- 3. Ga naar een foto en druk op **OK**, of druk op (**PAUSE/PLAY**) (pauzeren/ afspelen) om een diavoorstelling te starten (zie ["Diavoorstelling afspeelbediening"](#page-71-0)  [op pagina 67](#page-71-0)).

#### **Foto's Opties**

Druk met een afzonderlijk geselecteerde foto of een diavoorstelling geselecteerd op **Options** (Opties).

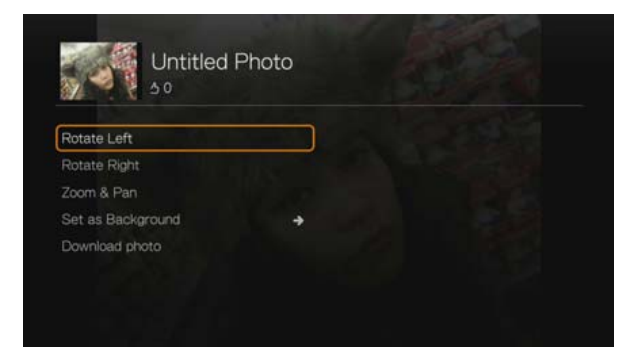

- **Rotate Left & Right** (Linksom en rechtsom draaien) zie ["Naar links en rechts](#page-68-0)  [draaien" op pagina 64.](#page-68-0)
- **Zoom** (Zoomen) Voor het wijzigen van de weergaveformaat drukt u herhaaldelijk op **OK** totdat het gewenste kijkformaat is bereikt. Druk op **Options** (Opties) of **Back** (Terug) om terug te keren naar de standaard beeldverhouding.
- **Pan** (Pannen) Om de weergave te pannen, drukt u herhaaldelijk op de navigatieknoppen  $\triangle \blacktriangledown \blacktriangle \blacktriangleright$  totdat de gewenste instelling is bereikt. Druk op **Options** (Opties) of **Back** (Terug) om terug te keren naar de standaard beeldverhouding.
- **Set as Background** (Instellen als achtergrond), zie "Instellen als Achtergrond" [op pagina 63](#page-67-0).
- **Download Photo** (Foto downloaden) Selecteer deze optie en druk vervolgens op **OK** om de foto naar een lokaal station te downloaden. Selecteer de gewenste locatie voor het downloaden van de foto (netwerkshare of aangesloten opslag) en druk op **OK**.

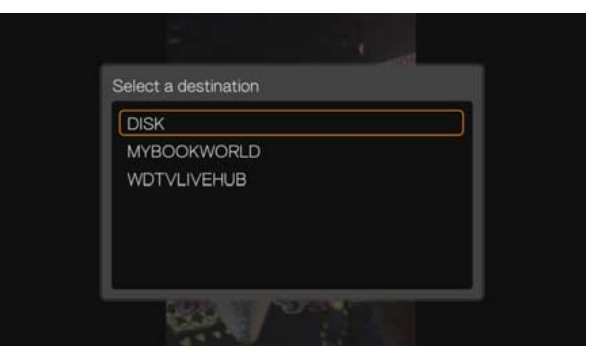

# **Nieuwsbericht**

Het nieuwsoverzicht van Facebook toont alle commentaren van uw vrienden die u leuk kunt vinden of waarop u kunt reageren. Het aantal mensen die op elke opmerking hebben aangegeven dit leuk te vinden of er commentaar op hebben gegeven, staat vermeld aan de binnenkant van de bijbehorende pictogrammen rechts van het bericht in het nieuwsoverzicht.

- 1. Druk in het hoofdmenu van Facebook op  $\blacktriangleleft$   $\blacktriangleright$  voor het selecteren van **Newsfeed** (Nieuwsoverzicht), en druk daarna op **OK**.
- 2. Druk op  $\triangle$  /  $\nabla$  om de opmerkingen en de geplaatste berichten van uw vrienden te zien.
- 3. Druk met een geselecteerde opmerking eenmaal op voor het selecteren van "Leuk", als u de opmerking leuk vindt , en druk daarna op **OK**. Druk tweemaal op  $\blacktriangleright$  een opmerking te plaatsen bij een bericht in het nieuwsoverzicht  $\blacksquare$ , druk op **OK**, en schrijf uw opmerking met het schermtoetsenbord.

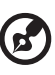

*Opmerking:* Door te navigeren naar **What's on your mind?** (Waar denk je aan?) en te drukken op **OK** kunt u een opmerking op uw prikbord plaatsen in het nieuwsoverzicht.

# **Vrienden**

U kunt de pagina's van uw vrienden openen om hun foto's, video's en berichten te bekijken.

- 1. Druk in het hoofdmenu van Facebook op  $\blacktriangleleft$  /  $\blacktriangleright$  voor het selecteren van **Friends** (Vrienden), en druk daarna op **OK**.
- 2. De pagina van de vriend die u hebt geselecteerd, wordt weergegeven. Standaard wordt de pagina met met het gedeelte van de foto's weergegeven. U kunt foto's bekijken of naar Video's of Prikbord gaan, en daarna op **OK** drukken om de video's en berichten van uw vriend te bekijken.

# **Prikbord**

Het prikbord van Facebook toont alle commentaren van uw vrienden die u "leuk" kunt vinden of waarop u kunt reageren. Het aantal mensen die op elke opmerking hebben aangegeven dit leuk te vinden of er commentaar op hebben gegeven, staan vermeld aan de binnenkant van de bijbehorende pictogrammen rechts van het prikbordbericht.

- 1. Druk in het hoofdmenu van Facebook op  $\blacktriangleleft$  /  $\blacktriangleright$  voor het selecteren van **Wall** (Prikbord), en druk daarna op **OK**.
- 2. Druk op  $\triangle$  /  $\nabla$  om de opmerkingen en de geplaatste berichten van uw vrienden te zien.
- 3. Druk met een geselecteerde opmerking eenmaal op ▶ voor het selecteren van "Leuk", als u de opmerking leuk vindt , en druk daarna op **OK**. Druk tweemaal op  $\blacktriangleright$  een opmerking te plaatsen bij een bericht in het nieuwsoverzicht  $\blacksquare$ , druk op **OK**, en schrijf uw opmerking met het schermtoetsenbord.

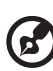

*Opmerking:* Door te navigeren naar **What's on your mind?** (Waar denk je aan?) en te drukken op **OK** kunt u een opmerking aan uw prikbord toevoegen.

# **Video's**

U kunt de video's bekijken die u en andere gebruikers op Facebook hebben geplaatst.

- 1. Selecteer in het hoofdmenu van Facebook **Videos** (Video's) en druk daarna op **OK**.
- 2. Ga naar een video, en druk op **OK**.

#### **Videospeler**

Druk tijdens een spelende video op **OK** om het info-paneel van de videospeler tevoorschijn te brengen. U kunt ervoor kiezen om in het infopaneel van een video aan te geven of u het **Like** (Leuk vindt) of een **Comment** (opmerking) wilt plaatsen, en druk daarna op **OK**.

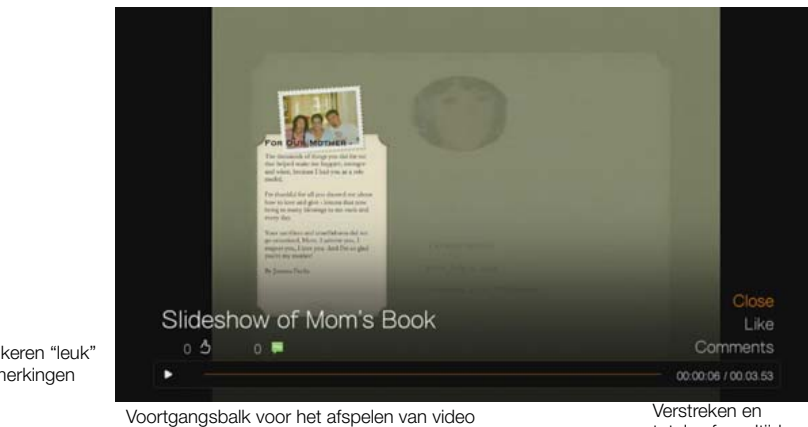

Aantal keren "leuk" en opmerkingen

# **Video's opties**

Druk tijdens het afspelen van video op **Options** (Opties).

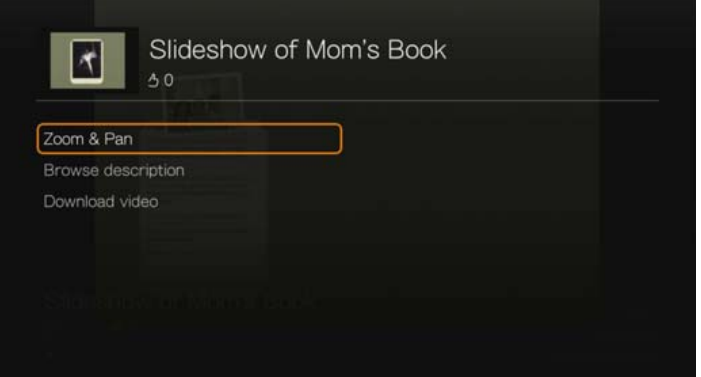

totale afspeeltijden

- **Zoom** (Zoomen) Voor het wijzigen van de weergaveformaat drukt u herhaaldelijk op **OK** totdat het gewenste kijkformaat is bereikt. Druk op **Options** (Opties) of **Back** (Terug) om terug te keren naar de standaard beeldverhouding.
- **Pan** (Pannen) Om de weergave te pannen, drukt u herhaaldelijk op de navigatieknoppen  $\triangle \blacktriangledown \triangle \blacktriangleright$  totdat de gewenste instelling is bereikt. Druk op **Options** (Opties) of **Back** (Terug) om terug te keren naar de standaard beeldverhouding.
- **Browse description** (Bladerbeschrijving) Selecteer deze optie en druk daarna op **OK** om de beschrijving van de video weer te geven.
- **Download video** (Video downloaden) Selecteer deze optie en druk vervolgens op **OK** om de video naar een lokaal station te downloaden. Selecteer de gewenste locatie voor het downloaden van de video (netwerkshare of aangesloten opslag) en druk op **OK**.

#### **Gebeurtenis**

Onder Event (Gebeurtenis) worden alle evenementen weergegeven waarvoor u bent uitgenodigd. U kunt er tevens meer informatie zien over evenementen of er opmerkingen bij plaatsen, de opmerkingen van vrienden bekijken en deze leuk vinden of erop reageren. Het aantal mensen die op elke opmerking hebben aangegeven dit leuk te vinden of er commentaar op hebben gegeven, staan vermeld aan de binnenkant van de bijbehorende pictogrammen rechts van de invoer voor het Evenement.

- 1. Druk in het hoofdmenu van Facebook op  $\blacktriangleleft$  /  $\blacktriangleright$  om **Events** (Evenementen) te selecteren, en druk daarna op **OK**.
- 2. Selecteer een evenement waarvoor u bent uitgenodigd en druk op **OK**.
- 3. Selecteer **Write a Comment** (Een opmerking schrijven) of **View More Info** (Meer info weergeven) voor het schrijven van een opmerking bij een evenement of voor meer informatie erover.
- 4. Druk op  $\triangle$  /  $\nabla$  om de opmerkingen en de geplaatste berichten van uw vrienden te zien.
- 5. Druk met een geselecteerde opmerking eenmaal op  $\blacktriangleright$  voor het selecteren van "Leuk", als u de opmerking leuk vindt  $\rightarrow$ , en druk daarna op **OK**. Druk tweemaal op om een opmerking te plaatsen bij een evenement , druk op OK, en voer dan uw opmerking in met het schermtoetsenbord.

# **Afmelden**

Selecteer in het hoofdmenu van Facebook **Sign Out** (Afmelden) en druk op **OK** om u af te melden bij Facebook en naar het hoofdscherm van Services terug te keren. Alle voorgaande opgeslagen aanmeldingsgegevens van het Facebook-account worden gewist.

# **Flickr**

Flickr is een website waarop u online afbeeldingen en video's kunt beheren en delen. De inhoud van Flickr is geordend op basis van zogenaamde tags. Dit is een sleutelwoord of categorielabel dat de inhoud beschrijft. Met tags kunnen gebruikers naar inhoud zoeken die iets gemeenschappelijk heeft. Er kunnen tot 75 tags zijn verbonden aan elk inhoudsbestand.

Ga naar *http://www.flickr.com/tour/* voor meer informatie over de functies, opties en beperkingen van het gebruik van Flickr.

Toegang tot Flickr:

- 1. Ga naar het menubalk Home | Search (zoeken), en druk op **OK**.
- 2. De lijst met internetservices wordt weergegeven. Selecteer Flickr flickr en druk daarna op **OK**. Het hoofdscherm van Flickr wordt weergegeven. Opties zijn:
	- Interesting (Interessant) (laatste zeven dagen)
	- Recent Upload (Recent geüpload)
	- **Search (Zoeken)**
	- My Contacts (Mijn contacten)
	- Hot Tags (Hete markering)
	- **•** My Tags (Mijn markeringen)
	- **Exit (Afsluiten)**

# **Inhoud verkennen**

U kunt fotostreams verkennen (de term van Flickr voor een inhoudselectie) op het publieke domein van Flickr.

Zo verkent u willekeurig "interessante" mediabestanden van de afgelopen zeven dagen:

Druk op ◀/▶ voor het selecteren van **Interesting** (interessant) in het hoofdscherm van Flickr, en druk op **OK**.

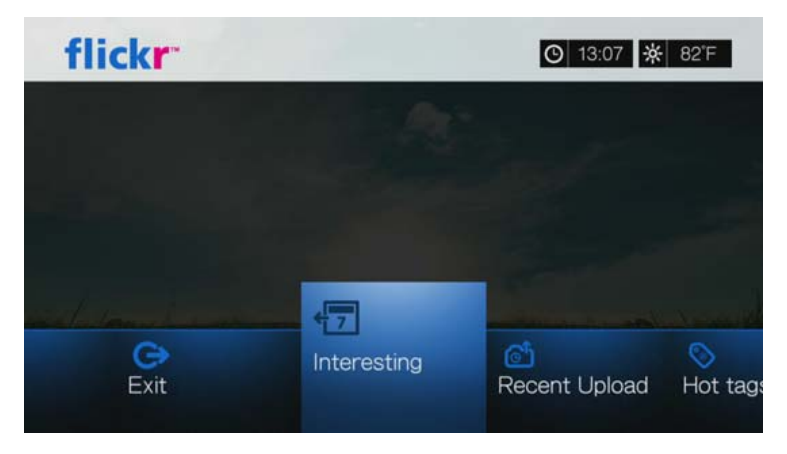

Een fotostream met willekeurige inhoud die als interessant in de afgelopen zeven dagen is beoordeeld door de gebruikers van Flickr wordt weergegeven. Ga naar [pagina 118](#page-122-0) voor instructies over hoe u in een fotostream navigeert.

Verkennen op basis van de uploaddatum:

Druk op **√/** voor het selecteren van **Recent Upload** (recent geüpload) in het hoofdscherm van Flickr, en druk op **OK**.

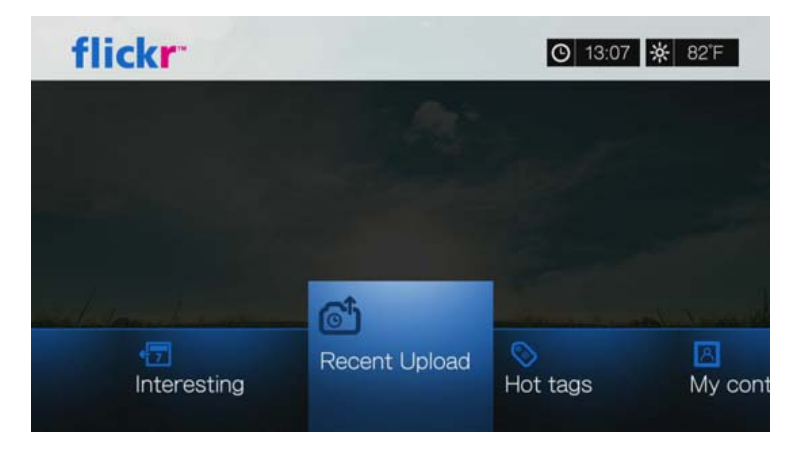

Een fotostream met de meest recent geüploade inhoud wordt weergegeven. Ga naar ["Flickr Fotostream" op pagina 117](#page-121-0) voor instructies over hoe u in een fotostream navigeert.

Verkennen op basis van populariteitstages:

1. Druk op  $\blacktriangleleft$  /  $\blacktriangleright$  voor het selecteren van **Hot Tags** (hete markeringen) in het hoofdscherm van Flickr, en druk op **OK**.

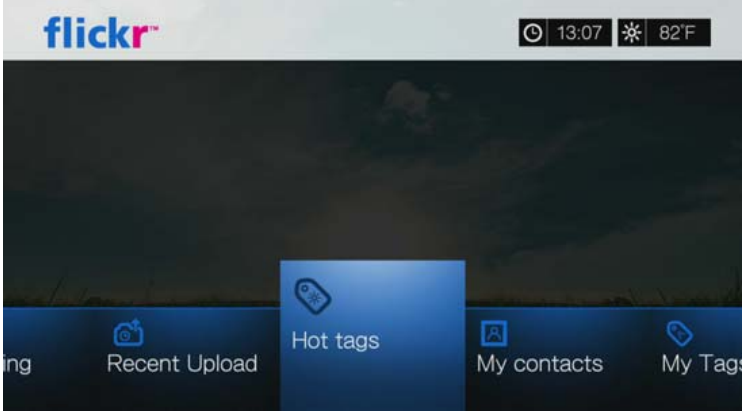

2. Druk op de navigatieknoppen voor het selecteren van een markering vanuit de lijst, en druk op **OK**.

Een fotostream met de inhoud die bij de geselecteerde tag hoort wordt weergegeven. Ga naar ["Flickr Fotostream" op pagina 117](#page-121-0) voor instructies over hoe u in een fotostream navigeert.

#### **Zoeken naar Inhoud**

Inhoud zoeken op basis van een specifiek sleutelwoord:

Sleutelwoorden zijn woorden of woordgroepen die zijn verbonden aan het type inhoud dat u zoekt. Het zoeken op sleutelwoorden is gebaseerd op informatie op de profielpagina van een lid.

1. Druk op  $\blacktriangleleft$  /  $\blacktriangleright$  voor het selecteren van **Search** (zoeken) in het hoofdscherm van Flickr, en druk op **OK**.

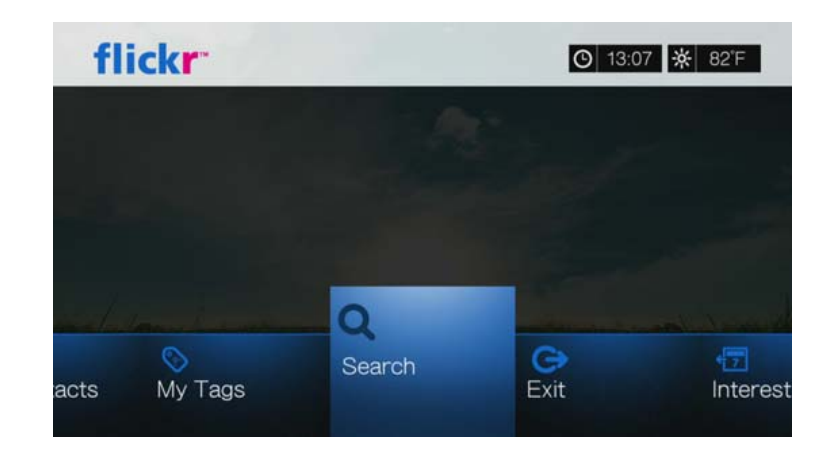

2. Druk op  $\triangle$  /  $\nabla$ , selecteer **Keywords** (sleutelwoorden), en druk op **OK**.

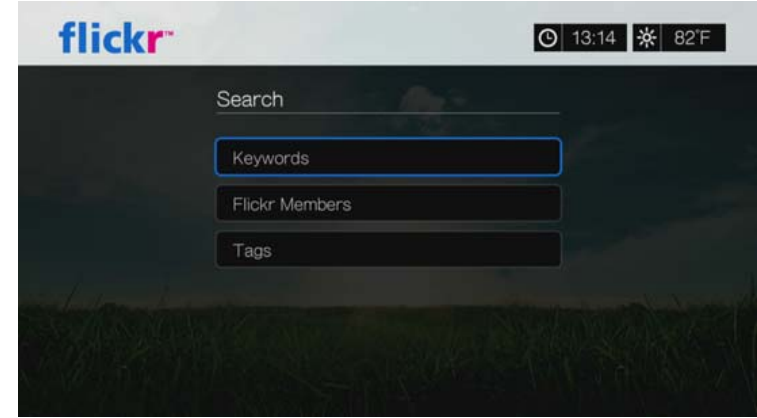

3. Gebruik de navigatieknoppen  $\triangle \blacktriangledown \blacktriangle \blacktriangleright$  om een zoekterm in te voeren met het toetsenbord op het scherm. Selecteer **Submit** (Indienen) en druk vervolgens op **OK**.

Een fotostream met de inhoud die bij het opgegeven sleutelwoord hoort wordt weergegeven. Ga naar [pagina 117](#page-121-0) voor instructies over hoe u in een fotostream navigeert.

Inhoud verkennen op basis van tags:

Voer dit soort zoekbewerking uit om inhoud te vinden op basis van informatie in de taglijst van een lid.

- 1. Druk op  $\blacktriangleleft$  /  $\blacktriangleright$  voor het selecteren van **Search** (zoeken) in het dashboard van Flickr, en druk op **OK**.
- 2. Druk op **△/▼** om **Tags** te selecteren, en druk daarna op OK.
- 3. Gebruik de navigatieknoppen  $\triangle \blacktriangledown \triangle \blacktriangleright$  om een zoekterm in te voeren met het toetsenbord op het scherm. Selecteer **Submit** (Indienen) en druk vervolgens op **OK**.

Een fotostream met de inhoud die bij het opgegeven woord hoort wordt weergegeven. Ga naar ["Flickr Fotostream" op pagina 117](#page-121-0) voor instructies over hoe u in een fotostream navigeert.

# **Zoeken naar een lid van Flickr**

Zoeken naar een lid van Flickr:

- 1. Druk op  $\triangle$ / $\nabla$  voor het selecteren van **Search** (zoeken) in het **Explore** (Verkenner) scherm, en druk op **OK**.
- 2. Druk op **△/▼** voor het selecteren van **Flickr member** (Flickr-lid), en druk daarna op **OK**.

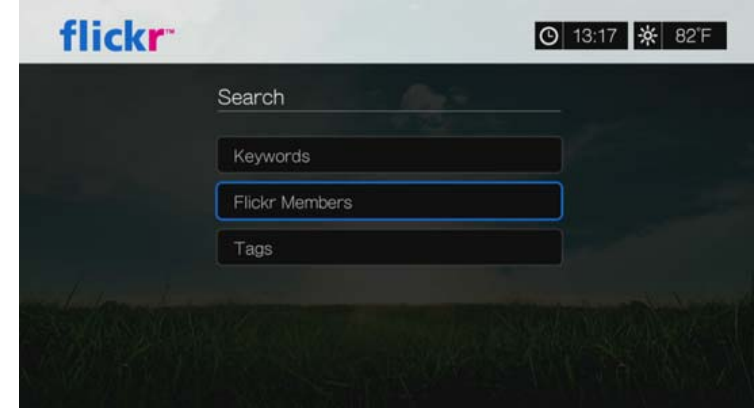

3. Gebruik de navigatieknoppen  $\triangle \blacktriangledown \blacktriangle \blacktriangleright$  om de gebruikersnaam, het e-mailadres of de interesse van een lid in te voeren met het toetsenbord op het scherm. Selecteer **Submit** (Indienen) en druk vervolgens op **OK**.

Er wordt een browserscherm weergegeven met de links van Flickr-leden die voldoen aan uw zoekcriteria.

4. Druk op  $\triangle$  /  $\nabla$  om een link te selecteren, en druk daarna op **OK** om de profielpagina van dit lid te bekijken.

Als het geselecteerde lid openbare fotostreams heeft, kunt u deze verkennen. Gebruik de navigatietoetsen  $\triangle \blacktriangledown \blacktriangle \blacktriangleright$  om een inhoudselectie te selecteren, en druk daarna op **OK** om deze te verkennen. Ga naar het volgende onderdeel voor instructies over hoe u in een fotostream navigeert.

# **Mijn contacten**

Mijn contacten toont een lijst van Flickr-leden naar wie u op zoek was.

Zo bekijkt u Mijn inhoud:

1. Druk op  $\blacktriangleleft$  /  $\blacktriangleright$  voor het selecteren van **My Contents** (Mijn inhoud) in het hoofdscherm van Flickr, en druk op **OK**.

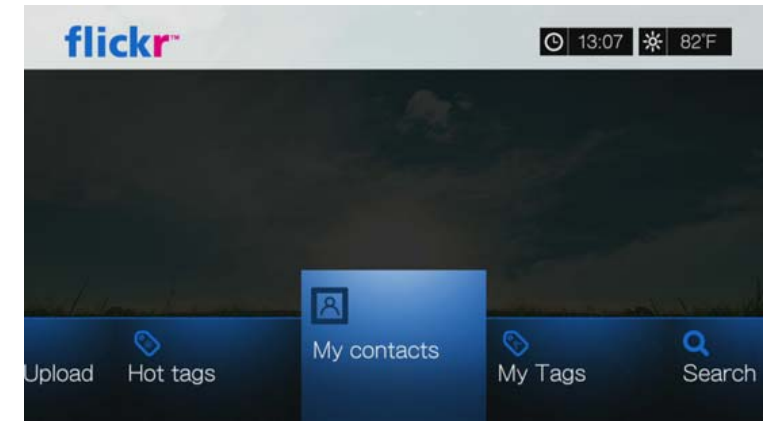

- 2. Druk op  $\triangle$  /  $\nabla$  om een Flickr-lid te selecteren naar wie u op zoek was, en druk daarna op **OK** om diens foto's te bekijken.
- 3. Voor het verwijderen van een contact uit de lijst selecteert u de contactnaam en drukt u op **Options** (opties). Selecteer **Delete** (verwijderen) of **Delete All Items** (Alle items verwijderen), en druk daarna op **OK**.

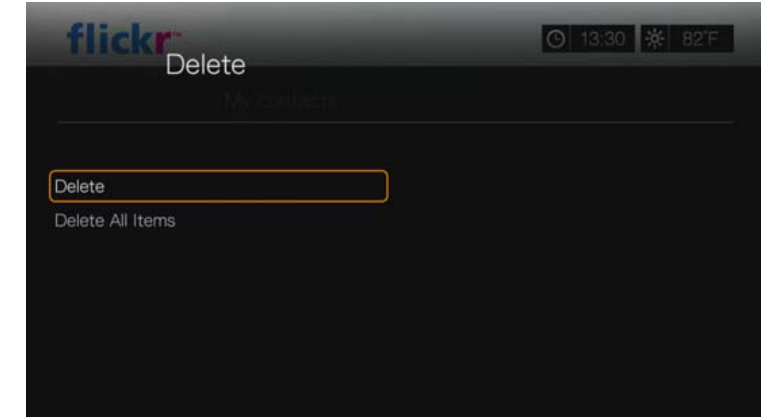

### **Mijn markeringen**

Mijn markeringen toont een lijst van Flickr-leden naar wie u op zoek was.

Zo bekijkt u Mijn tags:

1. Druk op  $\blacktriangleleft$  /  $\blacktriangleright$  voor het selecteren van **My Tags** (Mijn tags) in het hoofdscherm van Flickr, en druk op **OK**.

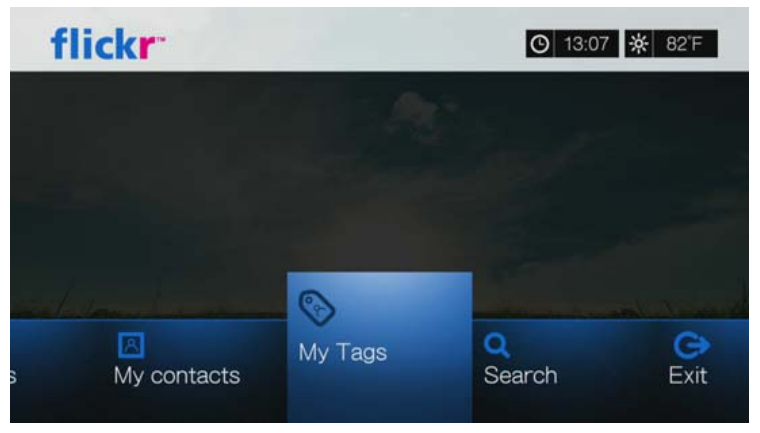

- 2. Druk op  $\triangle$  /  $\nabla$  om een Flickr-lid te selecteren naar wie u eerder op zoek was, en druk daarna op **OK** om de foto's te bekijken die bij de tag horen.
- 3. Voor het verwijderen van een tag uit de lijst selecteert u de tag en drukt u op **Options** (opties). Selecteer **Delete** (verwijderen) of **Delete All Items** (Alle items verwijderen), en druk daarna op **OK**.

# <span id="page-121-0"></span>**Flickr Fotostream**

De lay-out van de Flickr-fotostream is dezelfde als die van een fotomap in de miniatuurweergave.

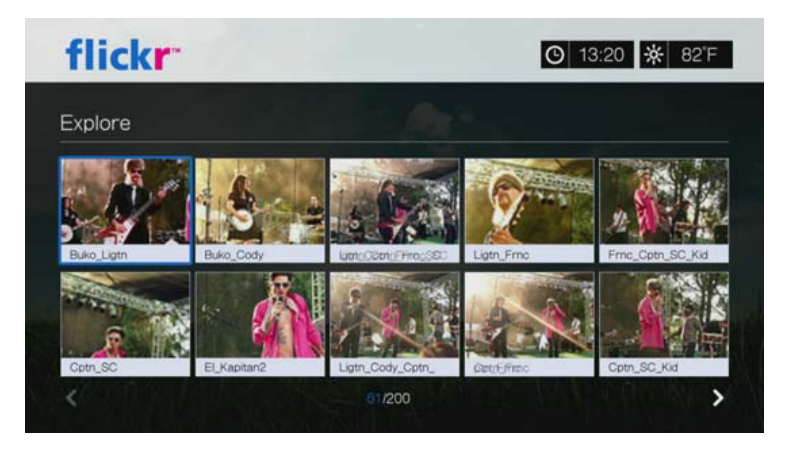

- Gebruik de navigatietoetsen om  $\triangle\blacktriangledown\blacktriangle\blacktriangleright$  om inhoud te selecteren.
- Om inhoud in volledig scherm te bekijken, selecteert u het bestand, en drukt u daarna op **OK**.
- **Druk op II > of op OK** om een diavoorstelling met alle huidige inhoud van de fotostream te bekijken. De inhoud wordt weergegeven op het scherm van de Flickr Player. Ga naar het volgende onderdeel voor meer informatie.
- **-** Druk op **Back** (terug) om terug te keren naar de fotostream vanuit volledig scherm.
- Druk op om terug te keren naar de fotostream vanuit Player-modus.
- Om alle foto's op een volledig scherm te bekijken, gaat u naar de foto-instellingen en selecteert u Fit to screen (Aanpassen aan schermgrootte) (zie ["Verkleinen/](#page-195-0) [vergroten van foto's" op pagina 191](#page-195-0)).
- Tijdens de fotostream-indeling drukt u op Options (Opties) om naar de hoofdpagina van Flickr terug te keren of een van de menu-opties van de hoofdpagina van Flickr te kiezen.

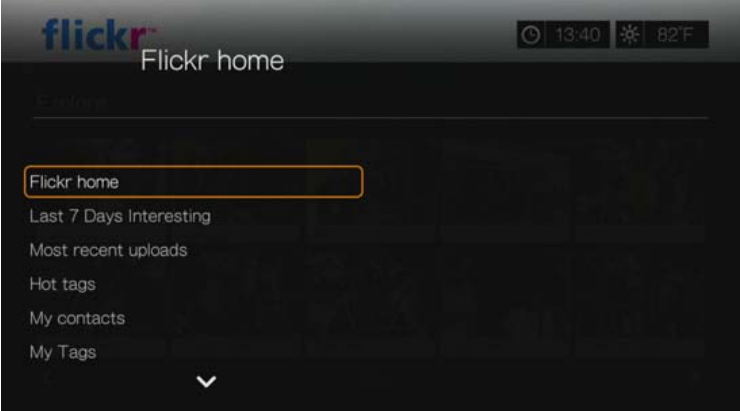

# <span id="page-122-0"></span>**Flickr Player**

De indeling van de Flickr Player is dezelfde als die van een diavoorstelling van foto's.

- Druk op **DD** om de volgende afbeelding in de fotostream te bekijken.
- Druk op **NN** om de vorige afbeelding in de fotostream te bekijken.
- Druk op  $\blacksquare$  om terug te keren naar de fotostream.

#### **Opties van de Player**

Net zoals bij een normale diavoorstelling van uw foto's kunt u de manier waarop de inhoud in de Flickr Player wordt weergegeven aanpassen. Om dit te doen, drukt u op **Options** (Opties).

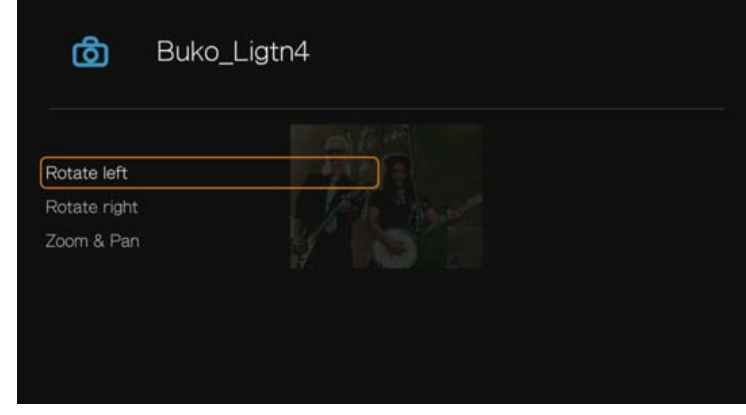

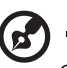

*Opmerking:* Om de foto's vergroot te bekijken of in de modus aan schermgrootte aanpassen of volledig scherm, gaat u naar het menu Setup (Installeren) en volgt u de instructies in ["Verkleinen/](#page-195-0) [vergroten van foto's" op pagina 191.](#page-195-0)

- Om de weergave van de afbeelding te roteren, drukt u op  $\triangle$  /  $\nabla$  en selecteert u **Rotate left** (naar links roteren) of **Rotate right** (naar rechts roteren), en drukt u herhaaldelijk op **OK** totdat de weergavehoek van uw voorkeur is bereikt. De weergave wordt met de klok mee of tegen de klok in gedraaid, met stappen van 90°. Druk op **Options** (Opties) of **Back** (Terug) om terug te keren naar de standaard weergavehoek.
- Om de beeldverhouding van de weergave te wijzigen, drukt u op  $\blacktriangle / \blacktriangledown$ , selecteert u **Zoom & Pan** (Zoomen en pannen), en drukt u op **OK**. Druk herhaaldelijk op **OK** totdat de gewenste beeldverhouding is bereikt. Druk op **Options** (Opties) of **Back** (Terug) om terug te keren naar de standaard beeldverhouding.
- Om met de weergave mee te draaien, drukt u op  $\blacktriangle/\blacktriangledown$ , selecteert u **Zoom & Pan** (Zoomen en pannen), en drukt u op **OK**. Druk herhaaldelijk op de navigatieknoppen  $\triangle \blacktriangledown \blacktriangle \blacktriangleright$  totdat de meegedraaide weergave van uw voorkeur is bereikt. Druk op **Options** (Opties) of **Back** (Terug) om terug te keren naar de standaard beeldverhouding.

# **Flickr afsluiten**

Om naar het hoofdscherm van Service terug te keren, drukt u op  $\blacktriangleleft$  /  $\blacktriangleright$  voor het selecteren van **Exit** (Afsluiten) in het hoofdscherm van Flickr, en drukt u daarna op **OK**.

# **Flixster**

Bekijk de nieuwste trailers voor bioscoopfilms en haal beoordelingen op van Rotten Tomatoes. Bekijk een preview van films die deze week in de bioscoop starten en zie wat er populair is in de bioscopen. Zie wat er nieuw is op dvd en Blu-ray en welke titels het vaakst worden gehuurd. Zoek in een catalogus van meer dan 40000 films. Bekijk trailers van hoge kwaliteit van meer dan 10000 kaskrakers en indie-films. Toegang tot Flixster:

- 1. Ga naar het menubalk Home | Services, en druk op **OK**.
- 2. De lijst met internetservices wordt weergegeven. Selecteer Flixster in Flixster en druk daarna op **OK**. Het hoofdscherm van Flixster verschijnt.

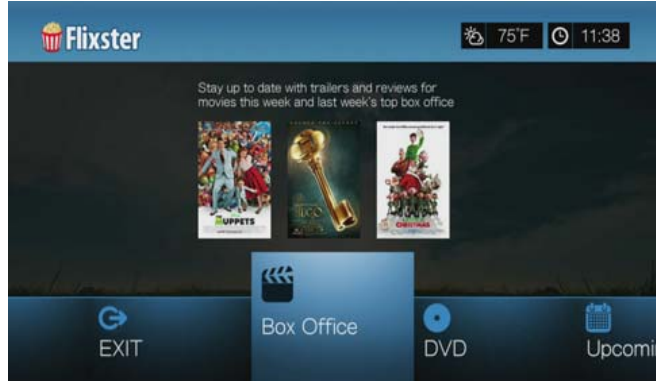

- 3. Druk op  $\blacktriangleleft$  /  $\blacktriangleright$  om een optie te kiezen en druk vervolgens op **OK**. Opties zijn:
	- Box Office (blijf op de hoogte van trailers en beoordelingen voor films van deze week en de populairste bioscoopfilms van de vorige week)
	- DVD (bekijk trailers en beoordelingen voor recent uitgebrachte dvd's)
	- Upcoming (bekijk trailers en beoordelingen voor toekomstige films)
	- Search (zoek trailers en beoordelingen met het schermtoetsenbord)
	- Exit (Afsluiten)
- 4. Gebruik de navigatietoetsen  $\blacktriangle \blacktriangledown \blacktriangle \blacktriangleright$  om een dvd te selecteren en druk vervolgens op **OK**.
- 5. Druk op / om **Watch Trailer** (Trailer bekijken), **Cast** (Acteurs), **Critic Reviews** (Beoordelingen), **Share to Facebook** (Delen op Facebook) of **Details** te selecteren en druk op **OK**.

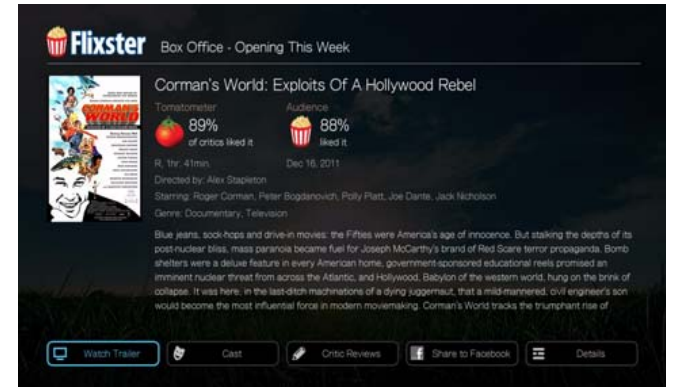

6. Druk tijdens het bekijken van trailers op **OK** om de voortgangs-/afspeelbalk van de video weer te geven. Druk op **Option** (Optie) om **Zoom & Pan** (Zoomen en pannen) te selecteren (zie ["Selecteren van de video zoom- en volgopties" op](#page-51-0)  [pagina 47](#page-51-0)).

# **Live365**

Gebruik Live365 om uw eigen online radiozender aan te maken of luister naar de online zenders van andere Live365-gebruikers. De muziekselecties worden samengesteld op basis van de gebruikersbeoordelingen. Enkele kleine AM- en FM-zenders gebruiken Live365 ook om audio via het internet te streamen.

Toegang tot Live365:

- 1. Ga naar het menubalk Home | Services, en druk op **OK**.
- 2. De lijst met internetservices wordt weergegeven. Selecteer Live365 **LW 365** en druk vervolgens op **OK**.

Opties zijn:

- Zenders
- Laatst afgespeeld
- **•** Mijn voorkeursinstellingen
- $\blacksquare$  Info
- Afsluiten

# **Aanmelden bij Live365 (Optioneel)**

U kunt naar gratis Live365-zenders luisteren als niet-geregistreerde gebruiker. Als u van meer functies, zoals toegang tot aanbevolen zenders, zenders opslaan in uw favorieten, trackinformatie beveiligen, zendervoorkeuren instellen en nog veel meer, wilt gebruikmaken, moet u zich echter aanmelden voor een Live365-account.

<span id="page-124-0"></span>Aanmelden bij Live365:

- 1. Ga naar het menubalk Home | Services, en druk op **OK**.
- 2. De lijst met internetservices wordt weergegeven. Selecteer Live365 en druk vervolgens op **OK**.
- 3. Druk op het hoofdscherm van Live365 op ◀/▶ voor het selecteren van **My Presets** (mijn voorkeursinstellingen) en druk daarna op **OK**.

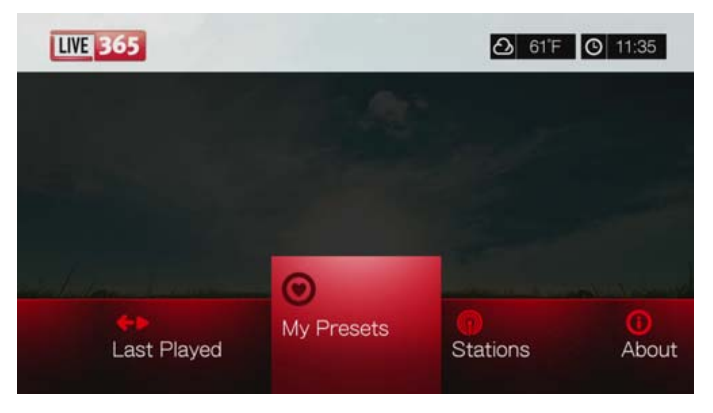

4. Druk op  $\triangle$  /  $\nabla$  voor het selecteren van **Sign In** (inschrijven) of **Don't have an account?** (nog geen account?), en druk daarna op **OK**. Als u nog geen account hebt, volgt u de aanwijzingen op het scherm om uw Live365 account online aan te maken.

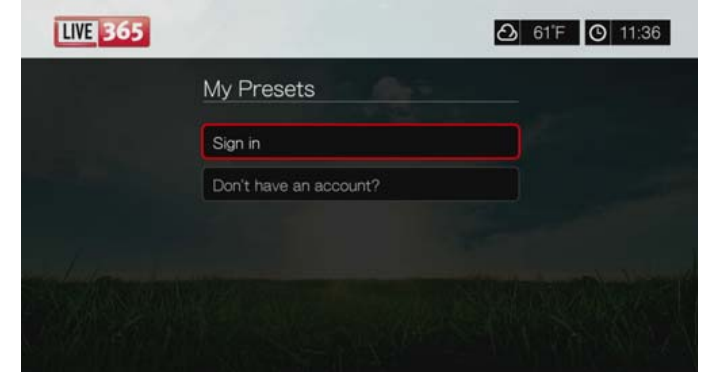

- 5. Gebruik de navigatieknoppen **AV < >** > om uw Live365-gebruikersnaam in te voeren met het toetsenbord op het scherm. Selecteer **Submit** (Indienen) en druk vervolgens op **OK**.
- 6. Gebruik de navigatieknoppen  $\blacktriangle \blacktriangledown \blacktriangle \blacktriangleright$  om uw Live365-wachtwoord in te voeren met het toetsenbord op het scherm. Selecteer **Submit** (Indienen) en druk vervolgens op **OK**.
- 7. Druk op  $\triangle$  /  $\nabla$  om een optie voor opslag te selecteren.

Opties zijn:

- **No** (Nee) Uw accountgegevens worden niet opgeslagen. U moet het beginproces om u aan te melden herhalen telkens als u de mediaspeler gebruikt voor toegang tot de Live365-service.
- **Save username only** (Alleen gebruikersnaam opslaan) Uw gebruikersnaam wordt opgeslagen, maar u wordt naar uw wachtwoord gevraagd telkens als u de mediaspeler gebruikt om toegang te krijgen tot de Live365-service.
- **Yes** (Ja) Zowel uw gebruikersnaam als uw wachtwoord worden opgeslagen. Elke keer dat u Live365 vanaf de werkbalk in Services selecteert, wordt u automatisch op uw account ingelogd.
- 8. Druk op **OK** om het aanmeldingsproces te voltooien. Nadat u zich hebt aangemeld, verschijnt het hoofdscherm van Live365.

Op dit scherm kunt u nieuwe zenders en eerder beluisterde zenders zoeken, en profielvoorkeuren voor uw Live365-account instellen.

Ga naar *http://www.live365.com/wdtv* om u aan te melden voor een Live365/account.

Ga naar *http://www.live365.com/index.live* voor meer informatie over de functies, opties en beperkingen van het gebruik van Live 365.

### **Naar een Live365-zender luisteren**

- Nieuwe gebruikers van Live365 kunnen zoeken naar radiozenders.
- U kunt de laatste zender waarnaar u heeft geluisterd benaderen als u Live365 al vanaf de mediaspeler heeft benaderd.
- Geregistreerde gebruikers van Live365 kunnen toegang krijgen tot My Preset List (Mijn vooraf ingestelde lijst) en naar hun favoriete zenders luisteren.
- VIP-leden van Live365 kunnen naar premium radiozender luisteren.

Zoeken naar een radiozender:

1. Druk op het hoofdscherm van Live365 op  $\blacktriangleleft$  / $\blacktriangleright$  voor het selecteren van **Stations** (Zenders), en druk daarna op **OK**.

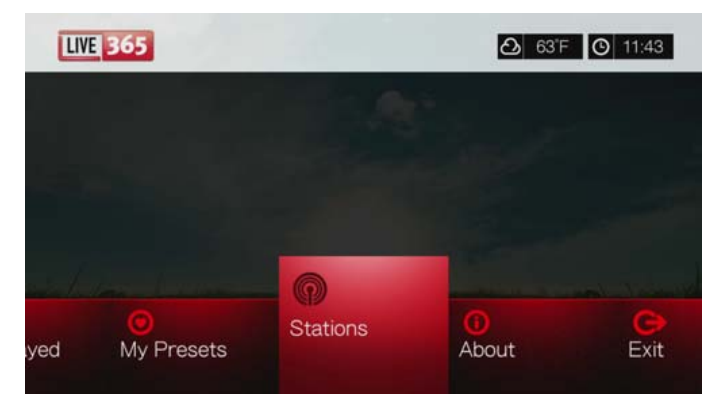

2. Druk op **△/▼** om een zendercategorie te selecteren, en druk daarna op OK.

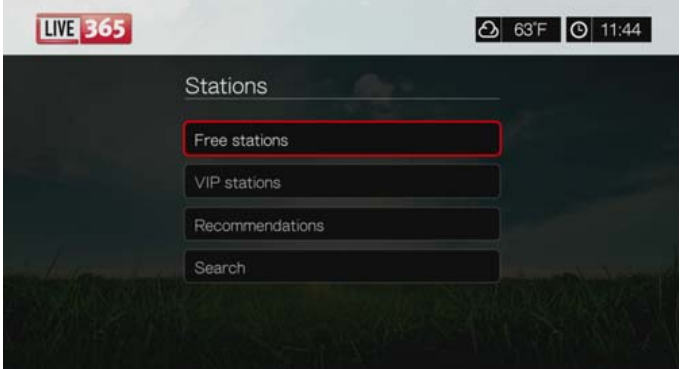

De selecties bestaan uit:

- **Free Stations** (Gratis zenders) Gratis internetradio.
- **VIP Stations** (VIP-zenders) Ononderbroken premium internetradio voor geregistreerde en betalende gebruikers van Live365. U moet zich aanmelden bij uw Live365-account en een geldig VIP-lid zijn voordat u toegang krijgt tot deze categorie. Ga naar [pagina](#page-128-0) 124 voor meer informatie.
- **Recommendations** (Aanbevelingen) Gratis internetradio die wordt aanbevolen door andere Live365-gebruikers. U moet zich hebben aangemeld om toegang te krijgen tot deze zenders.
- **Search** (Zoeken) Zoek naar een Live365-zender. Ga naar [pagina 124](#page-128-1) voor meer informatie.
- 3. Druk op de navigatieknoppen om de zender te selecteren die u wilt beluisteren. Druk op **OK**
- 4. Druk op  $\blacktriangle$  als u de zender aan My Presets wilt toevoegen als u over een Live365-account beschikt. Druk op **OK**.
- 5. Druk op II  $\triangleright$  of op **OK** om de geselecteerde radiozender te beluisteren.

Het scherm van de Live365-zender:

Het scherm van de Live365-zender is voorzien van opties voor het bekijken, sorteren, filteren van geluidskwaliteit.

- 1. Druk op **A**, selecteer de pictogram bekijken **is** en druk op **OK** om te wisselen tussen de weergaven Tabel en Lijst.
- 2. Druk op  $\triangle$  /  $\triangleright$  voor het selecteren van het pictogram Sorteren en filteren  $\blacksquare$ , en druk op **OK**.
- 3. Druk op  $\blacktriangleright$ , daarna op  $\blacktriangle$  /  $\nabla$  voor het selecteren van filteren op geluidskwaliteit. De opties bestaan uit Alle zenders, Alleen hoge (geluidskwaliteit), Gemiddeld tot hoge (geluidskwaliteit), Laag tot gemiddelde (geluidskwaliteit), en alleen Lage (geluidskwaliteit). Druk op **OK**.
- 4. Druk op  $\blacktriangleright$ , en daarna op **OK** voor het selecteren van het groene selectievakje , en druk daarna nogmaals op **OK**.

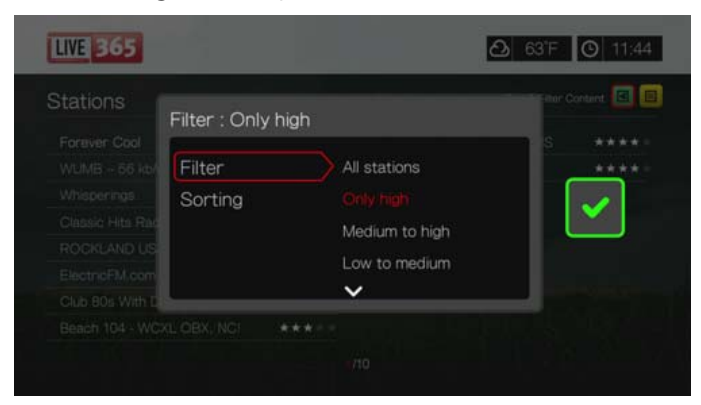

5. Selecteer Sorteren en herhaal de stappen hierboven om de zenders te sorteren op alfabetische volgorde of op populariteit.

Toegang krijgen tot het laatst beluisterde station:

1. Druk op  $\blacktriangleleft$  / $\blacktriangleright$  op het hoofdscherm van Live365 om **Last played** (als laatste beluisterd) te selecteren.

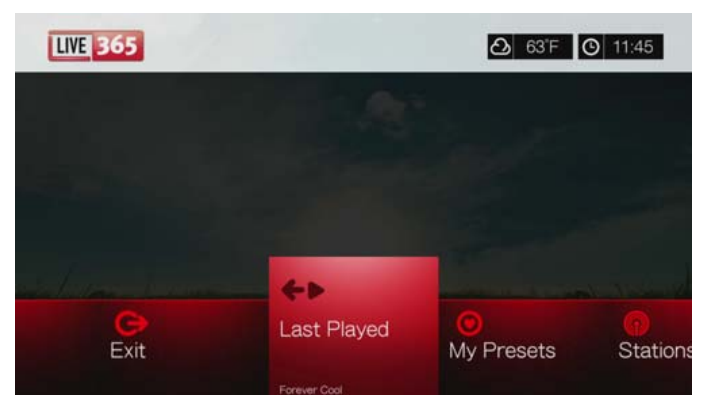

2. Druk op **II ►** of op OK om de geselecteerde radiozender te beluisteren.

Luisteren naar een favoriete zender:

- 1. Druk op  $\blacktriangleleft$  / $\blacktriangleright$  op het hoofdscherm van Live365 om **My Presets** (Mijn voorkeursinstellingen) te selecteren, en druk daarna op **OK**. Druk op  $\blacktriangleleft$  / $\blacktriangleright$  om een station te selecteren uit uw vooraf ingestelde lijst.
- 2. Druk op  $\Pi \triangleright$  of op **OK** om de geselecteerde radiozender te beluisteren.

<span id="page-128-0"></span>Luisteren naar een VIP-zender:

- 1. Druk op het hoofdscherm van Live365 op ▲/▼ voor het selecteren van **Stations** (zenders), en druk daarna op **OK**.
- 2. Druk op **△/▼** voor het selecteren van **VIP Stations** (VIP-zenders), en druk daarna op **OK**.
- 3. Druk op **△/▼** om een muziekgenre te selecteren, en druk daarna op **OK**.

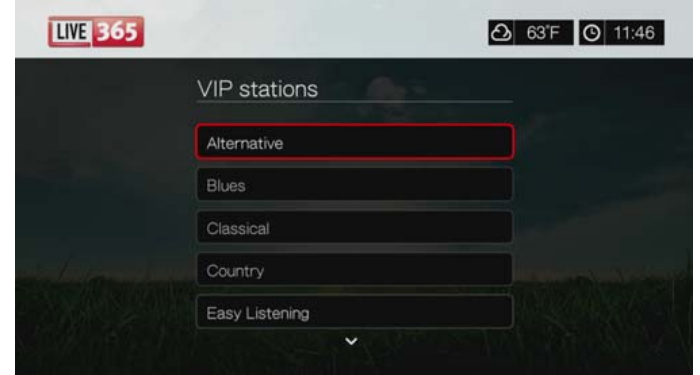

- 4. Druk op  $\triangle$  /  $\nabla$  om een sub-genre van de muziek te selecteren, en druk daarna op **OK**.
- 5. Druk op  $\blacktriangleleft$  / $\blacktriangleright$  om de zender te selecteren die u wilt beluisteren.
- 6. Druk op II  $\triangleright$  of op OK om de geselecteerde radiozender te beluisteren.

#### <span id="page-128-1"></span>**Zoeken naar een Live365-zender**

U kunt zenders zoeken op basis van de volgende criteria:

- Artiest
- **Titel track of cd**
- **E** Zenderinformatie
- **•** Muziekgenre
- Zenderlocatie
- Audiokwaliteit

U kunt uw zoekbewerking beperken tot zenders die zijn beoordeeld door de redacteurs van Live365 of tot professionele, onafhankelijke of officiële zenders.

Zoeken naar een Live365-zender:

1. Selecteer op het hoofdscherm van Live365 **My Presets** (Mijn voorkeurinstellingen), **Stations** (Zenders), of **Last Played** (Als laatste beluisterd), en druk daarna op **Options** (Opties).

2. Druk op / voor het selecteren van **Search** (zoeken), en druk op **OK**.

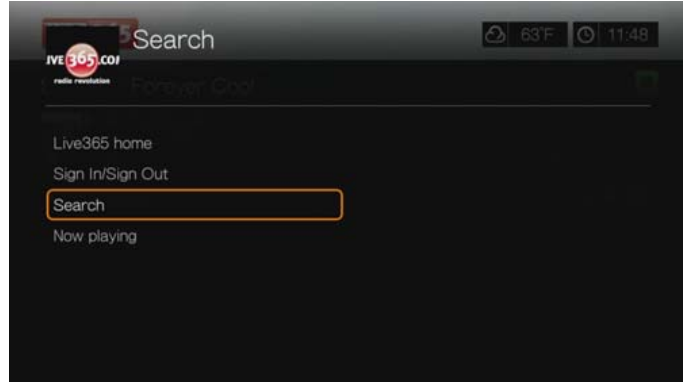

- 3. Gebruik de navigatieknoppen van het toetsenbord op het scherm  $\blacktriangle \blacktriangledown \blacktriangle \blacktriangleright$  om een zoekterm in te voeren en druk vervolgens op **OK**.
- 4. Druk op  $\blacktriangleleft$  / $\blacktriangleright$  om een station te selecteren uit de zoekresultaten.
- 5. Druk op **II ►** of op OK om de geselecteerde radiozender te beluisteren.

#### **Het station dat wordt afgespeeld weergeven**

- 1. Selecteer op het hoofdscherm van Live365 **My Presets** (Mijn voorkeurinstellingen), **Stations** (Zenders), of **Last Played** (Als laatste beluisterd), en druk daarna op **Options** (Opties).
- 2. Druk op **▲/▼** voor het selecteren van **Now Playing** (bezig met afspelen), en druk op **OK**. De zender die bezig is met afspelen, wordt weergegeven.

#### **Een zender aan uw vooraf ingestelde lijst toevoegen**

Als u graag naar een bepaalde zender luistert, kunt u deze aan uw vooraf ingestelde lijst toevoegen om deze gemakkelijker te benaderen in de toekomst.

Zo voegt u een zender aan de lijst met vooraf ingestelde zenders toe vanaf de lijst Bezig met afspelen:

- 1. Ga naar de zenderlijst met daarin de zender die u wilt toevoegen.
- 2. Druk op  $\blacktriangleleft$  / $\blacktriangleright$  om de zender te selecteren die u wilt toevoegen.
- 3. Druk meerdere keren op  $\blacktriangleright$  om de functie  $\blacklozenge$  Aan mijn lijst met vooraf ingestelde functies toe te voegen, en druk daarna op **OK**.
- 4. Er verschijnt een bevestigingsvenster. Druk op **OK** om de nieuwe vooraf ingestelde zender te bevestigen en terug te keren naar het scherm Now Playing (Speelt nu af).

#### **Een zender uit uw vooraf ingestelde lijst verwijderen**

U kunt stations van uw vooraf ingestelde lijst verwijderen als u deze niet meer wilt behouden.

Een zender uit uw vooraf ingestelde lijst verwijderen:

- 1. Meld u aan bij uw Live365-account. Ga naar ["Aanmelden bij Live365:" op](#page-124-0)  [pagina 120](#page-124-0) voor instructies.
- 2. Druk op  $\blacktriangleleft$  / $\blacktriangleright$  op het hoofdscherm van Live365 om **My Presets** (Mijn instellingen) te selecteren, en druk daarna op **OK**.
- 3. Druk op  $\blacktriangleleft$  / $\blacktriangleright$  om de zender te selecteren die u wilt verwijderen.
- 4. Druk op  $\triangle$  om de optie Remove Station (Zender verwijderen) te selecteren, en druk daarna op **OK**.
- 5. Er verschijnt een bevestigingsverzoek. Druk op **OK** om terug te keren naar het scherm Now Playing (Speelt nu af).

### **Feedback op een liedje geven**

De muziekselecties in Live365 worden samengesteld op basis van de gebruikersbeoordelingen. U kunt deelnemen aan het selectieproces door een liedje een "duim omhoog"  $\blacktriangle$  of een "duim omlaag"  $\blacktriangledown$  te geven.

Feedback op een liedje geven:

- 1. Druk op  $\blacktriangleleft$  / $\blacktriangleright$  terwijl het nummer wordt afgespeeld om een feedbackpictogram te selecteren:  $\blacktriangle$  voor positieve feedback,  $\blacktriangledown$  voor negatieve feedback. Druk op **OK**.
- 2. Er verschijnt een bevestigingsvenster voor de feedback. Druk op **OK** om terug te keren naar het scherm Now Playing (Speelt nu af).

# **Trackinformatie ophalen**

U kunt de trackinformatie van het liedje dat wordt afgespeeld naar uw e-mailaccount sturen als referentie.

Trackinformatie vastleggen:

- 1. Druk op  $\blacktriangleleft$  / $\blacktriangleright$  terwijl het nummer wordt afgespeeld om  $\blacktriangleright$  te selecteren, en druk daarna op **OK**.
- 2. Er verschijnt een bevestigingsvenster. Druk op **OK** om terug te keren naar het scherm Now Playing (Speelt nu af).

De trackinformatie wordt naar het e-mailadres dat u hebt gebruikt om u aan te melden voor uw Live365-account verzonden.

#### **Afmelden bij Live365**

Meld u af bij Live365 na een luistersessie zodat niemand zonder uw toestemming wijzigingen kan aanbrengen in uw Live365-instellingen en -zenders.

Afmelden bij Live365:

- 1. Druk in het scherm van een zender of het scherm Speelt nu af op **Options** (Opties), en daarna op  $\triangle$  /  $\nabla$  voor het selecteren van **Sign In/Sign Out** (aanmelden/ afmelden), en druk daarna op **OK**.
- 2. Druk op  $\blacktriangleleft$  / $\blacktriangleright$  om **OK** te selecteren in het bevestigingsvenster en druk daarna op **OK**.

# **Live365 afsluiten**

Druk om terug te keren naar het hoofdscherm van Services op  $\blacktriangleleft / \blacktriangleright$  voor het selecteren van **Exit** (afsluiten) in het hoofd scherm van Live365, en druk op **OK**.

# **MLB.TV**

Bekijk elke exclusieve game LIVE of op aanvraag in HD-kwaliteit. Elke week worden bijna 100 games LIVE gestreamd. Kies voor thuis- of uitwedstrijden en gebruik de snelle navigatie om punten of slagbeurten af te spelen. Bekijk bovendien 150 Spring Training Games zonder beperkingen.

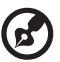

*Opmerking:* MLB.TV Premium-abonnement vereist. Zie MLBTV.COM voor details.

Zie *http://mlb.mlb.com/mlb/help/faq\_subscriptions.jsp* voor meer details en veelgestelde vragen over abonnementen.

U opent MLB.TV als volgt:

- 1. Ga naar het menubalk Home | Services, en druk op **OK**.
- 2. De lijst met internetservices wordt weergegeven. Selecteer MLB.TV MLENA en druk daarna op **OK**.
- 3. Selecteer **Link Now** (Nu koppelen) en druk daarna op **OK**.
- 4. Ga naar *www.mlb.tv/wdtv* en voer de code op het scherm in.

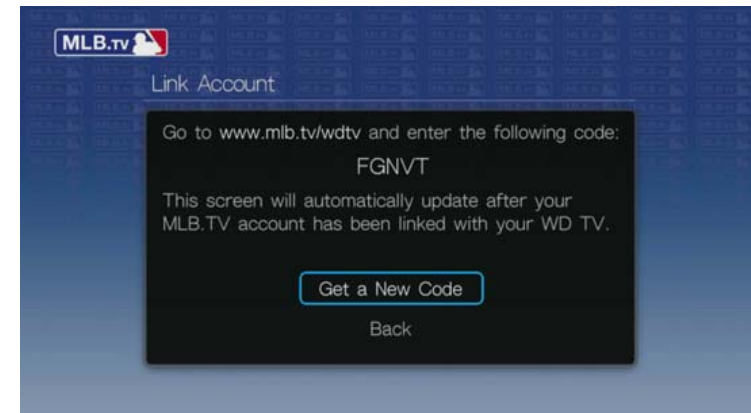

5. Druk op de afstandsbediening op **OK**. Het hoofdscherm van MLB.TV verschijnt.

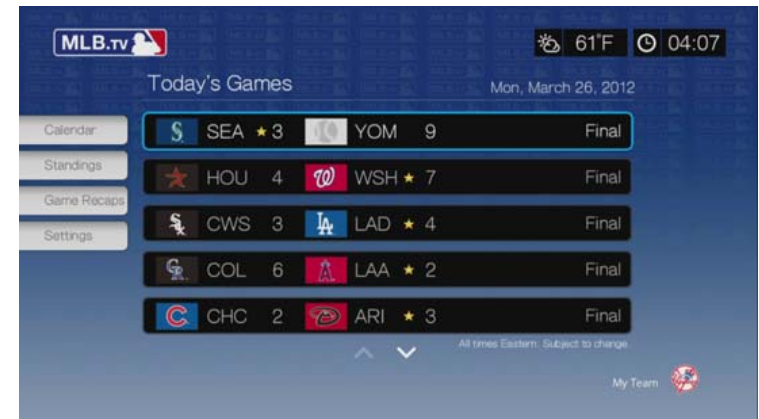

# **Today's Games**

Om Today's Games te bekijken:

- 1. Druk op  $\triangle$  /  $\nabla$  om een wedstrijd uit de lijst in het hoofdscherm te selecteren, en druk vervolgens op **OK**.
- 2. Selecteer een videofeed (uitzending HOME of AWAY) en druk op **OK**.

3. Selecteer een afspeeloptie (**Watch From Beginning** (afspelen vanaf het begin), **Resume Watching** (afspelen hervatten), **Watch Live** (live bekijken)) en druk op **OK**.

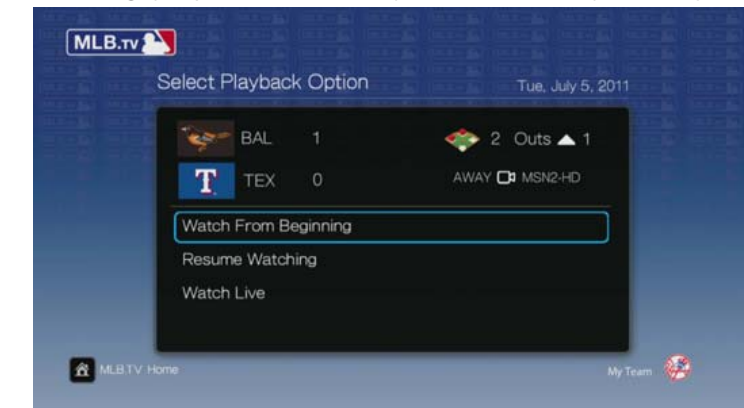

### **Wedstrijd afspelen**

Druk op **OK** terwijl u een wedstrijd bekijkt om het afspeelscherm van MLB.TV weer te geven. Gebruik de navigatietoetsen en selecteer **Jump to Inning**, **Jump 10 Secs**, **Slow**, **Jump to Live** of **Select Feed**. Selecteer **Close** (Sluiten), en druk daarna op **OK** om het afspeelscherm te sluiten.

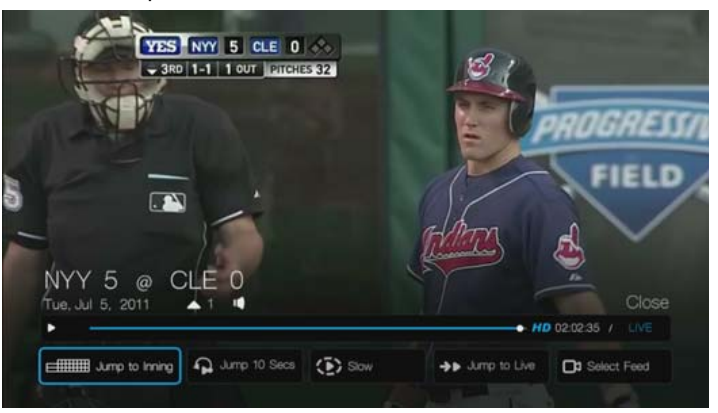

# **Afspeelopties**

Druk tijdens het afspelen op **Options** (Opties) voor weergave van de afspeelopties op het scherm. Naast dezelfde opties die in het afpseelscherm beschikbaar zijn, bevat het scherm met opties ook **Zoom & Pan** (Zoomen en pannen) (zie ["Selecteren](#page-51-0)  [van de video zoom- en volgopties" op pagina 47\)](#page-51-0) en **Sound Effect** (Geluidseffect) (TV Channel (tv-zender), Radio Station (radiozender) of Audience Background Noise (achtergrondgeluid publiek)),

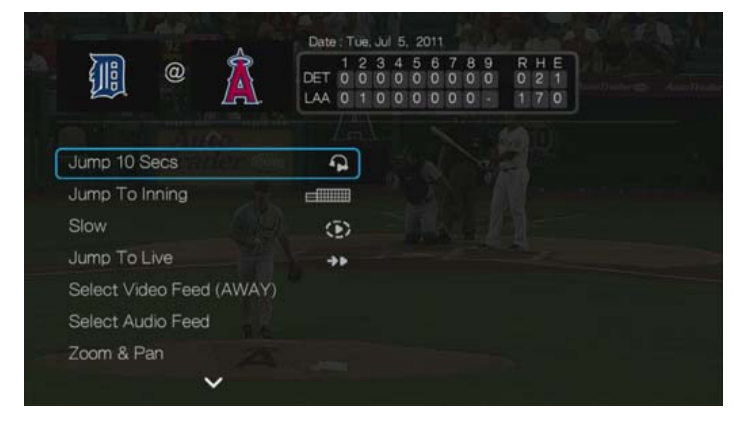

### **Kalender**

Navigeer in het MLB-TV-hoofdscherm naar **Calendar** (Kalender) en druk op **OK**. De kalender van uw team verschijnt. Selecteer de huidige datum of navigeer naar een eerdere datum en druk op **OK** om de huidige of gearchiveerde wedstrijden te bekijken.

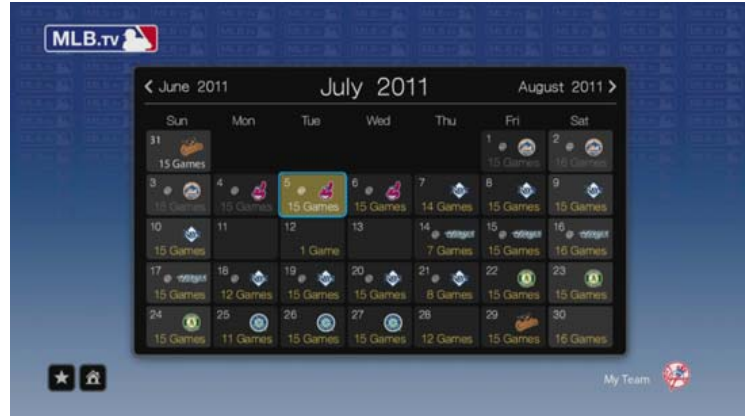

# **Rangschikking**

Navigeer in het MLB-TV-hoofdscherm naar **Standings** (rangschikking) en druk op **OK** om de AL- en NL-rangschikkingen te bekijken.

# **Samenvattingen**

Navigeer in het MLB-TV-hoofdscherm naar **Game Recaps** (Wedstrijdsamenvattingen) en druk op **OK**. Gebruik de navigatietoesten om samenvattingen van recente wedstrijden te bekijken.

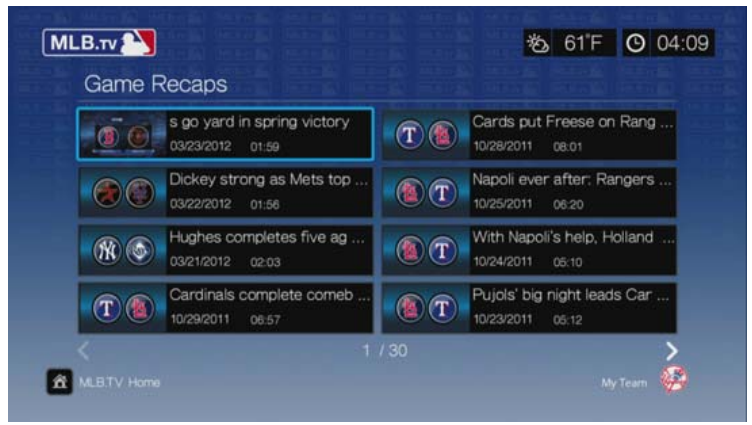

# **Instellingen**

Navigeer in het MLB-TV-hoofdscherm naar **Standings** (Rangschikking) en druk op **OK**. In dit scherm kunt u bepaalde functies gebruiken zoals het instellen van uw favoriete team of teams, het standaardteam voor de kalender, het loskoppelen van uw account of scores verbergen of weergeven in het hoofdscherm.

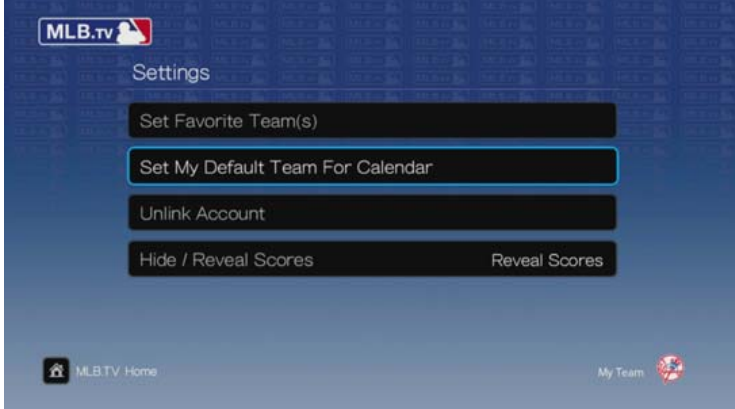

# **Netflix**

Geniet direct van nieuwe films, klassiekers en tv-programma's op uw WD TV Live Hub Media Center. Wacht niet totdat de postbode uw films bezorgt en neem geen genoegen met streamen op uw kleine computerscherm. Toegang tot uw onbeperkte Netflix-abonnement en direct tv-programma's en films op uw grote scherm bekijken.\*

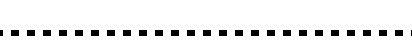

\*Netflix is beschikbaar in bepaalde landen. Onbeperkt abonnement vereist. Meer informatie staat op *www.netflix.com*.

Toegang tot Netflix:

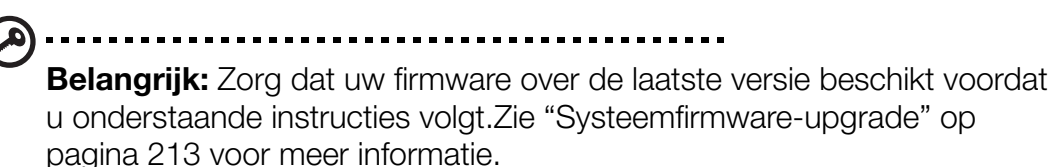

- 1. Ga naar het menubalk Home | Services, en druk op **OK**.
- 2. De lijst met internetservices wordt weergegeven. Selecteer **NETFUX** en druk daarna op **OK**.

# **Huidige Netflix-leden**

Volg de instructies op het scherm en gebruik de afstandsbediening om uw gebruikersnaam (dit is meestal het e-mailadres waarmee u bent geregistreerd) en wachtwoord in te voeren om u aan te melden bij uw account. Ga naar *www.netflix.com/signinhelp* wanneer u problemen hebt.

# **Nieuw bij Netflix**

Ga naar *www.netflix.com/wdtv* om u aan te melden en te beginnen met een gratis proefabonnement van een maand.

# **Netflix-navigatie**

Nadat u toegang hebt tot uw Netflix-account kunt u navigeren met de afstandsbediening om te kiezen uit een groot aantal categorieën van films en tv-programma's.

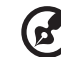

*Opmerking:* Om Netflix op de mediaspeler te deactiveren, herstelt u de standaardfabrieksinstellingen van het apparaat. Zie ["Apparaat resetten" op pagina 206.](#page-210-0) Om de mediaspeler te deactiveren vanuit uw Netflix-account, meldt u zich aan bij uw Netflix-account. Ga naar Your Account & Help (Uw account en help). Ga onder Manage Netflix ready devices and computers (Apparaten en computers met Netflix beheren) naar het WD TV-apparaat en selecteer Deactivate (Deactiveren).

# **Pandora (uitsluitend VS)**

Pandora is een service die automatisch muziek aanbeveelt en webradio aanbiedt. Met Pandora kunt u de titel van een liedje of de naam van een artiest invoeren. De service speelt vervolgens selecties af die muzikaal soortgelijke kenmerken hebben. U kunt feedback geven (goedgekeurd/niet goedgekeurd) op afzonderlijke liedjes. Pandora houdt hiermee rekening voor toekomstige selecties.

## **Voorwaarden voor het gebruik van Pandora**

U moet aan de volgende voorwaarden voldoen voordat u de Pandora-service kunt gebruiken.

- U moet een Pandora-account hebben. Ga naar *www.pandora.com/wd* om uw account aan te maken. Na de registratie noteert u uw activeringscode. U hebt deze code nodig om u aan te melden bij Pandora vanaf uw mediaspeler.
- Op dit moment is Pandora alleen beschikbaar voor gebruikers in de Verenigde Staten. U moet een netwerkverbinding in de VS hebben.

De systeemtaal instellen op Engels:

- 1. Ga naar Home | menubalk Setup (Installatie).
- 2. Druk op  $\blacktriangleleft$  /  $\blacktriangleright$  voor het selecteren van **Appearance** (verschijning), en druk daarna op **OK**.
- 3. Druk op / , selecteer **Language** (taal), en druk op **OK**.
- 4. Druk op / voor het selecteren van **English** (Engels), en druk op **OK**.

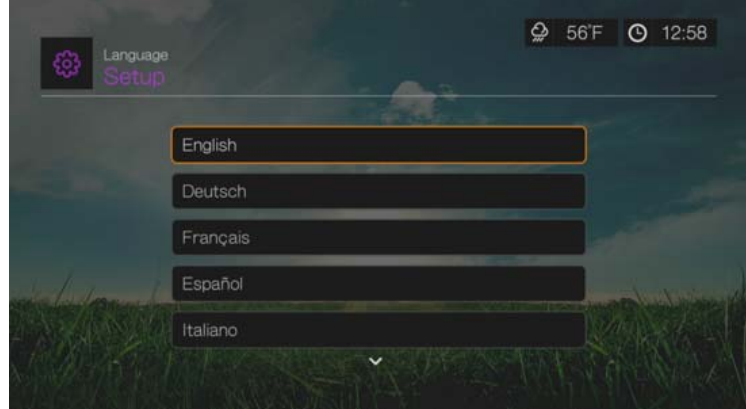

#### **Voor de eerste keer aanmelden bij Pandora**

- 1. Ga naar het menubalk Home | Services, en druk op **OK**.
- 2. De lijst met internetservices wordt weergegeven. Selecteer Pandora PANDORA en druk daarna op **OK**.
- 3. Druk op **OK** om het scherm voor het toevoegen van een account te openen.
- 4. Als u al een Pandora-account heeft, selecteert u **I have a Pandora account** (Ik heb een Pandora-account). Druk daarna op **OK** om uw nieuwe Pandoraaccount te maken. Ga verder met stap 6.

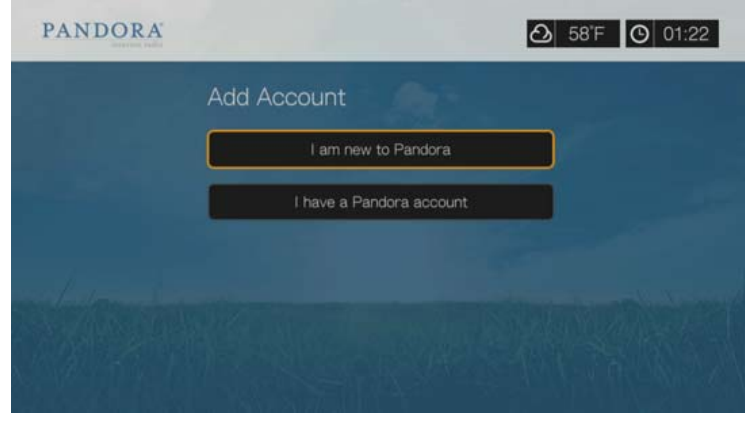

- 5. Als u nog geen Pandora-account heeft, selecteert u **I am new to Pandora** (Ik ben nieuw bij Pandora) en drukt u op **OK**.
- 6. Noteer de activeringscode en volg de aanwijzingen op het scherm (ga naar *www.pandora.com/wd* om uw nieuwe account aan te maken). Wanneer u klaar bent, kiest u voor **Continue** (doorgaan), en drukt u op **OK**.
- 7. Gebruik de navigatieknoppen  $\triangle \blacktriangledown \triangle \blacktriangleright$  om uw Pandora-gebruikersnaam in te voeren met het toetsenbord op het scherm en druk op **OK**.
- 8. Gebruik de navigatieknoppen  $\blacktriangle \blacktriangledown \blacktriangle \blacktriangleright$  om uw Pandora-wachtwoord in te voeren met het toetsenbord op het scherm en druk op **OK**.
- 9. Druk op  $\blacktriangleleft$  / $\blacktriangleright$  om een optie voor opslag te selecteren. Opties zijn:
	- **No** (Nee) Uw accountgegevens worden niet opgeslagen. U moet het beginproces om u aan te melden herhalen telkens als u de mediaspeler gebruikt voor toegang tot de Pandora-service.
	- **Save username only** (Alleen gebruikersnaam opslaan) Uw gebruikersnaam wordt opgeslagen, maar u wordt naar uw wachtwoord gevraagd telkens als u de mediaspeler gebruikt om toegang te krijgen tot de Pandora-service.
	- **Yes** (Ja) Zowel uw gebruikersnaam als uw wachtwoord worden opgeslagen. Elke keer wanneer u met de mediaspeler gebruikmaakt van de Pandora-service wordt u automatisch op uw account ingelogd.

10.Druk op **OK** om het aanmeldingsproces te voltooien.

Nadat u zich hebt aangemeld bij Pandora, verschijnt het scherm Stations (Zenders).

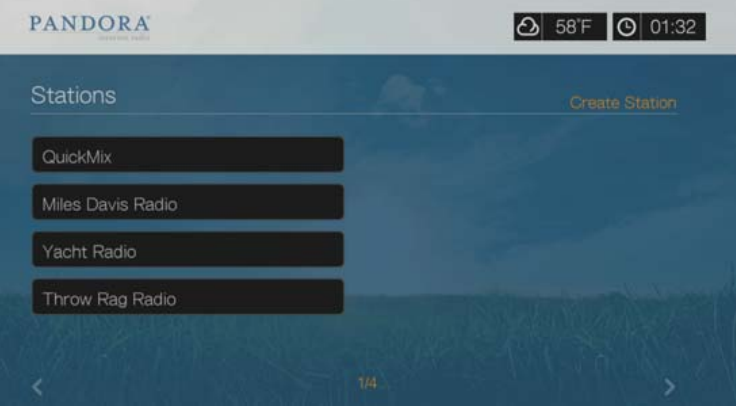

Op dit scherm kunt u nieuwe zenders aanmaken, luisteren naar eerder aangemaakte zenders en een Quickmix-afspeellijst en profielvoorkeuren voor uw account instellen.

Ga voor meer informatie over de functies, opties, en beperkingen van het gebruik van Pandora naar *http://www.pandora.com*.

### **Pandora-zenders**

Een Pandora-zender is een gepersonaliseerde stream muziek die is gebaseerd op de namen van één of meerdere artiesten of op één of meer titels van liedjes die u kiest. Nadat u zich bij Pandora hebt aangemeld vanaf uw mediaspeler, kunt u gemakkelijk toegang krijgen tot uw zenders vanaf de menubalk Music (Muziek).

#### **Herinneringen van Pandora-zenders**

- U kunt maximaal 100 zenders tegelijkertijd hebben, plus één QuickMix. Nadat u dit maximale aantal hebt bereikt, moet u een zender verwijderen voor u een nieuwe kunt toevoegen.
- Met Pandora kunt u niet onmiddellijk of "op aanvraag" een specifiek liedje afspelen.
- Een Pandora-zender kan niet meer dan vier liedjes van een artiest afspelen in een periode van drie uur.
- Na acht uren afspelen vraagt Pandora u om te bevestigen of u nog luistert. De streaming stopt tot u reageert.
- De muziekselectie die wordt gestreamd naar uw Pandora-zender omvat een mix van liedjes en artiesten die is samengesteld op basis van:
	- de eerste invoer die u heeft gebruikt bij de aanmaak van het station. Ga naar het volgende onderdeel voor instructies voor het aanmaken van een nieuwe Pandora-zender.
	- de trackfeedback (duim omhoog/duim omlaag) die u geeft. Ga naar [pagina 136](#page-140-0) voor meer informatie.
	- het aantal skips dat u aan een track hebt gegeven. Ga naar [pagina 137](#page-141-0) voor meer informatie.
- U kunt niet achteruit spoelen of de nummers herhalen die zijn afgespeeld op uw Pandora-zender.

Een Pandora-zender aanmaken:

- 1. Navigeer naar **Create Station** (zender maken) of druk op **Options** (opties) voor het selecteren van **Create station** (zender maken). Druk op **OK**.
- 2. Gebruik de navigatieknoppen  $\triangle \blacktriangledown \triangle \blacktriangleright$  om de naam van een artiest of titel van een liedje in te voeren met het toetsenbord op het scherm. Selecteer **Submit** (Indienen), en druk daarna op **OK**.
- 3. Druk op  $\triangle$  /  $\nabla$  om een lijstoptie te selecteren uit de zoekresultaten, en druk daarna op **OK**.

De lijstoptie die u heeft geselecteerd wordt gebruikt als de eerste invoer voor Pandora om muziek die te streamen die past bij uw zender.

Luisteren naar een Pandora-zender:

- 1. Gebruik op het scherm **Stations** (zender) de navigatieknoppen voor het selecteren van de naam van de zender waarnaar u wilt luisteren.
- 2. Druk op **II ►** of op OK om de geselecteerde Pandora-zender te beluisteren. Druk op **NEXT** (volgende) **III** om naar het volgende nummer te gaan.

Luisteren naar een andere zender:

- 1. Druk tijdens het beluisteren van een zender op **STOP** . U keert terug naar het scherm van de zenders.
- 2. Gebruik de navigatieknoppen voor het selecteren van de naam van de zender waarop u wilt afstemmen.
- 3. Druk op  $\mathbb{I} \triangleright$  of **OK** om de geselecteerde zender te beluisteren.

Een Pandora-zender een andere naam geven:

- 1. Stem af op de zender die u een andere naam wilt geven.
- 2. Navigeer naar **Rename Station** (zender hernoemen) of druk op **Options** (Opties), en daarna op  $\blacktriangle$  /  $\nabla$  voor het selecteren van **Rename this station** (deze zender een andere naam geven). Druk op **OK**.

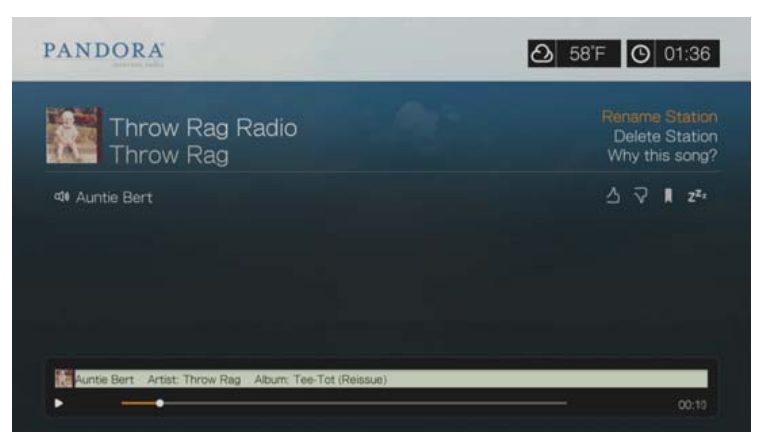

3. Gebruik de navigatieknoppen **AV < ►** om een nieuwe zendernaam in te voeren met het toetsenbord op het scherm. Selecteer **Submit** (Indienen) en druk vervolgens op **OK**.

Een Pandora-zender verwijderen:

- 1. Stem af op de zender die u wilt verwijderen.
- 2. Navigeer naar **Delete Station** (zender verwijderen) of druk op **Options** (Opties), en daarna op  $\triangle$  /  $\nabla$  voor het selecteren van **Remove this station** (deze zender verwijderen). Druk op **OK**.
- 3. Druk op  $\blacktriangleleft$  / $\blacktriangleright$  om **OK** te selecteren bij de bevestigingsvraag en druk vervolgens op **OK**.

## **QuickMix**

QuickMix is een functie waarmee u meer van uw zenders tegelijkertijd kunt beluisteren. QuickMix speelt slechts één nummer tegelijkertijd op basis van specifieke muzikale eigenschappen (in tegenstelling tot gebruikelijke Pandora-zenders, die vier gerelateerde nummers op rij afspelen), waardoor de stemming vaker wisselt.

# <span id="page-140-0"></span>**Feedback op een liedje geven**

U kunt de muziekselectie die naar uw Pandora-zender wordt gestreamd beïnvloeden door feedback te geven voor het liedje dat op dit moment wordt afgespeeld. U kunt een liedje een "duim omhoog" of een "duim omlaag" geven.

#### **Duim omhoog**

Als u het liedje dat wordt afgespeeld goed vindt, kunt u het een duim omhoog geven. Deze positieve feedback betekent:

- De volgende reeks liedjes voor deze zender wordt gegenereerd aan de hand van het liedje waaraan u een "duim omhoog" heeft gegeven als muzikaal startpunt.
- De toekomstige reeksen liedjes zullen waarschijnlijk soortgelijke muzikale kenmerken hebben. Meerdere "duimen omhoog" op deze zender voor andere soortgelijke liedjes hebben een cumulatief effect.
- Het liedje wordt vaker afgespeeld dan andere liedjes op de mogelijke afspeellijst voor deze zender en worden ongeveer zo vaak afgespeeld als andere liedjes die een "duim omhoog" hebben gekregen op deze zender.

#### **Duim omlaag**

Als u een liedje op een bepaalde zender niet wilt horen, kunt u het een duim omlaag geven. Deze negatieve feedback betekent:

- Het liedje wordt niet verder afgespeeld als u nog resterende skips van uw "zes skips per uur" hebt voor deze zender (deze limiet is per zender per uur op voortdurende basis).
- Het liedje wordt permanent verwijderd uit de afspeellijst van dit station.
- Er wordt een nieuwe reeks liedjes met een verschillende muzikale nadruk afgespeeld.
- Als u een specifieke artiest ten minste twee "duimen omlaag" heeft gegeven op een bepaalde zender, worden liedjes van deze artiest niet langer opgenomen in de afspeellijst van deze zender.

Feedback op een liedje geven:

Druk op  $\blacktriangleleft$  / $\blacktriangleright$  terwijl het nummer wordt afgespeeld om  $\blacktriangleleft$  of  $\blacktriangleright$  te selecteren, en druk daarna op **OK**.

Er verschijnt een venster om uw stem te bevestigen.

#### <span id="page-141-0"></span>**Een liedje te slapen leggen**

Als u wilt stoppen met luisteren naar een liedje, maar u het niet permanent wilt verwijderen uit de afspeellijst van een zender, legt u het te "slapen". Hierdoor wordt het liedje gedurende 30 dagen niet meer afgespeeld op uw zenders.

Een liedje te slapen leggen:

Druk op  $\blacktriangleleft$  / $\blacktriangleright$  terwijl het nummer wordt afgespeeld om  $\blacktriangleright$  te selecteren, en druk daarna op **OK**.

Er verschijnt een venster om de "slaapactie" te bevestigen.

# **Een liedje of artiest bookmarken**

U kunt een liedje of artiest bookmarken om deze later te raadplegen. U kunt deze bookmark later gebruiken als u de track wilt kopen wanneer u bent aangemeld bij Pandora vanaf uw computer of mobiel apparaat of als u uw muziekvoorkeuren wilt delen met andere Pandora-gebruikers.

Een liedje of artiest bookmarken:

- 1. Druk op  $\blacktriangleleft$  / $\blacktriangleright$  terwijl het nummer wordt afgespeeld om  $\blacktriangleright$  te selecteren, en druk daarna op **OK**.
- 2. Druk op  $\triangle$  /  $\nabla$  om te selecteren of u de titel of artiest van het nummer wilt bookmarken, en druk daarna op **OK**.

De nieuwe bookmark wordt toegevoegd aan uw profielpagina. Meld u aan bij Pandora vanaf uw computer of mobiel apparaat om deze profielpagina te bekijken.

# **Waarom een liedje zich in de afspeellijst van mijn zender bevindt**

U kunt zien waarom Pandora een bepaald liedje in de afspeellijst van uw zender heeft opgenomen. Selecteer tijdens het afspelen van het nummer **Why this song?** (Waarom dit nummer?), en druk daarna op **OK**. De analyse van het nummer wordt weergegeven.

# **Verwijderen van een Pandora Account**

- 1. Selecteer Pandora vanaf het menu Services, en druk daarna op **OK**.
- 2. Druk op  $\triangle$  /  $\nabla$  voor het selecteren van het Pandora account dat u wilt verwijderen, en druk daarna op  $\blacktriangleright$  voor het selecteren van de  $\blacktriangleright$  en druk daarna op **OK**.

# **Picasa**

Bekijk, deel en geniet van uw foto's direct op uw televisie.

Ga naar *http://www.picasa.google.com* voor meer informatie over de functies, opties en beperkingen van het gebruik van Picasa.

Zo krijgt u toegang tot Picasa:

- 1. Ga naar de menubalk Home | Services, en druk op **OK**.
- 2. De lijst met internetservices wordt weergegeven. Selecteer **Al Picasa, en druk op OK** om de startpagina van Picasa weer te geven.

Opties zijn:

- Account
- **Search (Zoeken)**
- My Photos (Mijn foto's)
- **People I'm Following (Mensen die ik volg)**
- Featured (Uitgelicht)
- Recent (Recent)

# **Aanmelden bij uw Picasa-account**

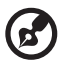

#### . . . . . . . . . . . . . . . .

*Opmerking:* Als u nog geen Picasa-account hebt en u er een wilt maken, gaat u naar *http://www.picasa.google.com*.

1. Druk op  $\blacktriangleleft$  /  $\blacktriangleright$  om **Account** te selecteren op de Picasa-startpagina en druk vervolgens op **OK**.

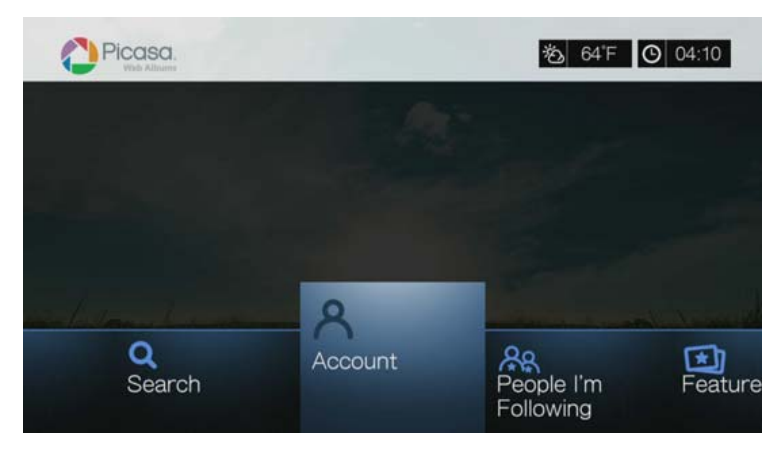

2. Selecteer **Add Account** (Account toevoegen) en druk vervolgens op **OK**.

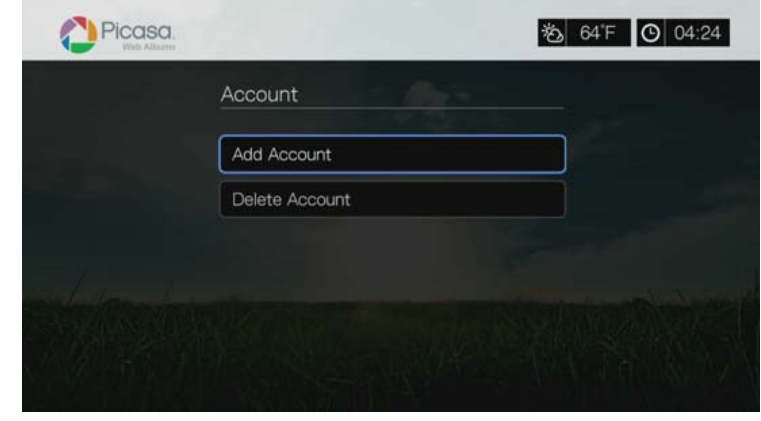

- 3. Gebruik de navigatieknoppen  $\triangle \blacktriangledown \blacktriangle \blacktriangleright$  om uw Picasa-gebruikersnaam in te voeren met het toetsenbord op het scherm. Selecteer **Submit** (Indienen) en druk vervolgens op **OK**.
- 4. Gebruik de navigatieknoppen  $\triangle \blacktriangledown \triangle \blacktriangledown$  om uw Picasa-wachtwoord in te voeren met het toetsenbord op het scherm. Selecteer **Submit** (Indienen) en druk vervolgens op **OK**.
- 5. Druk op **△/▼** om een optie voor opslag te selecteren. Druk op OK wanneer u klaar bent.

Opties zijn:

- **No** (Nee) Uw accountgegevens worden niet opgeslagen. U moet het beginproces om u aan te melden herhalen telkens als u de mediaspeler gebruikt voor toegang tot Picasa.
- **Save username only** (Alleen gebruikersnaam opslaan) Uw gebruikersnaam wordt opgeslagen, maar u wordt naar uw wachtwoord gevraagd telkens als u de mediaspeler gebruikt om toegang te krijgen tot Picasa.
- **Yes** (Ja) Zowel uw gebruikersnaam als uw wachtwoord worden opgeslagen. U kunt zich later aanmelden bij uw account op het scherm Picasa Account.
- 6. De pagina **My Photos** (Mijn foto's) wordt geopend. Ga naar het volgende onderdeel voor meer informatie over deze pagina.
# **Account**

De pagina **My Photos** (Mijn foto's) wordt standaard weergegeven wanneer u zich aanmeldt bij uw account. De pagina bevat de foto's en video's die u naar Picasa hebt geüpload.

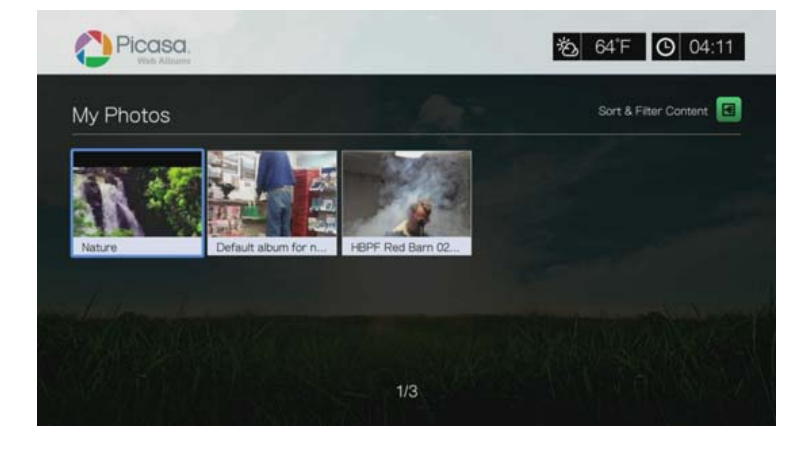

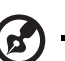

*Opmerking:* Als u geen foto's of video's hebt geüpload, wordt de melding "there is no media in the current folder" (Er bevindt zich geen media in de huidige map) weergegeven.

U kunt de inhoud op deze pagina sorteren en filteren door alle inhoud, (**All** (Alles)), weer te geven of uw **Unlisted Gallery** (Niet-vermelde galerie) of **Public Gallery**

(Openbare galerie). Druk op  $\boxed{A}$  of navigeer naar  $\boxed{B}$  en druk op **OK**, druk vervolgens op  $\triangle$  /  $\nabla$  en tweemaal op **OK** om deze selectie te veranderen.

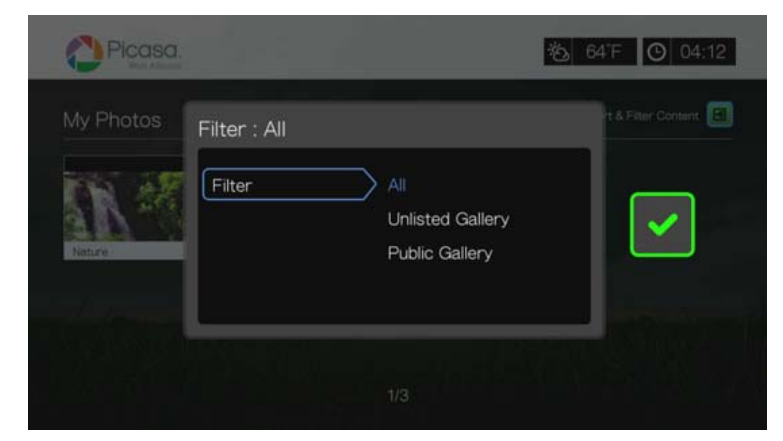

# **Zoeken naar inhoud**

U kunt op Picasa zoeken naar foto's en video's die voor u interessant zijn. De zoekresultaten worden gebaseerd op het volgende:

- Bestandsnamen
- **Bijschriften**
- Tags
- Map- of albumnamen
- Camerafabrikant
- Datum (bijv. "november" of "2011")

Uw zoekopdrachten worden opgeslagen in de mediaspeler, zodat u deze snel weer kunt oproepen.

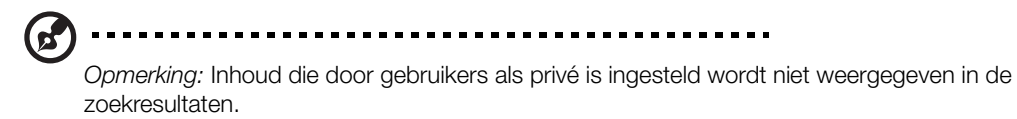

Zo zoekt u naar inhoud:

1. Druk op  $\blacktriangleleft$  /  $\blacktriangleright$  om **Search** (Zoeken) te selecteren op de Picasa-startpagina en druk vervolgens op **OK**.

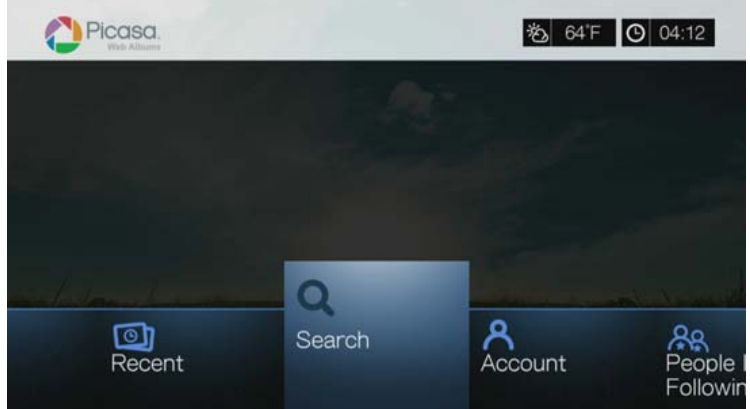

2. Gebruik de navigatieknoppen **AV < >** > om met het toetsenbord op het scherm een trefwoord in te voeren dat met het onderwerp te maken heeft van de inhoud die u zoekt. Selecteer **Submit** (Indienen) en druk vervolgens op **OK**.

Er wordt gezocht naar inhoud (dit kan enkele seconden duren). Inhoud die overeenkomt met uw zoekterm wordt weergegeven in een scherm met zoekresultaten.

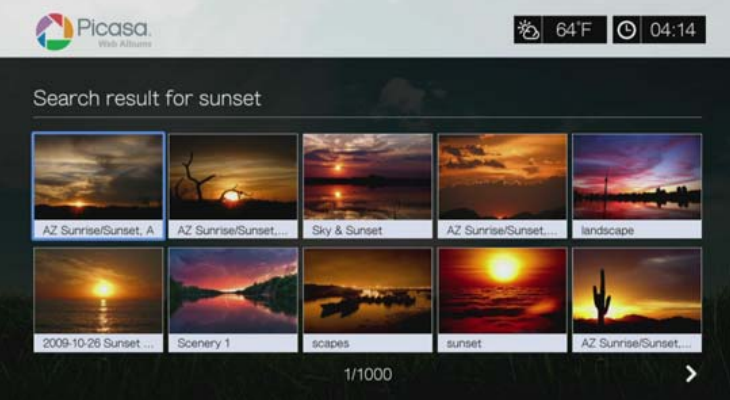

- 3. Gebruik de navigatieknoppen om een foto of video uit het overzicht te selecteren.
- 4. Druk op **II**  $\triangleright$  of **OK** om de geselecteerde foto of video te bekijken. Ga naar [pagina 169](#page-173-0) voor meer informatie over het gebruik van de YouTube Player.

De zoekgeschiedenis gebruiken:

1. Druk op de afstandsbediening op de knop **SEARCH** . Hiermee wordt u naar de lijst Search History (Zoekgeschiedenis) gebracht.

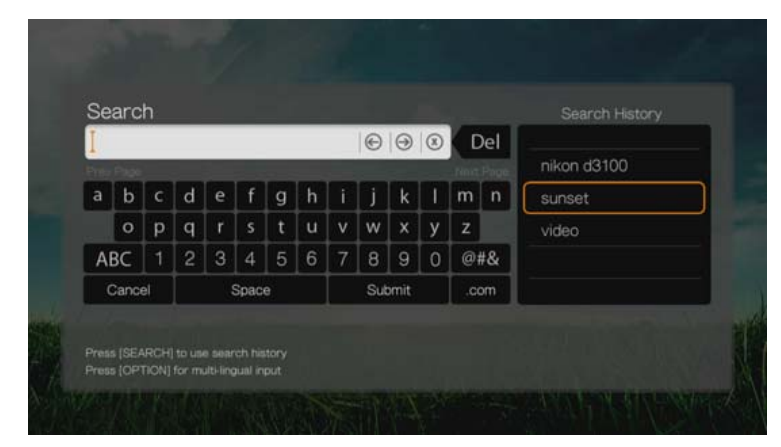

- 2. Druk op  $\triangle$  /  $\nabla$  om in de weergave een zoekopdracht te selecteren.
- 3. Druk op **OK** om de opgeslagen zoekopdracht uit te voeren.

### **Mijn foto's**

My Photos (Mijn foto's) bevat alle afbeeldingen en video's van uw Picasa-webalbums. Als u afbeeldingen of video's wilt bekijken, gebruikt u de navigatietoetsen om een webalbum te selecteren en drukt u vervolgens op **OK**. Selecteer een bestand en druk op OK om het te bekijken, of druk op **II** ► om een diavoorstelling van alle foto's in een album te bekijken.

# **Menuopties voor foto's**

Selecteer een fotominiatuur in een webalbum en druk op **Options** (Opties). De opties van het menu My Photos (Mijn foto's) worden weergegeven. Druk als u klaar bent op **Back** (Terug) om terug te keren naar het webalbummenu.

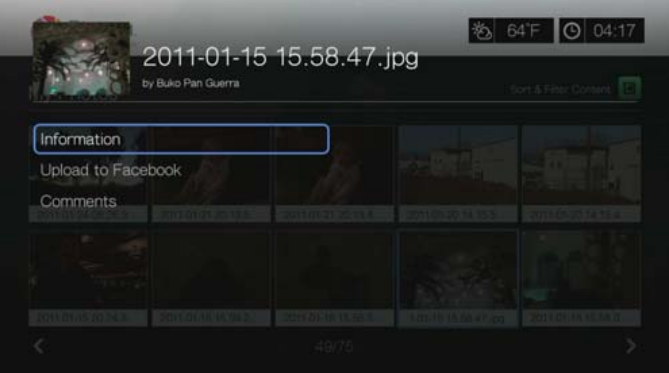

### <span id="page-147-0"></span>**Informatie**

Gebruik deze optie om de volgende informatie over de huidige afbeelding weer te geven:

- Datum
- Cameramerk en -model
- **ISO, belichting en diafragma-instellingen**
- Brandpuntsafstand
- **Flitsinformatie**

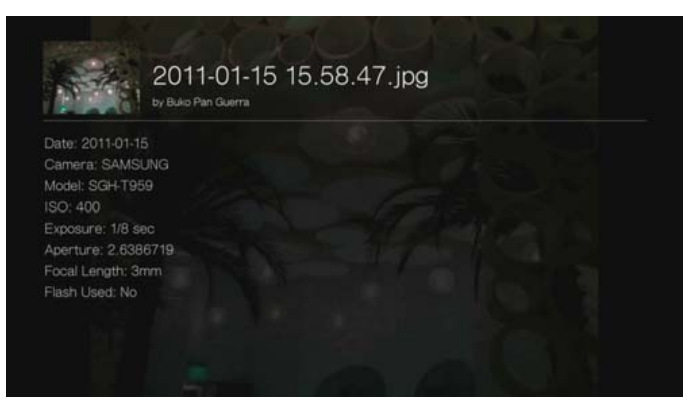

### **Uploaden naar Facebook**

De functie van Picasa voor het uploaden naar Facebook is hetzelfde als de functie voor het uploaden van video naar Facebook. [Zie "Uploaden naar Facebook" op](#page-45-0)  [pagina 41](#page-45-0).

#### <span id="page-147-1"></span>**Opmerkingen**

Gebruik deze optie om opmerkingen over de geselecteerde foto te plaatsen of te bekijken. Gebruik de navigatietoetsen om **Hide Comments** (Opmerkingen verbergen) of **Write a Comment** (Een opmerking schrijven) te selecteren. Schrijf opmerkingen met het toetsenbord op het scherm en druk op **OK**.

### **Opties voor fotoweergave**

- Druk op **Options** (Opties) om tijdens het bekijken van een foto de foto-opties weer te geven.
- Om terug te keren naar de foto die u aan het bekijken was, drukt u nogmaals op **Back** (Terug) of **Options** (Opties).

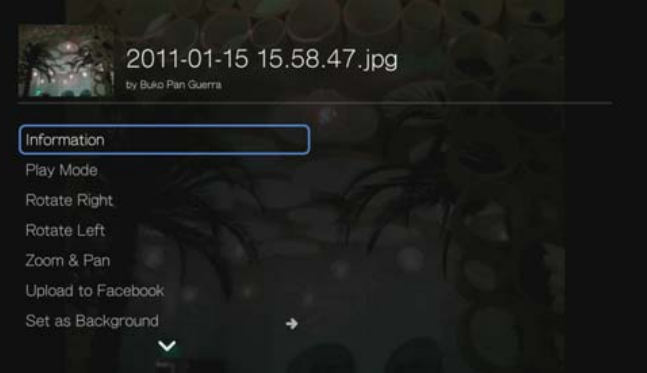

### **Informatie**

[Zie "Informatie" op pagina 143.](#page-147-0)

### **Afspeelmodus**

[Zie "Afspeelmodus" op pagina 64.](#page-68-0)

### **Naar links en rechts draaien**

[Zie "Naar links en rechts draaien" op pagina 64](#page-68-1).

### **De videozoom- en volgopties selecteren**

[Zie "Selecteren van de video zoom- en volgopties" op pagina 47.](#page-51-0)

### **Uploaden naar Facebook**

[Zie "Uploaden naar Facebook" op pagina 41](#page-45-0).

### **Instellen als achtergrond**

[Zie "Instellen als Achtergrond" op pagina 63.](#page-67-0)

# **Opmerkingen**

[Zie "Opmerkingen" op pagina 143](#page-147-1).

### **Foto downloaden**

Gebruik dit menu om een foto te downloaden naar de interne schijf van het mediacenter of naar een aangesloten netwerkschijf.

#### **Miniatuurweergaven van foto's weergeven**

[Zie "Miniatuurweergaven van foto's weergeven" op pagina 65](#page-69-0).

### **Foto diavoorstelling**

[Zie "Foto diavoorstelling" op pagina 66](#page-70-0).

### **Videospeler**

De indeling van de Picasa-videospeler lijkt op die van het normale scherm om video's af te spelen. Het geeft de statusbalk voor het afspelen weer en de verstreken en totale afspeeltijden. Druk op  $\blacksquare$   $\blacktriangleright$  om het afspelen te onderbreken en te hervatten.

### **Mensen die ik volg**

People I'm Following (Mensen die ik volg) bevat miniaturen van de mensen die u volgt op Picasa. Selecteer een pictogram om de openbare albums van die persoon te bekijken. Gebruik de navigatietoetsen om afzonderlijke foto's te selecteren of druk in een album op  $\blacksquare \blacktriangleright$  om een diavoorstelling te starten.

# **Uitgelicht**

Dit scherm bevat geselecteerde foto's van Picasa-gebruikers. Gebruik de navigatietoetsen om afzonderlijke foto's te selecteren of druk op  $\blacksquare \blacktriangleright$  om een diavoorstelling te starten. Wanneer u een foto bekijkt, kunt u op **Options** (Opties) drukken en de optie **More Photos From This Owner** (Meer foto's van deze eigenaar) selecteren om alle openbare albums van de eigenaar te bekijken.

# **Recent**

Dit scherm bevat recente foto's van Picasa-gebruikers en werkt op dezelfde manier als de functie Uitgelicht.

### **Een Picasa-account verwijderen**

- 1. Druk op de startpagina van Picasa op  $\blacktriangleleft / \blacktriangleright$  om **Account** te selecteren en druk vervolgens op **OK**.
- 2. Druk op **△/▼** om **Delete account** (Account verwijderen) te selecteren en druk vervolgens op **OK**.
- 3. Druk op  $\triangle$  /  $\nabla$  om het account te selecteren dat u wilt verwijderen en druk vervolgens op **OK**.
- 4. Druk op  $\blacktriangleleft$  /  $\blacktriangleright$  om **OK** te selecteren bij de bevestigingsvraag en druk vervolgens op **OK**.

# **SHOUTcast Radio**

SHOUTcast Radio is de ultieme lijst met online radiozenders. Het bevat meer dan 45.000 radiozenders met muziek, praatprogramma's, sport en lokale zenders uit de hele wereld.

Zo krijgt u toegang tot SHOUTcast:

- 1. Ga naar het menu Home | Services en druk op **OK**.
- 2. De lijst met internetservices wordt weergegeven. Selecteer SHOUTcast Radio **Ferrouges** en druk vervolgens op OK.

Opties zijn:

- Search (Zoeken)
- Radio Genres (Radiogenres)
- Favorites (Favorieten)
- Top Radios (Topradio)
- About (Info)
- **Exit (Afsluiten)**

### **Naar een SHOUTcast-radiostation luisteren**

Zoeken naar een radiozender:

1. Druk in het hoofdscherm van SHOUTcast Radio op  $\blacktriangleleft$  / $\blacktriangleright$  om **Radio Genres** (Radiogenres) te selecteren en druk daarna op **OK**.

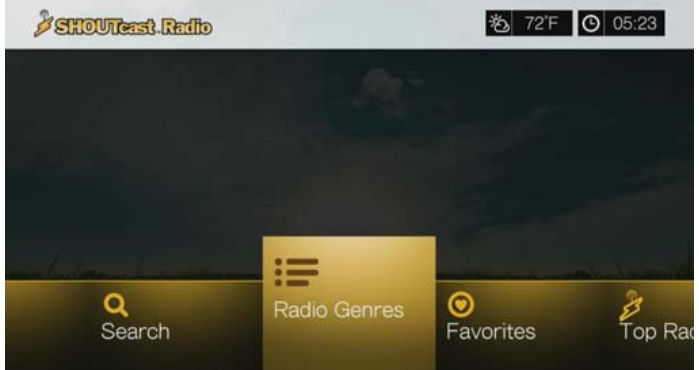

2. Druk op **△/▼** om uit een aantal genres te kiezen en druk daarna op OK.

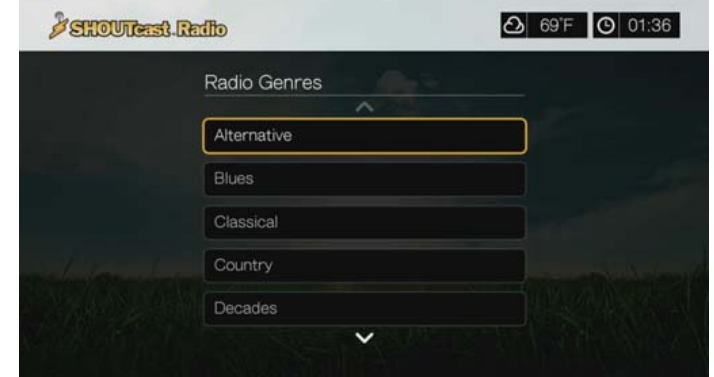

3. Druk op  $\triangle$  /  $\nabla$  om een subgenre te selecteren (indien nodig) en druk daarna op **OK**.

4. Druk op  $\triangle$  /  $\nabla$  om een zender te selecteren.

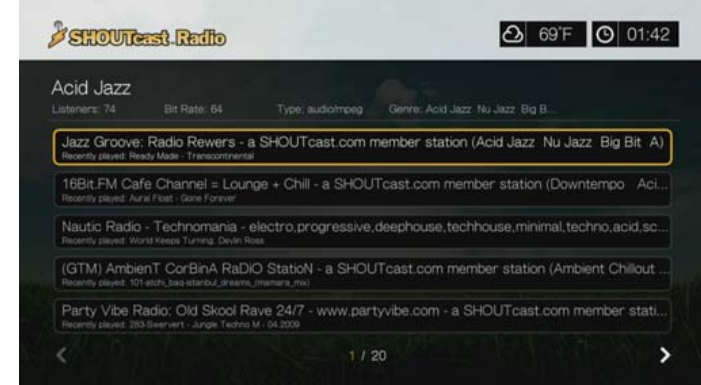

- 5. Druk op **Options** (Opties), en vervolgens op  $\blacktriangle/\blacktriangledown$  om **Add to Favorite** (Toevoegen aan favorieten) te selecteren als u de zender aan de Favorieten wilt toevoegen. Druk op **OK**.
- 6. Druk op  $\blacksquare \triangleright$  of op **OK** om de geselecteerde radiozender te beluisteren. U kunt boven in het scherm informatie weergeven over het station dat wordt afgespeeld en over het nummer, zoals titel, artiest, genre, aantal luisteraars, enz.

### **Naar een SHOUTcast-radiostation zoeken**

Zo zoekt u naar een SHOUTcast Radio-zender:

- 1. Druk in het hoofdscherm van SHOUTcast Radio op  $\blacktriangleleft$  /  $\blacktriangleright$  om **Search** (Zoeken) te selecteren en druk daarna op **OK**.
- 2. U kunt de resultaten filteren door **All** (Alles), **Artist** (Artiest) of **Genre** te selecteren, druk vervolgens op **OK**.

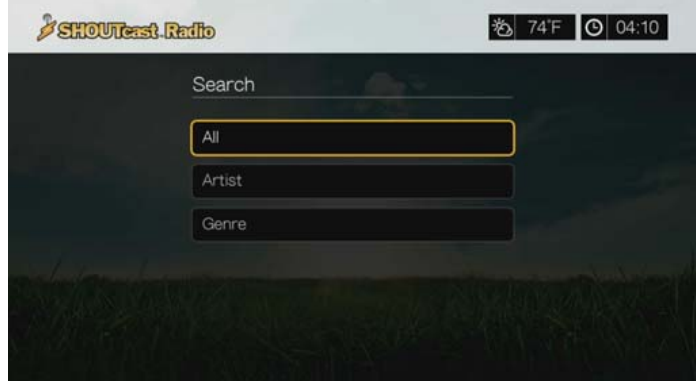

3. Gebruik de navigatieknoppen van het toetsenbord op het scherm  $\blacktriangle \blacktriangledown \blacktriangle \blacktriangleright$  om een zoekterm in te voeren en druk vervolgens op **OK**.

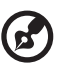

Opmerking: U kunt ook op  $\bullet$  op de afstandsbediening drukken om naar de resultatenlijst te gaan nadat u meerdere tekens in het zoekveld hebt ingevoerd.

- 4. Druk op  $\triangle$  /  $\nabla$  om een station te selecteren uit de zoekresultaten.
- 5. Druk op **II ►** of op OK om de geselecteerde radiozender te beluisteren.

### **Een zender aan uw lijst met favorieten toevoegen**

Als u graag naar een bepaalde zender luistert, kunt u deze aan uw lijst met favorieten toevoegen om deze later gemakkelijker te openen.

Zo voegt u een zender, programma, of podcast toe aan uw favorieten:

- 1. Ga naar de zenderlijst met daarin de zender die u wilt toevoegen.
- 2. Druk op  $\triangle$  /  $\nabla$  om de zender te selecteren die u wilt toevoegen of te beluisteren.
- 3. Druk op **Options** (Opties), en druk op  $\blacktriangle/\blacktriangledown$  om **Add to Favorites** (Toevoegen aan favorieten) te selecteren als u de zender aan uw favorieten wilt toevoegen, druk vervolgens op **OK**.

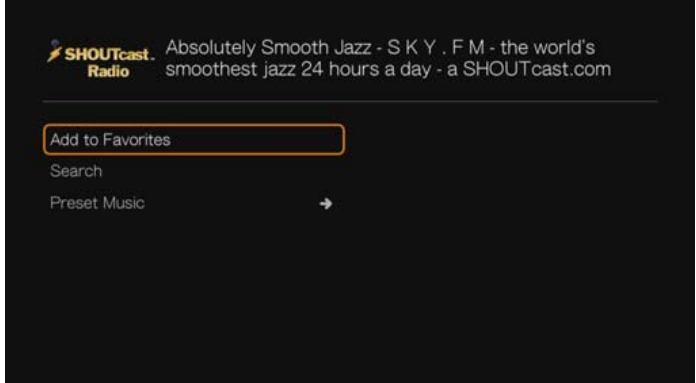

4. Druk ter bevestiging nogmaals op **OK**.

### **Luisteren naar een zender in uw lijst met favorieten**

Luisteren naar een favoriete zender:

- 1. Druk in het hoofdscherm van SHOUTcast Radio op  $\blacktriangleleft$  /  $\blacktriangleright$  om **Favorites** (Favorieten) te selecteren en druk daarna op **OK**.
- 2. Druk op  $\triangle$  /  $\nabla$  om een station uit uw lijst te selecteren.
- 3. Druk op  $\blacksquare \triangleright$  of op **OK** om de geselecteerde radiozender te beluisteren.

### **Een keuzetoets aan een zender toewijzen**

U kunt een cijfertoets op de afstandsbediening toevoegen aan een SHOUTcast Radio-zender voor snelle toegang.

Zo wijst u een keuzetoets aan een zender toe:

- 1. Ga naar de zenderlijst met daarin de zender die u wilt toevoegen.
- 2. Druk op  $\triangle$  /  $\nabla$  om de zender te selecteren die u wilt toevoegen of te beluisteren.

3. Druk op **Options** (Opties)' en druk vervolgens op  $\blacktriangle / \blacktriangledown$  om **Preset Music** (Vooraf ingestelde muziek) te selecteren. Druk op $\blacktriangleright$ .

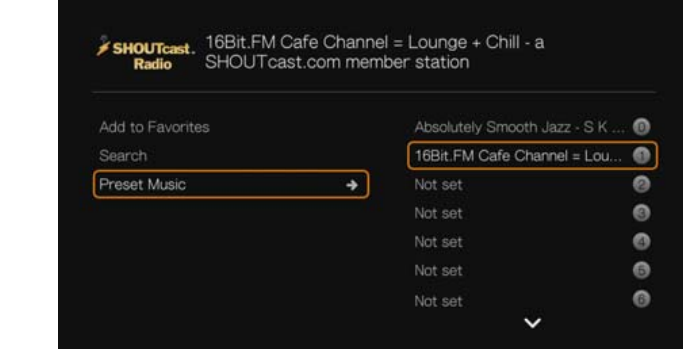

4. Druk op  $\triangle$  /  $\nabla$  voor het selecteren van een cijfertoets van de afstandsbediening, en druk op **OK**.

### **Een zender uit uw vooraf ingestelde lijst verwijderen**

U kunt stations van uw vooraf ingestelde lijst verwijderen als u deze niet meer wilt behouden.

Een zender uit uw vooraf ingestelde lijst verwijderen:

- 1. Druk in het hoofdscherm van SHOUTcast Radio op  $\blacktriangleleft$  / $\blacktriangleright$  om **Favorites** (Favorieten) te selecteren en druk daarna op **OK**.
- 2. Druk op  $\triangle$  /  $\nabla$  om de zender te selecteren die u wilt verwijderen.
- 3. Druk op **Options** (Opties) en vervolgens op  $\blacktriangle/\blacktriangledown$  om **Remove from Favorites** (Uit favorieten verwijderen) te selecteren en druk op **OK**.

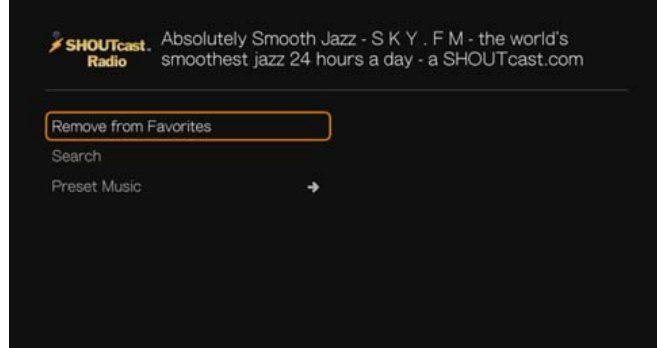

4. Er verschijnt een bevestigingsverzoek. Selecteer **OK** en druk vervolgens op **OK**.

# **Topradio**

Als u wilt kiezen uit de populairste SHOUTcast Radio-zenders, drukt u op  $\blacktriangleleft$  /  $\blacktriangleright$  om **Top Radios** (Topradio) te selecteren in het hoofdscherm van SHOUTcast Radio. Druk vervolgens op **OK**.

### **Over**

Voor meer informatie over de service SHOUTcast Radio, zoals de gebruiksvoorwaarden, drukt u op ◀/▶ om **About** (Over) te selecteren in het hoofdscherm van SHOUTcast Radio. Druk vervolgens op **OK**.

# **Afsluiten**

Om SHOUTcast Radio af te sluiten drukt u op **(1)** om **Exit** (Afsluiten) te selecteren in het hoofdscherm van SHOUTcast Radio. Druk vervolgens op **OK**.

# **Spotify**

Geniet van directe toegang tot meer dan 15 miljoen nummers en albums. Iedere artiest, ieder album, ieder genre, direct beschikbaar op uw mediaspeler.\* Spotify is beschikbaar in: VS, VK, Zweden, Finland, Noorwegen, Frankrijk, Nederland, Spanje, Oostenrijk, België, Zwitserland en Denemarken. Maak om de service te gebruiken een Spotify-account op *www.spotify.com*.

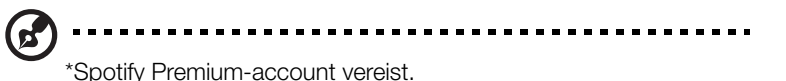

Zo krijgt u toegang tot Spotify:

- 1. Ga naar het menu Home | Services en druk op **OK**.
- 2. De lijst met internetservices wordt weergegeven. Druk op  $\blacktriangleleft$  /  $\blacktriangleright$  om Spotify  $\blacktriangleright$  spatity te selecteren, en druk op **OK**.
- 3. Druk op **OK** om u aan te melden bij Spotify.

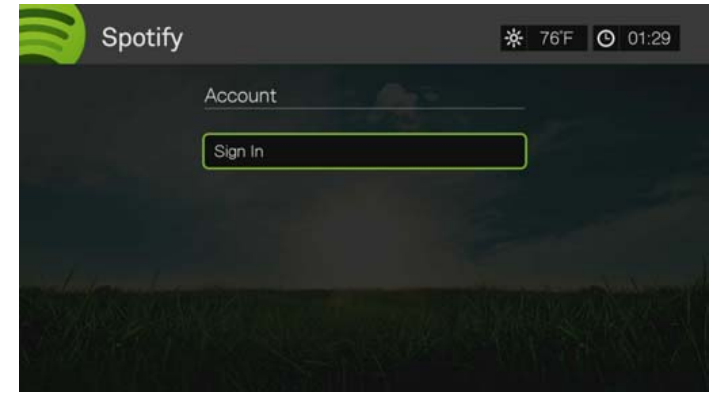

- 4. Gebruik de navigatieknoppen  $\triangle\blacktriangledown\blacktriangle\blacktriangledown$  om uw Spotify-gebruikersnaam in te voeren met het schermtoetsenbord en druk op **OK**.
- 5. Gebruik de navigatieknoppen  $\triangle\blacktriangledown\blacktriangle\blacktriangledown$  om uw Spotify-wachtwoord in te voeren met het schermtoetsenbord en druk op **OK**.
- 6. Druk op **OK** om het aanmeldingsproces te voltooien.
- 7. Het bericht met de voorwaarden wordt weergegeven. Selecteer **Accept** (Accepteren) en druk daarna op **OK**.
- 8. Het hoofdscherm van Spotify wordt weergegeven. Opties zijn:
	- What's New (Nieuw)
	- Top Lists (Hitlijsten)
	- Radios (Radio's)
	- Playlists (Afspeellijsten)
	- Starred (Met ster)
	- Inbox (Postvak IN)
	- Play Queue (Afspeelrij)
	- People (Mensen)
	- Search (Zoeken)
	- Account

# **Zoeken naar een artiest, album of nummer op Spotify**

Zo zoekt u naar een artiest, album of nummer op Spotify:

- 1. Druk op het hoofdscherm van Spotify op  $\blacktriangleleft$  /  $\blacktriangleright$  om **Search** (Zoeken) te selecteren, en druk daarna op **OK**.
- 2. Druk op **△/▼** om nummers, albums of artiesten te selecteren. Druk op OK om een keuze te maken.

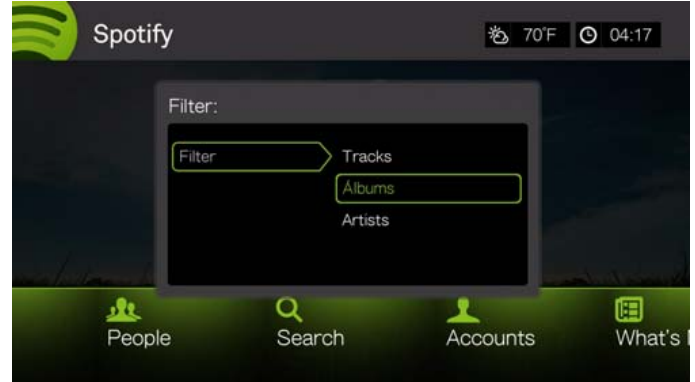

- 3. Druk opnieuw op **OK**.
- 4. Gebruik het toestenbord op het scherm om zoektermen in te voeren en te verzenden.
- 5. Druk op  $\triangle$  /  $\nabla$  om een album of nummer te selecteren uit de zoekresultaten.
- 6. Gebruik indien nodig de navigatieknoppen en druk op **II >** of OK om naar het geselecteerde album of nummer te luisteren.

### **Ster geven**

U kunt een nummer een ster geven voor snelle toegang via het menu Starred (Met ster) op het hoofdscherm van Spotify.

1. Selecteer het nummer dat u een ster wilt geven en druk op **Options** (Opties), selecteer **Star** (Ster) en druk op **OK**.

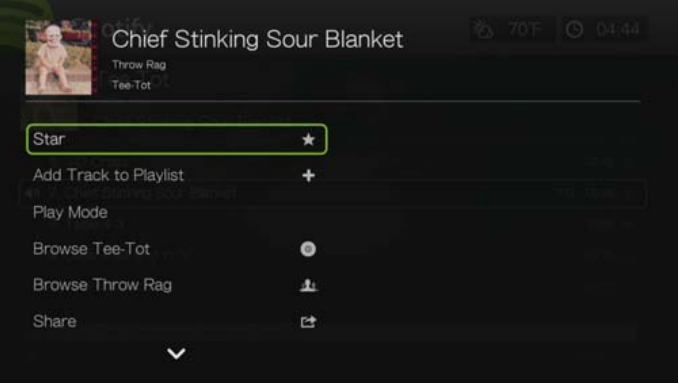

2. Druk op het hoofdscherm van Spotify op  $\blacktriangleleft$  /  $\blacktriangleright$  om **Starred** (Met ster) te selecteren, en druk daarna op **OK**. Uw nummers met ster worden weergegeven.

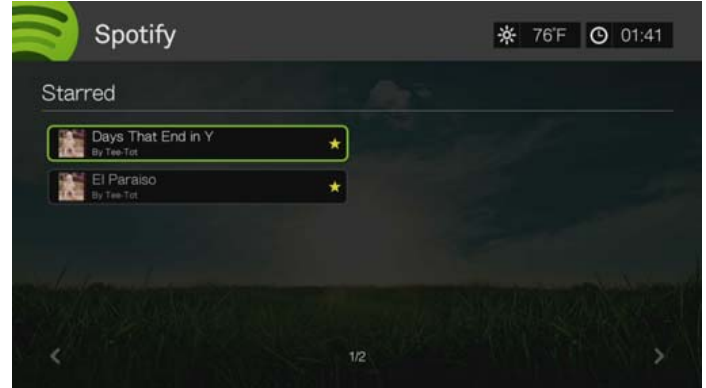

### **Een nummer aan een afspeellijst toevoegen**

Als u een bepaald nummer leuk vindt, kunt u het aan uw afspeellijst toevoegen om deze later gemakkelijker te openen.

Zo voegt u een nummer aan een afspeellijst toe:

- 1. Ga naar de lijst met nummers met daarin het nummer dat u wilt toevoegen.
- 2. Druk op  $\triangle$  /  $\nabla$  om het nummer te selecteren dat u wilt toevoegen of speel het nummer af.
- 3. Druk op **Options** (Opties) en vervolgens op  $\blacktriangle/\blacktriangledown$  om **Add to Track to Playlist** (Nummer aan afspeellijst toevoegen) te selecteren en druk op **OK**.

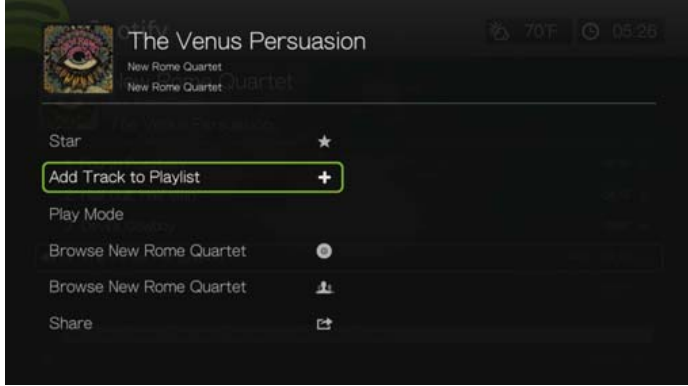

- 4. Als u een nieuwe afspeellijst voor het nummer wilt maken, selecteert u **Create New Playlist** (Nieuwe afspeellijst maken) en drukt u op **OK**.
- 5. Gebruik het schermtoetsenbord, voer een nieuwe naam voor de afspeellijst in en druk vervolgens op **OK**.

6. Druk op  $\triangle$  /  $\nabla$  om een naam voor de afspeellijst uit de lijst te selecteren.

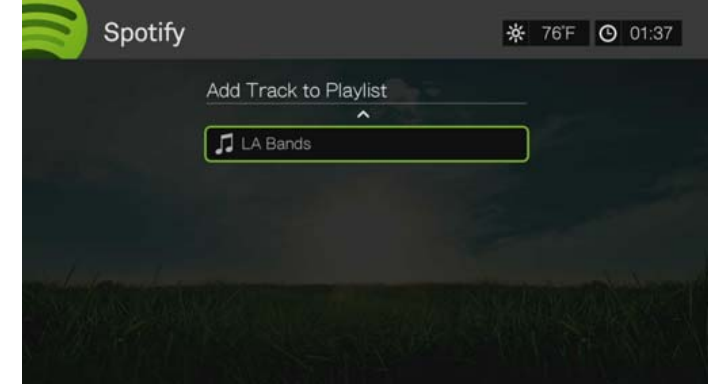

7. Druk op **OK** U kunt de afspeellijst verwijderen door op **Options** te drukken wanneer de afspeellijst is geselecteerd, druk vervolgens op **Delete** (Verwijderen).

#### **Samenwerken aan een afspeellijst**

U kunt een gemaakte afspeellijst instellen op **Collaborate** (Samenwerken) zodat uw vrienden nummer eraan kunnen toevoegen.

Zo kunt u samenwerken aan een afspeellijst:

- 1. Druk op het hoofdscherm van Spotify op  $\blacktriangleleft$  /  $\blacktriangleright$  om **Playlists** (Afspeellijsten) te selecteren, en druk daarna op **OK**.
- 2. Selecteer een afspeellijst en druk op **Options** (Opties).
- 3. Selecteer **Collaborate** (Samenwerken), en druk daarna op **OK**.

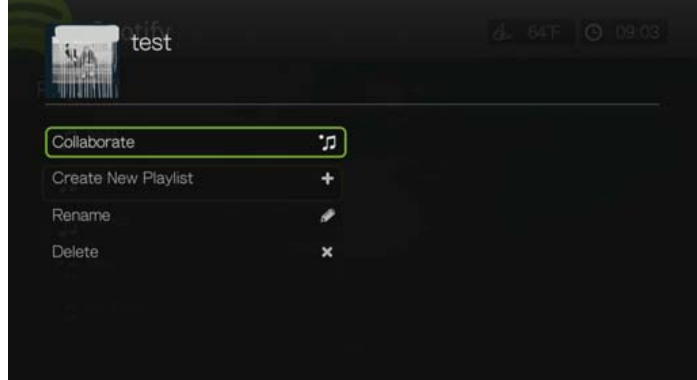

4. De afspeellijst is nu beschikbaar voor samenwerking en deze wordt weergegeven met een stip ernaast. U kunt deze instelling ongedaan maken door op **Options** te drukken wanneer de afspeellijst is geselecteerd, druk vervolgens op **Uncollaborate** (Niet meer samenwerken).

### **Afspeelmodus**

- 1. Selecteer het nummer dat u wilt afspelen en druk op **Options** (Opties).
- 2. Selecteer **Play Mode** (Afspeelmodus), en druk daarna herhaaldelijk op **OK** totdat het door u gewenste herhaalpictogram wordt weergegeven. Opties zijn:
	- **Repeat All** (alles herhalen)  $\bullet$  alle audiobestanden in de het album of de afspeellijst worden in volgorde afgespeeld, en herhaaldelijk, totdat u op **STOP** of **Back** (Terug) drukt.
	- **Repeat One** (Eén herhalen) **C** Het huidige audionummer wordt herhaaldelijk afgespeeld totdat u op **STOP** of **Back** (Terug) drukt.
	- **Repeat All and Shuffle** (alles herhalen en willekeurig afspelen)  $\mathbf{x} \odot$ alle audiobestanden in het album of de afspeellijst worden herhaaldelijk in volgorde afgespeeld, en door elkaar geschud totdat u op **STOP** of **Back** (Terug) drukt.
	- **Shuffle All** (alles schudden)  $\infty$  alle audiobestanden in het album of de afspeellijst worden herhaaldelijk geschud, totdat u op **STOP** of **Back** (Terug) drukt.

# **Zoeken op album of artiest**

U kunt de beschikbare albums weergeven van een artiest van wie u een nummer hebt geselecteerd.

Zo zoekt u naar de albums van een artiest:

- 1. Druk terwijl het nummer van een artiest geselecteerd is op **Options** (Opties).
- 2. Druk op **A/▼** om **Browse Artist Album** (Zoeken op albumartiest) **o** te selecteren, en druk op **OK** om een nummer van het album weer te geven/af te spelen. Druk op  $\triangle$  /  $\nabla$  om **Browse Artist** (Zoeken op artiest) **th** te selecteren, en druk op **OK** om albums van de artiest weer te geven/af te spelen.

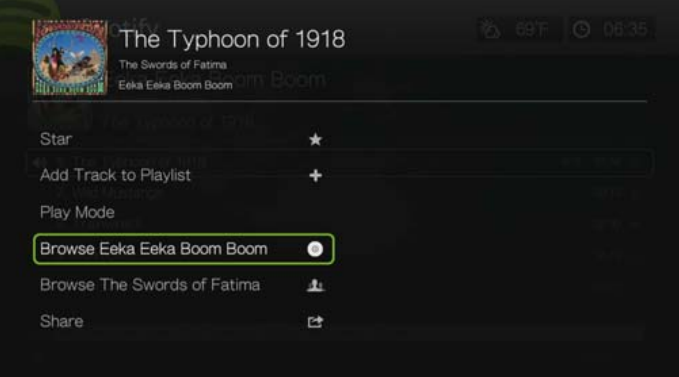

3. Een lijst met de op Spotify beschikbare albums en nummers van de artiest wordt weergegeven.

# **Delen**

U kunt een nummer of afspeellijst delen met uw vrienden op Spotify of op Facebook.

- 1. Selecteer het nummer of de afspeellijst die u wilt delen en druk op **Options** (Opties), druk vervolgens op **△/▼** om **Share** (Delen) te selecteren en druk op **OK**.
- 2. Druk op  $\blacktriangle$  /  $\nabla$  om **Share to Friend** (Delen met vriend) of **Share to Facebook** (Delen op Facebook) te selecteren, en druk op **OK**.

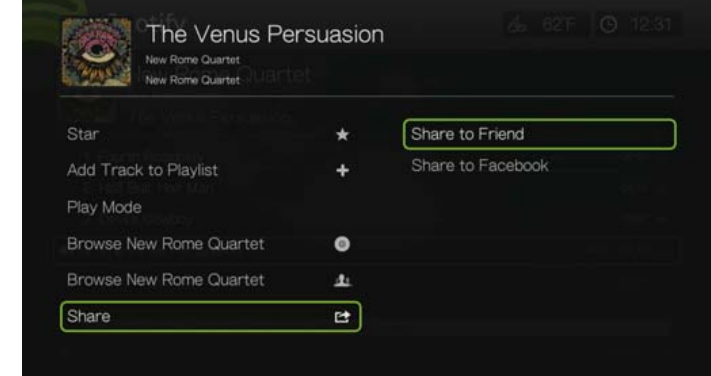

3. Selecteer een vriend uit de lijst en druk op **OK** of meld u aan bij Facebook (indien nodig).

# **Biografie weergeven**

Selecteer View Biography (Biografie weergeven) om de biografie van de artiest van AllMusic te lezen.

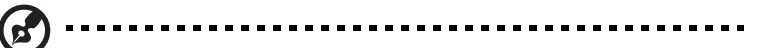

*Opmerking:* View Biography verschijnt alleen als de artiest een biografie heeft op AllMusic.

- 1. Druk terwijl het nummer van een artiest geselecteerd is op **Options** (Opties).
- 2. Druk op  $\triangle$  /  $\nabla$ , selecteer **View Biography** (Biografie weergeven), en druk op OK.

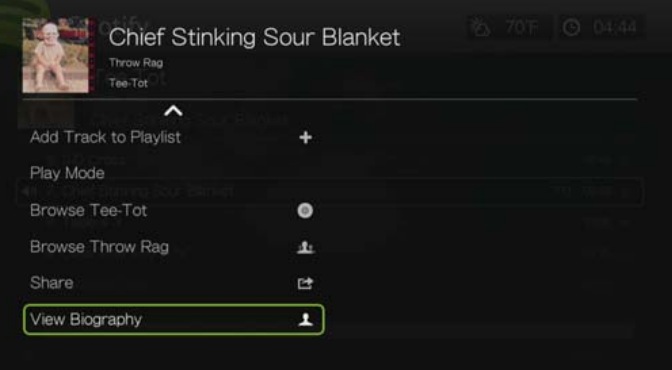

3. Druk indien nodig op **Next Page** (Volgende pagina) om de volledige biografie te lezen.

# **People (Mensen)**

Druk in het hoofdscherm van Spotify op  $\blacktriangleleft$  / $\blacktriangleright$  om **People** (Mensen) te selecteren en druk vervolgens op **OK** voor een lijst met vrienden die u hebt toegevoegd aan uw Spotify-account. Selecteer een vriend en druk op **OK** om hun afspeellijsten weer te geven en af te spelen.

# **Inbox (Postvak IN)**

Druk in het hoofdscherm van Spotify op  $\blacktriangleleft$  /  $\blacktriangleright$  om **Inbox** (Postvak IN) te selecteren en druk vervolgens op **OK** voor een lijst met nummers die vrienden naar uw Spotify-account hebben gestuurd. Naast het nummer wordt de naam van uw vriend weergegeven. Als een berichtpictogram naast de naam van een vriend wordt weergegeven, selecteert u het nummer en drukt u op **Options** (Opties).

Druk op  $\triangle$  /  $\nabla$  om **View Message From Your Friend** (Bericht van uw vriend lezen) te selecteren en druk op **OK**.

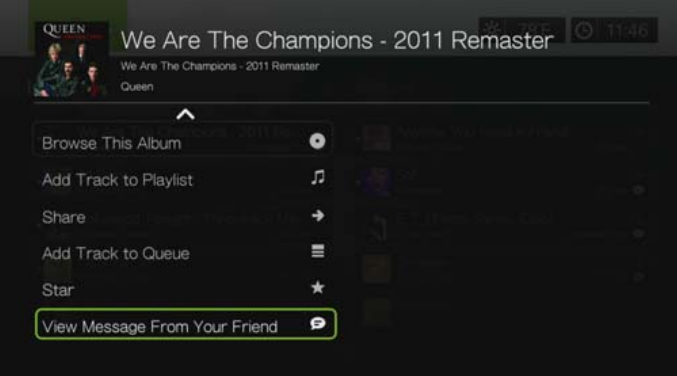

# **What's New (Nieuw), Top Lists (Hitlijsten) en Radio**

Zo luistert u naar albums van artiesten en radiostations:

- 1. Druk in het hoofdscherm van Spotify op  $\blacktriangleleft / \blacktriangleright$  om **What's New** (Nieuw), **Top Lists** (Hitlijsten) of **Radios** (Radio) te selecteren en druk op **OK**.
- 2. Druk op  $\triangle$  /  $\nabla$  om een nieuw of veelbeluisterd album te selecteren, of een radiostation van een artiest.
- 3. Druk op **II ►** of op OK om het geselecteerde album of de geselecteerde radiozender te beluisteren. In het radioscherm kunt u **Create New Station** (Nieuwe zender maken) selecteren om een artiestzender toe te voegen met het schermtoetsenbord.

# **Spotify-account verwijderen**

Zo verwijdert u een Spotify-account:

- 1. Druk op de startpagina van Spotify op  $\blacktriangleleft / \blacktriangleright$  om **Account** te selecteren en druk vervolgens op **OK**.
- 2. Selecteer het Spotify-account dat u wilt verwijderen, en druk daarna op  $\blacktriangleright$  om de **x** te selecteren en druk op **OK**.

# **TuneIn**

's Werelds grootste radiogids op internet met toegang tot meer dan 30.000 gratis radiozenders die gezocht kunnen worden op locatie, genre of indeling.

Zo opent u Tuneln:

- 1. Ga naar het menu Home | Services en druk op **OK**.
- 2. De lijst met internetservices wordt weergegeven. Selecteer TuneIn **en druk** vervolgens op **OK**.

Opties zijn:

- **Station**
- Search (Zoeken)
- Preset (Voorkeuze)
- Sign in (Aanmelden)
- Exit (Afsluiten)

# **Aanmelden bij Tuneln (Optioneel)**

U kunt beginnen met luisteren naar zender van TuneIn als niet geregistreerde gebruiker, maar u moet zich aanmelden voor een TuneIn-account op *http://radiotime.com* om uw luisterervaring aan te passen door het toevoegen van zenders aan uw voorkeuzetoetsen voor snellere toegang.

Aanmelden voor Tuneln:

1. Druk op  $\blacktriangleleft$  /  $\blacktriangleright$  om **Sign in** (Aanmelden) te selecteren en druk vervolgens op **OK**.

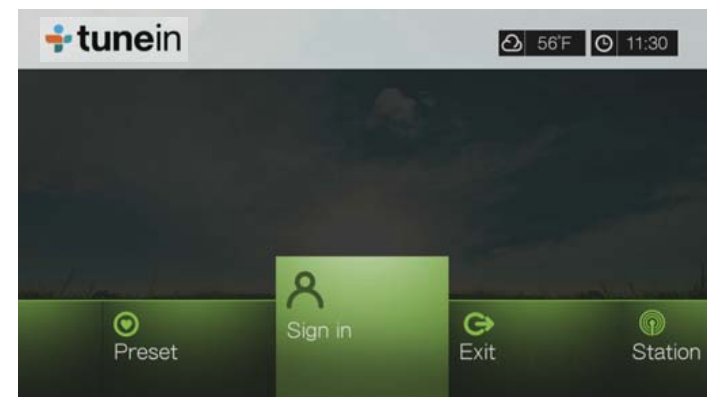

2. Selecteer **Activate Device** (Apparaat activeren), en druk daarna op **OK**.

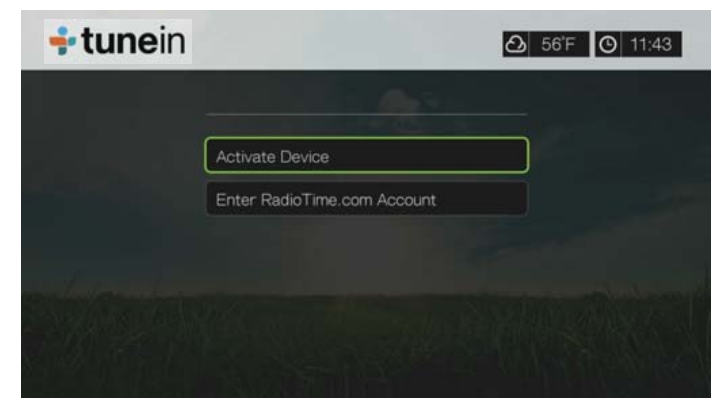

- 3. Schrijf de activeringscode op en volg de instructies op het scherm (ga naar *http://radiotime.com/mydevice* om de mediaspeler aan uw account te koppelen). Wanneer u klaar bent, kiest u voor **Continue** (doorgaan), en drukt u op **OK**.
- 4. Selecteer **Enter RadioTime.com account**, en druk daarna op **OK**.
- 5. Gebruik de navigatieknoppen  $\triangle\blacktriangledown\blacktriangle\blacktriangledown$  om uw Tuneln-gebruikersnaam in te voeren met het toetsenbord op het scherm en druk op **OK**.
- 6. Gebruik de navigatieknoppen  $\triangle \blacktriangledown \triangle \blacktriangleright$  om uw Tuneln-wachtwoord in te voeren met het toetsenbord op het scherm en druk op **OK**.
- 7. Druk op **OK** om het aanmeldingsproces te voltooien.

### **Luisteren naar een TuneIn zender, programma, of podcast**

- Nieuwe gebruikers van Tuneln kunnen zoeken naar radiozenders, programma's, of podcasts.
- Geregistreerde gebruikers van Tuneln kunnen toegang krijgen tot voorkeuzezenders en luisteren naar favoriete zenders.

Zoeken naar een radiozender, programma, of podcast:

1. Druk op het hoofdscherm van Tuneln op  $\blacktriangleleft$  /  $\blacktriangleright$  voor het selecteren van **Stations** (zenders), en druk daarna op **OK**.

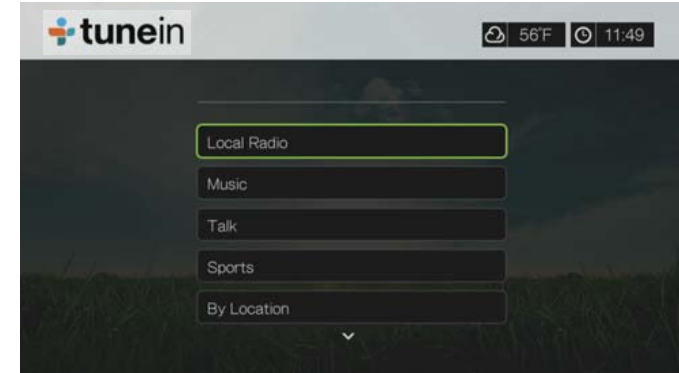

Opties zijn:

- **Local Radio** Luister naar uw lokale zenders die in nummervolgorde worden weergegeven.
- **Music** (muziek) Categoriseert uw lokale muziek radiozenders op genre.
- **Talk** (praat) Categoriseert uw lokale praatradiozenders op type.
- **Sports** Categoriseert lokale en nationale sportuitzendingen en programma's op type.
- **By Location** (op locatie) Vind radiozenders over de hele wereld uit de lijst met regio's en landen.
- **By Location** (op taal) Vind radiozenders over de hele wereld uit de lijst met talen.
- **Podcasts** Vind radioprogramma podcasts die gecategoriseerd zijn op muziek genre en type.
- 2. Druk op  $\triangle$  /  $\nabla$  om de zender, het programma of de podcast te selecteren die u wilt beluisteren.
- 3. Druk op **Options** (Opties), en druk op **△/▼** voor het selecteren van **Add to Preset** (Aan voorkeuze toevoegen) als u de zender aan de voorkeuzezenders wilt toevoegen (TuneIn-account nodig). Druk op **OK**.
- 4. Druk op **II**  $\triangleright$  of op **OK** om de geselecteerde radiozender te beluisteren.

### **Zoeken naar een Tuneln-zender**

Zoeken naar een Tuneln-zender, programma, of podcast:

- 1. Druk op het hoofdscherm van Tuneln op  $\blacktriangleleft$   $\blacktriangleright$  voor het selecteren van **Search** (zoeken), en druk daarna op **OK**.
- 2. Gebruik de navigatieknoppen van het toetsenbord op het scherm ▲▼◀▶ om een zoekterm in te voeren en druk vervolgens op **OK**.

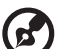

Opmerking: U kunt ook op  $\bullet$  op de afstandsbediening drukken om naar de resultatenlijst te gaan nadat u meerdere tekens in het zoekveld hebt ingevoerd.

- 3. Druk op  $\triangle$  /  $\nabla$  om een station te selecteren uit de zoekresultaten.
- 4. Druk op II  $\triangleright$  of op **OK** om de geselecteerde radiozender te beluisteren.

### **Een zender aan uw vooraf ingestelde lijst toevoegen**

Als u graag naar een bepaalde zender luistert, kunt u deze aan uw vooraf ingestelde lijst toevoegen om deze gemakkelijker te benaderen in de toekomst.

Voer het volgende uit voor het toevoegen van een zender, programma, of podcast aan uw voorkeuzezenders:

- 1. Ga naar de zenderlijst met daarin de zender die u wilt toevoegen.
- 2. Druk op  $\triangle$  /  $\nabla$  om de zender te selecteren die u wilt toevoegen of te beluisteren.
- 3. Druk op **Options** (Opties), en druk op **△/▼** voor het selecteren van **Add to Preset** (Aan voorkeuze toevoegen) als u de zender aan de voorkeuzezenders wilt toevoegen (TuneIn-account nodig), en druk daarna op **OK**.

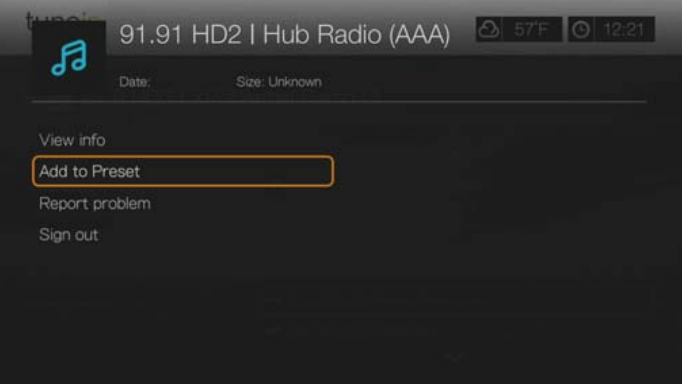

4. Druk ter bevestiging nogmaals op **OK**.

### **Luisteren naar een zender in uw lijst met voorkeuzezenders**

Luisteren naar een voorkeuzezender, programma, of podcast:

- 1. Druk op het hoofdscherm van Tuneln op  $\blacktriangleleft$  /  $\blacktriangleright$  voor het selecteren van **Preset** (voorkeuze), en druk daarna op **OK**.
- 2. Druk op  $\triangle$  /  $\nabla$  om een station te selecteren uit uw vooraf ingestelde lijst.
- 3. Druk op **II ►** of op OK om de geselecteerde radiozender te beluisteren.

# **Een zender uit uw vooraf ingestelde lijst verwijderen**

U kunt stations van uw vooraf ingestelde lijst verwijderen als u deze niet meer wilt behouden.

Een zender uit uw vooraf ingestelde lijst verwijderen:

- 1. Druk op het hoofdscherm van Tuneln op  $\blacktriangleleft$  /  $\blacktriangleright$  voor het selecteren van **Preset** (voorkeuze), en druk daarna op **OK**.
- 2. Druk op  $\triangle$  /  $\nabla$  om de zender te selecteren die u wilt verwijderen.
- 3. Druk op **Options** (Opties) en vervolgens op  $\triangle$  /  $\nabla$  om **Remove Preset** (Voorkeuze verwijderen) te selecteren en druk op **OK**.

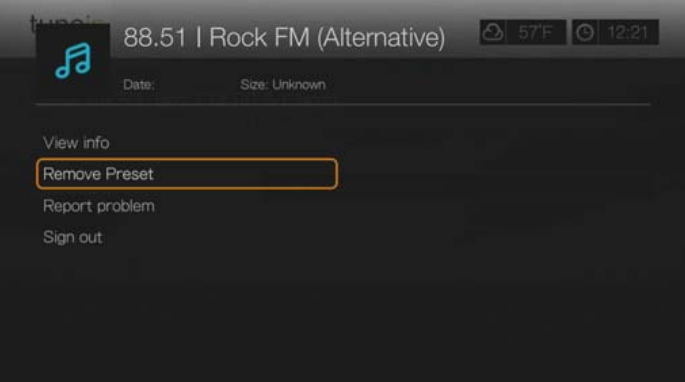

4. Er verschijnt een bevestigingsverzoek. Selecteer **OK** en druk vervolgens op **OK**.

# **Zenderinformatie ophalen**

Over de huidige zender en nummer kunt u de informatie bekijken.

- 1. Druk, terwijl de zender wordt beluisterd of geselecteerd is, op **Options**, daarna op / voor het selecteren van de **View info** (Weergave-info). Druk op **OK**.
- 2. Het informatiescherm wordt geopend en geeft informatie over genre, taal, het nummer dat wordt afgespeeld, het volgende nummer en de tijd. Druk op **OK** om terug te keren naar het vorige scherm.

### **Melden van Problemen**

U kunt een probleem melden met betrekking tot de huidige zender of audio of contact opnemen met de zender/show via de optie voor het melden van problemen.

1. Druk, terwijl de zender wordt beluisterd of geselecteerd is, op **Options**, daarna op  $\blacktriangle$ / $\nabla$  voor het selecteren van **Report problem** (Probleem melden). Druk op **OK**.

2. Het scherm voor het melden van problemen wordt geopend en geeft de mogelijkheden voor het melden van problemen, zoals audio, verkeerde informatie, fouten, enz. Druk na het maken van uw keuze op **OK** om naar het vorige scherm terug te keren.

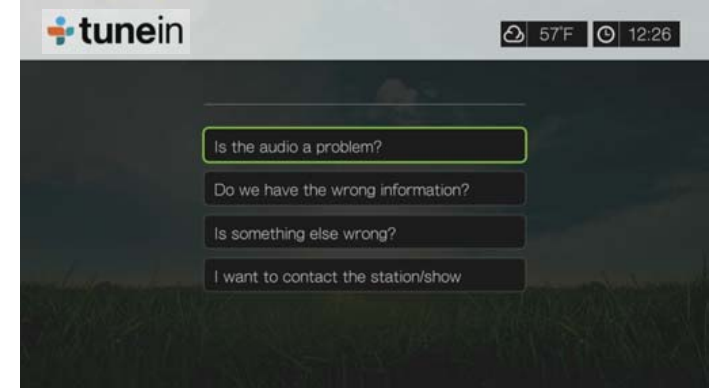

# **Afmelden bij Tuneln**

Meld u af bij Tuneln na een luistersessie zodat niemand zonder uw toestemming wijzigingen kan aanbrengen in uw Tuneln-instellingen en -zenders.

Afmelden bij Tuneln:

- 1. Druk op het hoofdscherm van TuneIn op **Options** om de werkbalk weer te geven, druk op  $\blacktriangle$  /  $\nabla$  voor het selecteren van **Sign out** (afmelden) en druk daarna op **OK**.
- 2. Selecteer **OK** op het bevestigingsvenster en druk daarna op **OK**.

# **Afsluiten**

Om Tuneln af te sluiten maar wel ingelogd te blijven, drukt u op  $\blacktriangleleft$  / $\blacktriangleright$  voor het selecteren van **Exit** in het hoofdscherm van TuneIn en daarna op **OK**.

# **YouTube**

YouTube is een hostingwebsite voor video's waar u video's kunt uploaden en delen.

Toegang tot YouTube:

- 1. Ga naar de menubalk Home | Services, en druk op **OK**.
- 2. De lijst met internetservices wordt weergegeven. Selecteer YouTube en druk op **OK** om de startpagina van YouTube weer te geven. Opties zijn:
	- **User (Gebruiker)**
	- **Search (Zoeken)**
	- **Top Favorites (Topfavorieten)**
	- Featured (Uitgelicht)
	- **Most popular (Populairst)**
	- **•** Most viewed (Meest bekeken)
	- Top rated (Hoogst beoordeeld)
	- **•** Preferences (Voorkeuren)

# <span id="page-166-0"></span>**Aanmelden bij uw YouTube-account**

#### b. *Opmerking:* Als u nog geen YouTube-account heeft en u er een wilt maken, gaat u naar *www.youtube.com*.

1. Druk op  $\blacktriangleleft$  /  $\blacktriangleright$  voor het selecteren van **User** (gebruiker) in het hoofd scherm van YouTube en druk daarna op **OK**.

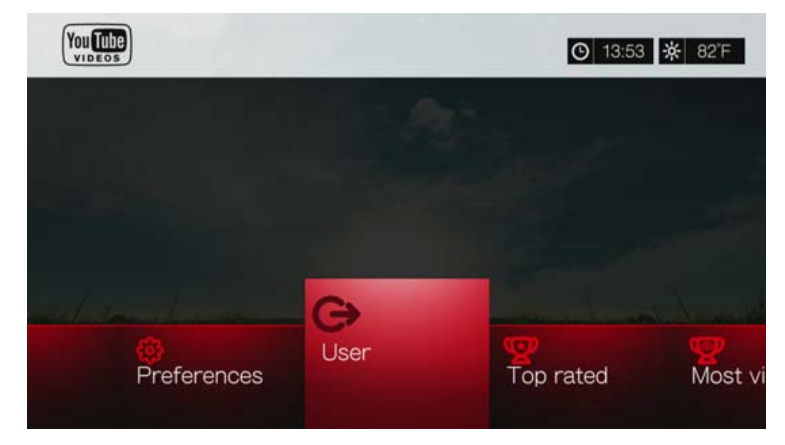

2. Selecteer **Sign in** (Aanmelden) en druk daarna op **OK**.

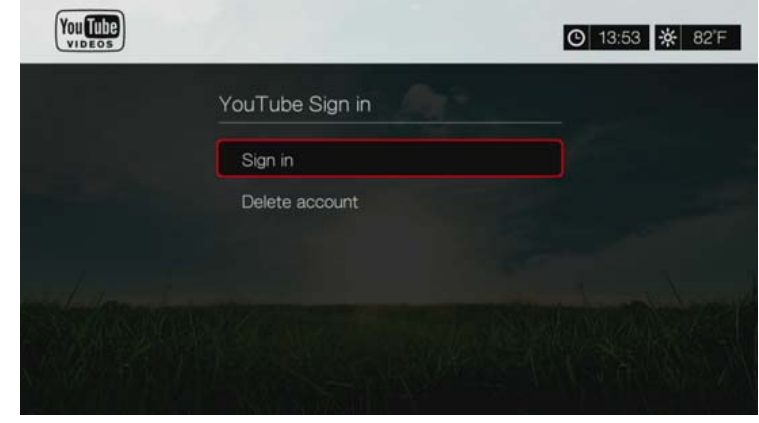

- 3. Gebruik de navigatieknoppen  $\triangle\blacktriangledown\blacktriangle\blacktriangledown$  om uw YouTube-gebruikersnaam in te voeren met het toetsenbord op het scherm. Selecteer **Submit** (Indienen) en druk vervolgens op **OK**.
- 4. Gebruik de navigatieknoppen  $\triangle \blacktriangledown \blacktriangle \blacktriangleright$  om uw YouTube-wachtwoord in te voeren met het toetsenbord op het scherm. Selecteer **Submit** (Indienen) en druk vervolgens op **OK**.
- 5. Druk op **△/▼** om een optie voor opslag te selecteren. Druk op OK wanneer u klaar bent.

Opties zijn:

- **No** (Nee) Uw accountgegevens worden niet opgeslagen. U moet het beginproces om u aan te melden herhalen telkens als u de mediaspeler gebruikt voor toegang tot YouTube.
- **Save username only** (Alleen gebruikersnaam opslaan) Uw gebruikersnaam wordt opgeslagen, maar u wordt naar uw wachtwoord gevraagd telkens als u de mediaspeler gebruikt om toegang te krijgen tot YouTube.
- **Yes** (Ja) Zowel uw gebruikersnaam als uw wachtwoord worden opgeslagen. U kunt zich later aanmelden bij uw account op het aanmeldingsscherm van YouTube.
- 6. De pagina **My favorites** (Mijn favorieten) wordt geopend. Ga naar het volgende onderdeel voor meer informatie over deze pagina.

### **Account**

De pagina **My favorites** (Mijn favorieten) wordt standaard weergegeven wanneer u zich aanmeldt bij uw account. Dit zijn de video's die u als favorieten hebt opgeslagen in YouTube.

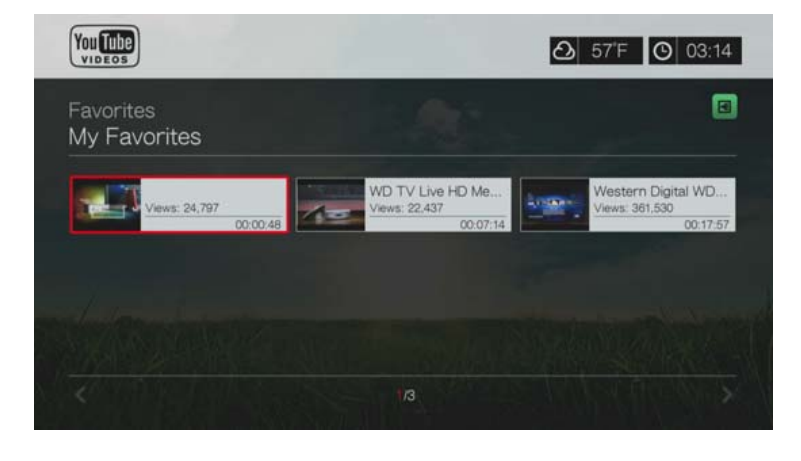

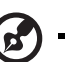

*Opmerking:* Als u geen favoriete video's hebt, wordt het bericht "no content found (geen inhoud gevonden)" weergegeven.

Deze pagina bevat ook links naar uw geüploade video's, (Videos), en videoafspeellijsten, (Playlists). Druk op **A** of navigeer naar **e** en druk op **OK**, druk vervolgens op **△/▼** en tweemaal op **OK** om deze selectie te veranderen.

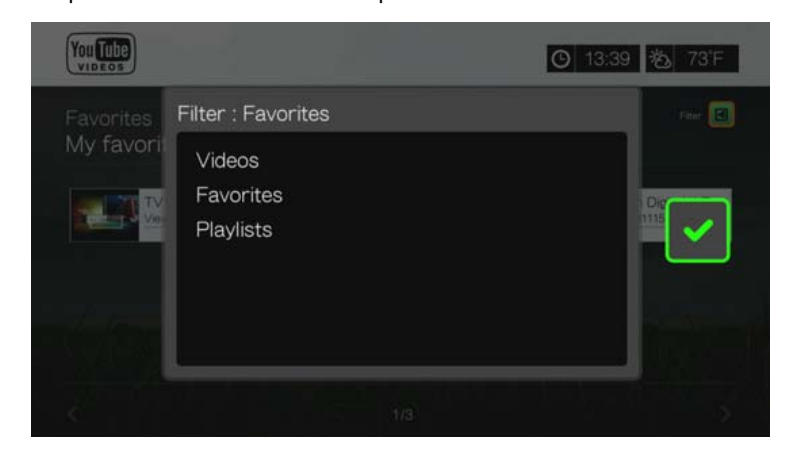

# **Zoeken naar video's**

U kunt op YouTube zoeken naar video's die voor u interessant zijn. De zoekresultaten zijn gebaseerd op de tags die zijn verbonden aan de geüploade video's. Uw zoekopdrachten worden opgeslagen in de mediaspeler, zodat u deze snel weer kunt oproepen.

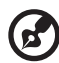

*Opmerking:* Video's die als "private" (persoonlijk) zijn getagd door gebruikers worden niet weergegeven in de zoekresultaten.

Zoeken naar video's:

1. Druk op  $\blacktriangleleft$  /  $\blacktriangleright$  voor het selecteren van **Search** (Zoeken) in het hoofdscherm van YouTube, en druk daarna op **OK**.

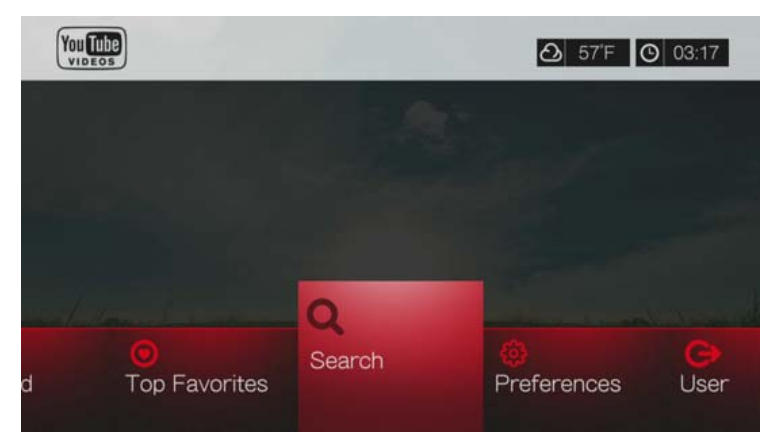

2. Gebruik de navigatieknoppen  $\blacktriangle \blacktriangledown \blacktriangle \blacktriangleright$  om een sleutelwoord dat met het onderwerp van de video die u zoekt te maken heeft in te voeren met het toetsenbord op het scherm. Selecteer **Submit** (Indienen) en druk vervolgens op **OK**.

De zoekbewerking naar video's begint (dit kan enkele seconden duren). Video's die overeenkomen met uw zoekterm verschijnen in een scherm met zoekresultaten.

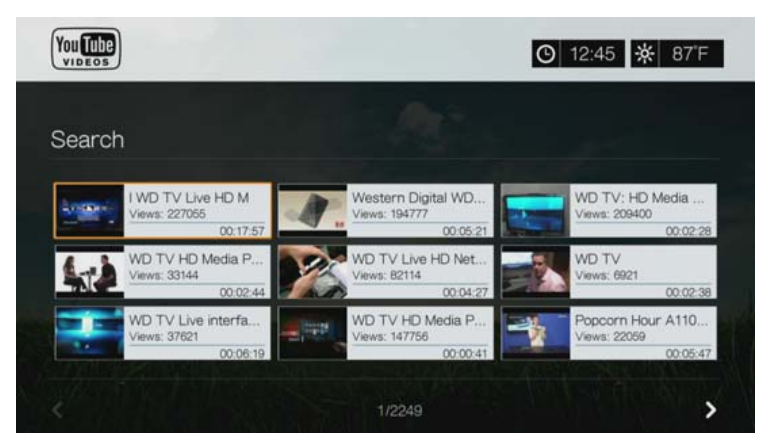

- 3. Gebruik de navigatieknoppen om een video uit het overzicht te selecteren.
- 4. Druk op **II >** of OK om de geselecteerde video te gaan bekijken. Ga naar [pagina 169](#page-173-0) voor meer informatie over het gebruik van de YouTube Player.

De zoekgeschiedenis gebruiken:

1. Druk op de afstandsbediening op de knop **SEARCH** . Hiermee wordt u naar de lijst Search History (Zoekgeschiedenis) gebracht.

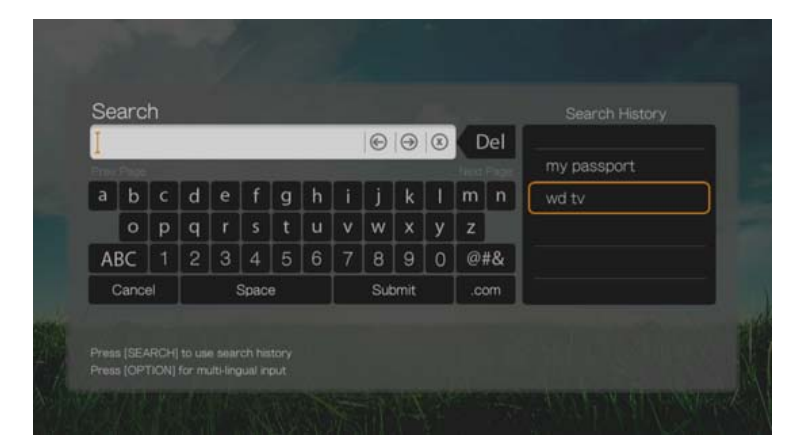

- 2. Druk op  $\triangle$  /  $\nabla$  om in de weergave een zoekopdracht te selecteren.
- 3. Druk op **OK** om de opgeslagen zoekopdracht uit te voeren.

### **Topfavorieten**

Dit zijn video's die als favorieten zijn getagd door de meeste YouTube-gebruikers.

Toegang tot top favorieten:

- 1. Druk op  $\blacktriangleleft$  /  $\blacktriangleright$  voor het selecteren van **Top Favorites** (topfavorieten) in het hoofdscherm van YouTube, en druk daarna op **OK**.
- 2. Er verschijnt een lijst met de meest favoriete video's. Om deze lijst te verfijnen, drukt u op  $\triangle$  / $\triangleright$  voor selecteren van **E**, en drukt u daarna op **OK**.
- 3. Druk op **△/▼** om te kiezen uit **Today** (vandaag), **This week** (deze week), of **This month** (deze maand), en drukt u daarna op **OK**.
- 4. Druk op de navigatieknoppen om vanaf het overzicht een video te selecteren, en druk daarna op  $\mathbf{II} \triangleright$  of **OK** om de geselecteerde video te gaan bekijken. Ga naar [pagina 169](#page-173-0) voor meer informatie over het gebruik van de YouTube Player.

### **Featured Videos (Video's in de kijker)**

Deze videocategorie wordt vooral gevuld met video's van de commerciële partners van YouTube, maar kan ook een selectie van gebruikersvideo's bevatten die op dit moment populair zijn of die eerder werden getoond in het onderdeel Spotlight Videos van YouTube.

Toegang tot video's in de kijker:

- 1. Druk op  $\blacktriangleleft$  / $\blacktriangleright$  voor het selecteren van **Featured** (Aanbevolen) in het hoofdscherm van YouTube, en druk daarna op **OK**.
- 2. Druk op de navigatieknoppen om een video uit het overzicht te selecteren.
- 3. Druk op  $\Pi \triangleright$  of  $OK$  om de geselecteerde video te gaan bekijken.

Ga naar [pagina 169](#page-173-0) voor meer informatie over het gebruik van de YouTube Player.

# **Most popular (Populairst)**

Deze video's zijn het populairst bij YouTube-gebruikers.

Toegang tot Most Popular (Populairst):

- 1. Druk op  $\blacktriangleleft$  / $\blacktriangleright$  voor het selecteren van **Most Popular** (Populairst) in het hoofdscherm van YouTube, en druk daarna op **OK**.
- 2. Er verschijnt een lijst met de meest favoriete video's. Om deze lijst te verfijnen, drukt u op  $\triangle$  / $\triangleright$  voor selecteren van  $\Box$ , en drukt u daarna op **OK**.
- 3. Druk op **△/▼** om te kiezen uit **Today** (vandaag), **This week** (deze week), of **This month** (deze maand), en drukt u daarna op **OK**.
- 4. Druk op de navigatieknoppen om vanaf het overzicht een video te selecteren, en druk daarna op  $\mathbf{II} \triangleright$  of  $\mathbf{OK}$  om de geselecteerde video te gaan bekijken. Ga naar [pagina 169](#page-173-0) voor meer informatie over het gebruik van de YouTube Player.

# **Most viewed (Meest bekeken)**

Deze video's worden het meest bekeken door YouTube-gebruikers.

Toegang tot Most Viewed (Meest bekeken):

- 1. Druk op  $\blacktriangleleft$  /  $\blacktriangleright$  voor het selecteren van **Most Viewed** (Meest bekeken) in het hoofdscherm van YouTube, en druk daarna op **OK**.
- 2. Er verschijnt een lijst met de meest bekeken video's. Om deze lijst te verfijnen, drukt u op  $\triangle$  / $\triangleright$  voor selecteren van  $\Box$ , en drukt u daarna op **OK**.
- 3. Druk op  $\blacktriangle$  /  $\nabla$  om te kiezen uit **Today** (vandaag), **This week** (deze week), of **This month** (deze maand), en drukt u daarna op **OK**.
- 4. Druk op de navigatieknoppen om vanaf het overzicht een video te selecteren, en druk daarna op **II >** of OK om de geselecteerde video te gaan bekijken. Ga naar [pagina 169](#page-173-0) voor meer informatie over het gebruik van de YouTube Player.

# **Top rated (Hoogst beoordeeld)**

Deze video's worden het hoogst beoordeeld door YouTube-gebruikers.

Toegang tot Top Rated (Hoogst beoordeeld):

- 1. Druk op  $\blacktriangleleft$  /  $\blacktriangleright$  voor het selecteren van **Top Rated** (Best beoordeeld) in het hoofdscherm van YouTube, en druk daarna op **OK**.
- 2. Er verschijnt een lijst met de meest bekeken video's. Om deze lijst te verfijnen, drukt u op  $\triangle$  / $\triangleright$  voor selecteren van  $\blacksquare$ , en drukt u daarna op **OK**.
- 3. Druk op  $\triangle$  /  $\nabla$  om te kiezen uit **Today** (vandaag), **This week** (deze week), of **This month** (deze maand), en drukt u daarna op **OK**.
- 4. Druk op de navigatieknoppen om vanaf het overzicht een video te selecteren, en druk daarna op **II >** of OK om de geselecteerde video te gaan bekijken.

Ga naar [pagina 169](#page-173-0) voor meer informatie over het gebruik van de YouTube Player.

# **YouTube Opties**

Wanneer u een video in een van de submenuschermen van YouTube selecteert, zoals hierboven beschreven (d.w.z., User > My Favorites, Search, Top Favorites, Featured Videos, Most Popular, Most Viewed, and Top Rated), wordt door het drukken op **Options** (Opties) het volgende scherm zichtbaar:

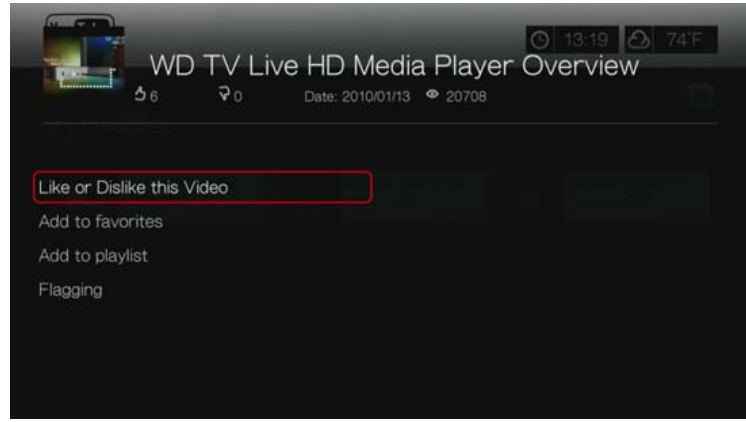

- **Like or Dislike this Video** (Deze video leuk vinden of niet leuk vinden) zie ["Video's leuk vinden of niet leuk vinden" op pagina 171](#page-175-0).
- **Add to favorites** (Aan favorieten toevoegen) zie ["Video's toevoegen aan](#page-175-1)  [favorieten" op pagina 171.](#page-175-1)
- **Add to playlist** (Aan afspeellijst toevoegen) zie "Video's toevoegen aan een [afspeellijst" op pagina 172](#page-176-0).
- **Flagging** (Aanmerken) gebruik deze optie om een video voor ongepaste inhoud aan te merken.

# **Preferences (Voorkeuren)**

Via de voorkeuren kunt u kiezen van welk land de inhoud (video's en kanalen) wordt weergegeven die u wilt bekijken zonder de taal van de site te wijzigen.

Toegang tot Preferences (Voorkeuren):

- 1. Druk op  $\blacktriangleleft$  /  $\blacktriangleright$  voor het selecteren van **Preferences** (voorkeuren) in het hoofdscherm van YouTube, en druk daarna op **OK**.
- 2. **Current location** (De huidige locatie) wordt gemarkeerd. Druk op **OK**
- 3. Druk op **△/▼** om een land in de lijst te selecteren, en druk daarna op **OK**.

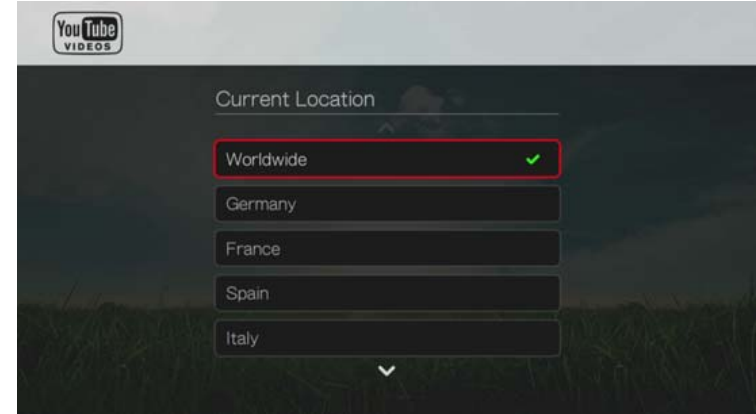

# <span id="page-173-0"></span>**YouTube Player**

De lay-out van de YouTube Player lijkt op die van het normale scherm om video's af te spelen. Het geeft de statusbalk voor het afspelen weer en de verstreken en totale afspeeltijden. Druk op II ▶ om het afspelen te onderbreken en te hervatten. Druk op  $\blacktriangleright$  of  $\blacktriangleleft$  om met stappen van 10 seconden vooruit of terug te spoelen.

### **Opties van de YouTube Player**

Zoals bij het afspelen van een normale video kunt u de manier waarop inhoud wordt weergegeven in de YouTube Player aanpassen. Om dit te doen, drukt u op **Options** (opties).

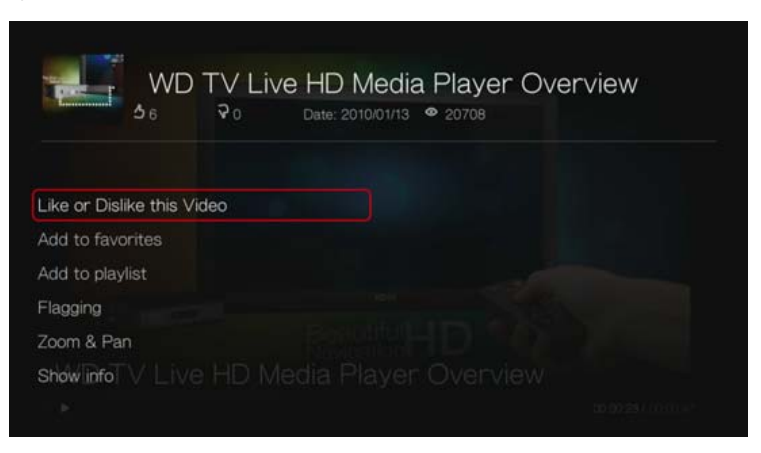

- **Like or Dislike this Video** (Deze video leuk vinden of niet leuk vinden) zie ["Video's leuk vinden of niet leuk vinden" op pagina 171](#page-175-0).
- **Add to favorites** (Aan favorieten toevoegen) zie ["Video's toevoegen aan](#page-175-1)  [favorieten" op pagina 171.](#page-175-1)
- **Add to playlist** (Aan afspeellijst toevoegen) zie "Video's toevoegen aan een [afspeellijst" op pagina 172](#page-176-0).
- **Flagging** (Aanmerken) gebruik deze optie om een video voor ongepaste inhoud aan te merken.
- **Zoom** (Zoomen) Om de beeldverhouding van de weergave te wijzigen, drukt u op  $\triangle$  /  $\nabla$  en selecteert u **Zoom & Pan** (Zoomen en pannen), en drukt u daarna op **OK**. Druk herhaaldelijk op **OK** totdat de gewenste beeldverhouding is bereikt. Druk op **Options** (Opties) of **Back** (terug) om terug te keren naar de standaard beeldverhouding.
- **Pan** (Pannen) Om met het beeld te pannen, drukt u op  $\blacktriangle$  /  $\nabla$  en selecteert u **Zoom & Pan** (Zoomen en pannen), en daarna drukt u op **OK**. Druk herhaaldelijk op de navigatieknoppen $\blacktriangle \blacktriangledown \blacktriangle \blacktriangleright$  totdat de meegedraaide weergave van uw voorkeur is bereikt. Druk op **Options** (Opties) of **Back** (terug) om terug te keren naar de standaard beeldverhouding.
- **Show info** (Informatie weergeven) Gebruik deze optie om de detailinformatie over de video te bekijken als die aanwezig is.

# **Gerelateerde video's**

Het scherm Related Videos (Gerelateerde video's) verschijnt na het afspelen van een video. Bovenin het scherm wordt de beoordeling van de video (aantal gemarkeerde "sterren"), het aantal keren dat de video geüpload is, en het aantal keren dat de video bekeken is.

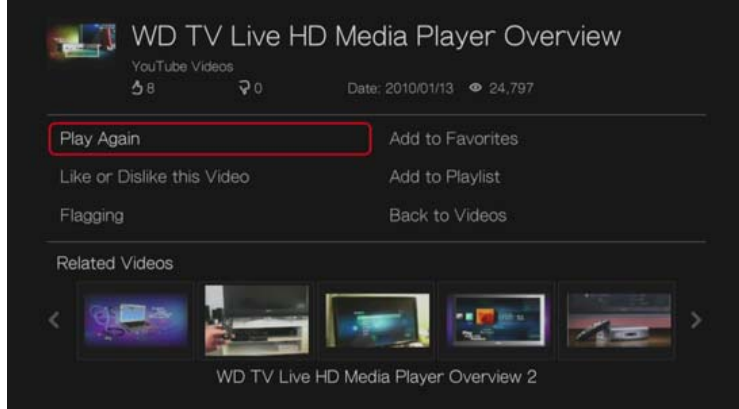

Het scherm geeft een lijst met video's die mogelijk gerelateerd zijn aan de video die u net hebt afgespeeld op basis van het onderwerp. Dit maakt het gemakkelijker om te zoeken naar video's op basis van hetzelfde of een soortgelijk onderwerp. Druk op de navigatieknoppen om vanaf het overzicht een video te selecteren, en druk daarna op **Ⅱ ►** of OK om de geselecteerde video te gaan bekijken.

Met de twee andere opties in dit scherm kunt u:

- De recent afgespeelde video opnieuw afspelen Play Again (Opnieuw afspelen)
- De video toevoegen aan uw favorieten Add to Favorites (Aan favorieten toevoegen)
- De video als ongepast markeren Flagging (Markeren)
- feedback op de video geven Like or Dislike this Video (De video leuk vinden of niet leuk vinden)
- De video toevoegen aan uw afspeellijst Add to Playlist (Aan afspeellijst toevoegen)
- Terugkeren naar de pagina met de laatste videoselecties Back to Videos (Terug naar video's)

Druk op de navigatietoetsen om een optie te selecteren en daarna op **OK** te drukken.

# <span id="page-175-0"></span>**Video's leuk vinden of niet leuk vinden**

U kunt video's beoordelen op basis van "leuk" of "niet leuk" tijdens of na het afspelen van een video.

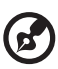

*Opmerking:* U moet zijn aangemeld bij uw YouTube-account om video's te beoordelen. [Zie "Aanmelden bij uw YouTube-account" op pagina 162](#page-166-0) voor instructies- om aan te melden.

- 1. Druk tijdens het afspelen op **Options** (Opties), selecteer **Like or Dislike this Video** (Deze video leuk vinden of niet leuk vinden), en druk daarna op **OK**, of selecteer **Like or Dislike this Video** (Deze video leuk vinden of niet leuk vinden) in het scherm Related Videos (Gerelateerde video's).
- 2. Druk op  $\blacktriangleleft$  /  $\blacktriangleright$  voor het selecteren van **Like** (leuk) of **Dislike** (niet leuk), en druk daarna op **OK**.

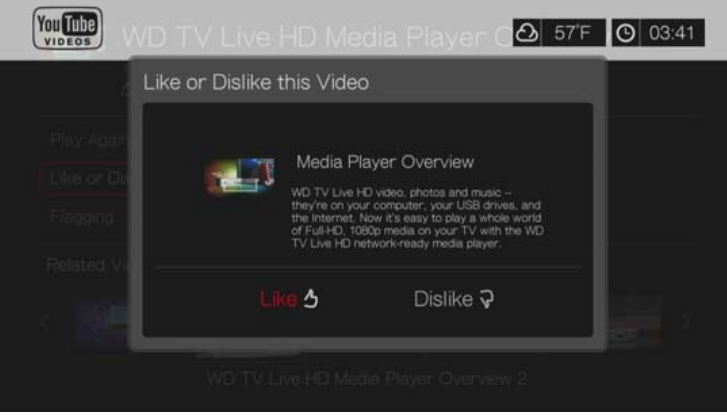

3. Uw videobeoordeling is bevestigd. Druk op **OK** om terug te keren naar het Player-scherm.

### <span id="page-175-1"></span>**Video's toevoegen aan favorieten**

Als u een bepaalde video leuk vond of deze later opnieuw wilt bekijken, kunt u deze taggen als "favoriet" om deze toe te voegen aan uw lijst My Favorites (Mijn favorieten). Nadat u deze hebt toegevoegd, kunt u deze video blijven bekijken.

Een video toevoegen aan My Favorites (Mijn favorieten) op het scherm Related Videos (Gerelateerde video's):

- 1. Druk op het scherm Related Videos (Gerelateerde video's) van de video die u wilt toevoegen als favoriet op  $\triangle$  /  $\nabla$  om Add to Playlist (Toevoegen aan afspeellijst) te selecteren en druk op **OK**.
- 2. Druk op **OK** om te bevestigen.

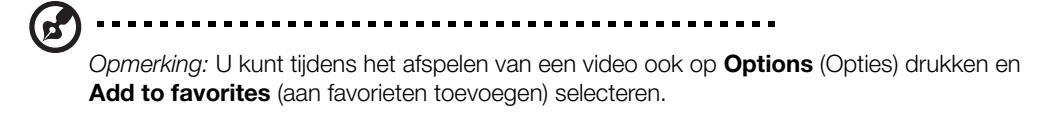

### <span id="page-176-0"></span>**Video's toevoegen aan een afspeellijst**

Gebruik deze optie als u van een specifieke video hebt genoten en deze aan een van uw afspeellijsten wilt toevoegen.

Een video toevoegen aan My Favorites (Mijn favorieten) op het scherm Related Videos (Gerelateerde video's):

- 1. Druk op het scherm Related Videos (Gerelateerde video's) van de video die u wilt toevoegen als favoriet op  $\blacktriangle / \blacktriangledown$  om Add to Favorites (Toevoegen aan Favorieten) te selecteren en druk op **OK**.
- 2. Druk op  $\triangle$ / $\nabla$  voor het selecteren van **Create your playlist** (Uw afspeellijst maken) of **Choose your current playlist** (Uw huidige afspeellijst kiezen).

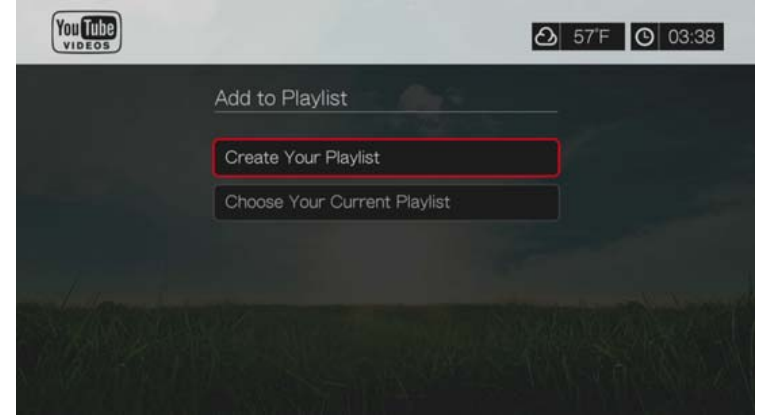

3. Als u kiest voor **Create your playlist**, vul dan met het schermtoetsenbord de naam van uw nieuwe afspeellijst in. Selecteer **Submit** (Indienen) en druk vervolgens op **OK**. Als u **Choose your current playlist** (Uw huidige afspeellijst kiezen) selecteert, drukt u op **OK**.

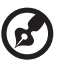

*Opmerking:* U kunt tijdens het afspelen van een video ook op **Options** drukken en **Add video to favorites** (video aan favorieten toevoegen) selecteren.

# **Verwijderen van een YouTube-account**

Een YouTube-account verwijderen van de media center:

- 1. Druk op / voor het selecteren van **Users** (Gebruikers) in het hoofdscherm van YouTube, en druk daarna op **OK**.
- 2. Druk op **△/▼** voor het selecteren van **Delete account** (account verwijderen), en druk daarna op **OK**.
- 3. Druk op  $\triangle$  /  $\blacktriangledown$  om het account te selecteren dat u wilt verwijderen en druk vervolgens op **OK**.
- 4. Druk op  $\blacktriangleleft$  /  $\blacktriangleright$  om **OK** te selecteren bij de bevestigingsvraag en druk vervolgens op **OK**.

# **Beperkte video-inhoud**

Sommige video's op YouTube zijn beperkt door de eigenaar van de inhoud en kunnen niet worden afgespeeld op apparaten die op een tv zijn aangesloten. Als u een van deze video's probeert af te spelen, drukt u op **OK** om naar het vorige scherm terug te keren.

# **Ondersteuning bij het coderen voor YouTube Wereldwijd**

Veel video's op YouTube zijn gecodeerd in een andere taal dan de systeemtaal van uw mediaspeler. In sommige gevallen leidt dit tot wazige tekens in de video-id of zelfs fouten bij het afspelen. Als dit het geval is, moet u de coderingsondersteuning voor de taal die de fout veroorzaakt activeren.

De extra coderingsinstelling van de mediaspeler instellen:

- 1. Ga naar Home | menubalk Setup (Installatie).
- 2. Druk op  $\triangle$  /  $\nabla$ , selecteer **System** (systeem), en druk op **OK**.
- 3. Druk op  $\triangle$  /  $\nabla$  om **Additional encoding support** (Extra coderingsondersteuning) te selecteren, en druk daarna op **OK**.
- 4. Druk op  $\triangle$  /  $\nabla$  om de vereiste coderingsondersteuning) te selecteren, en druk daarna op **OK**.

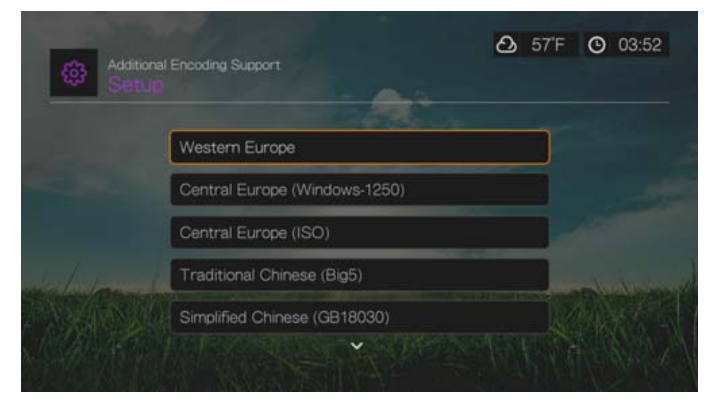

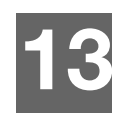

# Live TV

Krijg toegang met live programma's in HD-kwaliteit met het Live TV-menu. De beschikbaarheid verschilt per regio. Ga voor meer informatie over Live TV-services naar: *http://products.wdc.com/onlineservices/wdtvlivehub*.

# **Live TV-weergave**

1. Ga naar het menu Home | Live TV en druk op **OK**.

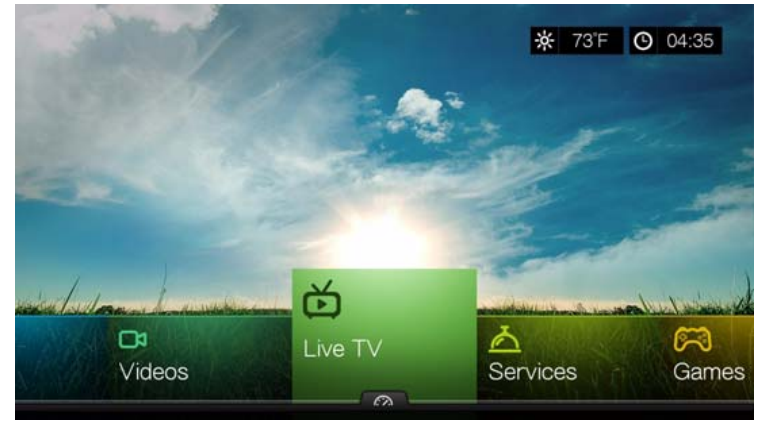

2. Alle beschikbare live TV-services worden in het scherm weergegeven. (In rasterweergave.) Gebruik de navigatietoetsen om een live TV-service te selecteren en druk vervolgens op **OK**.

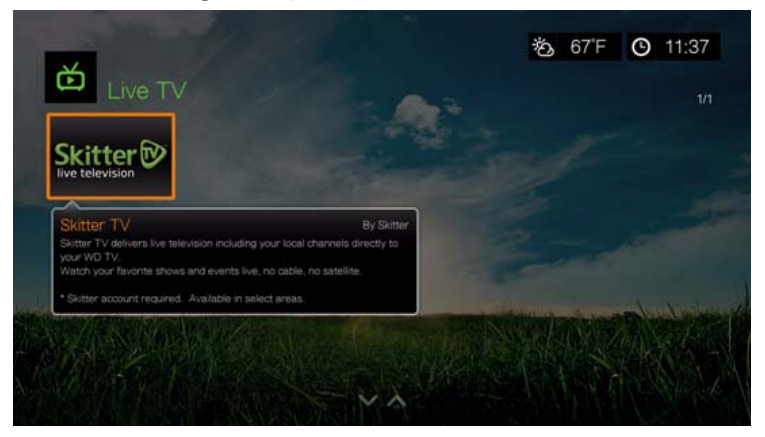

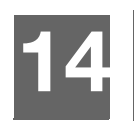

# Games

Via het menu Games hebt u toegang tot spelletjes die u met de afstandsbediening kunt spelen.

# **Games-weergave**

1. Ga naar het menu Home | Games en druk op **OK**.

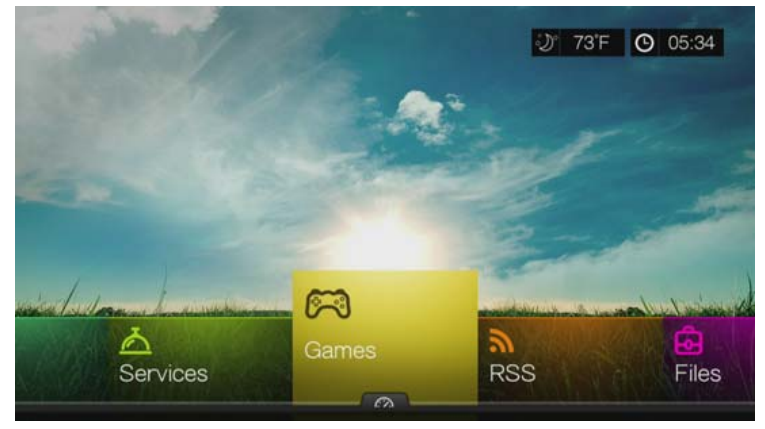

2. Alle beschikbare spelletjes worden in het scherm weergegeven. (In rasterweergave.)

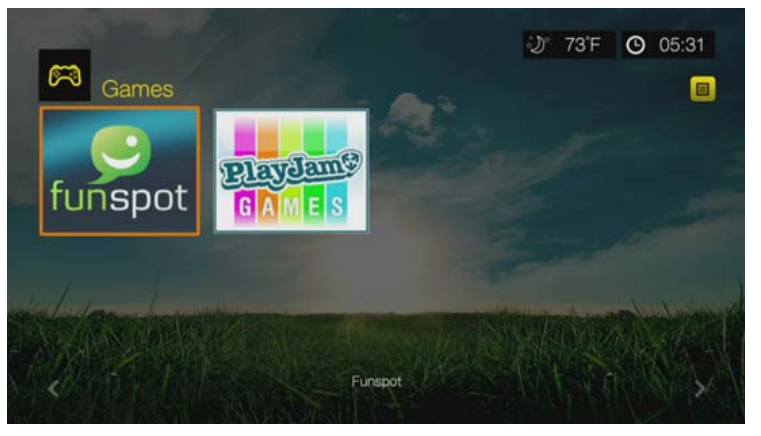

- **Funspot**: Wissel edelstenen met Rockswap, probeer je geluk met Texas Hold'Em of test je wiskunde met Sudoku: bezoek Funspot voor uw favoriete games.
- -**PlayJam**: PlayJam is uw eerste keuze voor de beste games op tv. Van actie en avontuur tot puzzels en woordspelletjes, PlayJam heeft voor ieder wat wils. Speel om prijzen te winnen, speel tegen een vriend of speel gewoon voor een hogere plaats op het scorebord. PlayJam heeft al een wereldwijde gemeenschap van speler... doe met hen mee!
- 3. Gebruik de navigatietoetsen om een spel te selecteren en druk vervolgens op **OK**. Selecteer **Rules** (Regels) of **Help** en druk op **OK** voor meer informatie, of selecteer **New Game** (Nieuw spel) of **Start** om te beginnen.
- 4. Gebruik de navigatietoetsen op de afstandsbediening op het spel te spelen. Selecteer **Exit** (Afsluiten) wanneer u klaar bent.
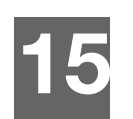

# **RSS**

Met RSS (Really Simple Syndication) krijgt u een lijst met actuele nieuwsberichten in het kort, zodat u koppen kunt lezen om het artikel te kiezen dat u het meest interesseert zonder de websites te hoeven bezoeken.

# **RSS-feeds lezen**

1. Ga naar het menu Home | RSS, en druk op **OK**.

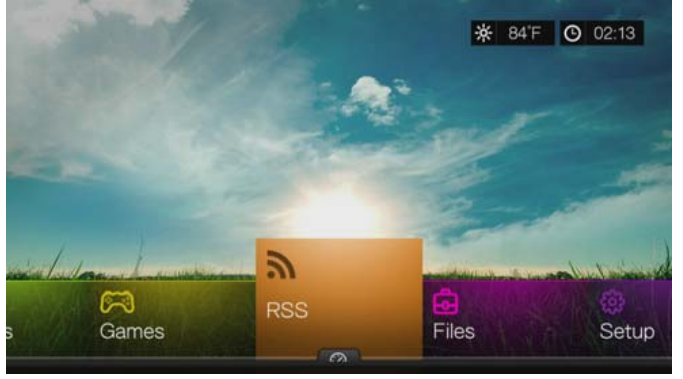

2. Op het scherm worden alle beschikbare RSS-feeds weergegeven. (In rasterweergave.) Gebruik de navigatietoetsen om een kop te selecteren van een RSS-feed die u wilt lezen en druk op **OK**.

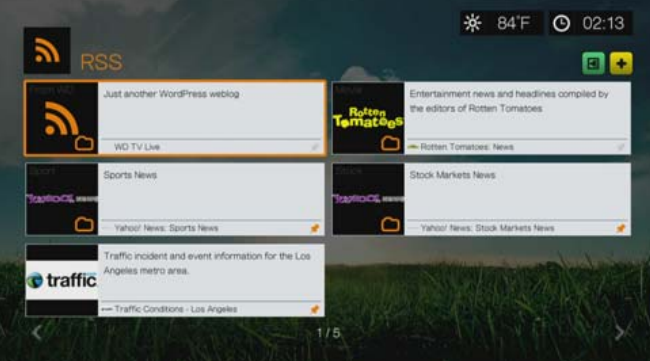

*Opmerking:* U kunt uw RSS-feeds weergeven in een lopende band op de startpagina. [Zie "RSS-band" op pagina 186.](#page-190-0)

# **RSS-feeds toevoegen**

Zo voegt u een RSS-feed toe aan de mediaspeler:

- 1. Navigeer in het RSS-hoofdscherm naar de knop  $\pm$  en druk op OK.
- 2. Voer de URL van de RSS-feed in met het schermtoetsenbord (zie de website van de RSS-feedprovider voor details), selecteer Submit (Indienen) en druk op **OK**.
- 3. Druk nogmaals op **OK** om de RSS-feed toe te voegen.

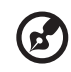

*Opmerking:* U kunt ook RSS-feeds toevoegen door de Web UI te gebruiken. [Zie "RSS" op pagina 94](#page-98-0).

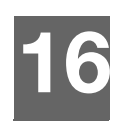

# Installatie en geavanceerde functies

Met het installatiemenu kunt u de manier bepalen waarop u de media center gaat gebruiken en voorkeursinstellingen voor het afspelen van media instellen. Om een categorie voor installatie te selecteren:

1. Druk op **Setup** (Installeren) of ga naar het Home | Setup menu (Hoofdpagina-Installeren), en druk daarna op **OK**.

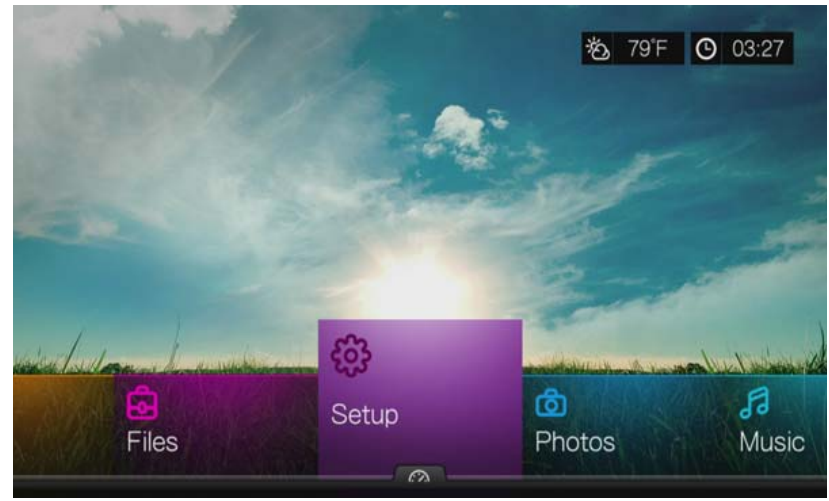

2. Gebruik de navigatieknoppen V Omhoog/Omlaag voor het selecteren van een instellingencategorie, en druk daarna op **OK**.

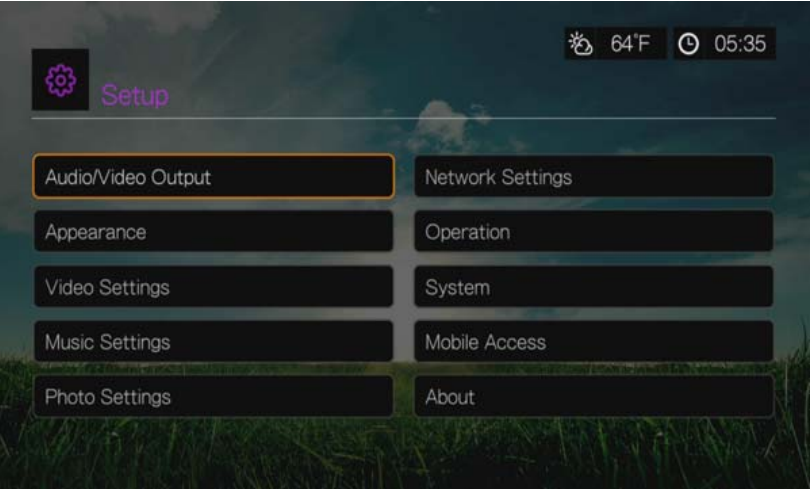

Er zijn 10 setup-categorieën, waaronder:

- Audio/Video Output
- Appearance (Status)
- Video settings (Video-instellingen)
- **Music Settings (Muziekinstellingen)**
- Photo settings (Foto-instellingen)
- Network settings (Netwerkinstellingen)
- Operation (Bediening)
- **System (Systeem)**
- **Mobile Access (Mobiele toegang)**
- About (Info)

# **Installatie navigatieknoppen**

Gebruik deze knoppen op de afstandsbediening om binnen en tussen de instellingenschermen te navigeren.

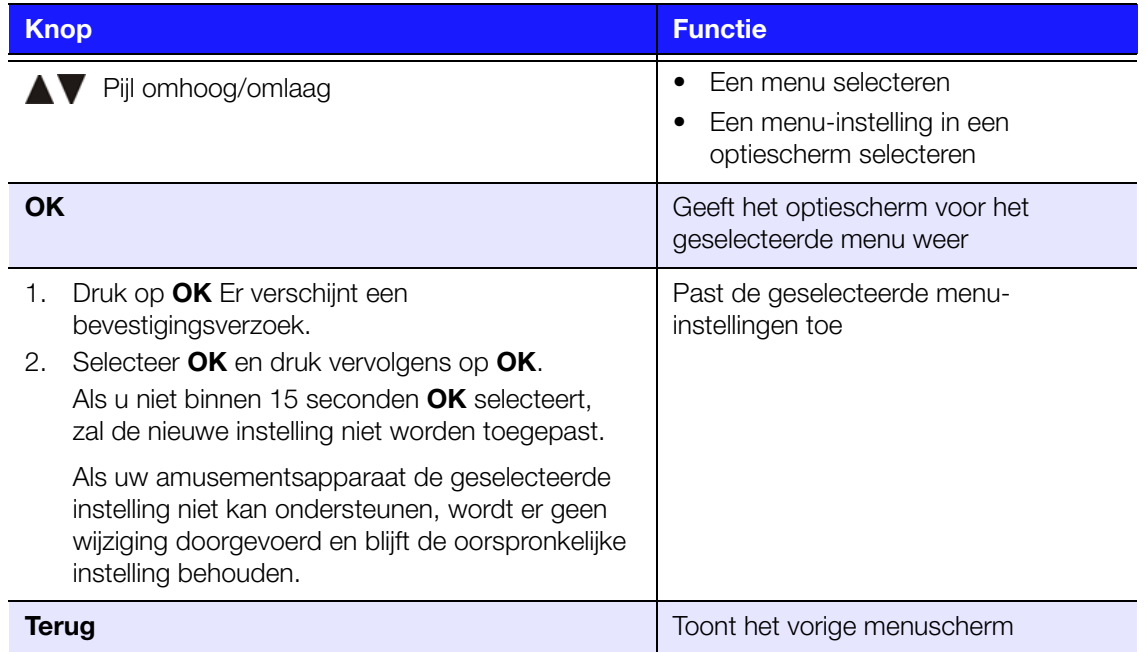

# **Audio/Video Output**

Gebruik de menu's in deze categorie voor het configureren van het afspelen van geluids- en videobestanden.

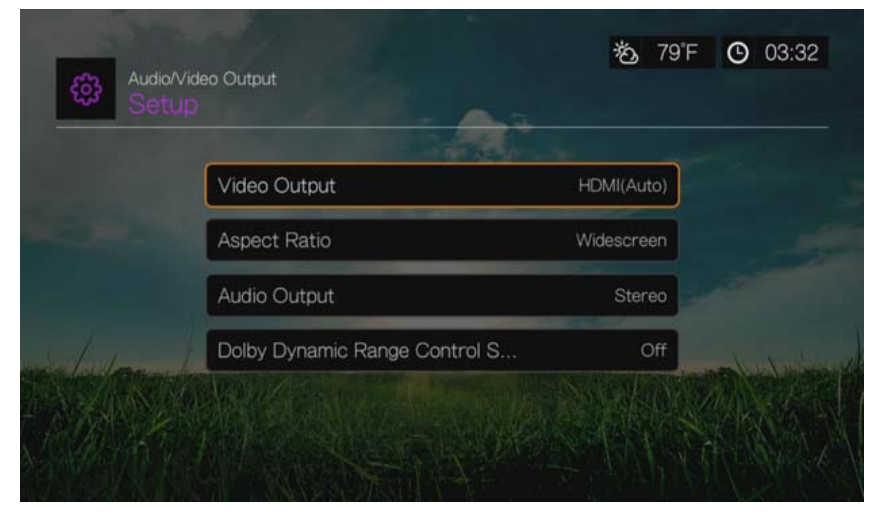

# **Video-uitgang**

Gebruik dit menu om een videosignaal te selecteren. Nadat u klaar bent met het maken van uw selecties, selecteert u **OK** op de melding "Are you sure you want to change the video resolution? (Weet u zeker dat u de videoresoluties wilt wijzigen?)", en drukt u daarna op **OK**.

## **Composite**

Wanneer u de standaard RCA A/V-kabel gebruikt (gele, rode en witte connectoren) om een verbinding te maken met de media center, selecteert u **Composiet** (Composiet) in het scherm video-uitgang.

Er wordt u gevraagd om de tv-standaard voor uw apparaat te selecteren. Deze instelling hangt af van uw regionale locatie.

Opties zijn:

- **NTSC** Verenigde Staten, Canada, Japan, Mexico, de Filippijnen, Zuid-Korea, en Taiwan.
- **PAL** Europa, Groenland, delen van Afrika en Zuid-Amerika, het Midden-Oosten, China, India, Australië en Indonesië.

Selecteer een regionale tv-standaard, en druk daarna op **OK**.

#### **Onderdeel**

Wanneer u de standaard YPbPr -kabel gebruikt (groene, blauwe en gele connectoren) om op de media center aan te sluiten, selecteert u **Component** in het scherm video-uitgang.

Er wordt u gevraagd om de videoresolutie voor uw apparaat te selecteren (van 480p tot 1080i). Selecteer een weergaveresolutie, en druk daarna op **OK**.

*Opmerking:* Hoe lager de instelling op de lijst, des te hoger de resolutie en helderder de afbeelding.

# **HDMI**

Wanneer u een HDMI-kabel gebruikt (als uw tv de HDMI-resolutie ondersteunt), selecteert u **HDMI** in het video-uitgangscherm.

U wordt gevraagd de toepasselijke HDMI videoresolutie te selecteren (ingesteld op Autom., of vanaf 480p tot 1080p). Selecteer een weergaveresolutie, en druk daarna op **OK**.

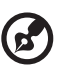

*Opmerking:* Hoe lager de instelling op de lijst, des te hoger de resolutie en helderder de afbeelding.

Na het instellen van de resolutie, wordt u gevraagd de kleurruimte te selecteren (ingesteld op Autom. of RGB Hoog, RGB laag, of YCbCR). Selecteer kleurruimte, en druk daarna op **OK**.

# **Beeldverhouding**

Gebruik dit menu om de manier te selecteren waarop video's worden weergegeven. Opties zijn:

- **Normal** (4:3)
- **Widescreen** (16:9)

De standaardinstelling voor de media center is **Widescreen** (breedbeeld). Zorg ervoor dat uw tv breedbeeldresolutie ondersteunt, omdat deze standaardinstelling anders tot een verstoorde videoweergave leidt.

# **Audio-uitgang**

Gebruik dit menu om de modus voor audio-uitgang te selecteren.

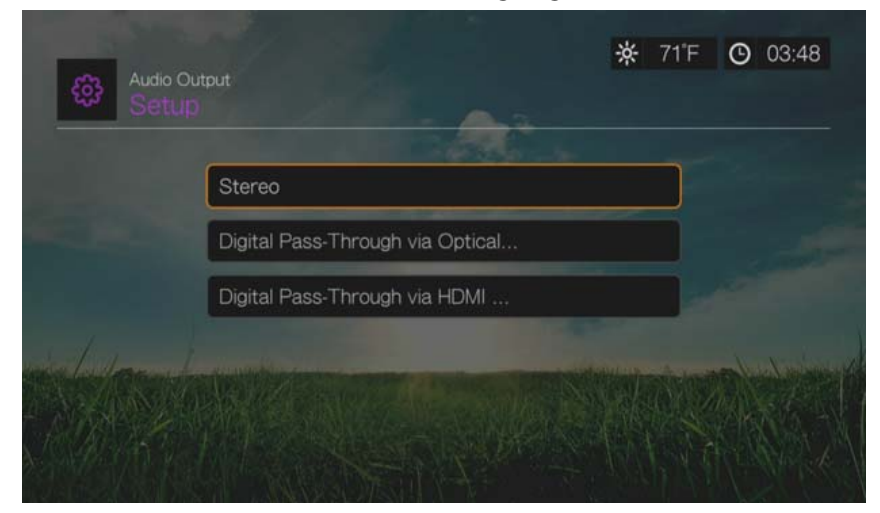

Opties zijn:

# **Stereo (Analoog, S/PDIF, HDMI)**

Dit is de standaardinstelling waarmee alle geluid in 2-kanaals weergave wordt gecodeerd via analoog (RCA connectoren), S/PDIF (optische connector), of HDMI. Aanbevolen als u gebruikmaakt van een amusementsapparaat met 2- of 4-luidsprekers.

# **Digital Pass Through via Optical Only (Alleen digitaal signaal via optische poort) (S/PDIF)**

Selecteer deze optie als u gebruikmaakt van HDMI voor video en een S/PDIF-aansluiting (optisch) voor het weergeven van multikanaals surroundgeluid en u geen geluid via HDMI wilt weergeven. Selecteer na het selecteren van **Digital Pass Through via Optical Only** (Alleen digitaal signaal via optische poort) een of meer van de volgende opties die uw ontvanger beschrijven en druk na ieder selectie op **OK**. Druk vervolgens op **b** terwijl **v** is geselecteerd, en druk nogmaals op **OK**.

- AAC-geschikte ontvanger
- Dolby Digital geschikte ontvanger
- DTS geschikte ontvanger
- WMA Pro geschikte ontvanger

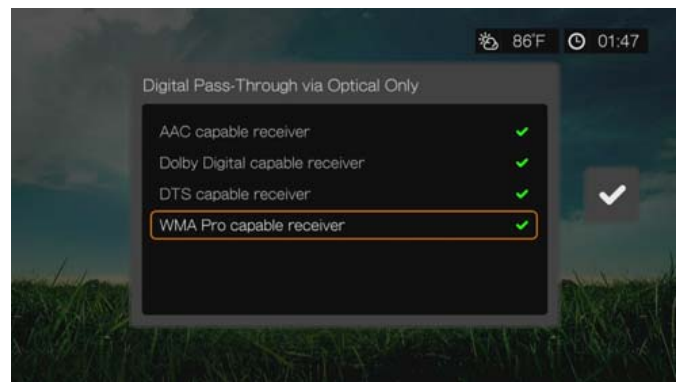

# **Digital Pass Through via HDMI Only (Alleen digitaal signaal via HDMI) (HDMI)**

Selecteer deze optie als u alleen gebruikmaakt van een HDMI-aansluiting voor het doorsturen van meerkanaals surround-geluid naar een ontvanger. Na het selecteren van **Digital Pass Through via HDMI Only** (Alleen digitaal signaal via HDMI), selecteert u **Auto Detect** (Automatisch detecteren) om de mediaspeler de instellingen van de ontvanger automatisch te laten detecteren. Of selecteer **Manual Setup** (Handmatig instellen).

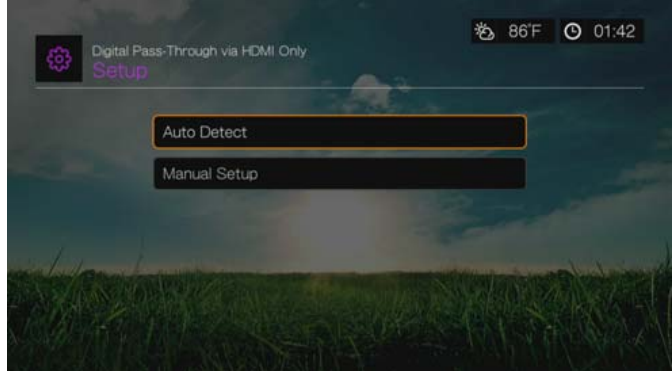

#### **Auto Detect (Automatisch detecteren)**

Als u Auto Detect (Automatisch detecteren) selecteert, wordt een overzicht van de automatisch gedetecteerde instellingen weergegeven.

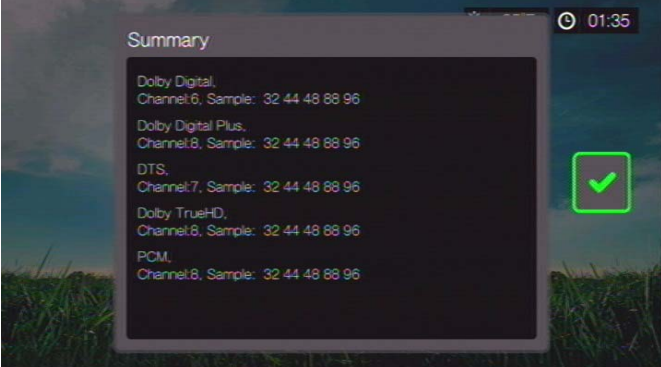

Druk vervolgens op  $\blacktriangleright$  terwijl  $\blacktriangleright$  is geselecteerd, en druk nogmaals op **OK**.

# **Manual Setup (Handmatig instellen)**

Als u **Manual Setup** (Handmatig instellen) selecteert, selecteert u een of meer van de volgende opties die uw ontvanger beschrijven. Druk vervolgens na iedere selectie op OK. Druk vervolgens op  $\blacktriangleright$  terwijl v is geselecteerd, en druk nogmaals op OK.

- AAC-geschikte ontvanger
- Dolby Digital geschikte ontvanger
- **•** Dolby Digital Plus geschikte ontvanger
- **•** DTS geschikte ontvanger
- Dolby TrueHD geschikte ontvanger

WMA Pro geschikte ontvanger

(၄)

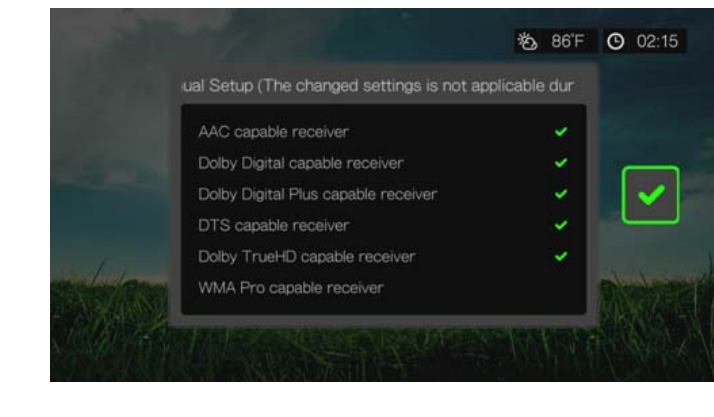

*Opmerking:* Gewijzigde instellingen zijn niet toepasbaar tijdens het afspelen van dvd-video.

# **Dolby Dynamic Range Control (DRC) Setting (Dolby DRC instellen)**

Gebruik dit menu om het dynamische bereik in te stellen. Hiermee kunt u geluidsniveaus verlagen of verhogen. Deze instelling kan bijvoorbeeld nuttig zijn wanneer u een film wilt kijken zonder grote verschillen te horen in het volume tussen luide en stille delen. DRC verlaagt pieken in het volume zonder verlies van de algehele geluidskwaliteit. De standaardinstelling is **On** (Aan). De opties zijn **Off** (Uit), **Auto** en **Max**.

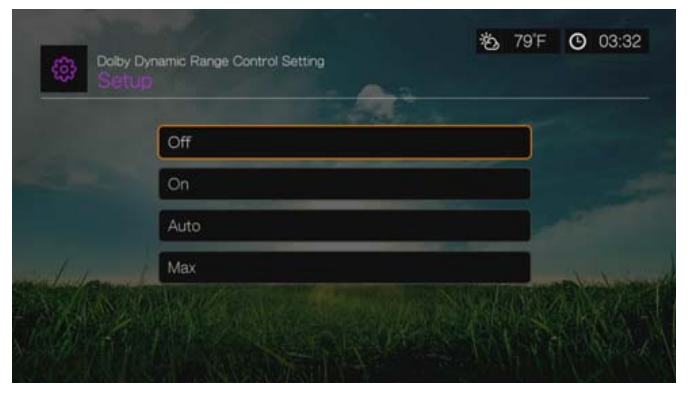

# **Verschijning**

Gebruik de menu's in het scherm Verschijning om voor de media center de opties voor de gebruikersinterface in te stellen.

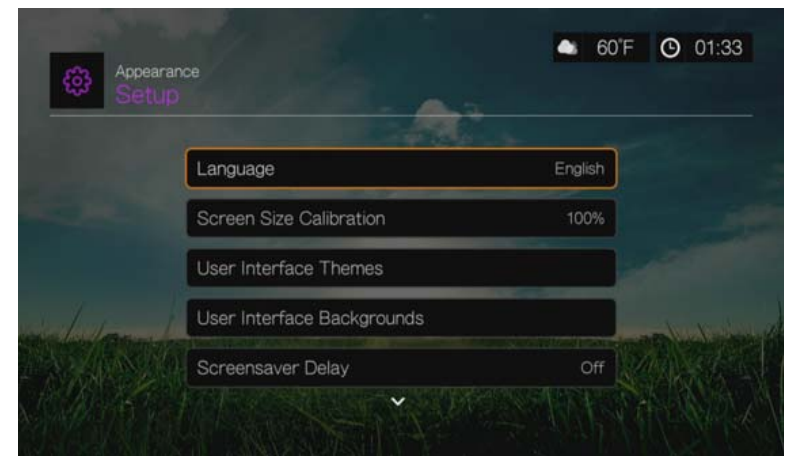

# **Taal**

Druk op / voor het selecteren van de weer te geven taal, en druk daarna op **OK**.

# **Kalibratie van de schermgrootte**

Gebruik dit menu voor het corrigeren van onvolkomenheden met de ruimte rondom het beeld (het beeld is op het tv-scherm in elkaar gedrukt). Om deze problemen te corrigeren moet het scherm worden gekalibreerd door de grootte van het beeld te verkleinen met maximaal 30%. De kalibratie-instellingen verlopen in stappen van 5%.

#### ď

*Opmerking:* Kalibratie van de schermgrootte is alleen van invloed op de gebruikersinterface. De kalibratie is niet van invloed op de videoschaal.

# **Thema's van de gebruikersinterface**

De media center ondersteunt onderling uitwisselbare gebruikersinterfaces, thema's genaamd. Thema's passen de visuele verschijning van de speler aan, maar niet de functionaliteit ervan.

- 1. Selecteer **in** in de pagina met gebruikersinterfacethema's en druk vervolgens op **OK** om toegang te krijgen tot de online database voor thema's.
- 2. Selecteer het picotgram bij een thema en druk op **OK**.

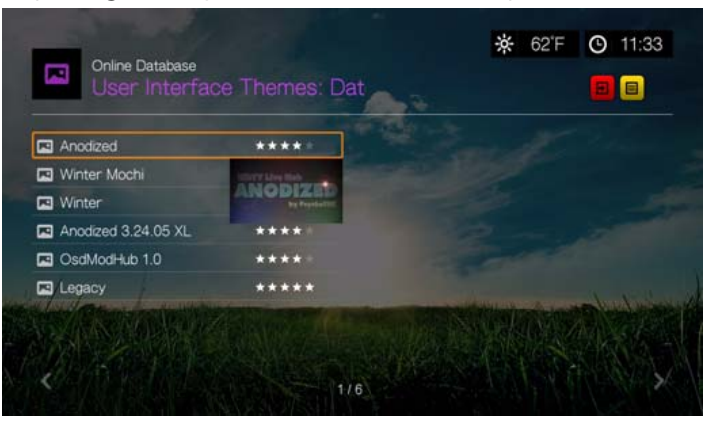

3. Het themavoorbeeldscherm verschijnt. Gebruik de navigatietoetsen om View Theme (Thema weergeven) of View Description (Beschrijving weergeven) te selecteren, selecteer Apply Theme (Thema toepassen) en druk op **OK**. Het nieuwe thema wordt toegepast en het uiterlijk van de gebruikersinterface van het WD TV-apparaat wijzigt.

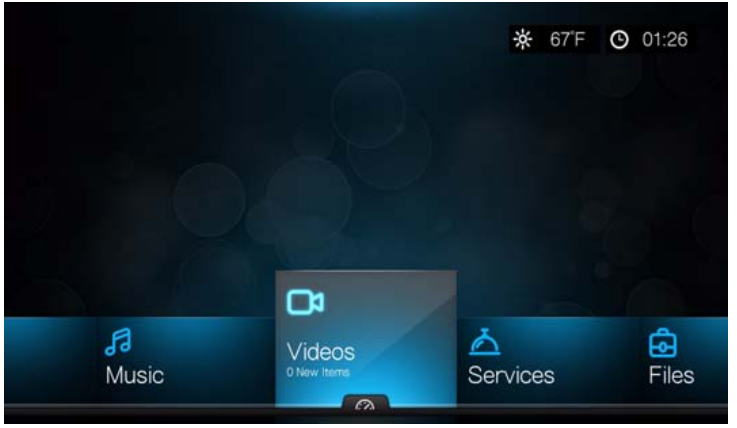

Verouderd thema

U kunt de bronbestanden voor het verouderd thema hierboven downloaden en het gebruiken om uw eigen themabestand te ontwikkelen. Ga naar *http://www.wdc.com/wdtvthemes* voor details.

# **Gebruikersinterface Achtergronden**

U kunt dit menu gebruiken om verschillende foto's als achtergrond van het systeem in te stellen en de standaardfoto met het gras en de zonnige lucht te vervangen. U kunt kiezen uit de achtergronden van WD Creative Masters of de achtergronden van uzelf.

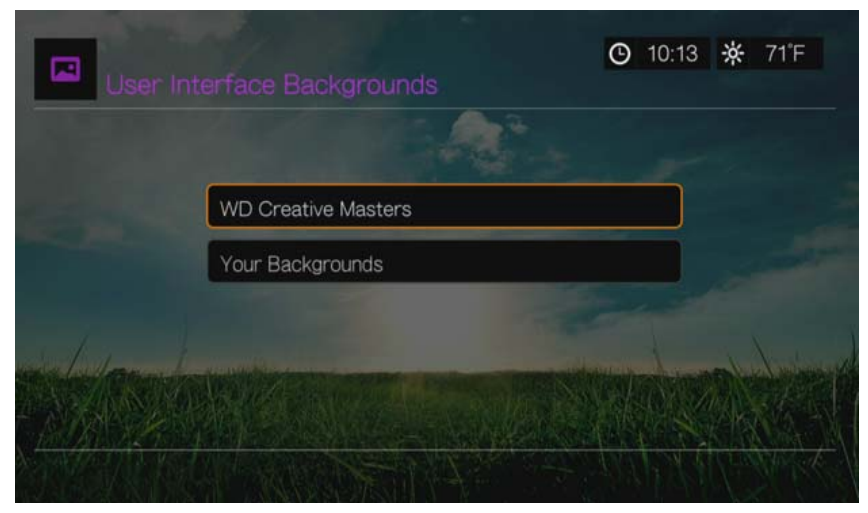

## **WD Creative Masters**

WD Creative Masters bevat een album met themafoto's van toonaangevende fotografen die u als achtergrond voor de gebruikersinterface van de media center kunt gebruiken.

Selecteer een WD Creative Masters album, navigeer daarna naar een foto, en druk daarna op **OK**. Druk nogmaals op **OK** voor een voorbeeld van de achtergrond. U kunt kiezen uit **Set as Background** (als achtergrond instellen) of **View Bio**  (biografie) van de fotograaf bekijken, en daarna op **OK** drukken.

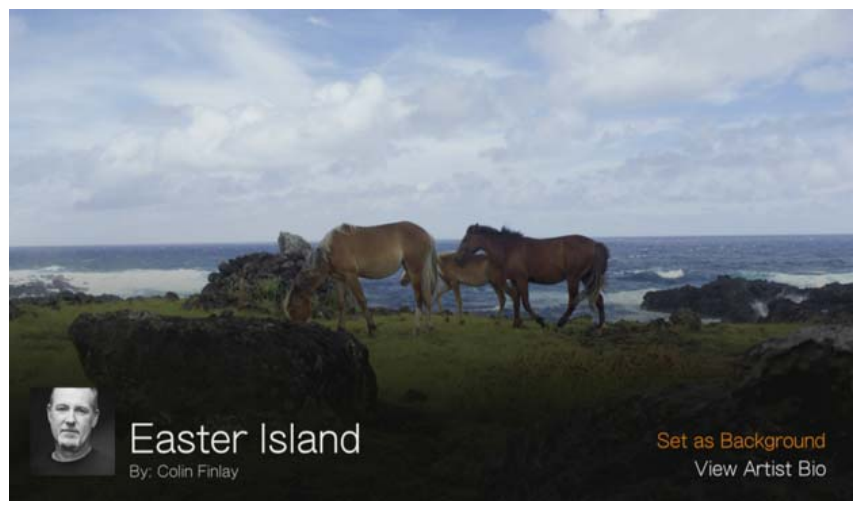

#### **Uw achtergronden**

Uw Achtergronden toont de standaard achtergronden, evenals andere foto's die u als achtergrond hebt ingesteld (zie ["Instellen als Achtergrond" op pagina 63\)](#page-67-0). Navigeer naar een achtergrondfoto en druk op **OK**, druk daarna nogmaals op **OK** om in te stellen als achtergrond via **Set as Background** (Als achtergrond instellen).

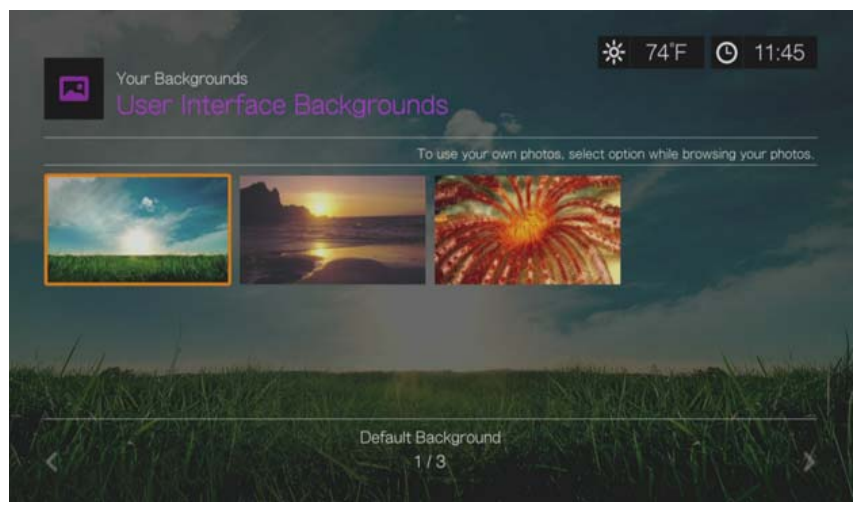

#### **Screensaver vertraging**

Gebruik dit menu om de inactieve tijd van het systeem in te stellen voordat de screensaver wordt geactiveerd. De standaardinstelling is **5 minutes** (5 minuten).

#### **Screensaver stijl**

Gebruik dit menu voor het kiezen van de stijl van uw screensaver. Het **WD Logo** screensaver is de standaard stijl, maar u kunt ook kiezen voor een **Random Photo Slideshow** (willekeurige diavoorstelling) van foto's die op de interne schijf van de mediacenter staan opgeslagen, of een **Folder Photo Slideshow** (diavoorstelling van een map) van foto's uit een map als uw screensaver.

#### **Nieuwe items weergeven**

Gebruik dit menu om een datumbereik te selecteren voor wanneer aan uw inhoudsbronnen toegevoegde mediabestanden als nieuw worden gemarkeerd. Het aantal nieuwe items wordt weergegeven wanneer u **Video**, **Music** (Muziek), **Photo** (Foto) of **Files** (Bestanden) selecteert in het beginscherm, of wanneer u **New Items** (Nieuwe items) selecteert op het dashboard.

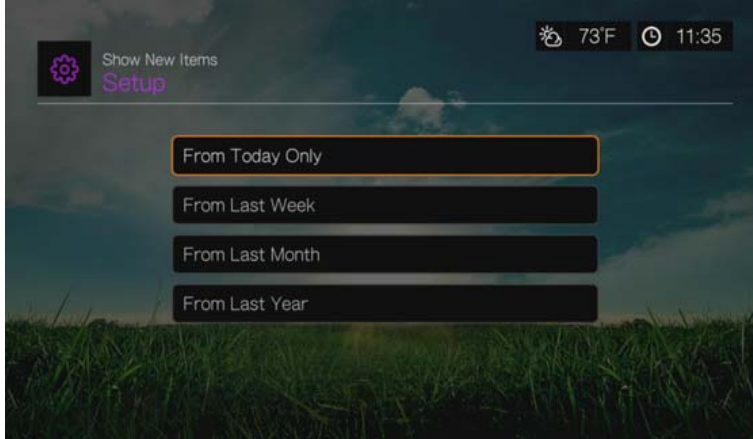

# <span id="page-190-0"></span>**RSS-band**

Stel RSS Ticker (RSS-band) in op **Show** (Weergeven) om uw RSS-feeds doorlopend weer te geven op de startpagina. De standaardinstelling is **Hide** (Verbergen).

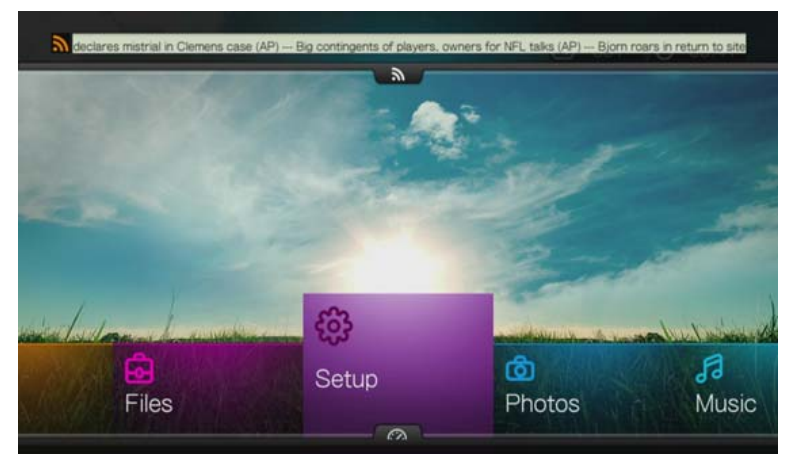

# **Video-instellingen**

Gebruik de menu's in het scherm Video-instellingen voor het configureren van de opties voor de weergave en volgorde van videobestanden.

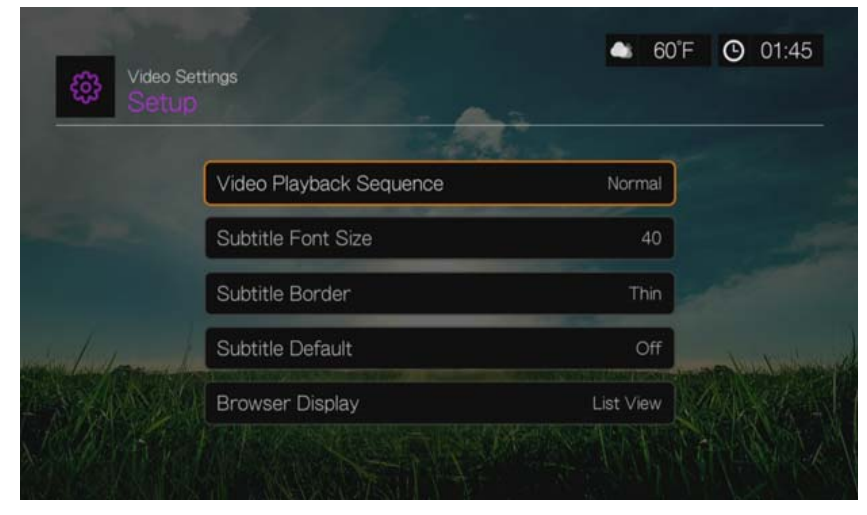

# **Video afspeelvolgorde**

Gebruik dit menu om de modus voor video afspelen te selecteren. De standaardinstelling is **Normal**. Ga naar ["Afspeelmodus" op pagina 46](#page-50-0) voor een beschrijving van deze afspeelmodi voor video.

# **Lettergrootte ondertiteling**

Gebruik dit menu om de standaard lettergrootte in te stellen (24 tot 68 punten, 40 punten is standaard) voor het weergeven van de ondertiteling. Gebruik de knoppen  $\blacktriangle\blacktriangledown$  om een lettergrootte te selecteren. "Ondertiteling lettergrootte" aan de onderkant van het scherm geeft de lettergrootte weer die momenteel geselecteerd is. Druk op **OK** om een lettergrootte voor de ondertiteling te kiezen.

# **Rand ondertiteling**

Gebruik dit menu om de standaardweergave van het ondertitelingskader in te stellen (**Thin** (dun) of **Thick** (dik)).

# **Ondertiteling standaard**

Gebruik dit menu om de standaardweergave van de ondertitelingen in te stellen (**On** (Aan) of **Off** (Uit)).

#### **Browserweergave**

Gebruik dit menu om de standaard weergavemodus voor het videokeuzescherm te selecteren. De standaardinstelling is **Preview View** (voorbeeldweergave). Voorbeelden van tabel-, lijst- en voorbeeldweergaven staan hieronder getoond.

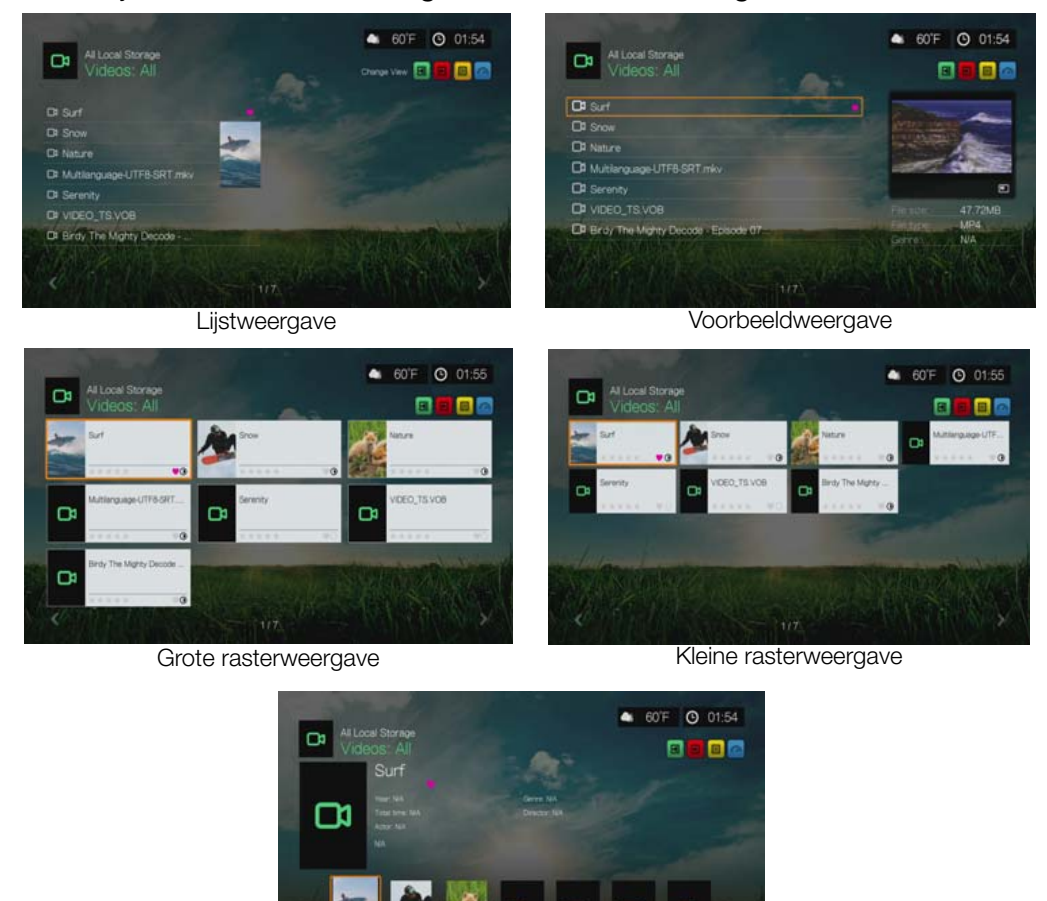

Galerijweergave

 $\Box$ 

# **Muziekinstellingen**

Gebruik de menu's in het scherm Muziek-instellingen voor het configureren van de opties voor de weergave en volgorde van geluidsbestanden.

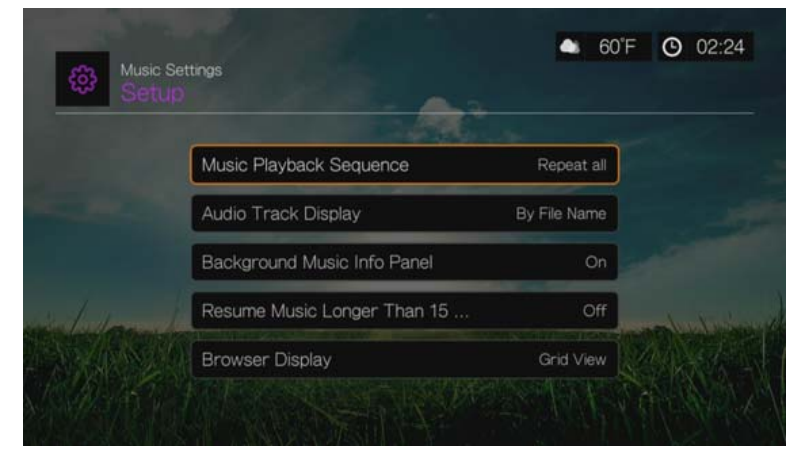

INSTALLATIE EN GEAVANCEERDE FUNCTIES – 188

# **Muziek afspeelvolgorde**

Gebruik dit menu om de modus voor audio afspelen te selecteren. De standaardinstelling is **Normal**. Ga naar ["Om de muziek herhalingsmodus in te](#page-61-0)  [stellen:" op pagina 57](#page-61-0) voor een beschrijving van deze afspeelmodi voor audio.

## **Weergave van de audiotrack**

Gebruik dit menu om te selecteren welke bestandsinformatie in het scherm van de audiobrowser moet worden weergegeven. De standaardinstelling is **File name** (bestandsnaam).

# **Informatiepaneel van de achtergrondmuziek**

Wanneer dit is **On** (Aan) gezet, verschijnt er aan de bovenkant van het scherm een menubalk met muziekinformatie wanneer muziek op de achtergrond speelt.

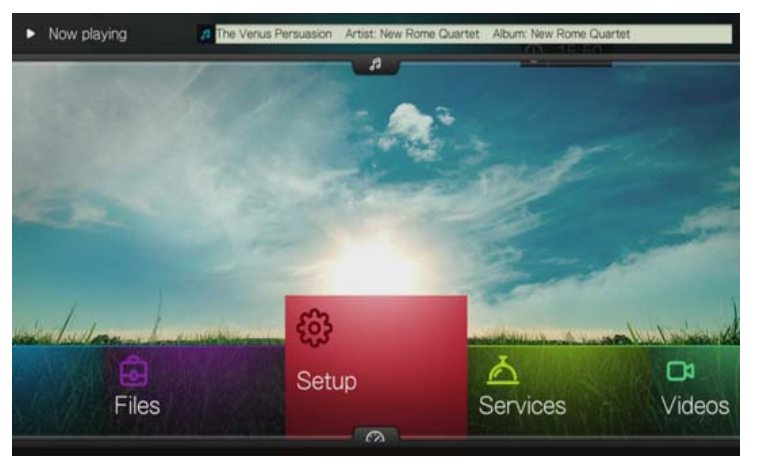

# **Muziek hervatten die langer dan 15 min is**

Wanneer dit is **On** (Aan) gezet wordt u gevraagd een muziekbestand van 15 minuten of langer moet worden hervat of herstart.

# **Browserweergave**

Gebruik dit menu om de standaard weergavemodus voor het audiokeuzescherm te selecteren. De standaardinstelling is **Grid View** (tabelweergave). Voorbeelden van tabel-, en lijstweergaven staan hieronder getoond.

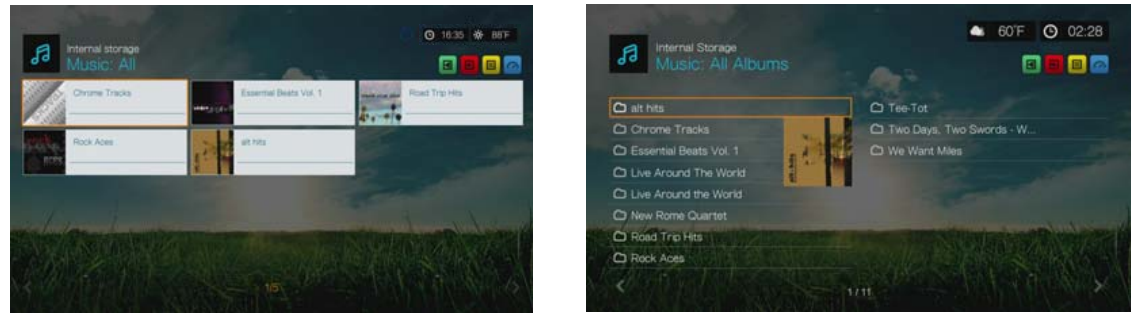

Tabelweergave Lijstweergave

# **Foto-instellingen**

Gebruik de menu's in deze categorie voor het configureren van de weergavegrootte en de instellingen voor diavoorstellingen wanneer u uw afbeeldingen bekijkt.

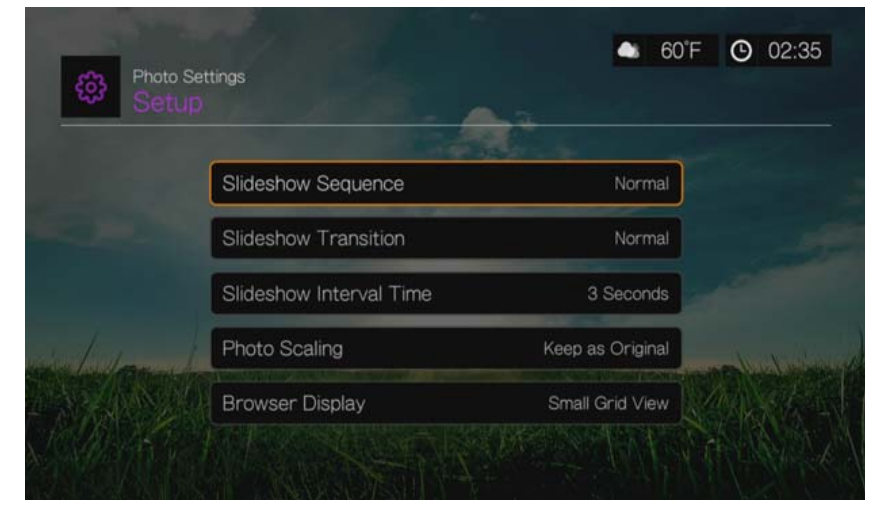

# **Diavoorstelling volgorde**

Gebruik dit menu om de volgorde van de diavoorstelling in te stellen. De standaardinstelling is **Normal**.

- **Normal** (Normaal) De diavoorstelling wordt eenmaal afgespeeld. Wanneer de laatste afbeelding wordt weergegeven, wordt het voorgaande browserscherm weergegeven.
- **Shuffle** (willekeurig) De diavoorstelling wordt in willekeurige volgorde afgespeeld totdat u op **Stop** drukt.
- **Repeat** (herhalen)– De diavoorstelling wordt herhaaldelijk afgespeeld totdat u op **Stop** of **Back** drukt.
- **Repeat All and Shuffle** (alles herhalen en in willekeurige volgorde) De diavoorstelling wordt herhaaldelijk afgespeeld in willekeurige volgorde.

# **Diavoorstelling overgang**

Gebruik dit menu om de manier te selecteren die gebruikt wordt om de volgende dia in een diavoorstelling weer te geven. De standaardinstelling is **Normal**.

# **Intervaltijd diavoorstelling**

Gebruik dit menu om de tijdsinterval tussen de afbeeldingen in een diavoorstelling in te stellen. U kunt kiezen uit 3 seconden (standaard) tot 5 minuten.

## **Verkleinen/vergroten van foto's**

Gebruik dit menu om te bepalen welke schaalgrootte de afbeeldingen moeten hebben wanneer u deze bekijkt. Dit is ook van toepassing op afbeeldingen die in een diavoorstelling worden bekeken. Opties zijn:

- **Keep as original** (Als oorspronkelijk houden) Behoudt de oorspronkelijke resolutie van het beeld (standaard).
- **Fit to screen** (Aan beeldgrootte aanpassen) Vult zoveel mogelijk beeldruimte met behoud van de juiste beeldverhoudingen.
- **Display in full screen** (Volledig scherm) Vult het scherm volledig met de afbeelding (dit kan leiden tot beeldvervorming).

#### **Browserweergave**

Gebruik dit menu om te selecteren hoe mediabestanden in hun respectievelijke mappen worden weergegeven. De standaardinstelling is **Small Grid View** (Kleine rasterweergave). Voorbeelden van tabel-, en lijstweergaven staan hieronder getoond.

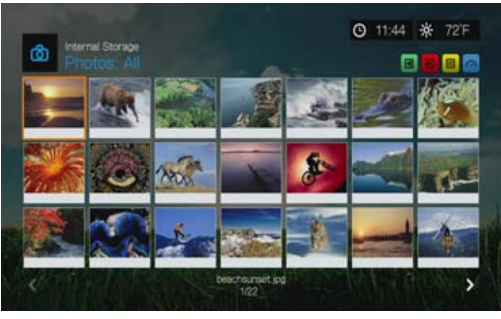

Kleine rasterweergave

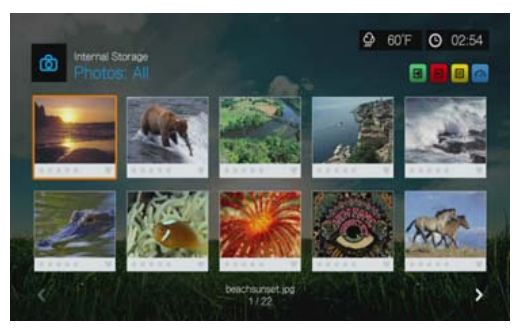

Grote rasterweergave

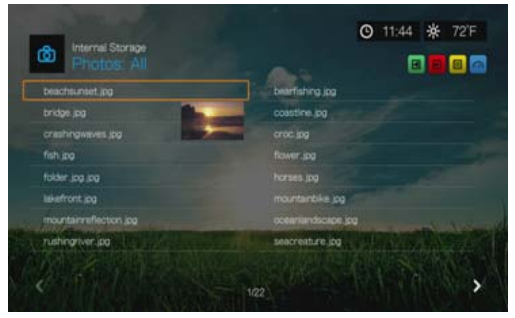

Lijstweergave

# **Netwerk**

Gebruik de menu's in deze categorie om de netwerkinstellingen van de media center te configureren en te bekijken. Druk op  $\blacktriangle/\blacktriangledown$  om een selectie te maken in de optielijst, en druk daarna op **OK**.

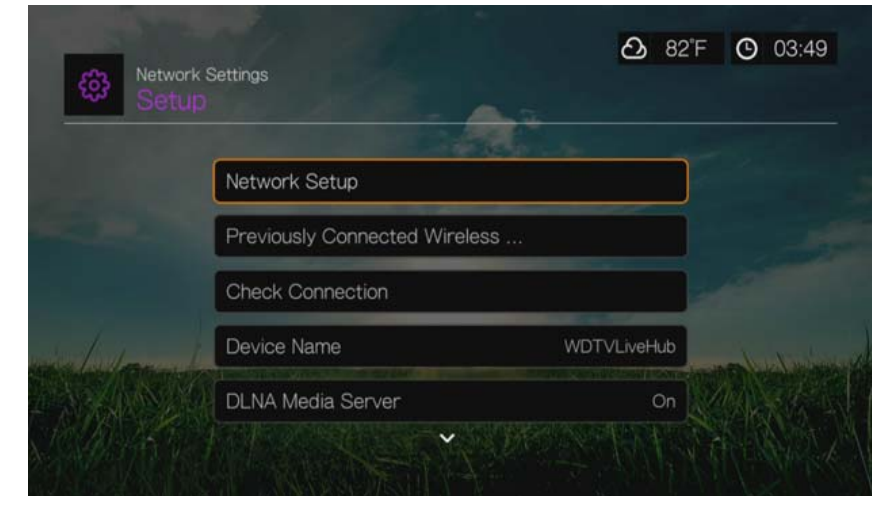

# **Netwerk instellen**

#### **Bekabeld**

- 1. Ga naar Home | menubalk Setup (Instellen).
- 2. Druk op **△/▼** voor het selecteren van **Network Settings** (netwerkinstellingen), en druk op **OK**.
- 3. Druk op **▲/▼** voor het selecteren van **Network Setup** (Netwerk instellen), en druk op **OK**.
- 4. Selecteer **Wired** (Bekabeld) en druk daarna op **OK**.
- 5. Selecteer een configuratie-optie voor de instellingen, en druk daarna op **OK**. Selecteer **Automatic** (Automatisch) om het apparaat uw netwerkverbinding automatisch te laten detecteren en ga naar stap 10.

Selecteer **Manual** (Handmatig) om uw netwerkverbinding handmatig in te stellen. Ga verder met stap 6.

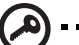

**Belangrijk:** Handmatig instellen wordt alleen aanbevolen voor geavanceerde gebruikers.

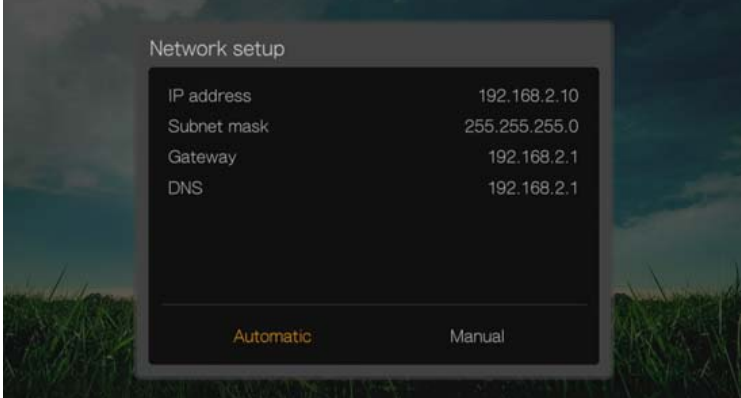

6. *Handmatig:* Het volgende scherm verschijnt nadat het netwerk is gedetecteerd. Druk op  $\triangle$  /  $\nabla$  voor het selecteren van het IP-adres, en druk daarna op **OK**.

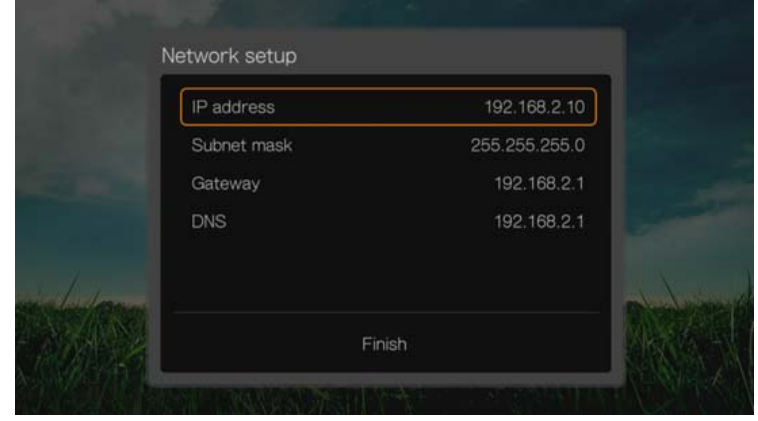

7. *Handmatig:* Gebruik de navigatieknoppen om met het schermtoetsenbord uw IP-adres in te voeren. Selecteer **Submit** (Indienen), en druk daarna op **OK**.

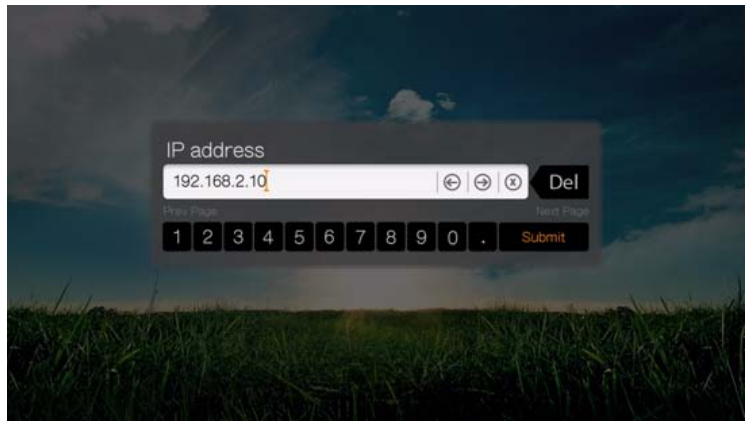

- 8. *Handmatig:* Herhaal de bovenstaande stap om de waarden voor het subnetmasker, de gateway en de DNS-instellingen in te voeren.
- 9. *Handmatig:* Selecteer nadat u alle configuratie-instellingen hebt ingevoerd **Finish** (Voltooien), en druk daarna op **OK**.
- 10.*Automatisch en handmatig:* Nadat het netwerk is gedetecteerd, drukt u op **OK** om het hoofdscherm te openen.

# **Draadloos**

- 1. Ga naar Home | menubalk Setup (Instellen).
- 2. Druk op **▲/▼** voor het selecteren van **Network Settings** (netwerkinstellingen), en druk op **OK**.
- 3. Druk op **△/▼** voor het selecteren van **Network Setup** (Netwerk instellen), en druk op **OK**.

4. Selecteer **Wireless** (Draadloos), en druk daarna op **OK**.

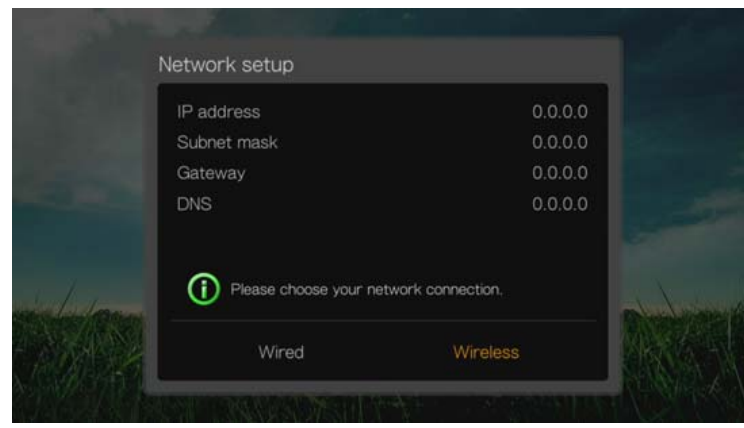

5. Selecteer een draadloze verbindingsmethode en druk op **OK**.

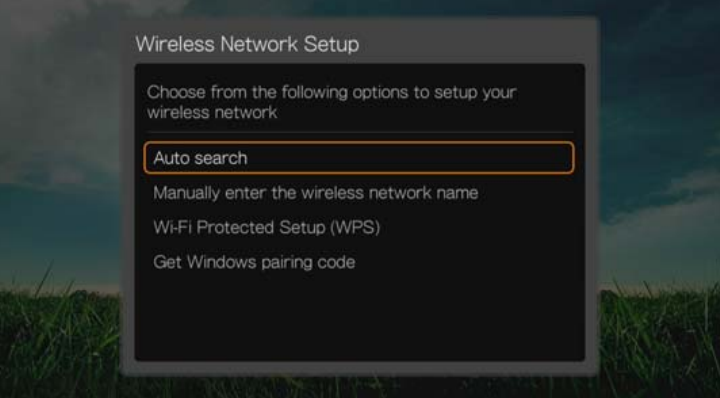

**Auto search** (Automatisch zoeken), **Manually enter the wireless network name** (De naam van het draadloze netwerk handmatig invoeren) en **Wi-Fi Protected Setup (WPS)** – zie ["Draadloos netwerk instellen" op pagina 71](#page-75-0) voor verdere instructies.

#### **Koppelingscode van Windows verkrijgen (Windows 7)**

Een andere optie voor het instellen van het draadloze netwerk is het gebruiken van Windows 7 om de mediaspeler te koppelen met uw netwerk.

1. Selecteer onder Wireless Network Setup (Draadloos netwerk instellen) de optie **Get Window pairing code** (Koppelingscode van Windows verkrijgen) en druk vervolgens op **OK**. Er wordt een koppelingscode weergegeven. Noteer deze code start uw Windows 7-computer op.

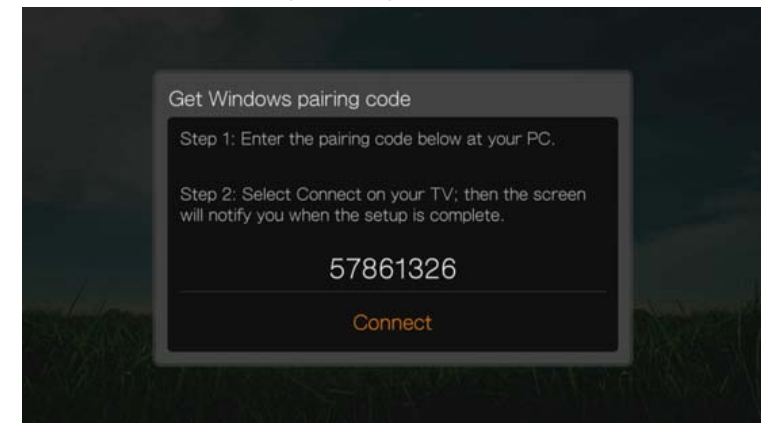

- 2. Open een venster van Windows Verkenner en klik op **Network** (Netwerk).
- 3. Klik op **Add a wireless device** (Apparaat aan het draadloos netwerk toevoegen).

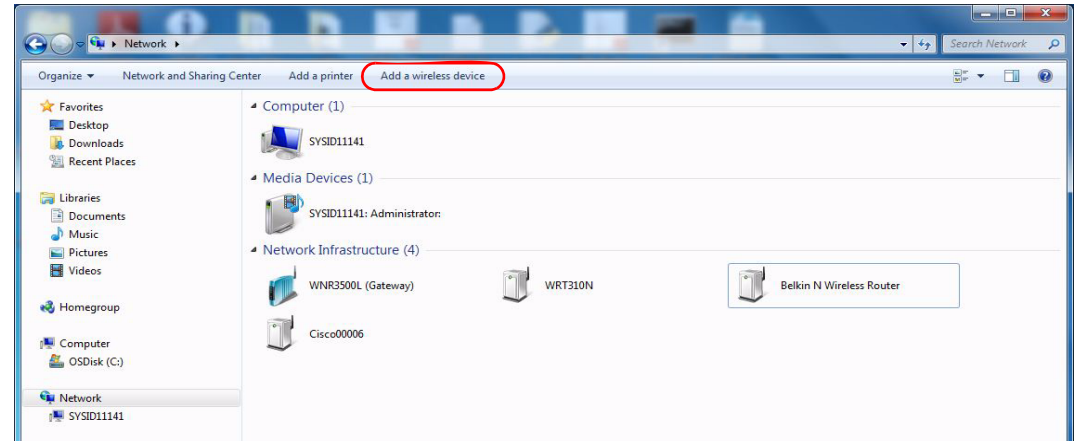

4. Klik op het pictogram van de mediaspeler en klik op **Next** (Volgende).

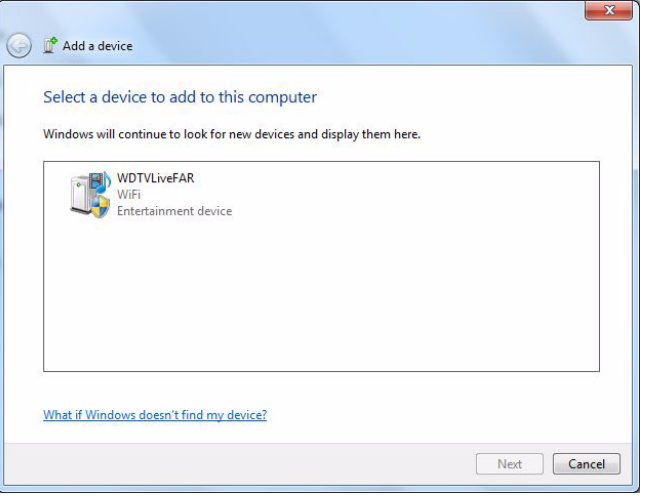

5. Voer de koppelingscode in (zie stap 1) en klik op **Next** (Volgende).

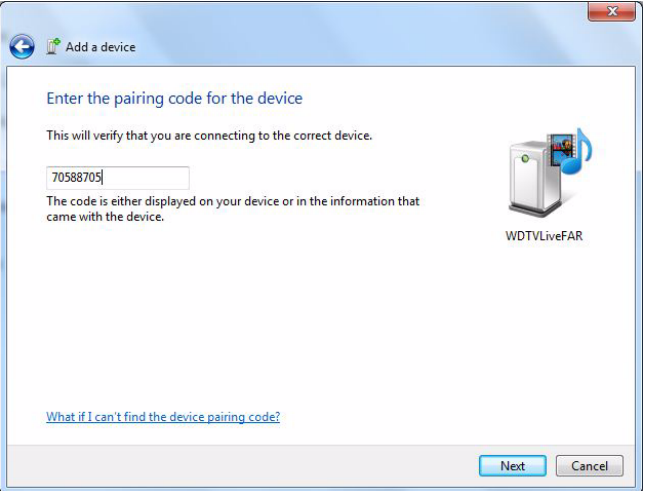

6. Selecteer in de lijst het netwerk waaraan u de mediaspeler wilt toevoegen en klik op **Next** (Volgende).

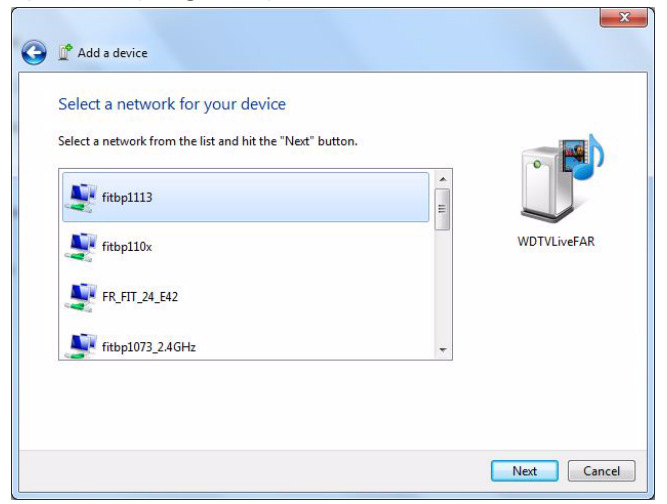

- 7. Druk op de afstandsbediening op **OK** om de mediaspeler met uw netwerk te verbinden (zie stap 1).
- 8. Wanneer de mediaspeler verbinding met het netwerk heeft gemaakt, wordt het volgende scherm weergegeven. Klik op **Close** (Sluiten).

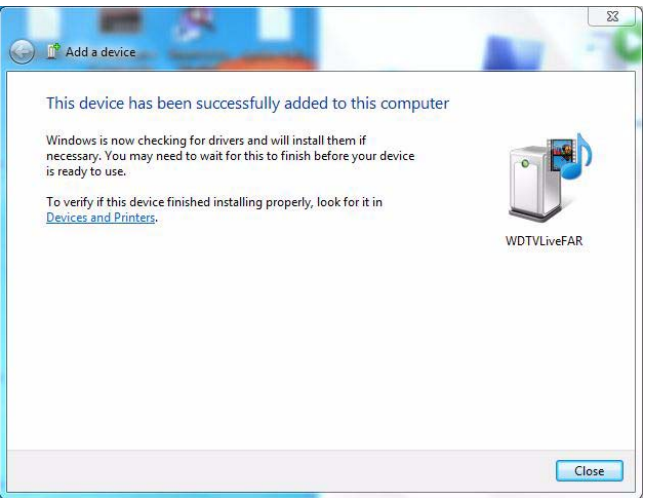

#### **Eerder verbonden draadloos netwerk**

In dit menu wordt een overzicht met instellingen van uw draadloze netwerk weergegeven. Nadat u een draadloos netwerk heeft ingesteld, wordt een bestand bijgehouden van het LAN-toegangspunt. Gebruik dit menu om opnieuw verbinding te maken met het lokale netwerk zonder dat u het wachtwoord opnieuw hoeft in te voeren.

# **Verbinding controleren**

[Zie "De netwerkverbinding controleren" op pagina 76](#page-80-0) voor informatie en instructies.

# **Apparaatnaam**

Met de naam die wordt weergegeven in het veld Device Name (naam van het apparaat) kunt u de media center op het netwerk identificeren. Gebruik deze menuoptie om de apparaatnaam te wijzigen met het toetsenbord op het scherm.

# **DLNA Mediaserver**

Deze optie staat standaard op **On** (Aan) zodat andere DLNA-media-apparatuur op het netwerk de media center kan zien. Als de optie op **Off** (Uit) staat, kan andere DLNA-media-apparatuur op hetzelfde netwerk de media center niet zien.

Zie de speciale gebruikershandleidingen van de DLNA media-apparaten voor instructies over het aansluiten van een DLNA-apparaat op uw lokale netwerk (LAN). Ga naar *http://www.dlna.org* voor een lijst van DLNA-gecertificeerde apparaten en verdere informatie.

#### **iTunes-server**

De iTunes-server staat standaard **Off** (Uit). Wanneer u dit **On** (Aan) zet, kunt u uw audiobestanden op hetzelfde netwerk met iTunes delen.

# **Netwerk Shareserver**

Dit moet zijn **On** (Aan) gezet om van netwerkdiensten gebruik te kunnen maken. [Zie "Netwerkservices" op pagina 78](#page-82-0) voor informatie en instructies.

# **Werkgroep**

Hiermee kunt zich op een specifieke werkgroep binnen uw netwerk aansluiten. Met besturingssystemen en apparatuur op basis van Microsoft binnen dezelfde werkgroep kunnen bestanden, printers of internetverbindingen onderling worden uitgewisseld. Leden van andere werkgroepen binnen hetzelfde lokale netwerk en een TCP/IP-netwerk kunnen alleen gebruikmaken van hulpbronnen binnen de werkgroepen waarop ze zijn aangesloten.

Wanneer u een nieuwe werkgroep wilt maken, selecteert u de bestaande Workgroup Name (Werkgroepnaam) en drukt u daarna op **OK**. Vul een nieuwe werkgroepnaam in.

# **Proxy**

Proxy wordt door bedrijven gebruikt om online transacties te monitoren en te filteren. Alle transacties lopen binnen een zakelijke omgeving via een proxyserver om handelingen uit te voeren als het vastleggen van het IP-adres van een website, het controleren van het IP-adres dat geopend wordt om te controleren of deze niet op een lijst met geblokkeerde adressen staat, en het controleren van uitgaande aanhangsels op spam en virussen.

Als u van plan bent de mediaserver in een zakelijke omgeving te gaan gebruiken, selecteert u **On** (Aan) en vult u met het schermtoetsenbord het proxy-adres en het poortnummer in voor toegang tot internetdiensten.

# **Informatie over het inloggen voor de netwerkshare wissen**

Gebruik dit menu om inloginformatie te wissen (vooraf ingesteld wachtwoord) voor de netwerkshare.

# **Bediening**

Gebruik de menu's in het scherm Bediening om voor de media center de voorkeursinstellingen aan te brengen.

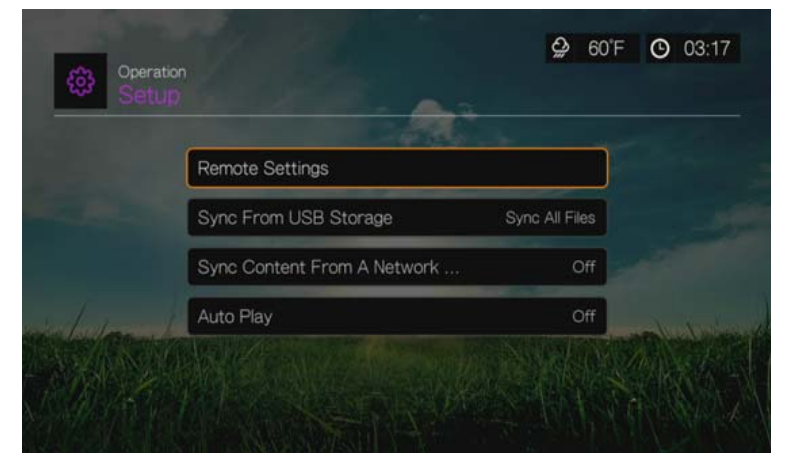

# **Instellingen van de afstandsbediening**

Selecteer een functie voor de functieknoppen **A**, **B**, **C**, en **D** op de afstandsbediening. Het menu met de instellingen voor de afstandsbediening toont de functies die momenteel aan elke knop zijn toegewezen.

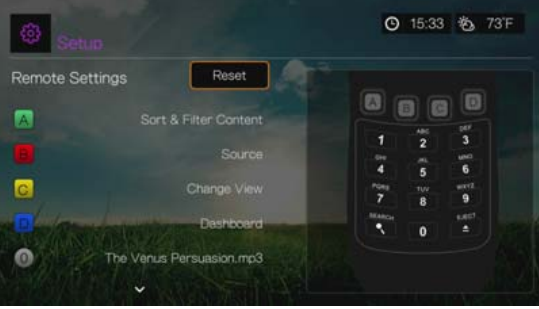

Om deze functies te wijzigen, drukt u op  $\triangle$  /  $\nabla$  voor het selecteren van een functieknop, en drukt u daarna op  $\mathsf{OK}$ . Druk op  $\blacktriangle / \blacktriangledown$  om functies te selecteren, zoals weergavestand, filtermenu, Muziek, Video, Services, Setup, Momenopname vastleggen (momentopnames opslaan op interne opslag), enz, en druk daarna op **OK**.

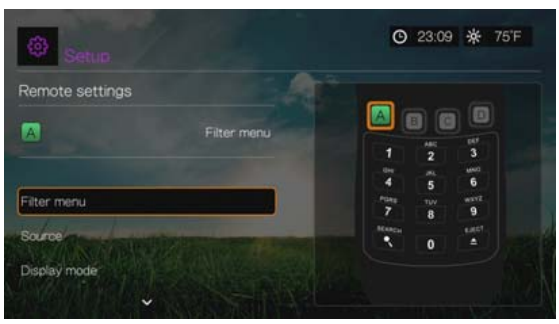

Om de functieknoppen weer terug te zetten naar de standaardinstellingen, selecteert u **Reset**, en drukt u daarna op **OK**.

#### **Voorkeuzeknoppen voor muziek wissen (knoppen 0-9)**

Voor het wissen van een muziekbestand of een afspeellijstvoorkeur van een van de toetsen 0-9 drukt u op **△/▼** om een genummerde knop te selecteren. Druk op voor het selecteren van de , en druk daarna op **OK**.

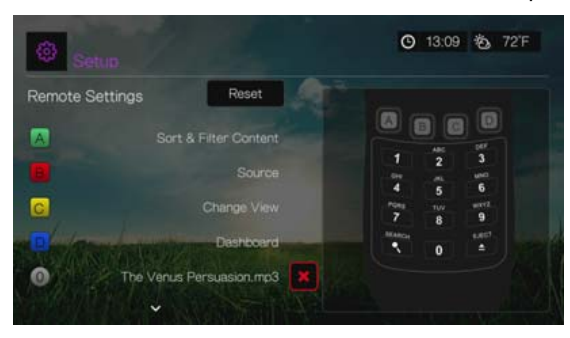

# **Synchroniseren vanaf USB-opslag**

Met deze optie kunt u de synchronisatiefunctie van uw USB **Off** (Uitzetten), **Sync All Files** (Alle bestanden synchroniseren), of **Sync Supported Media Files Only** (Alleen ondersteunde mediabestanden synchroniseren). [Zie "Stap 5 – Aansluiten van een USB-apparaat \(optioneel\)" op pagina 21.](#page-25-0)

#### **Materiaal vanaf een map van een netwerkshare synchroniseren**

Hiermee kunt u het synchronisatieproces instellen voor een gedeelde map op uw netwerk. Al het nieuwe materiaal dat aan de nieuwe map wordt toegevoegd, wordt automatisch met de interne schijf van de media center gesynchroniseerd.

# **Automatisch afspelen**

Selecteer het type media (muziek of video) dat automatisch wordt afgespeeld wanneer u een USB-apparaat aansluit op de USB-poort 1 aan de voorkant van de mediacenter. De mediabestanden moeten zich in de hoofdmap van het USB-apparaat bevinden om Automatisch afspelen te laten werken.

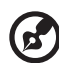

*Opmerking:* De functie autom. afspelen werkt alleen als het USB-apparaat in de USB-poort 1 van de mediacenter is ingestoken.

# **Systeem**

Gebruik de menu's in deze categorie om de algemene functies van de media center te configureren. Druk op  $\triangle$  /  $\nabla$  om een selectie te maken in de optielijst, en druk daarna op **OK**.

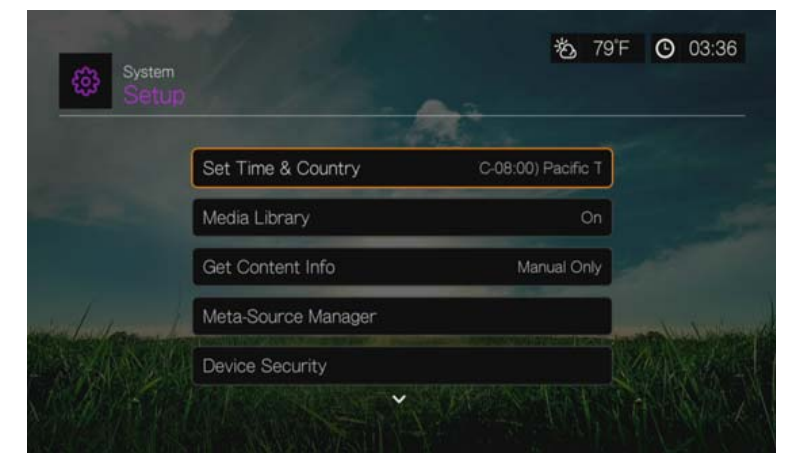

# **Tijd en land instellen**

Gebruik dit menu om uw lokale tijdzone te selecteren en Daylight Savings Time (Zomertijd) of 24-Hour Time (24 uren tijd) **Off** (Uit) of **On** (Aan) te zetten zodat het mediacenter de huidige tijd aangeeft volgens uw voorkeur.

# **Mediabibliotheek**

Gebruik dit menu om de mediabibliotheek in- of uit te schakelen of om deze te wissen (schakel **Off** (Uit), **On** (In), of **Clear Media Library** (Mediabibliotheek wissen)). De mediabibliotheek voegt de media-inhoud van een interne harde schijf, USB-schijf of netwerkschijf samen in één database zodat u mediabestanden kunt vinden op basis van metagegevens. Zie ["Mediabibliotheek" op pagina 211](#page-215-0) voor meer informatie.

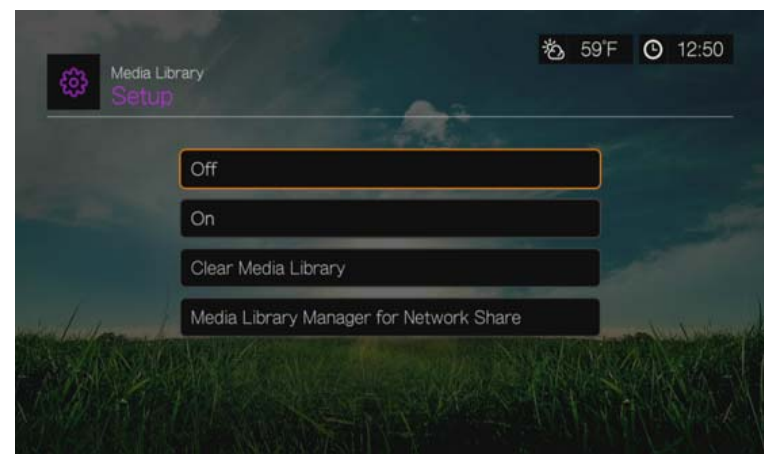

#### **Mediabibliotheekbeheer voor netwerkshare**

Gebruik deze optie om handmatig afzonderlijke sharemappen aan de mediabibliotheek toe te voegen. Selecteer **Add network share to media library** (Netwerkshare aan mediabibliotheek toevoegen) om een share in Windows of Linux aan te sluiten (zie ["Network Share \(Netwerkshare\)" op pagina 80](#page-84-0) voor meer informatie). Druk tijdens het bladeren door de inhoud op **Option** (Optie) om een sharemap aan de mediabibliotheek toe te voegen. Er kunnen maximaal 10 shares worden toegevoegd. U kunt ook instellen dat automatisch naar bestanden op netwerkshares wordt gezocht. Kies uit **During Standby Only** (Alleen tijdens stand-by), **Once An Hour** (Eén keer per uur), **Once A Day** (Eén keer per dag), **Once A Week** (Eén keer per week) of **Once A Month** (Eén keer per maand).

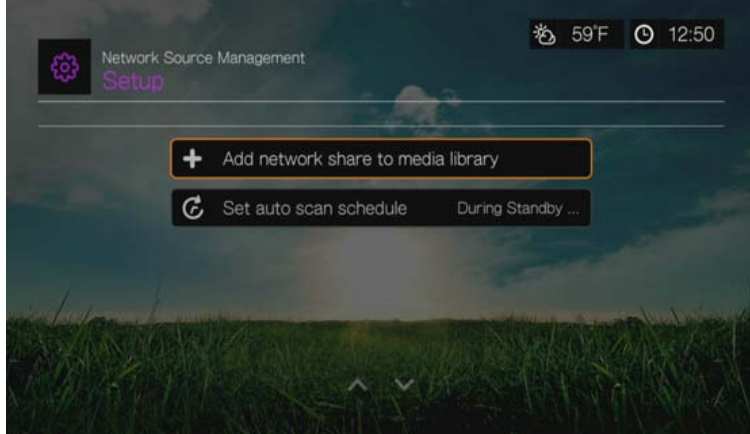

## **Info over inhoud krijgen**

Gebruik dit menu om opties in te stellen voor hoe u metagegevens (zoals illustraties en aanvullende informatie) wilt koppelen aan uw muziek- en videobestanden. **Manual Only** (Alleen handmatig) is de standaardinstelling, maar u kunt dit menu ook instellen op **Auto**.

#### **Beheer metabronnen**

Gebruik dit menu om een metabron te selecteren die metagegevens en illustraties levert voor uw mediabestanden. Selecteer **Movie** (Film), **Music** (Muziek) of **TV Show** (Tv-programma) om beschikbare metabronnen voor het mediatype weer te geven en te selecteren.

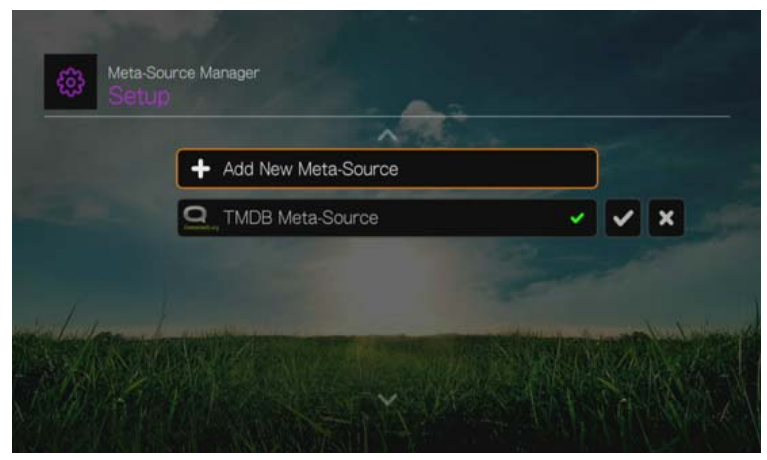

Selecteer **Add New Meta-Source** (Nieuwe metabron toevoegen) en selecteer het XML-bestand voor de metabron van het netwerk, de interne schijf of de aangesloten USB-opslag.

# **Apparaatbeveiliging**

Gebruik dit menu om een beveiligingswachtwoord in te stellen voor toegang tot en beheer van mapvergrendeling en ouderlijk toezicht. Selecteer **Device Security** (Apparaatbeveiliging) en gebruik de navigatieknoppen  $\blacktriangle\blacktriangledown\blacktriangle\blacktriangledown$  om uw wachtwoord in te voeren om de functie in te schakelen (bij het eerste gebruik moet u uw wachtwoord tweemaal invoeren). Het volgende venster wordt weergegeven:

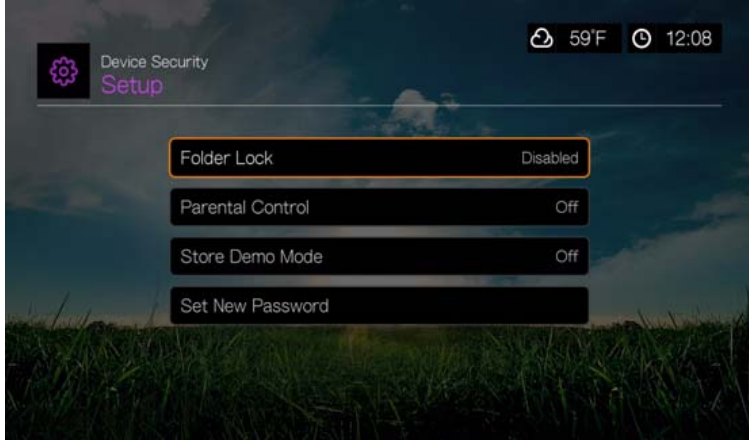

Hiervandaan kunt u de menu's **Folder Lock** (Mapvergrendeling), **Parental Control** (Ouderlijk toezicht, **Store Demo Mode** (Winkeldemomodus) of **Set New Password** (Nieuw wachtwoord instellen) openen.

#### **Mapvergrendeling**

Selecteer **Set Default Lock Folder** (Standaard vergrendelde map instellen) om een map te selecteren waartoe u de toegang wilt beperken. Nadat deze is geselecteerd, wordt de map weergegeven op het scherm. Selecteer **Lock** (Vergrendelen) om toegang tot de map te beperken, **Unlock** (Ontgrendelen) om toegang tot de map te bieden, of **Disable** (Uitschakelen) om de functie uit te schakelen.

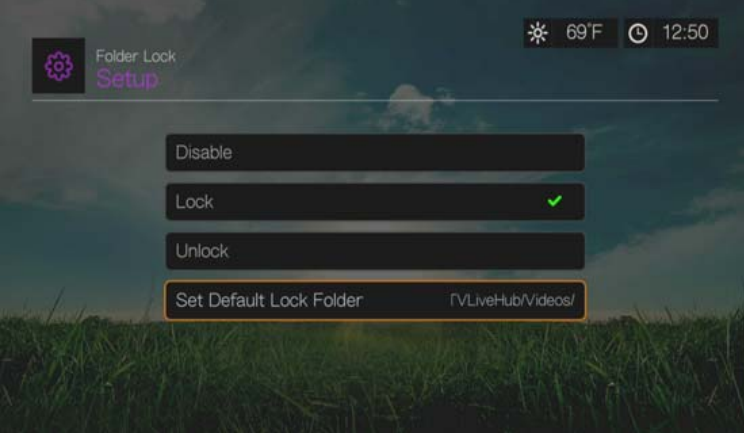

#### **Ouderlijk toezicht**

Met ouderlijk toezicht kunt u een internetdienst van een wachtwoord voorzien zodat de gebruiker hiertoe alleen toegang heeft wanneer het juiste wachtwoord is ingevoerd. Er zijn twee opties:

- 1. **Show** (Weergeven): standaardinstelling De service is niet beveiligd met een wachtwoord.
- 2. **Ask** (Vragen): het wachtwoord moet worden ingevoerd voor toegang tot de service.

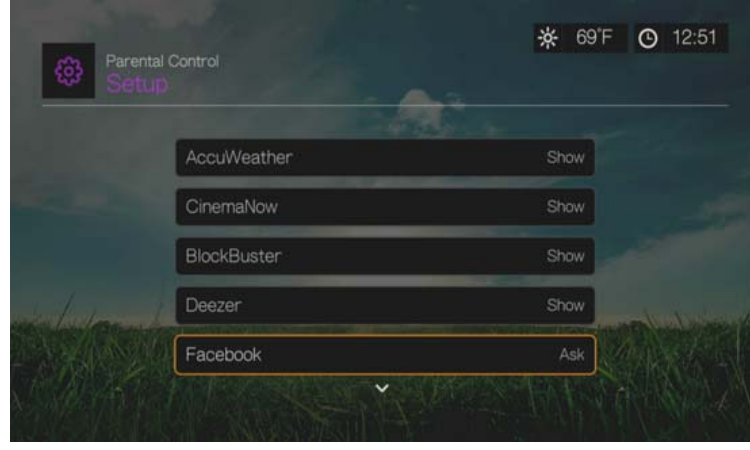

#### **Winkeldemonstratiemodus**

Wanneer deze functie op **On** (Aan) staat, kunnen instellingen worden gewijzigd en functies worden getest voor demonstratiedoeleinden. Na het afsluiten van de winkeldemonstratiemodus worden alle eerdere gebruikersinstellingen hersteld. Wanneer de mediaspeler 60 seconden niet wordt gebruikt in de winkeldemonstratiemodus, wordt een demonstratievideo weergegeven. Druk op **OK** om de niet-actieve modus af te sluiten.

# **Extra coderingsondersteuning**

Druk op  $\triangle$  /  $\nabla$  om de vereiste coderingsondersteuning voor een tweede taal te selecteren, en druk daarna op **OK**. Hierdoor vermijdt u wazige tekens in bestandsnamen en ondertitels in de geselecteerde taal.

# <span id="page-208-0"></span>**Schijfbeheer**

Deze optie verstrekt informatie over de media center en de aangesloten schijven wanneer u de schijf selecteert en op **OK** drukt, zoals:

- **Storage Type (Opslagtype)**
- **Filter Space (Vrije ruimte)**
- **Total Size (Totale grootte)**
- **File System (Bestandssysteem)**

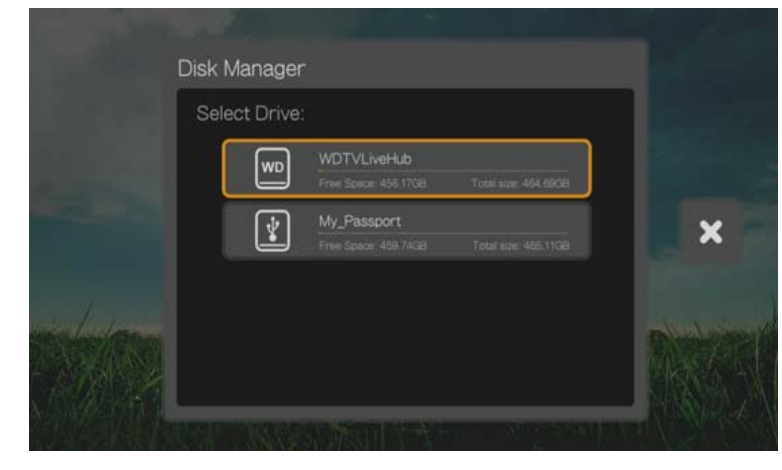

Met schijfbeheer kunt u de interne schijf ook formatteren. Selecteer WDTVLiveHub, en druk daarna op **OK**. Selecteer **Format**, en druk daarna op **OK**.

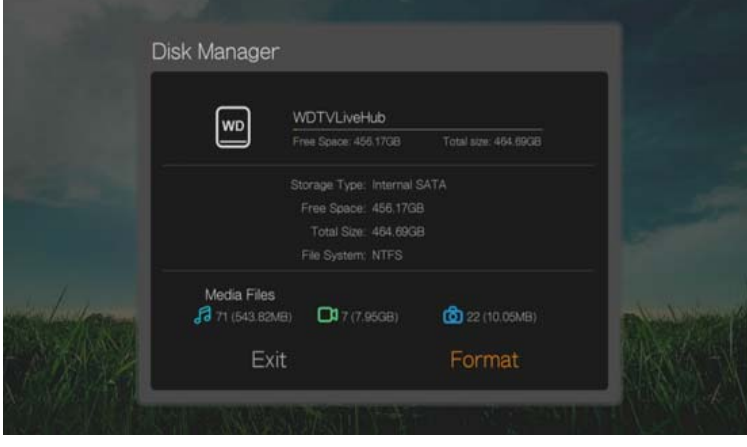

**Belangrijk:** Alle inhoud wordt door het formatteren van de interne schijf gewist. Als u al bestanden op de interne schijf hebt opgeslagen, zorg dan dat u daarvan een back-up maakt voordat u opnieuw gaat formatteren.

# **Apparaatregistratie**

Uw WD-product registreren met het menu Setup (Installatie):

- 1. Zorg ervoor dat uw media center over een actieve netwerkverbinding beschikt. Zie ["Netwerk instellen" op pagina 70](#page-74-0) voor meer informatie over hoe u een netwerkverbinding instelt.
- 2. Druk op **Setup** (Installeren) of ga naar het Home | Setup menu (Hoofdpagina-Installeren), en druk daarna op **OK**.
- 3. Druk op / , selecteer **System** (systeem), en druk op **OK**.
- 4. Druk op  $\triangle$  /  $\nabla$ , selecteer **Device Registration** (apparaat registreren), en druk op **OK**.

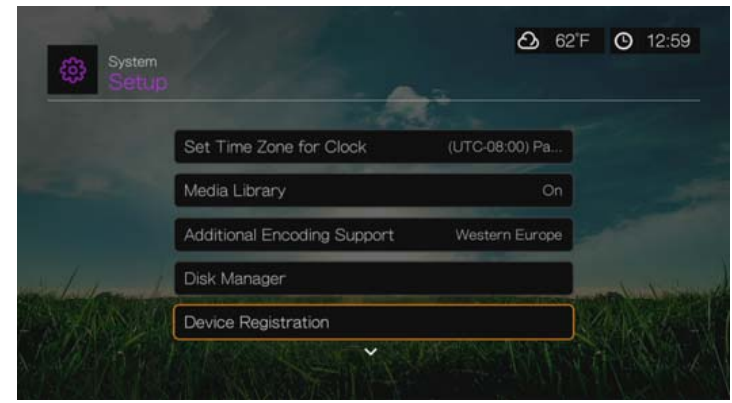

- 5. Druk op ▲/ ▼ op het scherm Register Product (Product registreren) om **First Name** (Voornaam) te selecteren, en druk daarna op **OK**.
- 6. Gebruik de navigatieknoppen  $\triangle\blacktriangledown\blacktriangle\blacktriangledown$  om uw voornaam in te voeren met het toetsenbord op het scherm. Selecteer **Submit** (Indienen) en druk vervolgens op **OK**.
- 7. Druk op  $\triangle$  /  $\nabla$  om **Last Name** (Achternaam) te selecteren, en druk daarna op **OK**.
- 8. Gebruik de navigatieknoppen  $\triangle\blacktriangledown\blacktriangle\blacktriangledown$  om uw achternaam in te voeren met het toetsenbord op het scherm. Selecteer **Submit** (Indienen) en druk vervolgens op **OK**.
- 9. Druk op  $\triangle$  /  $\nabla$  om **Email** (E-mail) te selecteren, en druk daarna op **OK**.
- 10. Gebruik de navigatieknoppen  $\triangle\blacktriangledown\blacktriangle\blacktriangledown$  om uw e-mailadres in te voeren met het toetsenbord op het scherm. Selecteer **Submit** (Indienen) en druk vervolgens op **OK**.
- 11. Druk op  $\blacktriangleleft$   $\blacktriangleright$  op het scherm Register Product (Product registreren) om **OK** te selecteren, en druk daarna op **OK**.

# **WD LED-Lichtregelaar**

Gebruik dit menu om de WD LED-lampjes uit te zetten (**Always Off** (Altijd uit)). Als ze zijn uitgezet, zullen de WD LED-lampjes alleen gaan branden tijdens het opstarten en na het opstarten weer uit gaan. De standaardinstelling is **Normal**.

# **Apparaat resetten**

Gebruik dit menu voor het uitvoeren van resetopties voor het apparaat:

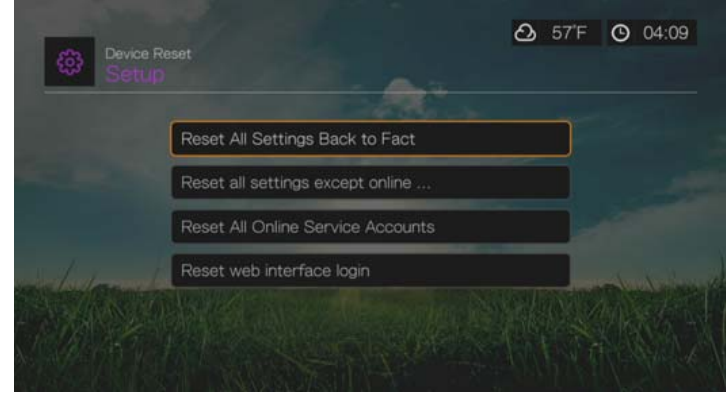

**Reset All Settings Back to Factory Default** – hiermee worden alle systeemvoorkeuren van de mediacenter en de instellingen voor het afspelen naar de fabriekswaarden teruggezet. Hiermee kunnen problemen worden verholpen die veroorzaakt zijn door een mislukte upgrade van de firmware of verkeerde configuratie-instellingen.

**Reset All Settings Except Online Service Accounts** – hiermee worden alle voorkeuren van de mediacenter en de instellingen voor het afspelen teruggezet naar de fabrieksinstellingen, met uitzondering van uw persoonlijke accountinformatie voor internet Services.

**Reset All Online Service Accounts** (Alle onlineserviceaccounts herstellen) – hiermee worden alle accountinformatie en aanmeldingsgegevens voor services gewist.

**Reset Web Interface Login** – Hiermee wordt het door de gebruiker gecreëerde Web UI wachtwoord gewist en teruggezet naar het standaard wachtwoord. [Zie "Het gebruik van de Web UI" op pagina 90](#page-94-0) voor meer informatie.

**Belangrijk:** Als u een statisch IP-adres (of elke andere niet-standaard configuratie) hebt opgegeven, zal de media center na het resetten niet langer op het netwerk zichtbaar zijn. Zorgt u er tevens voor om de media center naar de fabrieksinstellingen terug te zetten en alle online serviceaccounts te resetten voordat u het apparaat terugstuurt of anderzijds van de hand doet om alle persoonlijke accountinformatie en de wachtwoorden voor netwerkshares en draadloos netwerk te wissen.

Het resetten van het apparaat wist alleen de gebruikersinstellingen van het apparaat. Om alle gegevens van de interne schijf van de media center te wissen, moet u de schijf opnieuw formatteren. [Zie "Schijfbeheer" op](#page-208-0)  [pagina 204.](#page-208-0)

Het apparaat resetten:

- 1. Druk op  $\triangle$  /  $\nabla$  voor het selecteren van **Device Reset** (apparaat resetten), en drukt u daarna op **OK**.
- 2. Druk op  $\triangle$  /  $\nabla$  om een resetoptie voor een apparaat te selecteren, en druk daarna op **OK**.
- 3. Selecteer **OK** op het bevestigingsvenster en druk daarna op **OK**.

## **Apparaat herstarten**

Druk op **OK** om de media center te herstarten.

#### **Controleer de laatste Firmware**

Dit menu geeft de huidige firmwareversie weer. Druk op **OK** om te controleren op nieuwe firmware.

#### **Automatisch detecteren van nieuwe Firmware**

Gebruik dit menu om de automatische detectie van nieuwe firmware op **On** (Aan) of **Off** (Uit) te zetten. Ga voor meer informatie naar [Zie "Systeemfirmware-upgrade"](#page-217-0)  [op pagina 213.](#page-217-0)

# **Mobiele toegang/WD Photos**

Gebruik dit menu om bestanden op het mediacenter te delen met mobiele apparaten waarop WD Photos is geïnstalleerd. U kunt maximaal vier mobiele apparaten toegang verlenen. Ga voor meer informatie over WD Photos naar *http://wdphotos.wdc.com*.

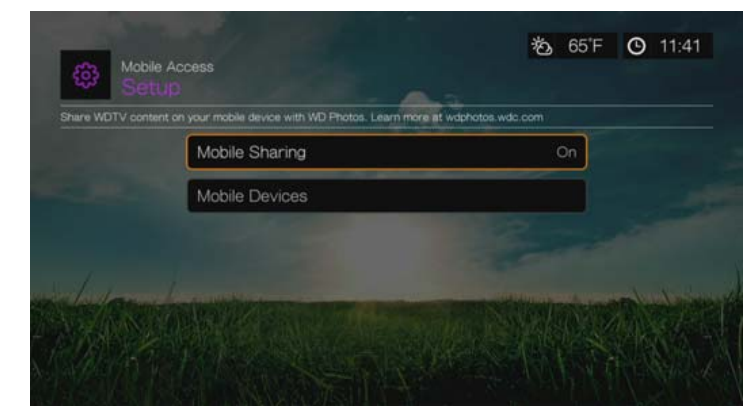

# **Mobiel delen**

Mobile Sharing (Mobiel delen) staat standaard **On** (Aan), zodat mobiele apparaten toegang kunnen krijgen. Als u **Off** (Uit) selecteert, wordt de toegang van mobiele apparaten uitgeschakeld.

### **Mobiele apparaten**

Zo voegt u mobiele apparaten toe:

- 1. Selecteer **Mobile Devices** (Mobiele apparaten) en druk op **OK** om apparaten toe te voegen.
- 2. Druk op **OK** om **Add Mobile Device** (Mobiel apparaat toevoegen) te selecteren.

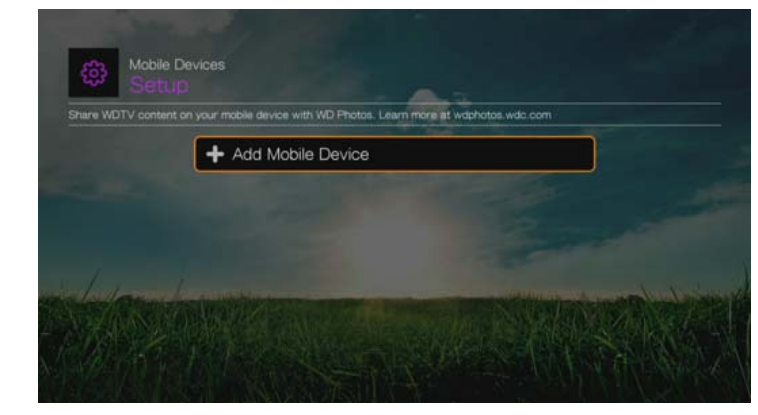

3. Download WD Photos van de App Store of de Android Marketplace en installeer het op uw mobiele apparaat.

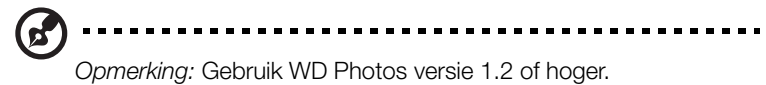

4. Open WD Photos en tik op **Connect Now** (Nu verbinding maken).

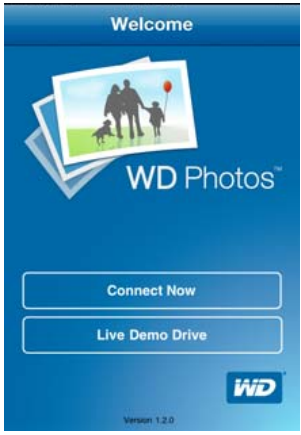

5. Tik op **WD TV Live Hub**.

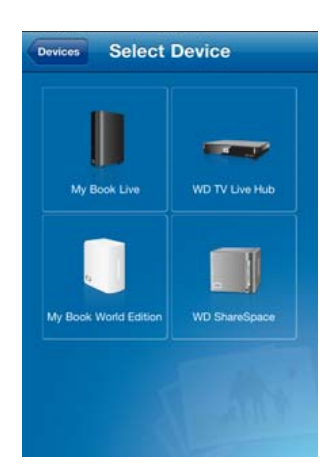

- 6. Selecteer **Get Code** (Code ophalen) op het scherm van het mediacenter. Druk op **OK**.
- 7. Voer de activeringscode die wordt weergegeven op het scherm van het mediacenter in op uw mobiele apparaat (de code verloopt na 24 uur) en tik op **Activate** (Activeren).
- 8. Druk op **OK** op de afstandsbediening van het mediacenter. Het apparaat staat nu in de lijst op het scherm met mobiele apparaten. Herhaal de bovenstaande stappen om meer mobiele apparaten toe te voegen. U kunt WD Photos nu gebruiken op de toegevoegde mobiele apparaten.

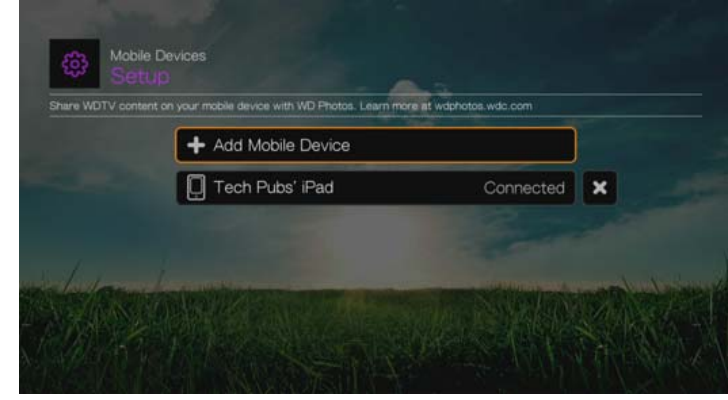

# **Een mobiel apparaat verwijderen**

- 1. Navigeer naar het apparaat in het scherm met mobiele apparaten en druk op **b** om **x** te selecteren. Druk op **OK**.
- 2. Selecteer **OK** en druk vervolgens op **OK**.

#### **Inhoud uploaden naar het mediacenter**

U kunt een foto of filmpje maken met uw mobiele apparaat en deze rechtstreeks naar de ingebouwde harde schijf op uw mediacenter uploaden.

Zo uploadt u inhoud:

- 1. Open WD Photos op uw mobiele apparaat.
- 2. Tik op het mappictogram  $\boxed{\bullet}$  naast het apparaatpictogram van het mediacenter.

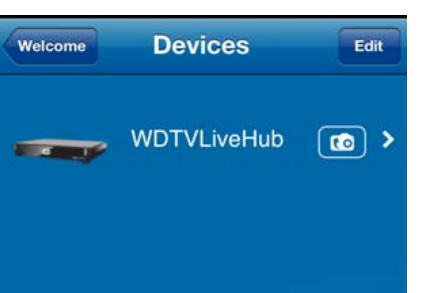

3. Tik op een album met de foto of video die u wilt uploaden.

4. Tik op de miniatuur van een foto of video die u wilt uploaden, of tik op **Select All** (Alles selecteren) en tik vervolgens op **Upload** (Uploaden).

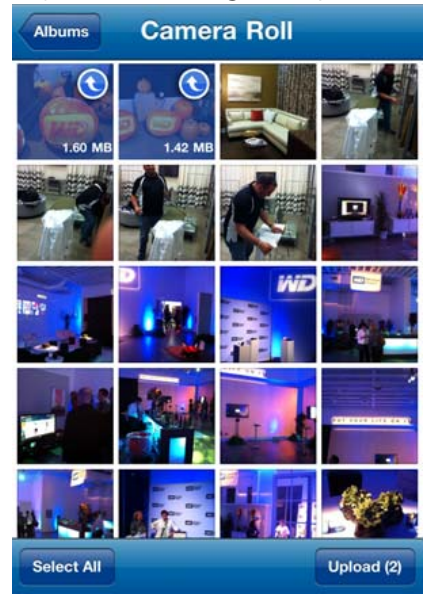

De geüploade inhoud wordt weergegeven in een map op de interne schijf van het mediacenter onder Photos (Foto's) of Videos (Video's). De naam van de map komt overeen met de naam van het mobiele apparaat. Raadpleeg voor meer informatie over WD Photos de WD Photos Help of ga naar *http://wdphotos.wdc.com*.

# **Over**

Selecteer deze optie voor het weergeven van de netwerkinfo, huidige versie van de firmware, het onderdeelnummer, en het serienummer van het apparaat.

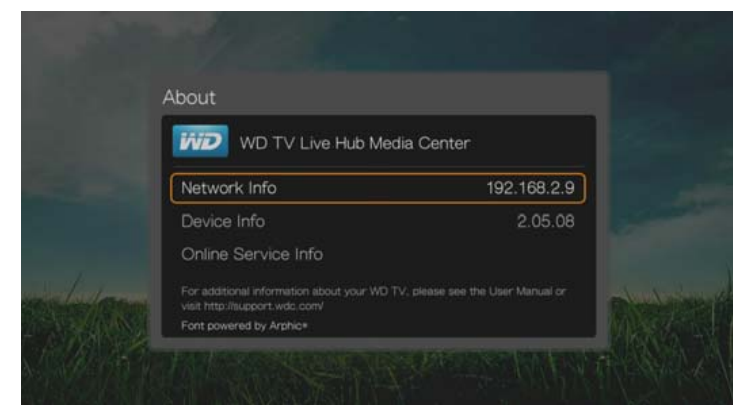

- Selecteer **Network Info** (Netwerkinformatie) en druk vervolgens op **OK** om informatie te bekijken, zoals het MAC-adres en het IP-adres van het apparaat, het type mobiele toegang, enz.
- Selecteer **Device Info** en druk op **OK** om de geïnstalleerde firmwareversie, het onderdeelnummer, en het serienummer van het apparaat te bekijken.
- Selecteer **Online Service Info** om informatie over het online service-account te bekijken, zoals uw Netflix ESN.

# <span id="page-215-0"></span>**Mediabibliotheek**

Media Library (Mediabibliotheek) doorzoekt de media-inhoud van de interne harde schijf, de USB-schijf, en de netwerkschijven in een database waardoor u mediabestanden gemakkelijk kunt vinden. Deze functie staat standaard aan.

De volgende situaties voorkomen dat Media Library (mediabibliotheek) uw media verwerkt:

- Het USB-apparaat heeft alleen-lezen beveiliging.
- Er is onvoldoende ruimte op het USB-apparaat. Uw media center heeft enige ruimte nodig om informatie tijdelijk in op te slaan, zodat zoekopdrachten sneller verlopen.

#### **Een opmerking over metagegevens**

Metagegevens bestaat uit informatie over de gegevens in een bestand dat beschrijft hoe, wanneer en door wie een bepaalde gegevensverzameling (video, muziek, fotografisch, of iedere andere type gegevens) is verzameld, en hoe de gegevens zijn geformatteerd.

Er is niet van alle bestanden metagegevens geladen. Om metagegevens toe te voegen en te bewerken, zodat Media Library (mediabibliotheek) de bestanden op de juiste manier kan aggregeren, kunt u een van de volgende tools gebruiken, waaronder:

- **Adobe<sup>®</sup> Bridge (onderdeel van de Adobe Creative Suite)**
- abcAVI Tag Editor (freeware)
- XnView 1.93.2 (freeware)
- iTunes
- **Windows Media Player**

#### **Bewerken van metagegevens**

Bewerken van metagegevens met iTunes:

- 1. Open iTunes en klik op het nummer dat u wilt bewerken.
- 2. Open het bestandsmenu, en klik daarna op **Get Info** (informatie ophalen).

Er wordt een venster geopend waarin alle informatie wordt getoond die u kunt bewerken voor het nummer dat u geselecteerd hebt. U kunt van het nummer de volgende onderdelen bewerken:

- Naam
- **Artiest**
- **Jaar van uitgifte**
- Albumnaam
- Componist
- **Tracknummer**
- Genre
- 3. Wanneer u klaar bent, klikt u op **OK**. Om het volgende nummer in de bibliotheek van iTunes te bewerken, klikt u op **Next** (volgende).
Bewerken van metagegevens met Windows media center:

- 1. Open Windows media center.
- 2. Klik op het tabblad **Library** (Bibliotheek).
- 3. Rechtsklik op de titel of op een ander onderdeel om te bewerken.
- 4. Wanneer het menu opent, klikt u op **Edit** (Bewerken).

#### **Converteren van de inhoud naar een bruikbare indeling**

Er zijn meerdere snelle en gebruikersvriendelijke toepassingen online beschikbaar voor het converteren van foto-, video-, en muziekbestanden naar indelingen die geoptimaliseerd zijn voor gebruik op uw media center. Met de software kunnen meerdere bestanden ook gelijktijdig in batches worden geconverteerd, ongeacht hun oorspronkelijke indelingen.

#### **Uw bestanden onderzoeken**

MediaInfo (gratis software) kan technische en labelinformatie over uw videoof audiobestanden geven.

MediaInfo verstrekt de volgende informatie:

- Algemeen titel, auteur, regisseur, album, tracknummer, datum, en duur
- Video codec, verhouding, fps, en bitsnelheid
- Audio codec, voorbeeldsnelheid, kanalen, taal, en bitsnelheid
- Tekst taal van de ondertiteling
- Hoofdstukken aantal en een lijst van de hoofdstukken

MediaInfo ondersteunt de volgende indelingen:

- Video MKV, OGM, AVI, DivX, WMV, QuickTime, Real, MPEG-1, MPEG-2, MPEG-4, DVD (VOB) (Codecs: DivX, XviD, MSMPEG4, ASP, H.264, AVC)
- Audio OGG, MP3, WAV, RA, Dolby Digital Plus, AAC, M4A, AU, AIFF
- Ondertiteling SRT, SSA, ASS, en SAMI

Met MediaInfo kunt u:

- veel video- en audio-indelingen lezen
- verschillende manieren gebruiken voor het bekijken van informatie, zoals tekst, blad, boom, en HTML
- overzichten aanpassen
- $\blacksquare$  informatie als tekst exporteren, zoals CSV en HTML

Om uw bestanden te onderzoeken:

- 1. Gebruik uw browser en ga naar *http://mediainfo.sourceforge.net*.
- 2. Download de software en installeer deze op uw computer.
- 3. Volg de instructies op het scherm.

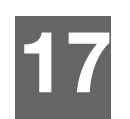

## <span id="page-217-1"></span>Systeemonderhoud

De systeemsoftware van uw media center kan worden geüpgraded naar de nieuwste release, waardoor de ondersteuning voor het afspelen van mediabestanden kan worden verbeterd, en bevat bug fixes en productverbeteringen. Om ervoor te zorgen dat u de nieuwste update ontvangt, raden wij u aan uw product te registreren op *http://register.wdc.com*.

Dit hoofdstuk beschrijft hoe de systeemfirmware moet worden geüpgraded en hoe eenvoudige problemen kunnen worden opgelost. Als u een foutmelding krijgt, raadpleegt u dan de ["Gangbare foutmeldingen" op pagina 218](#page-222-0) voor de mogelijke correctieve actie.

Voor oplossingen voor de meer ernstige problemen dient u voor hulp mogelijk contact op te nemen met uw verkoper of erkende servicecentrum. Zie ["WD®-service en -ondersteuning" op pagina 2](#page-6-0) voor meer informatie.

### <span id="page-217-0"></span>**Systeemfirmware-upgrade**

Firmware is een belangrijke verzameling instructies die uw media center vertellen hoe die moet functioneren, hoe de interactieve schermen eruit moeten zien, en hoe het moet doen wat u aangeeft dat het moet doen. Upgraden van de firmware is belangrijk omdat WD altijd nieuwere, snellere en effectiever manieren ontwikkelt voor het afhandelen van instructies dat uw media center moet weten.

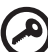

**Belangrijk:** Zorg ervoor dat de netadapter van de media center tijdens de firmware-update in het stopcontact blijft. Door een stroomonderbreking tijdens het updateproces kan de systeemfirmware corrupt raken. Zorg er tevens voor dat u het USB-apparaat niet tijdens een handmatige update loskoppelt.

#### **Automatisch**

Het menu New Firmware verschijnt in het hoofdscherm van de media center wanneer bijgewerkte firmware beschikbaar is, en de mogelijkheid te geven de firmware automatisch te upgraden.

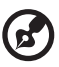

*Opmerking:* Om de firmware automatisch te upgraden moet de functie Auto Detect New Firmware op **Aan** staan. [Zie "Automatisch detecteren van nieuwe Firmware" op pagina 207.](#page-211-0)

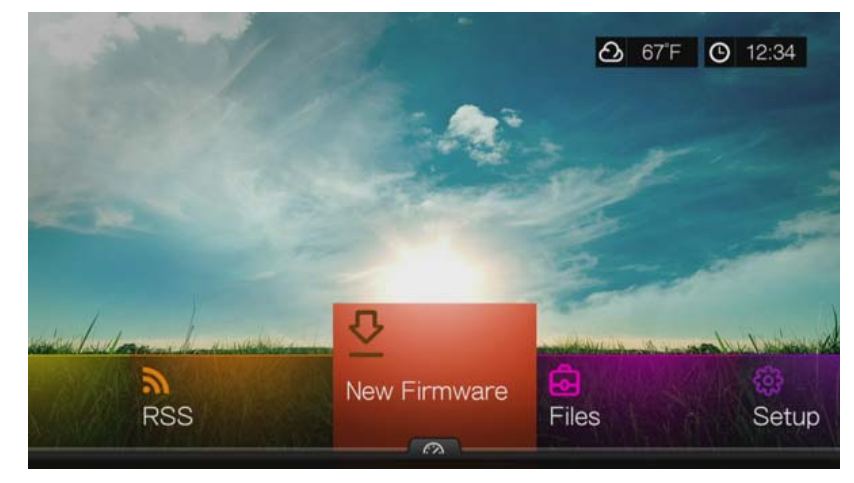

<span id="page-218-0"></span>Om de firmware automatisch te updaten:

- 1. Druk op **HOME** (hoofdpagina), en selecteer daarna New Firmware. Druk op **OK**.
- 2. Selecteer **Update device** (Apparaat bijwerken) in de prompt van de firmwareupdate en druk daarna op **OK**. Hierdoor wordt het systeem opnieuw gestart. U kunt ook **What's New in This Update** (Nieuw in deze update) selecteren om de wijzigingen te zien.

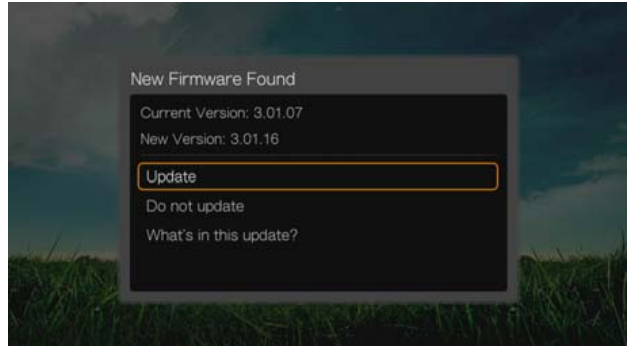

3. Na opnieuw te zijn opgestart, gaat het systeem onmiddellijk in de firmware-upgrademodus.

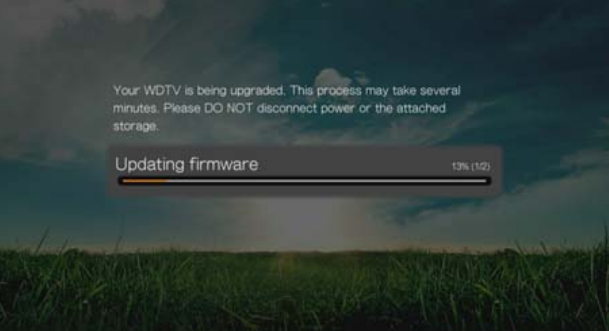

4. Na het beëindigen van het update-proces wordt de media center automatisch herstart. Nadat de media center opnieuw is opgestart, wordt de nieuwe firmware automatisch geladen.

#### **Manual**

<span id="page-218-1"></span>Om de firmware handmatig te updaten:

- 1. [Ga naar](http://support.wdc.com) *http://support.wdc.com* en download het laatste firmware update-bestand voor de media center.
- 2. Klik op Downloads en vervolgens op de productnaam (of foto). Download het zip-bestand met de WD TV Live Hub Media Center firmware naar uw computer.
- 3. Gebruik een hulpprogramma voor het uitpakken van het zip-bestand en plaats de bestanden in de root directory van een USB-apparaat dat op uw computer is aangesloten.
- 4. Ontkoppel het USB-apparaat op een veilige manier van uw computer en sluit deze aan op uw media center.
- 5. Sluit het USB-apparaat aan op de USB-poort van de media center. Na het verschijnen van het scherm voor Synchronisatie en Overzetten, selecteert u **Cancel** (Annuleren), en drukt u daarna op **OK**.
- 6. Volg de stappen 1-4 onder ["Om de firmware automatisch te updaten:"](#page-218-0)  [op pagina 214.](#page-218-0)
- 7. Als het scherm voor Synchronisatie en Overzetten verschijnt, selecteert u **Cancel** (annuleren) of **OK** als u de video-, muziek-, of fotobestanden op het aangesloten USB-apparaat wilt openen.

### <span id="page-219-1"></span>**Problemen oplossen**

<span id="page-219-3"></span><span id="page-219-2"></span><span id="page-219-0"></span>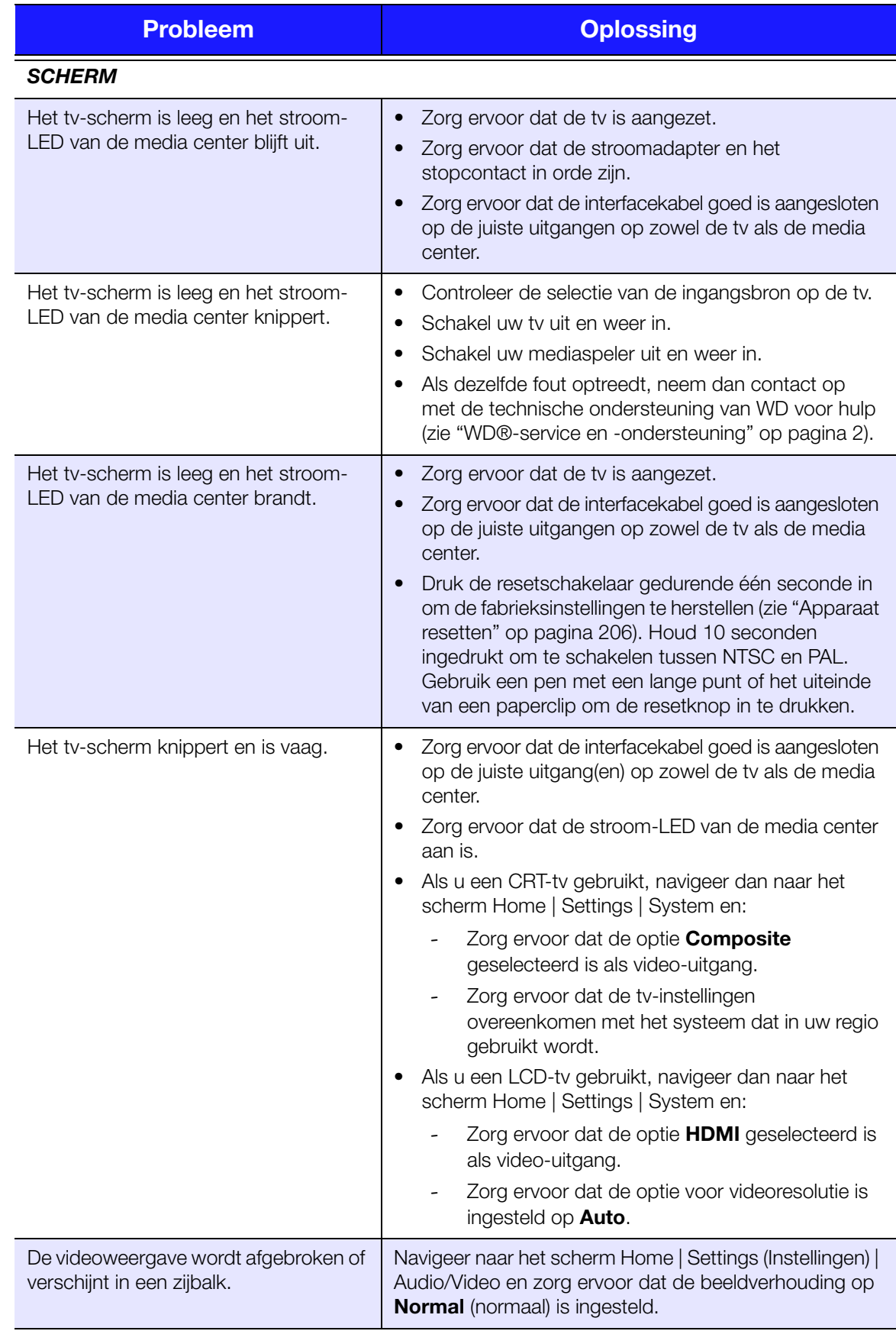

<span id="page-220-2"></span><span id="page-220-1"></span><span id="page-220-0"></span>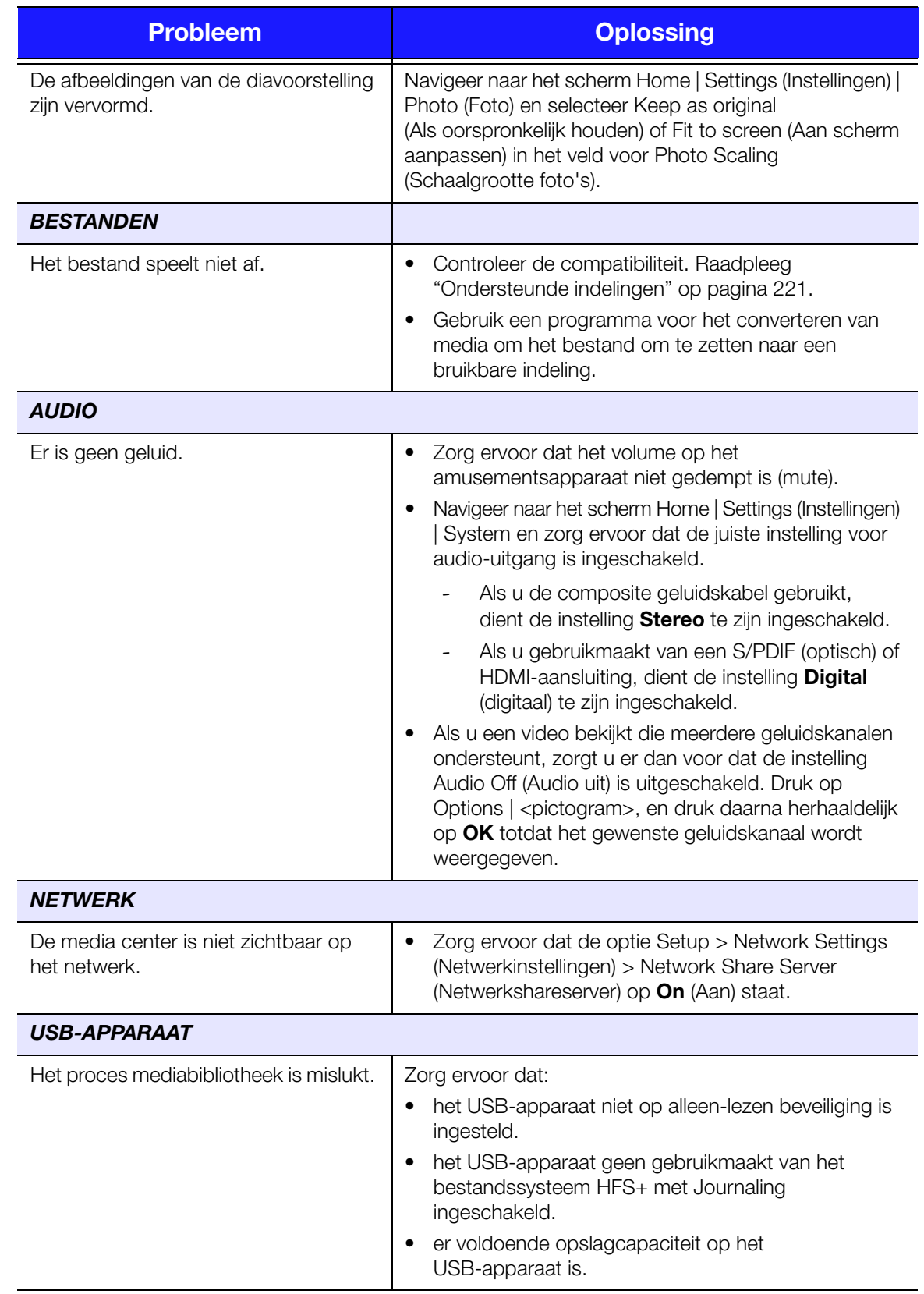

<span id="page-221-3"></span><span id="page-221-2"></span><span id="page-221-1"></span><span id="page-221-0"></span>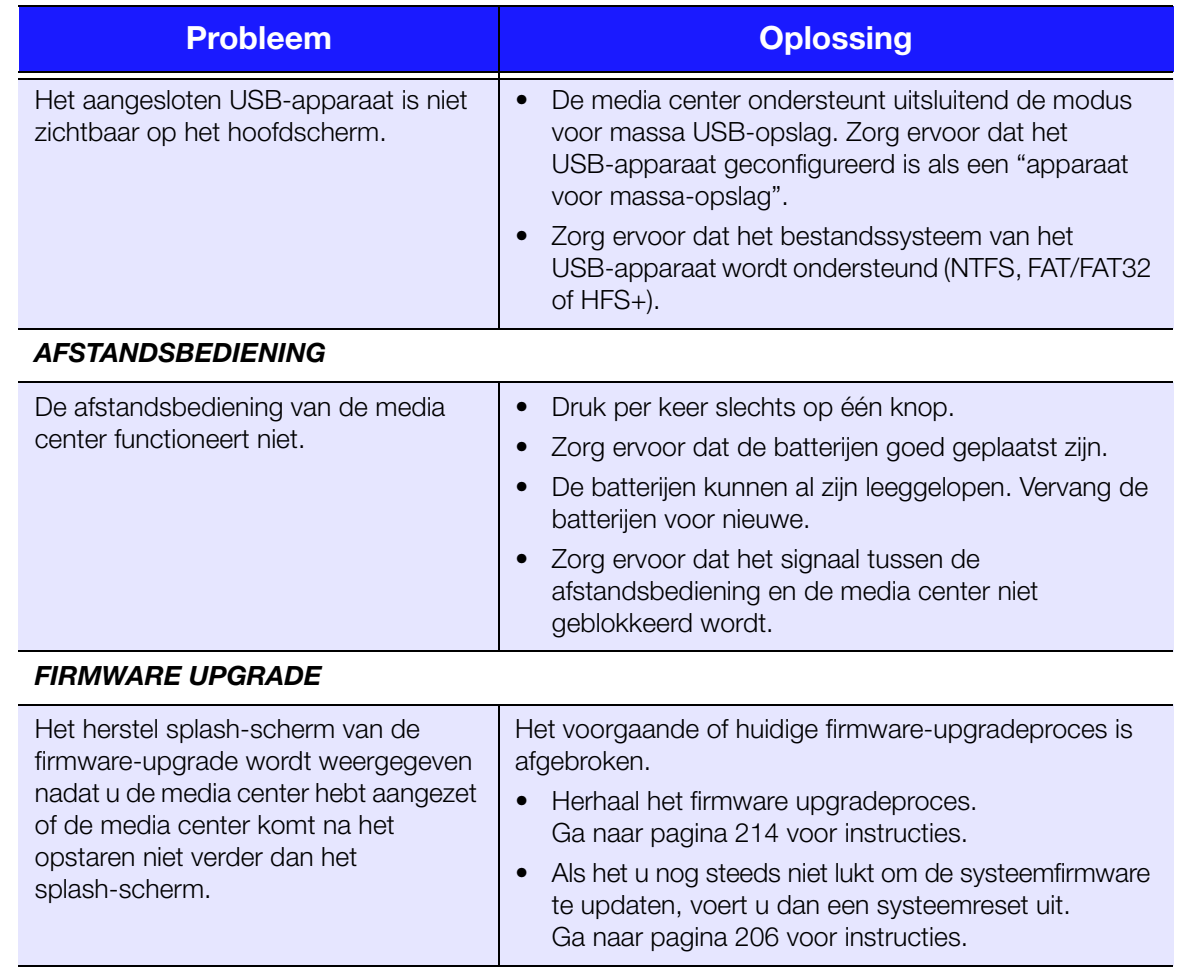

### <span id="page-222-5"></span><span id="page-222-3"></span><span id="page-222-2"></span><span id="page-222-0"></span>**Gangbare foutmeldingen**

<span id="page-222-9"></span><span id="page-222-8"></span><span id="page-222-7"></span><span id="page-222-6"></span><span id="page-222-4"></span><span id="page-222-1"></span>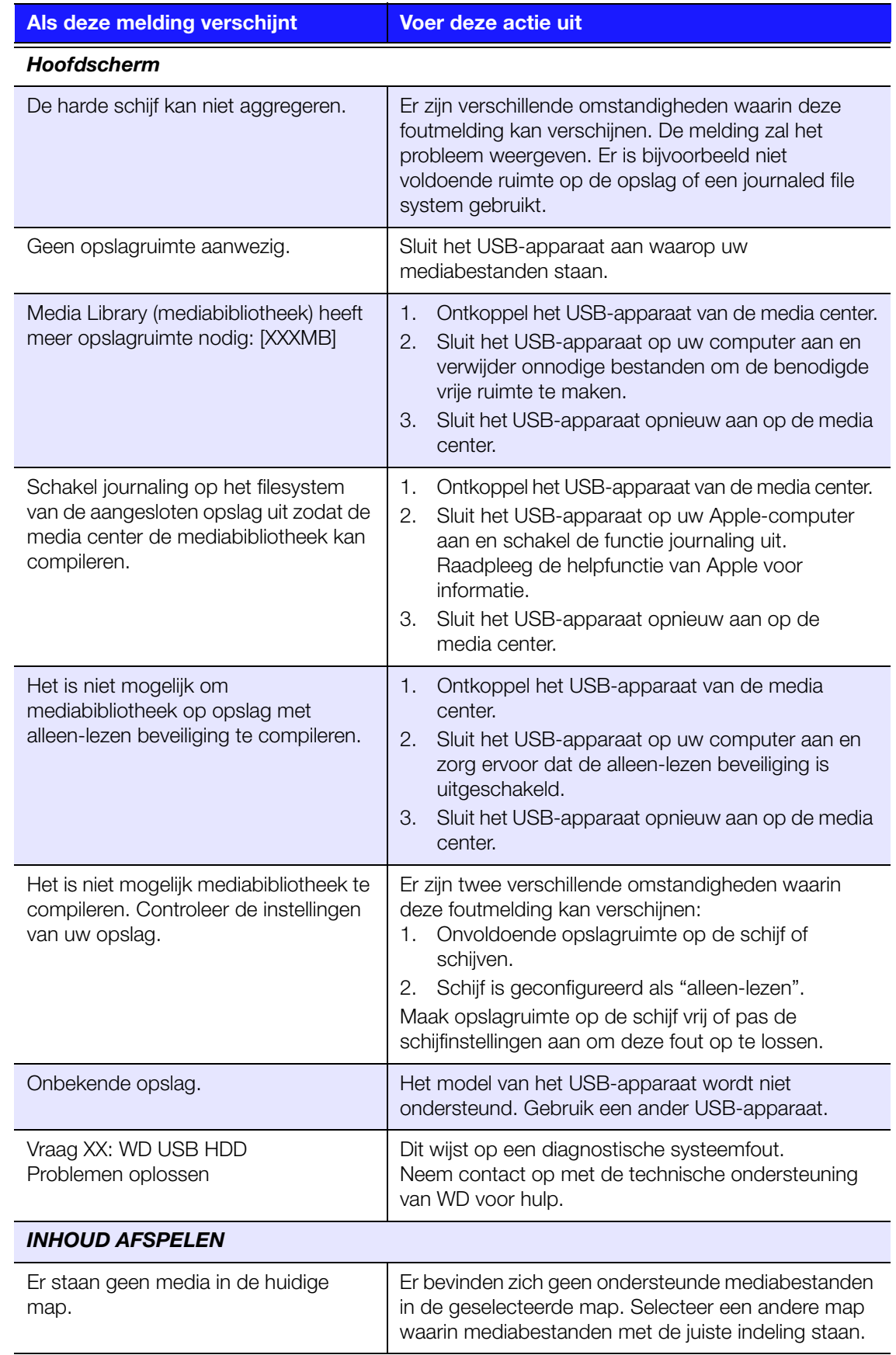

<span id="page-223-0"></span>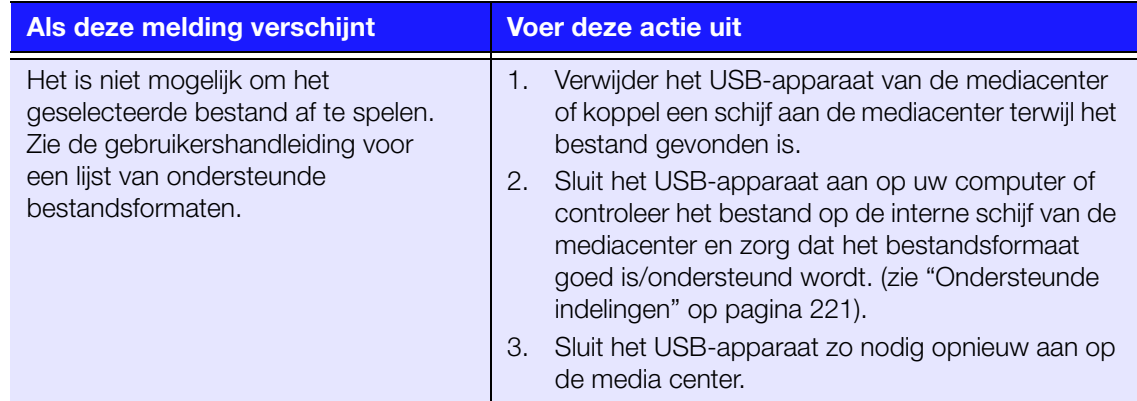

### **Veelgestelde vragen**

#### **Hoe vind ik mediabestanden en maak ik afspeellijsten?**

Er zijn momenteel meerdere toepassingen voor de media center verkrijgbaar, zoals Winamp en iTunes, waarmee u mediabestanden kunt afspelen, rangschikken en bewerken. Met deze mediacentra kunt u tevens afspeellijsten maken en de informatie van de metagegevens van mediabestanden bewerken. U kunt via uw browser op het internet zoeken waar deze applicaties kunnen worden gedownload.

#### **Hoe kopieer ik de bestanden vanaf mijn muziek-cd naar mijn computer?**

Digitale audio-extractie, of *Ripping* (overzetten), is het proces van het kopiëren van audio- (of video-) inhoud naar een harde schijf, meestal vanaf een verwijderbare dragers zoals cd's of dvd's, of vanaf mediastreams.

Om muziek vanaf cd's naar een computer te rippen:

- 1. Steek de cd in het optische station van uw computer.
- 2. Open het programma dat u gebruikt om de muziek naar uw computer over te zetten, zoals iTunes of Windows Media Player.
- 3. Druk op de knop **Import** (importeren) (bij gebruik van van iTunes), -OF-

Druk op de knop **Rip** (overzetten) (bij gebruik van Windows media center).

- 4. Klik op de muziek die u wilt overzetten (Windows media center) en noteer waar de muziekbestanden worden opgeslagen nadat ze gekopieerd zijn. iTunes importeert de hele cd in uw iTunes muziekbibliotheek.
- 5. Klik op de knop **Start Rip** (start overzetten) (bij gebruik van Windows Media Player.
- 6. Verwijder de cd wanneer het overzetten gereed is. De muziek staat nu op uw computer.

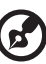

*Opmerking:* Sommige muziek valt onder auteursrechtelijke bescherming, waarmee het kopiëren of distribueren ervan voorkomen wordt.

#### **Kan ik een universele afstandsbediening voor de media center gebruiken?**

U kunt de meest populaire universele afstandsbedieningen gebruiken, zoals de modellen van Logitech Harmony.

# **18**

### Bijlage

### **Afspelen van meerdere bestandsindelingen**

Multiformat is een bestandstype dat andere bestanden met dezelfde digitale inhoud groepeert, maar die in verschillende digitale indelingen gecodeerd kunnen zijn. Een enkel videobestand kan bijvoorbeeld feitelijk een paar componenten als video, audio en foto gecombineerd hebben. De media center kan diverse verschillende typen multiformat-bestanden afspelen. Raadpleeg ["Ondersteunde indelingen" op](#page-225-0)  [pagina 221](#page-225-0) voor een uitgebreide lijst van ondersteunde indelingen.

<span id="page-224-5"></span><span id="page-224-4"></span><span id="page-224-3"></span><span id="page-224-2"></span><span id="page-224-1"></span><span id="page-224-0"></span>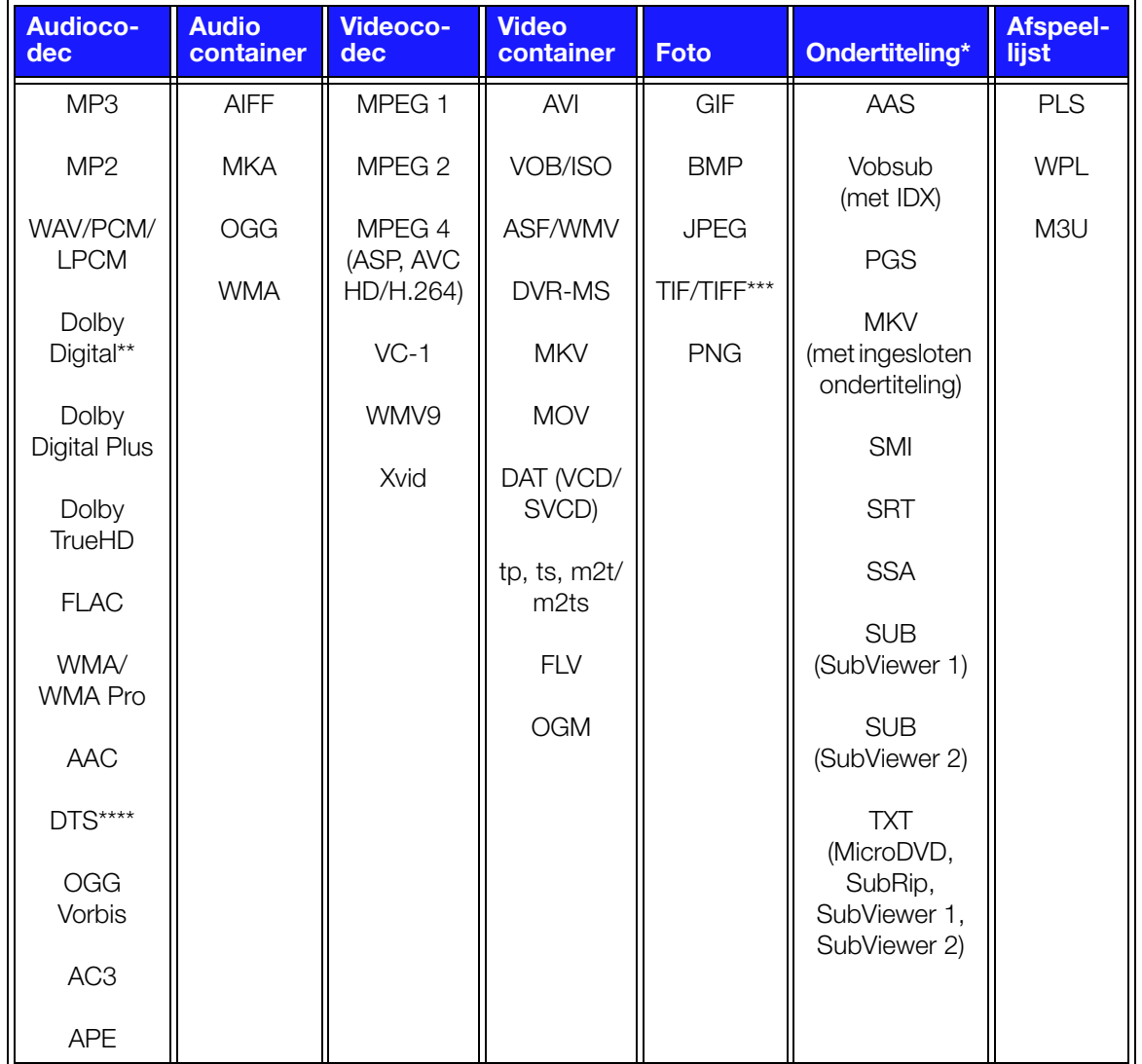

\*Om ondertitelingsbestanden die in een ander formaat zijn gecodeerd om te zetten, opent u het bestand met Kladblok en gebruikt u Opslaan als, met de volgende parameters: Bestandstype – Alle bestanden en Codering – UTF-8.

\*\*Uitsluitend 2-kanaal. 2+kanaalsignaal wordt verstuurd via een digitale doorgever naar een ontvanger. Geproduceerd onder licentie van Dolby Laboratories. "Dolby" en het dubbele-D-symbool zijn handelsmerken van Dolby Laboratories.

\*\*\*Uitsluitend enkellaags.

\*\*\*\*Geproduceerd onder licentie onder Amerikaanse patentnummers: 5,451,942; 5,956,674; 5,974,380; 5,978,762; 6,487,535 en andere uitgereikte en aangevraagde patenten in de VS en in de rest van de wereld. DTS is een gedeponeerd handelsmerk en de logo's en het symbool van DTS zijn handelsmerken van DTS, Inc.

### <span id="page-225-0"></span>**Ondersteunde indelingen**

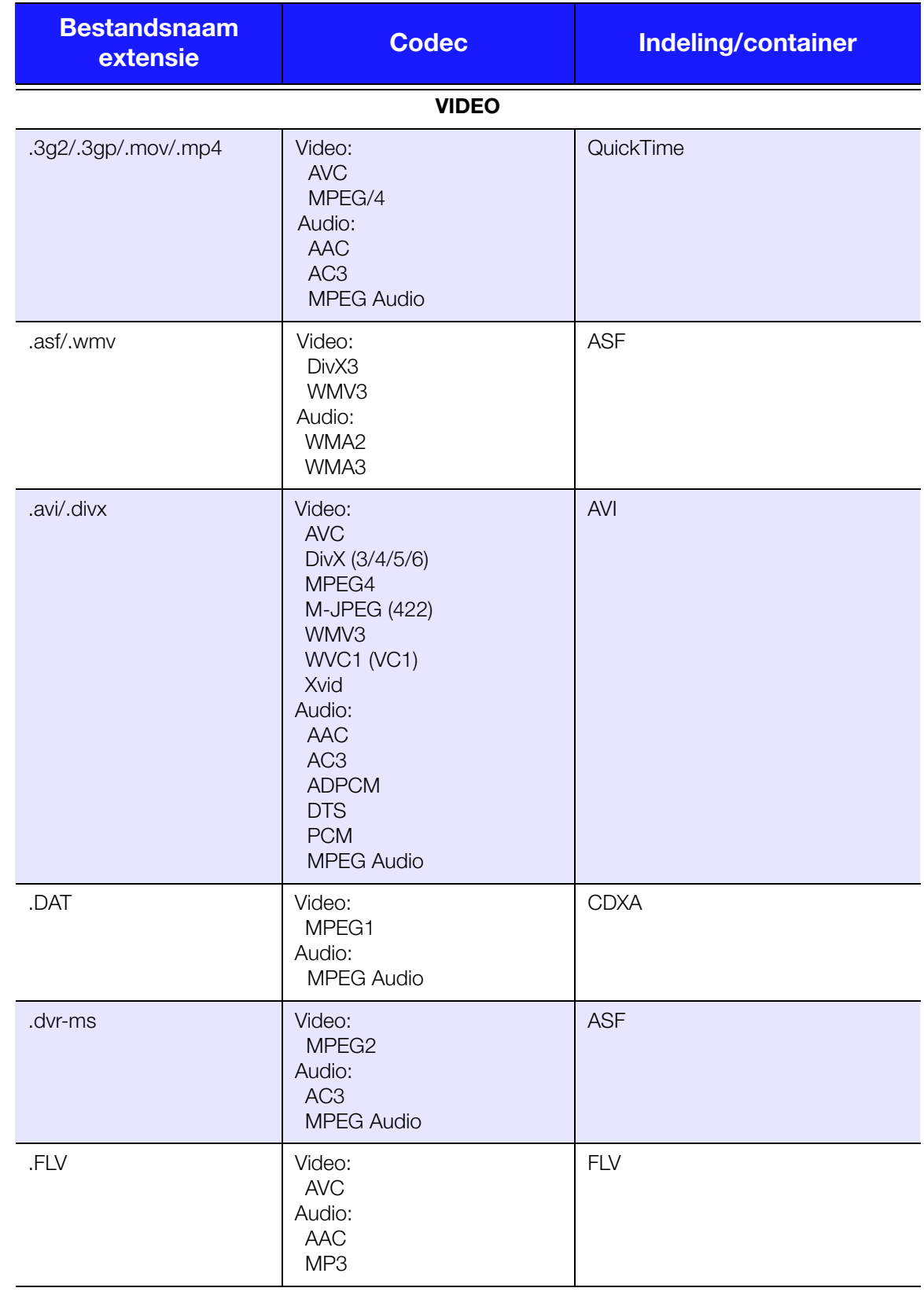

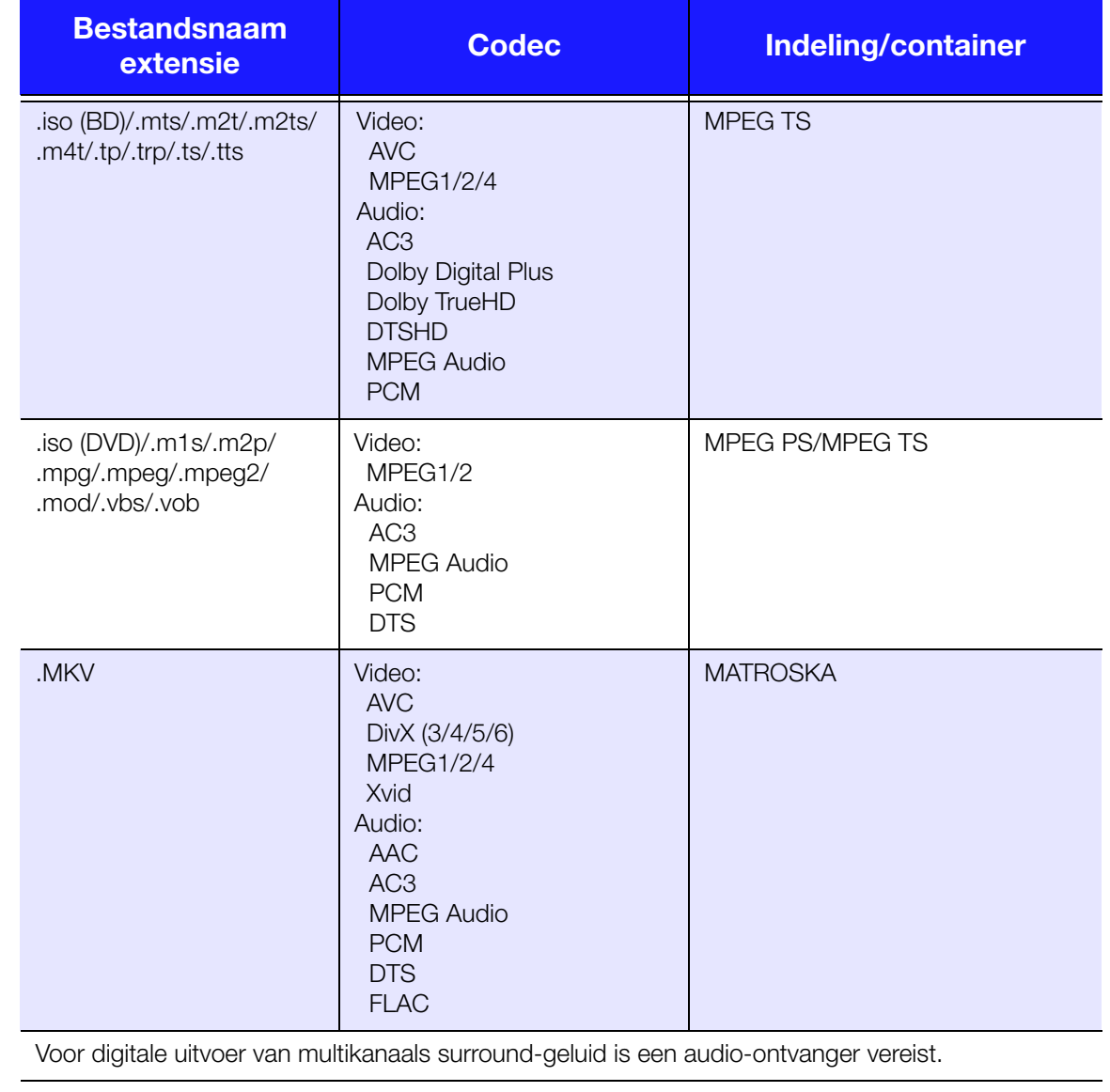

Video-gegevens:

1. MPEG-2 Max (MP@HL 1920x1080ip30 of 1280x720p60), bitsnelheid (SD:20, HD:40).

2. MPEG4.2 Max (ASP@L5 1920x1080p30 of 1280x720p60), bitsnelheid (SD:20, HD:40).

3. EG-4.10 (H.264) Max. (BP@L3.0 720x480p30 of 720x576p25, MP@L4.1 en HP@L4.1 1920×1080p30 of 1280x720p60), bitsnelheid (SD:20, HD:40).

4. SMPTE 421M (VC-1) Max. (AP@L3 en MP@HL 1920×1080p30 of 1280x720p60), bitsnelheid (SD:20, HD:40).

5. WMV9 Max (MP@HL 1920×1080p30 of 1280x720p60), bitsnelheid (SD:20, HD:40). Geen ondersteuning van WMV7 en WMV8. Geen ondersteuning van de profielen Screen, Image en Image Version 2.

6. AVS Mac (Jizhun@L6.0 1920×1080p30 of 1280x720p60), bitsnelheid (SD:20, HD:40).

7. AVC ondersteunt geen 'High10.'

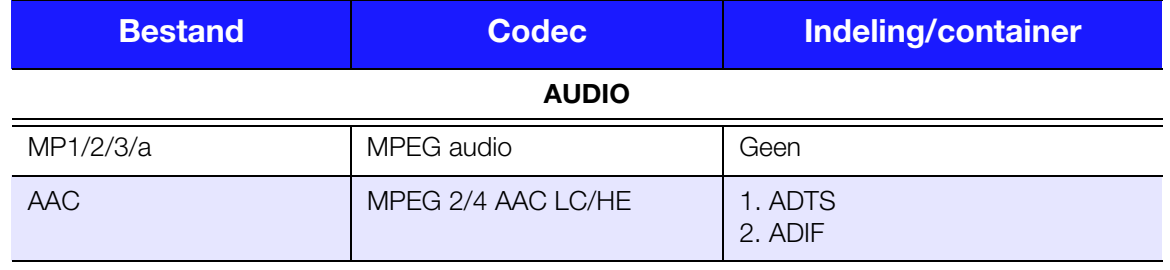

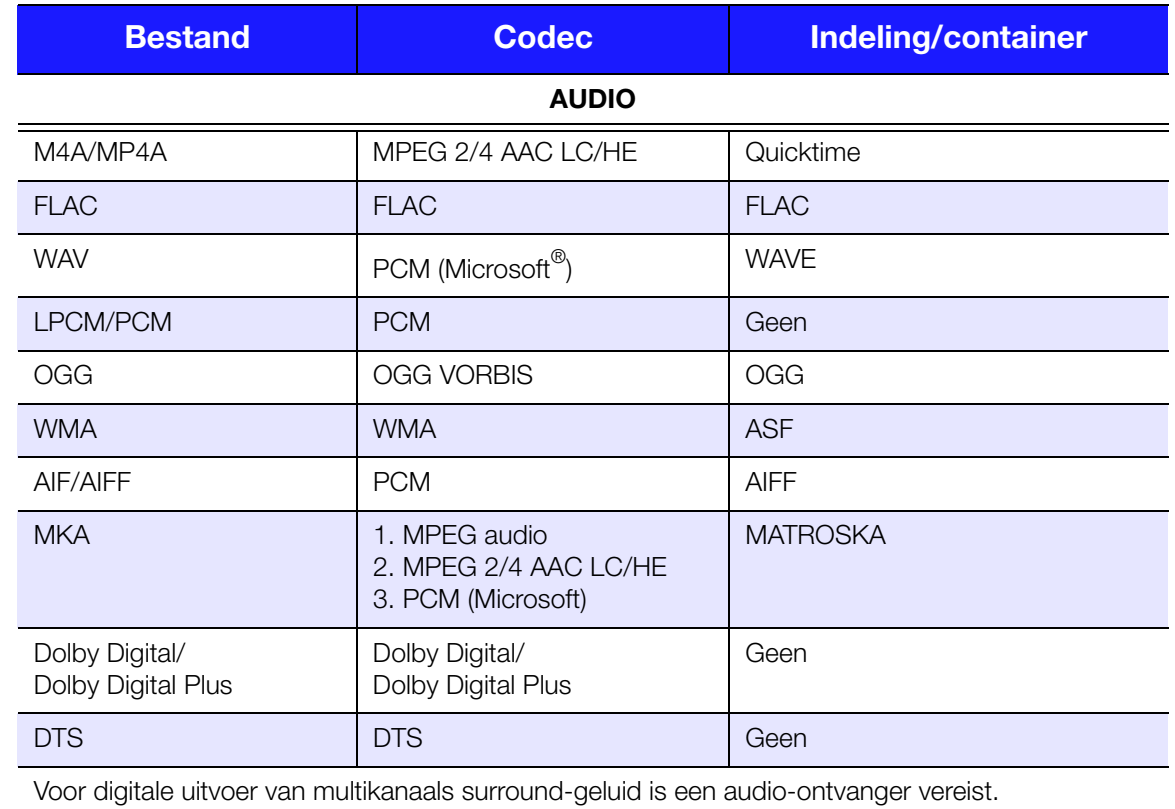

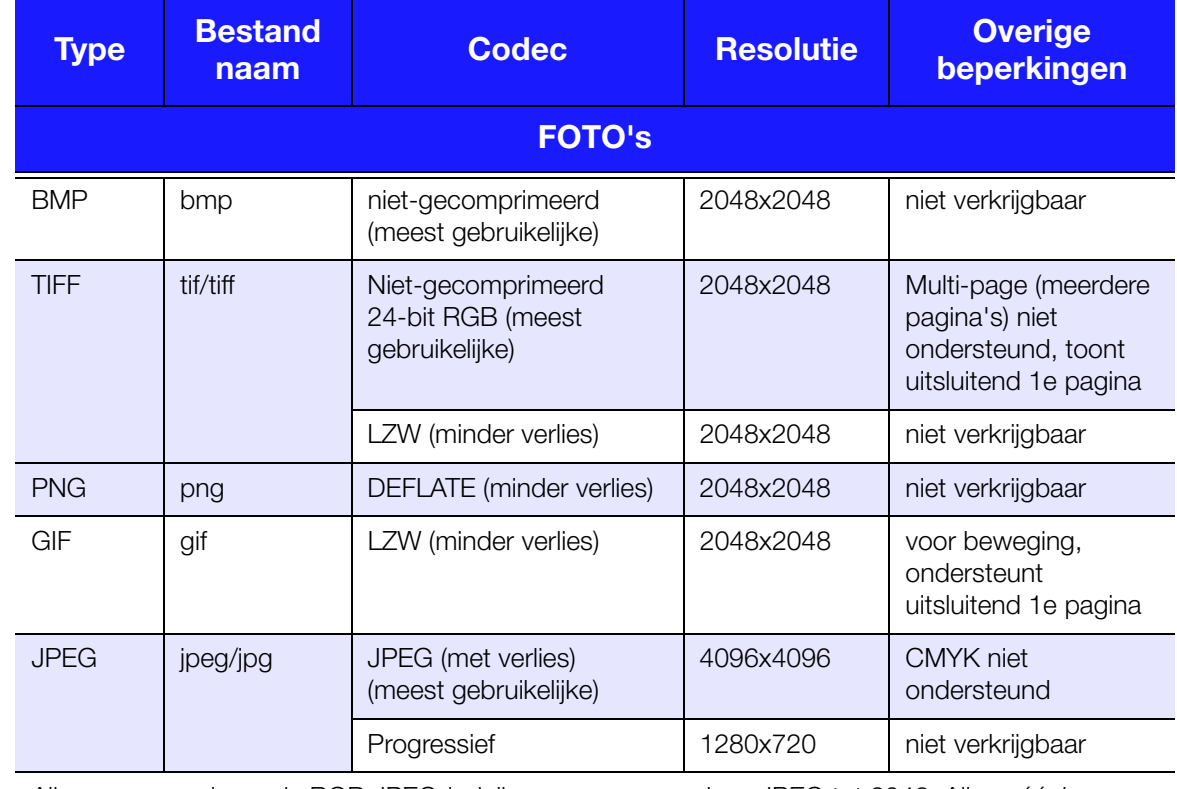

Alleen gecomprimeerde RGB JPEG-indelingen en progressieve JPEG tot 2048. Alleen éénlaags TIFF-bestanden. Alleen niet-gecomprimeerde BMP. niet aanwezig geeft aan dat er momenteel geen beperkingen bekend zijn.

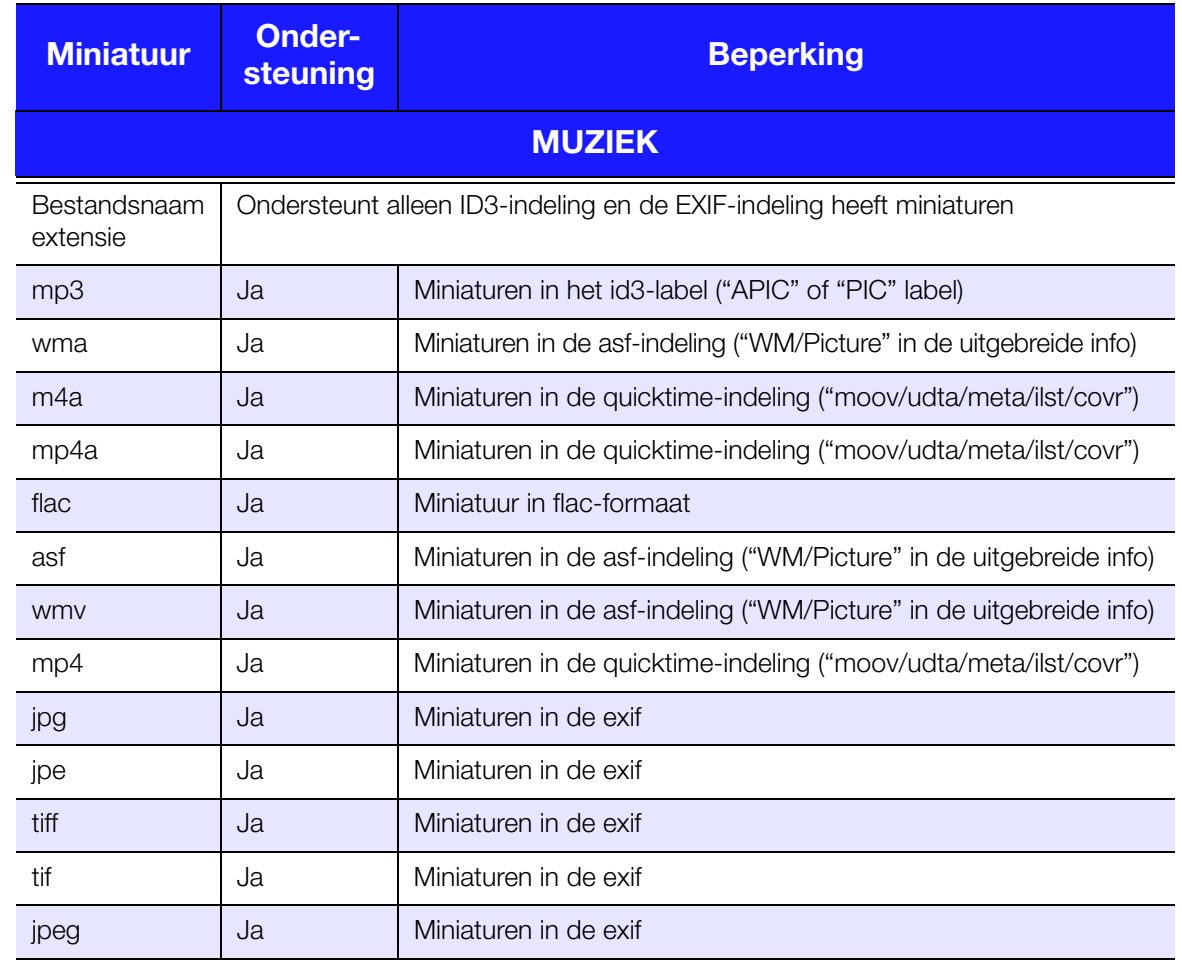

### <span id="page-229-1"></span><span id="page-229-0"></span>**Wettelijke conformiteit**

#### **FCC Klasse B-informatie**

Deze apparatuur is getest en in overeenstemming bevonden met de eisen voor een digitaal apparaat van Klasse B, conform Deel 15 van de FCC-bepalingen. Deze normen bieden redelijke garantie tegen schadelijke storingen bij installatie in een woonomgeving. Deze apparatuur genereert, gebruikt, en kan radiofrequentieenergie uitstralen en kan, indien niet conform de instructies van de fabrikant geïnstalleerd en gebruikt, ernstige storing van radio-ontvangst veroorzaken. Er is echter geen garantie dat er geen storing zal optreden in een bepaalde installatie. Als deze apparatuur schadelijke storing aan radio- of televisieontvangst veroorzaakt, wat kan worden vastgesteld door het uit- en aanzetten van de apparatuur, wordt u verzocht om de storing te verhelpen door een van de volgende maatregelen:

- Richt de ontvangstantenne in een andere richting of verplaats de antenne.
- Vergroot de afstand tussen de apparatuur en de ontvanger.
- Sluit de apparatuur aan op een stopcontact van een andere groep dan waarop de ontvanger is aangesloten.
- Raadpleeg de verkoper of een ervaren radio-/televisiemonteur voor hulp.

#### **ICES-003/NMB-003 Verklaring**

Cet appareil numérique de la classe B est conforme à la norme NMB-003 du Canada.

Dit apparaat van Klasse B voldoet aan de Canadese ICES-003 Klasse B-norm.

#### **Veiligheidsnaleving**

Goedgekeurd voor de VS en Canada. CAN/CSA-C22.2 Nr. 60065:03, UL-60065, 7e Ed: Audio, Video en vergelijkbare elektronische apparaten – Veiligheidseisen.

Toegelaten voor de Verenigde Staten en Canada. CAN/CSA-C22.2 Nr. 60065:03, UL-60065 7th Ed. Appareils audio, vidéo et appareils électroniques analogues – Exigences de sécurité.

Dit apparaat is uitsluitend voor gebruik met de compatibele UL-geregistreerde AC-adapter.

Cet appareil n'est destiné qu'a` des adaptateur compatibles marqués "UL Listed".

#### **CE-conformiteit voor Europa**

Voorzien van het CE-symbool wijst erop dat dit systeem voldoet aan de toepasselijke richtlijnen van de Raad van de Europese Unie, waaronder de EMC-richtlijn (2004/108/EC) en de richtlijn voor laag voltage (2006/95/EC). Er is een conformiteitsverklaring opgesteld in overeenstemming met de toepasselijke richtlijnen dat in bezit is bij Western Digital Europa.

Die Markierung mit dem CE-Symbol zeigt an, dass dieses Gerät mit den anwendbaren Richtlinien der Europäischen Union übereinstimmt. Hierzu zählen auch die EMV-Richtlinie (2004/108/EG) sowie die Niederspannungsrichtlinie (2006/95/EG). Eine "Konformitätserklärung" in Übereinstimmung mit den anwendbaren Richtlinien ist erstellt worden und kann bei Western Digital Europe eingesehen werden.

Le symbole CE indique que ce système est conforme aux directives du Conseil de l'Union Européenne, notamment à la Directive CEM (2004/108/CE) et la Directive Basse tension (2006/95/CE). Une "déclaration de conformité" aux directives applicables a été déposée auprès de Western Digital Europe.

I marchi con il simbolo CE denotano la conformità di questo sistema alle direttive del Consiglio dell'Unione europea, ivi compresa la Direttiva EMC (2004/108/CE) e la Direttiva Bassa Tensione (2006/95/CE). In adempimento con le vigenti direttive è stata rilasciata una "Dichiarazione di conformità", depositata presso Western Digital Europe.

La marca con el símbolo CE indica el cumplimiento de este sistema con las correspondientes directivas del Consejo de la Unión Europea, que incluye la Directiva CEM (2004/108/CE) y la Directiva de bajo voltaje (2006/95/CE). Se ha realizado una "Declaración de conformidad" de acuerdo con las directivas correspondientes y se encuentra documentada en las instalaciones de Western Digital en Europa.

Märkning av CE-symbolen anger att detta systemet uppfyller kraven enligt det Europeiska Parlamentet och Rådets direktiv, inklusive EMC-direktivet (2004/108/EC) och Direktivet om Lågspänning (2006/95/EC). En "Försäkran om Överensstämmelse" har gjorts enligt de gällande direktiven och har registrerats hos Western Digital Europa.

Merking med CE-symbolet indikerer dette systemets overholdelse av gjeldende direktiver for EU, inkludert EMC-direktivet (2004/108/EC) og lavspenningsdirektivet (2006/95/EC). En "samsvarserklæring" i henhold til gjeldende direktiver har blitt skrevet og finnes arkivert hos Western Digital Europe.

CE-merkintä osoittaa tämän järjestelmän yhdenmukaisuuden sovellettavissa olevien Euroopan unionin neuvoston direktiivien kanssa, mukaan lukien EMC-direktiivi (2004/108/EC), sekä alijännitedirektiivi (2006/95/EC). "Yhdenmukaisuusvakuutus" sovellettavien direktiivien kanssa on tehty ja se on arkistoituna Western Digital Europe:ssa.

Маркировка символом CE свидетельствует о соответствии настоящей системы положениям применимых директив Совета Европейского Союза, в том числе Директивы об электромагнитной совместимости (2004/108/EC) и Директивы о низковольтном оборудовании (2006/95/EC). Заявление о соответствии положениям применимых директив, сделанное компанией Western Digital, находится в архиве её европейского подразделения

ً يشير التميز بوضع الر مز CE إلى توافق هذا النظام مع توجيهات المجلس القابلة للتطبيق والخاصة بالاتحاد الأوروبي، بما في ذلك توجيهات التوافقية الكهرومغناطيسية (EMC) (EMC) EC) وتوجيهات الجهد الكهربي المنخفض (£2006/95/EC) وتم وضع "إعلان المطابقة" وفقًا للتوجيهات القابلة للتطبيق وهو موجود في ملف على Western Digital Europe.

#### **KC-aankondiging (alleen voor de Republiek Korea)**

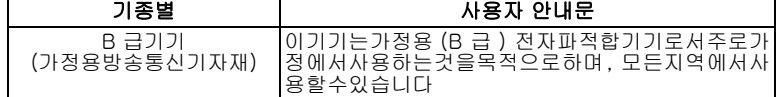

### <span id="page-231-3"></span><span id="page-231-0"></span>**Compliantie met milieuwetten (China)**

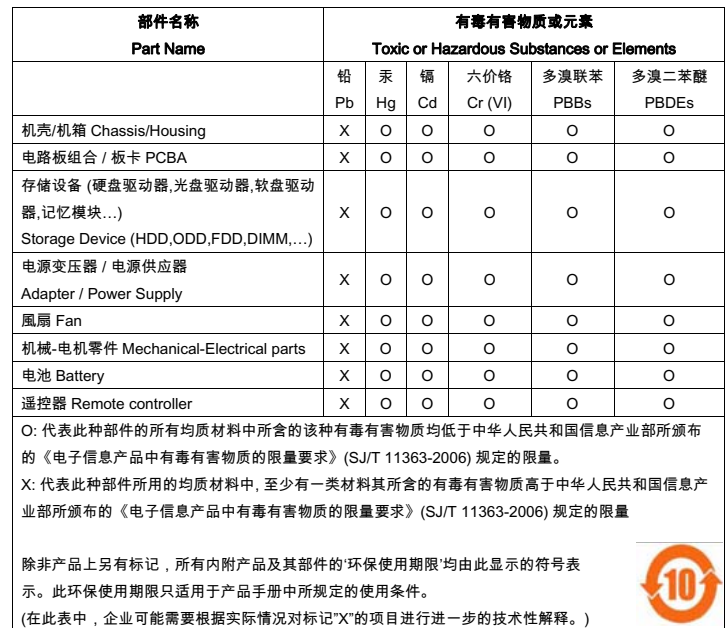

### <span id="page-231-1"></span>**Garantie-informatie (Alle regio's met uitzondering van Australië/Nieuw-Zeeland)**

### <span id="page-231-2"></span>**Service verkrijgen**

WD waardeert u als klant en stelt alles in het werk om u de beste service te leveren. Mocht dit product onderhoud vereisen, neem dan contact op met de leverancier van wie u het product gekocht hebt of bezoek onze website voor productondersteuning op *http://support.wdc.com* voor informatie over het verkrijgen van service of een Return Material Authorization (RMA; toestemming tot retournering van materiaal). Als wordt vastgesteld dat het product mogelijk defect is, ontvangt u een RMA-nummer en instructies voor het retourneren van het product. Retourzendingen waarvoor geen voorafgaande toestemming is verkregen (m.a.w. zonder RMA-nummer) worden op kosten van de koper geretourneerd. Retourzendingen met voorafgaande toestemming moeten op kosten van de koper en verzekerd verzonden worden in een goedgekeurde verzenddoos naar het adres dat in de verzenddocumentatie vermeld staat. U dient de originele doos en verpakkingsmaterialen te bewaren voor opslag of verzending van uw WD-product. Als u exact wilt weten hoe lang de garantie geldig is, controleert u de vervaldatum van de garantie (serienummer vereist) op *http://support.wdc.com*. WD aanvaardt geen aansprakelijkheid voor verlies van gegevens (ongeacht de oorzaak), herstel van verloren gegane gegevens of gegevens die zijn opgeslagen op producten die aan haar in bewaring zijn gegeven.

#### **Beperkte garantie**

WD garandeert dat het product bij normaal gebruik tijdens de hieronder vermelde periode vrij is van materiaalfouten en fouten door vakmanschap, en derhalve voldoet aan de specificaties van WD. De duur van uw beperkte garantie hangt af van het land waarin uw product is aangeschaft. De termijn van uw beperkte garantie is twee jaar in Noord-, Zuid-, en Centraal-Amerika, twee jaar in Europa, het Midden-Oosten en Afrika, en drie jaar in de Aziatisch-Pacifische regio, tenzij anders door de wet voorgeschreven. Deze beperkte garantieperiode start op de aankoopdatum zoals vermeld op de kassabon. WD kan naar eigen goeddunken uitgebreide garanties ter verkoop aanbieden. WD is niet aansprakelijk voor producten die worden geretourneerd wanneer WD bepaalt dat het product van WD is gestolen of dat het genoemde defect a) niet aanwezig is, b) niet op redelijke wijze kan worden verholpen door schade die zich heeft voorgedaan voordat WD het product ontving of c) te wijten is aan misbruik, onjuiste installatie, wijziging (inclusief verwijdering of vernietiging van labels en het openen of verwijderen van externe behuizingen, tenzij het product op de lijst voor producten met beperkte onderhoudsmogelijkheden voor gebruikers staat en de specifieke wijziging binnen de van toepassing zijnde instructies valt, zoals beschreven op *http://support.wdc.com*), ongeluk of verkeerde hantering terwijl het product in het bezit is van iemand anders dan WD. Onderhevig aan de bovenstaande beperkingen betreft de enige en uitsluitende garantie waartoe u gerechtigd bent tijdens de hierboven vermelde garantieperiode het herstel of de vervanging van het product door een vergelijkbaar of beter product, en dit naar goeddunken van WD. De bovenstaande door WD geboden garantie geldt voor herstelde of vervangen producten voor het resterende deel van de oorspronkelijke garantieperiode, dan wel negentig (90) dagen vanaf de datum van verzending van een hersteld of vervangen product, afhankelijk van welke periode het langste is.

De voorgaande beperkte garantie is de enige garantie die door WD geboden wordt en geldt uitsluitend voor producten die als nieuw verkocht worden. De in deze garantievoorwaarden geboden verhaalsmogelijkheden vervangen a) alle andere verhaalsmogelijkheden en garantievormen, hetzij uitdrukkelijk, impliciet of statutair, inclusief maar niet beperkt tot impliciete garanties van verkoopbaarheid of geschiktheid voor een bepaald doel en b) alle verplichtingen en vormen van aansprakelijkheid van WD voor schade, inclusief maar niet beperkt tot, incidentele, gevolg- of speciale schade, financiële verliezen, winstderving of gemaakte kosten, of verloren gegevens als gevolg van of in verband met de aankoop, het gebruik of de prestatie van het product, zelfs indien WD is gewezen op de mogelijkheid van zulke schade. In de Verenigde Staten staan sommige staten uitsluiting of beperking van incidentele of gevolgschade niet toe, zodat het mogelijk is dat de bovenstaande beperkingen in uw geval niet gelden. Deze garantie biedt u specifieke rechten, en het is mogelijk dat u nog andere rechten hebt, omdat deze van staat tot staat verschillen.

### <span id="page-232-0"></span>**Garantie-informatie (alleen Australië/Nieuw-Zeeland)**

#### **Consumenten die producten in Australiën en Nieuw-Zeeland kopen, moeten deze garantie-informatie raadplegen.**

Niets in deze garantie wijzigt of sluit uw wettelijke rechten uit in het kader van de Australian Competition and Consumer Act of de New Zealand Consumer Guarantees Act. De garantie geeft de voorkeursaanpak van WD aan om garantieclaims op te lossen, aangezien deze snel en eenvoudig werkt voor alle partijen.

Er worden door de wet, waaronder, maar niet beperkt tot, in de Sale of Goods Act, geen andere expliciete of impliciete gegeven met betrekking tot het Product. Als u uw Product in Nieuw-Zeeland voor zakelijke doeleinden hebt gekocht, bevestigt u en gaat u ermee akkoord dat de New Zealand Consumer Guarantees Act niet van toepassing is.

In Australië wordt op onze goederen een garantie gegevens die niet kan worden uitgesloten in het kader van het Australische consumentenrecht. U hebt recht op een vervanging of terugbetaling voor een belangrijk defect en een vergoeding voor alle andere redelijk voorzienbare verliezen of schade. U hebt ook het recht om de goederen te laten repareren of vervangen als de goederen niet van een aanvaardbare kwaliteit zijn en het defect geen belangrijk defect is. De betekenis van een belangrijk defect wordt bepaald door het Australische consumentenrecht.

#### **Garantie**

WD garandeert dat het product bij normaal gebruik tijdens de hieronder vermelde periode vrij is van materiaalfouten en fouten door vakmanschap, en derhalve voldoet aan de specificaties van WD. De garantieperiode bedraagt 3 jaar in Australië en Nieuw-Zeeland, tenzij andere door de wet is bepaald. Uw garantieperiode begint op de aankoopdatum die op uw ontvangstbewijs van een erkende distributeur of erkende wederverkoper is vermeld. Een aankoopbewijs is vereist om in aanmerking te kunnen komen voor deze garantie en om de begindatum van de garantieperiode te bepalen. De garantieservice wordt niet verleend tenzij het Product wordt geretourneerd aan een erkende distributeur, erkende wederverkoper of het regionaal retourcentrum van WD waar WD het Product heeft verzonden. WD kan naar eigen goeddunken uitgebreide garanties ter verkoop aanbieden. WD is niet aansprakelijk voor producten die worden geretourneerd wanneer WD bepaalt dat het product van WD (i) niet gekocht is bij een erkende distributeur of erkende wederverkoper, (ii) niet is gebruikt in overeenstemming met de specificaties en instructies van WD, (iii) niet is gebruikt voor de bedoelde functie of (iv) is gestolen van WD of dat het genoemde defect a) niet aanwezig is, b) niet op redelijke wijze kan worden verholpen door schade die zich heeft voorgedaan voordat WD het product ontving of c) te wijten is aan misbruik, onjuiste installatie, wijziging (inclusief verwijdering of vernietiging van labels en het openen of verwijderen van externe behuizingen, inclusief het bevestigingsframe, tenzij het product op de lijst voor producten met beperkte onderhoudsmogelijkheden voor gebruikers staat en de specifieke wijziging binnen de van toepassing zijnde instructies valt, zoals beschreven op http://support.wdc.com), ongeluk of verkeerde hantering terwijl het product in het bezit is van iemand anders dan WD.

*PRODUCTEN ZIJN COMPLEXE EN BREEKBARE ARTIKELEN DIE AF EN TOE DEFECT KUNNEN RAKEN ALS GEVOLG VAN (A) EXTERNE OORZAKEN WAARONDER, ZONDER BEPERKING, VERKEERD GEBRUIK, BLOOTSTELLING AAN WARMTE, KOUDE EN VOCHT EN STROOMDEFECTEN OF (B) INTERNE FOUTEN. DEZE DEFECTEN KUNNEN LEIDEN TOT VERLIES, BESCHADIGING, VERWIJDERING OF WIJZIGING VAN GEGEVENS. U BENT VERANTWOORDELIJK VOOR VERLIES, BESCHADIGING, VERWIJDERING OF WIJZIGING VAN GEGEVENS DOOR GELIJK WELKE OORZAAK EN VOOR HET MAKEN VAN BACK-UPS EN BESCHERMING TEGEN VERLIES, BESCHADIGING, VERWIJDERING OF WIJZIGING. U STEMT ERMEE IN OM REGELMATIG EEN BACK-UP TE MAKEN VAN ALLE GEGEVENS OP HET PRODUCT EN OM EEN BACK-UP TE MAKEN ALVORENS ALGEMENE SERVICES EN TECHNISCHE ONDERSTEUNING TE VRAGEN VAN WD.*

Als het Product in Australië niet van het type is dat gewoonlijk wordt gekocht voor persoonlijk of huishoudelijk gebruik of consumptie, beperkt WD, op voorwaarde dat het eerlijk en redelijk is om dit te doen, zijn aansprakelijkheid tot de vervanging van het Product of e levering van een gelijkwaardig of beter Product.

De garantie geldt voor herstelde of vervangen producten voor het resterende deel van de oorspronkelijke garantieperiode, dan wel negentig (90) dagen vanaf de datum van verzending van een hersteld of vervangen product, afhankelijk van welke periode het langste is. Deze garantie is de enige fabrieksgarantie die door WD geboden wordt en geldt uitsluitend voor Producten die als nieuw verkocht worden.

### **Service verkrijgen**

WD waardeert u als klant en stelt alles in het werk om u de beste service te leveren. Mocht u tegen een probleem aanlopen, geeft u ons dan eerst de kans om dit aan te pakken voordat u dit Product retourneert. De meeste technische vragen kunnen via onze kennisbank worden beantwoord, of stuur een email naar onze ondersteuningsdienst op http://support.wdc.com. Als het antwoord niet aanwezig is, of, als u er de voorkeur aan geeft, neem dan contact op met WD via het toepasselijke telefoonnummer dat vermeld staat aan het begin van dit document.

Als u een claim wilt indienen, neemt u eerst contact op met verdeler bij wie u het Product oorspronkelijk hebt gekocht. Als u geen contact kunt nemen met de verdeler bij wie u het Product oorspronkelijk hebt gekocht, bezoekt u onze website voor productondersteuning op http://support.wdc.com voor informatie over het verkrijgen van service of een Return Material Authorization (RMA; toestemming tot retournering van materiaal). Als wordt vastgesteld dat het product mogelijk defect is, ontvangt u een RMA-nummer en instructies voor het retourneren van het product. Retourzendingen waarvoor geen voorafgaande toestemming is verkregen (m.a.w. zonder RMA-nummer) worden op kosten van de koper geretourneerd. Retourzendingen met voorafgaande toestemming moeten op kosten van de koper en verzekerd verzonden worden in een goedgekeurde verzenddoos naar het adres samen met uw RMA-nummer. Als WD of de verdeler bij wie u het Product oorspronkelijk hebt gekocht na ontvangst van een in aanmerking komende claim in het kader van deze garantie vaststelt dat uw claim geldig is, dan zal WD of deze verdeler naar eigen oordeel het Produdt repareren of vervangen door een gelijkwaardig of beter Product of de prijs van het Product aan u terugbetalen. U bent verantwoordelijk voor alle kosten die verbonden zijn aan een claim in het kader van deze garantie. De voordelen die u krijgt in het kader van deze garantie zijn een aanvulling op andere rechten en rechtsmiddelen waarover u beschikt in het kader van de Australian Competition and Consumer Act of de New Zealand Consumer Guarantees Act.

U dient de originele doos en verpakkingsmaterialen te bewaren voor opslag of verzending van uw WD-product. Als u exact wilt weten hoe lang de garantie geldig is, controleert u de vervaldatum van de garantie (serienummer vereist) op http://support.wdc.com.

Western Digital Technologies, Inc. 3355 Michelson Drive, Suite 100 Irvine, California 92612 Telefoon: 949-672-7000 E-mail: support@wdc.com

### <span id="page-234-0"></span>**GNU General Public License ("GPL")**

Firmware ingebouwd in dit product bevat mogelijk software die door derden auteursrechtelijk wordt beschermd en onder licentie is van de GPL of Lesser General Public License ("LGPL") (samen "GPL-software" genoemd) en die niet valt onder de gebruiksrechtovereenkomst van Western Digital. In overeenstemming met de GPL, indien van toepassing: 1) kan de broncode voor de GPL-software zonder kosten worden gedownload van http://support.wdc.com/download/gpl, of worden verkregen op cd voor een kleine vergoeding via http://support.wdc.com/download/gpl of door de klantenservice binnen drie jaar na aankoop te bellen; 2) mag u de GPL-software opnieuw gebruiken, opnieuw distribueren en wijzigen; 3) wordt zuiver met betrekking tot de GPL-software geen garantie gegeven, zover is toegestaan door de toepasselijke wetgeving; en 4) wordt hierbij een exemplaar van de GPL meegeleverd, die ook verkrijgbaar is via http://www.gnu.org, en kan worden gevonden op http://support.wdc.com/download/gpl.

Het wijzigen of bewerken van de Software, inclusief, maar niet beperkt tot eventuele Open Source-software, geschiedt volledig op eigen risico. Western Digital is niet aansprakelijk voor dergelijke wijzigingen en bewerkingen. Western Digital biedt geen ondersteuning voor enig product waarvan u de door Western Digital geleverde Software hebt gewijzigd of hebt getracht te wijzigen.

### <span id="page-234-1"></span>**Spotify-licenties van derden**

Veel geweldige gratis en opensourcesoftware heeft Spotify geholpen te bereiken wat Spotify nu is. Voor sommige software wordt vereist dat de licentieovereenkomst ervan wordt opgenomen in ons product. Dat is geregeld. En ere wie ere toekomt, daarom hebben we hieronder de volledige lijst opgenomen. Dit betekent dat u niet alleen kunt zien wiens software we hebben gebruikt, maar ook de licentievoorwaarden. Heel erg bedankt van ons allemaal bij Spotify voor de slimme mensen die achter deze fantastische programma's zitten. Rock on!

- Boost
- Expat
- FastDelegate
- libogg
- libvorbis
- Mersenne Twister
- zlib

#### **Boost**

*http://www.boost.org/*

Boost-softwarelicentie – Versie 1.0 – 17 augustus 2003

Hierbij wordt gratis toestemming verleend aan iedere persoon of organisatie die een exemplaar heeft verkregen van de software en begeleidende documentatie die wordt gedekt door deze licentie (de "Software") om de Software te gebruiken, te verveelvoudigen, weer te geven, te verspreiden, uit te voeren en te verzenden, en om afgeleide werken van de Software voor te bereiden, en om derden dit toe te staan aan wie de Software hiervoor is geleverd, alles onder de volgende voorwaarden:

De copyrightinformatie in de Software en deze volledige verklaring, inclusief de bovenstaande licentieverlening, deze beperking en de volgende vrijwaring, moeten worden opgenomen in alle exemplaren van de Software, geheel of gedeeltelijk, en in alle afgeleide werken van de Software, tenzij deze exemplaren of afgeleide werken zuiver in de vorm zijn van door computers uit te voeren objectcode die is gegenereerd door een processor voor brontaal.

DE SOFTWARE WORDT GELEVERD IN DE HUIDIGE STAAT, ZONDER ENIGE GARANTIE, UITDRUKKELIJK OF IMPLICIET, INCLUSIEF, MAAR NIET BEPERKT TOT, GARANTIES VAN VERKOOPBAARHEID, GESCHIKTHEID VOOR EEN BEPAALD DOEL, EIGENDOM EN NIET-INBREUK IN GEEN GEVAL IS DE HOUDER VAN HET AUTEURSRECHT OF IEDER ANDER DIE DE SOFTWARE VERSPREIDT AANSPRAKELIJK VOOR ENIGE SCHADE OF GELDELIJKE VERPLICHTING, HETZIJ CONTRACTUEEL, HETZIJ UIT HOOFDE VAN NALATIGHEID OF ANDERE ONRECHTMATIGE DAAD, ALS GEVOLG VAN OF IN VERBAND MET DE SOFTWARE OF HET GEBRUIK VAN OF ANDERE RELATIES TOT DE SOFTWARE.

#### **Expat**

#### *http://www.jclark.com/xml/expat.html*

Expat-licentie. Copyright (c) 1998, 1999, 2000 Thai Open Source Software Center Ltd

Hierbij wordt gratis toestemming verleend aan iedere persoon die een exemplaar heeft verkregen van de software en bijbehorende documentatiebestanden (de "Software") om voor de Software zonder beperking, inclusief en zonder beperking, de rechten te verlenen om de Software te gebruiken, te kopiëren, te wijzigen, samen te voegen, te publiceren, te verspreiden, in sublicentie te geven en/of exemplaren van de Software te verkopen, en om personen dit toe te staan aan wie de Software hiervoor is geleverd, alles onder de volgende voorwaarden:

De bovenstaande copyrightinformatie en deze toestemming moeten worden opgenomen in alle exemplaren of substantiële delen van de Software.

DE SOFTWARE WORDT GELEVERD IN DE HUIDIGE STAAT, ZONDER ENIGE GARANTIE, UITDRUKKELIJK OF IMPLICIET, INCLUSIEF, MAAR NIET BEPERKT TOT, GARANTIES VAN VERKOOPBAARHEID, GESCHIKTHEID VOOR EEN BEPAALD DOEL EN NIET-INBREUK IN GEEN GEVAL ZIJN DE AUTEUR OF HOUDERS VAN HET AUTEURSRECHT AANSPRAKELIJK VOOR ENIGE SCHADE OF GELDELIJKE VERPLICHTING, HETZIJ CONTRACTUEEL, HETZIJ UIT HOOFDE VAN NALATIGHEID OF ANDERE ONRECHTMATIGE DAAD, ALS GEVOLG VAN OF IN VERBAND MET DE SOFTWARE OF HET GEBRUIK VAN OF ANDERE RELATIES TOT DE SOFTWARE.

#### **FastDelegate**

*http://www.codeproject.com/KB/cpp/FastDelegate.aspx*

HET WERK (ZOALS HIERONDER GEDEFINIEERD) WORDT GELEVERD ONDER DE VOORWAARDEN VAN DE OPEN LICENTIE VAN DIT CODEPROJECT ("LICENTIE"). HET WERK WORDT BESCHERM DOOR HET AUTEURSRECHT EN/OF ANDERE VAN TOEPASSING ZIJNDE WETGEVING. ANDER GEBRUIK VAN HET WERK DAN TOEGESTAAN ONDER DEZE LICENTIE OF HET AUTEURSRECHT IS VERBODEN.

DOOR ENIGE VAN DE HIER GENOEMDE RECHTEN OP HET WERK UIT TE OEFENEN STEMT U ERMEE IN GEBONDEN TE ZIJN AAN DE VOORWAARDEN VAN DEZE LICENTIE. DE AUTEUR VERLEENT U DE RECHTEN IN DEZE OVEREENKOMST OP VOORWAARDE DAT U INSTEMT MET DEZE VOORWAARDEN. ALS U NIET INSTEMT MET DE VOORWAARDEN VAN DEZE LICENTIE, MAG U HET WERK OP GEEN ENKELE MANIER GEBRUIKEN.

- 1. Definities.
	- a. "Artikelen" betekent tezamen alle artikelen die zijn geschreven door de Auteur waarin wordt beschreven hoe de Broncode en de Uitvoerbare bestanden van het Werk door een gebruiker mogen worden gebruikt.
	- b. "Auteur" betekent het individu of de entiteit die het Werk aanbiedt onder de voorwaarden van deze Licentie.
	- c. "Afgeleid werk" betekent een werk dat is gebaseerd op het Werk of op het Werk en andere reeds bestaande werken.
	- d. "Uitvoerbare bestanden" verwijst naar de uitvoerbare bestanden, binaire bestanden, configuratie en eventuele vereiste gegevensbestanden die onderdeel zijn van het Werk.
	- e. "Uitgever" betekent de leverancier van de website, het tijdschrift, de cd-rom, de dvd of ander medium waarmee U het Werk hebt verkregen.
	- f. "Broncode" verwijst naar de verzameling broncode en configuratiebestanden die gebruikt zijn om de Uitvoerbare bestanden te maken.
	- g. "Standaardversie" verwijst naar een Werk dat niet gewijzigd is, of dat gewijzigd is in overeenstemming met de goedkeuring van de Auteur, dergelijke goedkeuring altijd naar eigen inzicht van de Auteur.
	- h. "Werk" verwijst naar de verzameling bestanden die wordt verspreid door de Uitgever, inclusief de Broncode, Uitvoerbare bestanden, binaire bestanden, gegevensbestanden, documentatie, whitepapers en de Artikelen.
	- i. "U" verwijst naar u, een individu of entiteit die het Werk wil gebruiken en de rechten onder deze Licentie wil uitoefenen.
- 2. Eerlijk gebruik/Eerlijke gebruiksrechten Niets in deze Licentie is bedoeld om enige rechten te begrenzen of beperken die voortvloeien uit eerlijk gebruik, eerlijke omgang, eerste overdracht of andere beperking op exclusieve rechten van de eigenaar van het auteursrecht onder het auteursrecht en andere toepasselijke wetgeving.
- 3. Licentieverlening. Overeenkomstig de voorwaarden van deze Licentie verleent de Auteur U hierbij een wereldwijde, royaltyvrije, niet-exclusieve, eeuwigdurende (voor de duur van het toepasselijke auteursrecht) licentie om de rechten in het Werk uit te oefenen zoals hieronder wordt vermeld:
	- a. U mag de Standaardversie van de Broncode of Uitvoerbare bestanden gebruiken in Uw eigen toepassingen.
	- b. U mag bugfixes, overdraagbaarheidsfixes en andere wijzigingen toepassen die verkregen zijn in het Publieke domein of van de Auteur. Een Werk dat op die manier is gewijzigd wordt nog steeds als standaardversie beschouwd en is onderhevig aan deze Licentie.
	- c. U mag Uw exemplaar van dit Werk (met uitzondering van de Artikelen) anderszins wijzigingen op welke manier dan ook om een Afgeleid werk te maken, op voorwaarde dat U een duidelijke kennisgeving invoegt in ieder gewijzigd bestand met daarin hoe, wanneer en waar U dat bestand hebt gewijzigd.
	- d. U mag de standaardversie van de Uitvoerbare bestanden en Broncode of Afgeleid werk verspreiden in combinatie met andere (mogelijk commerciële) programma's als onderdeel van een grotere (mogelijk commerciële) softwaredistributie.
	- e. De Artikelen waarin het Werk wordt besproken en die in welke vorm dan ook door de Auteur zijn gepubliceerd mogen niet worden verspreid of opnieuw worden gepubliceerd zonder toestemming van de Auteur. De auteur behoudt het copyright op dergelijke Artikelen. U mag de Uitvoerbare bestanden en Broncode gebruiken in overeenstemming met deze Licentie, maar u mag de Artikelen niet zonder voorafgaande schriftelijke toestemming van de Auteur opnieuw plaatsen of publiceren, of anderszins verspreiden of beschikbaar maken.

Eventuele subroutes of modules die door U geleverd zijn en in de Broncode of Uitvoerbare bestanden van dit Werk gekoppeld zijn worden geen onderdeel van dit Werk beschouwd en zijn niet onderhevig aan de voorwaarden van deze Licentie.

- 4. Patentlicentie. Overeenkomstig de voorwaarden van deze Licentie verleent iedere de Auteur U hierbij een eeuwigdurende, wereldwijde, niet-exclusieve, gratis, royaltyvrije, onherroepelijke (behalve zoals vermeld in deze sectie) patentlicentie het Werk te maken, te laten maken, te importeren of anderszins over te dragen.
- 5. Beperkingen. De in de bovenstaande Sectie 3 verleende licentie is uitdrukkelijk onderhevig aan en beperkt door de volgende beperkingen:
	- a. U stemt ermee in geen van de oorspronkelijke copyright-, patent-, handelsmerk- en aanduidingskennisgevingen en gekoppelde vrijwaringen te verwijderen die mogelijk voorkomen in de Broncode of Uitvoerbare bestanden.
	- b. U stemt ermee in om op geen enkele manier te adverteren of te impliceren dat dit Werk een van Uw eigen producten is.
	- c. De naam van de Auteur mag niet worden gebruikt om van dit Werk afgeleide producten aan te bevelen of te promoten zonder voorafgaande schriftelijke toestemming van de Auteur.
	- d. U stemt ermee in geen enkel deel van het Werk te verkopen, in lease te geven of te verhuren. Dit betekent niet dat u het Werk of delen van het Werk niet mag opnemen in een grotere softwaredistributie die zelf wel wordt verkocht. Het Werk zelf kan echter niet worden verkocht, in lease worden gegeven of worden verhuurd.
	- e. U mag de Uitvoerbare bestanden en Broncode alleen verspreiden onder de voorwaarden van de Licentie, en U moet een exemplaar van, of de Uniform Resource Identifier voor, deze Licentie bijsluiten bij ieder exemplaar van de Uitvoerbare bestanden en Broncode die U verspreidt en ervoor zorgen dat iedereen die deze Uitvoerbare bestanden en Broncode ontvangt ermee instemt dat de voorwaarden van deze Licentie van toepassing zijn op deze Uitvoerbare bestanden en/of Broncode. U mag geen voorwaarden opleggen aan het Werk waarmee de voorwaarden van deze Licentie worden gewijzigd of beperkt, of het uitvoeren door de ontvanger van de rechten die in deze Licentie worden verleend. U mag het Werk niet in sublicentie geven. U moet alle kennisgevingen in tact houden die verwijzen naar de Licentie en naar de garantievrijwaring. U mag de Uitvoerbare bestanden of Broncode niet verspreiden met technologische maatregelen waarmee de toegang tot of het gebruik van het Werk worden gecontroleerd op een manier die in strijd is met de voorwaarden van deze Licentie.
	- f. U stemt ermee in het Werk niet te gebruiken voor illegale, immorele of onrechtmatige doeleinden, of op pagina's met illegaal, immoreel of onrechtmatig materiaal. Op het Werk is de toepasselijke exportwetgeving van toepassing. U stemt ermee in aan al deze wet- en regelgeving te voldoen die mogelijk van toepassing is op het Werk nadat U het Werk hebt ontvangen.
- 6. Verklaringen, Garanties en Vrijwaring. DIT WERK WORDT AANGEBODEN IN DE HUIDIGE BESCHIKBARE VORM, ZONDER ENIGE UITDRUKKELIJKE OF GEÏMPLICEERDE GARANTIES OF VOORWAARDEN. ALLE GEBRUIK IS VOLLEDIG VOOR RISICO VAN U, DE GEBRUIKER, INCLUSIEF INBREUK OP HET AUTEURSRECHT, INBREUK OP PATENTEN, GESCHIKTHEID, ENZ. DE AUTEUR WIJST UITDRUKKELIJK ALLE UITDRUKKELIJKE, GEÏMPLICEERDE OF WETTELIJKE GARANTIE OF VOORWAARDEN AF, INCLUSIEF EN ZONDER BEPERKING, GARANTIES OF VOORWAARDEN VAN VERKOOPBAARHEID OF GESCHIKTHEID VOOR EEN BEPAALD DOEL. OF ENIGE GARANTIE VAN EIGENDOM OF NIET-INBREUK, OF DAT HET WERK (OF ENIG DEEL HIERVAN) CORRECT, NUTTIG, FOUTVRIJ OF VIRUSVRIJ IS. U MOET DEZE VRIJWARING DOORGEVEN WANNEER U HET WERK OF AFGELEIDE WERKEN ERVAN VERSPREIDT.
- 7. Vrijwaring. U verklaart de Auteur en de Uitgever te verdedigen tegen, vrijwaren van en vrij te houden van alle claims, rechtszaken, verliezen, schade, aansprakelijkheid, kosten en onkosten (inclusief redelijke juridische of advocaatkosten) voortvloeiend uit of gerelateerd aan Uw gebruik van het Werk.
- 8. Beperking van aansprakelijkheid. BEHALVE VOOR ZOVER VEREIST ONDER TOEPASSELIJK RECHT, ZIJN DE AUTEUR OF DE UITGEVER IN GEEN GEVAL EN OP GEEN ENKELE RECHTSGROND AANSPRAKELIJK VOOR ENIGE SPECIALE SCHADE, GEVOLGSCHADE, OF DOOR HET GERECHT OPGELEGDE SCHADEVERGOEDING DIE VOORTVLOEIEN UIT DE LICENTIE OF HET GEBRUIK VAN HET WERK OF ANDERSZINS, ZELFS NIET ALS DE AUTEUR OF DE UITGEVER VOORAF OP DE HOOGTE ZIJN GESTELD VAN DE MOGELIJKHEID VAN DERGELIJKE SCHADE.
- 9. Beëindiging.
	- a. Deze licentie en de hieronder verleende rechten worden automatisch beëindigd wanneer U niet voldoet aan enige voorwaarde in deze Licentie. Van individuen of entiteiten die Afgeleide werken van U hebben ontvangen onder deze Licentie zal de licentie echter niet worden beëindigd, onder voorwaarde dat deze individuen of entiteiten volledig blijven voldoen aan hun licentie. Secties 1, 2, 6, 7, 8, 9, 10 en 11 blijven na beëindiging van deze Licentie van kracht.
	- b. Als U een copyright-, handelsmerk-, patent- of enig andere inbreukclaim indient tegen bijdragers over inbreuken waarvan U beweert dat deze door het Werk worden gemaakt, wordt uw Licentie van dergelijke bijdrager aan het Werk automatisch beëindigd.
	- c. Overeenkomstig de bovenstaande voorwaarde is deze Licentie eeuwigdurend (voor de duur van het toepasselijke auteursrecht voor het Werk). Niettegenstaande het bovenstaande, behoudt de Auteur zich het recht voor het Werk onder andere licentievoorwaarden uit te brengen of om de distributie van het Werk stop te zetten; echter op voorwaarde dat een dergelijke keuze niet als doel heeft deze Licentie in te trekken (of enig andere licentie die (verplicht) is verleend onder de voorwaarden van deze Licentie), en deze Licentie blijft volledig van kracht tenzij deze wordt beëindigd zoals hierboven vermeld.
- 10. Uitgever. De partijen bevestigen hierbij dat de Uitgever in geen geval verantwoordelijk kan worden gehouden voor of aansprakelijk kan worden gesteld ten aanzien van de inhoud van deze Licentie. De Uitgever biedt geen enkele garantie in verband met het Werk en kan op geen enkele rechtsgrond door U of een andere partij aansprakelijk worden gesteld voor welke schade dan ook, inclusief en zonder beperking enige algemene, speciale, incidentele schade of gevolgschade die ontstaat in verband met deze licentie. De Uitgever behoudt zich het recht voor het Werk op enig moment niet meer aan U beschikbaar te stellen zonder voorafgaande kennisgeving.
- 11. Overige bepalingen
	- a. Op deze Licentie zijn de wetten van toepassing van de locatie van het hoofdkantoor van de Auteur, of als de Auteur een individu is, de wetten van de locatie van de voornaamste vestigingsplaats van de Auteur.
	- b. Indien enige bepaling van deze Licentie ongeldig of niet in rechte afdwingbaar is binnen het kader van het toepasbaar recht, is dit niet van invloed op de geldigheid of afdwingbaarheid van de resterende voorwaarden van deze Licentie, en zonder verdere actie door de partijen van deze Licentie, zal een dergelijke bepaling zo minimaal mogelijk worden aangepast om een dergelijke bepaling geldig en afdwingbaar te maken.
	- c. Van geen enkele bepaling van deze Licentie is afstand gedaan en is wordt met geen enkele breuk ingestemd tenzij deze afstand of instemming schriftelijk is bevestigd en ondertekend door de partij die een dergelijke afstand of instemming kan geven,.
	- d. Deze Licentie behelst de volledige overeenkomst tussen de partijen met betrekking tot het hier in licentie gegeven Werk. Er zijn geen afspraken, overeenkomsten of verklaringen ten aanzien van het Werk die niet hier zijn bepaald. De Auteur is niet gebonden aan enige extra bepalingen die kunnen voorkomen in enige communicatie van U. Deze Licentie mag niet worden aangepast zonder de wederzijdse schriftelijke overeenkomst tussen de Auteur en U.

#### **libogg** *http://www.xiph.org/ogg/*

#### Copyright (c) 2002, Xiph.org Foundation

Verdere distributie en gebruik in bronvorm en binaire vorm, al dan niet aangepast, zijn toegestaan mits de aan de volgende voorwaarden wordt voldaan:

- Verdere verspreidingen van de broncode moeten de bovenstaande copyrightinformatie, de lijst met voorwaarden en de volgende vrijwaring bevatten.
- Bij verdere verspreidingen in binaire vorm moeten de bovenstaande copyrightinformatie, de lijst met voorwaarden en de volgende vrijwaring worden opgenomen in de documentatie en/of andere materialen die bij de verspreiding worden geleverd.
- De naam van Xiph.org Foundation en de namen van bijdragers mogen niet worden gebruikt om van deze software afgeleide producten aan te bevelen of te promoten zonder voorafgaande schriftelijke toestemming hiertoe.

DEZE SOFTWARE WORDT DOOR DE AUTEURSRECHTHOUDERS EN BIJDRAGERS GELEVERD IN DE HUIDIGE STAAT, ZONDER ENIGE GARANTIE, UITDRUKKELIJK OF IMPLICIET, INCLUSIEF, MAAR NIET BEPERKT TOT, DE GEÏMPLICEERDE GARANTIES VAN VERKOOPBAARHEID EN, GESCHIKTHEID VOOR EEN BEPAALD DOEL. IN GEEN GEVAL ZIJN DE FOUNDATION OF BIJDRAGERS AANSPRAKELIJK VOOR ENIGE DIRECTE, INDIRECTE, INCIDENTELE, SPECIALE SCHADE, DOOR HET GERECHT OPGELEGDE SCHADEVERGOEDINGEN OF GEVOLGSCHADE (INCLUSIEF, MAAR NIET BEPERKT TOT, AANSCHAF VAN VERVANGENDE GOEDEREN OF DIENSTEN, VERLIES VAN NUT, GEGEVENS OF WINST, OF BEDRIJFSONDERBREKINGEN), HOE DEZE OOK VEROORZAAKT ZIJN EN OP WELKE AANSPRAKELIJKHEIDSGROND DAN OOK, HETZIJ CONTRACTUEEL, HETZIJ STRIKT AANSPRAKELIJK, HETZIJ UIT HOOFDE VAN EEN ONRECHTMATIGE DAAD (INCLUSIEF NALATIGHEID OF ANDERSZINS), DIE OP ENIGE WIJZE VOORTVLOEIT UIT HET GEBRUIK VAN DEZE SOFTWARE, ZELFS ALS ER IS GEÏNFORMEERD OVER DE MOGELIJKHEID VAN DERGELIJKE SCHADE.

#### **libvorbis**

#### *http://www.xiph.org/vorbis/*

Copyright (c) 2002-2004 Xiph.org Foundation

Verdere distributie en gebruik in bronvorm en binaire vorm, al dan niet aangepast, zijn toegestaan mits de aan de volgende voorwaarden wordt voldaan:

- Verdere verspreidingen van de broncode moeten de bovenstaande copyrightinformatie, de lijst met voorwaarden en de volgende vrijwaring bevatten.
- Bij verdere verspreidingen in binaire vorm moeten de bovenstaande copyrightinformatie, de lijst met voorwaarden en de volgende vrijwaring worden opgenomen in de documentatie en/of andere materialen die bij de verspreiding worden geleverd.
- De naam van Xiph.org Foundation en de namen van bijdragers mogen niet worden gebruikt om van deze software afgeleide producten aan te bevelen of te promoten zonder voorafgaande schriftelijke toestemming hiertoe.

DEZE SOFTWARE WORDT DOOR DE AUTEURSRECHTHOUDERS EN BIJDRAGERS GELEVERD IN DE HUIDIGE STAAT, ZONDER ENIGE GARANTIE, UITDRUKKELIJK OF IMPLICIET, INCLUSIEF, MAAR NIET BEPERKT TOT, DE GEÏMPLICEERDE GARANTIES VAN VERKOOPBAARHEID EN, GESCHIKTHEID VOOR EEN BEPAALD DOEL. IN GEEN GEVAL ZIJN DE FOUNDATION OF BIJDRAGERS AANSPRAKELIJK VOOR ENIGE DIRECTE, INDIRECTE, INCIDENTELE, SPECIALE SCHADE, DOOR HET GERECHT OPGELEGDE SCHADEVERGOEDINGEN OF GEVOLGSCHADE (INCLUSIEF, MAAR NIET BEPERKT TOT, AANSCHAF VAN VERVANGENDE GOEDEREN OF DIENSTEN, VERLIES VAN NUT, GEGEVENS OF WINST, OF BEDRIJFSONDERBREKINGEN), HOE DEZE OOK VEROORZAAKT ZIJN EN OP WELKE AANSPRAKELIJKHEIDSGROND DAN OOK, HETZIJ CONTRACTUEEL, HETZIJ STRIKT AANSPRAKELIJK, HETZIJ UIT HOOFDE VAN EEN ONRECHTMATIGE DAAD (INCLUSIEF NALATIGHEID OF ANDERSZINS), DIE OP ENIGE WIJZE VOORTVLOEIT UIT HET GEBRUIK VAN DEZE SOFTWARE, ZELFS ALS ER IS GEÏNFORMEERD OVER DE MOGELIJKHEID VAN DERGELIJKE SCHADE.

#### **Mersenne Twister**

#### *http://www.math.sci.hiroshima-u.ac.jp/~m-mat/MT/MT2002/CODES/mt19937ar.c*

Copyright (C) 1997-2002, Makoto Matsumoto EN Takuji Nishimura,

Alle rechten voorbehouden.

Verdere distributie en gebruik in bronvorm en binaire vorm, al dan niet aangepast, zijn toegestaan mits de aan de volgende voorwaarden wordt voldaan:

- 1. Verdere verspreidingen van de broncode moeten de bovenstaande copyrightinformatie, de lijst met voorwaarden en de volgende vrijwaring bevatten.
- 2. Bij verdere verspreidingen in binaire vorm moeten de bovenstaande copyrightinformatie, de lijst met voorwaarden en de volgende vrijwaring worden opgenomen in de documentatie en/of andere materialen die bij de verspreiding worden geleverd.
- 3. De namen van bijdragers mogen niet worden gebruikt om van deze software afgeleide producten aan te bevelen of te promoten zonder voorafgaande schriftelijke toestemming hiertoe.

DEZE SOFTWARE WORDT DOOR DE AUTEURSRECHTHOUDERS EN BIJDRAGERS GELEVERD IN DE HUIDIGE STAAT, ZONDER ENIGE GARANTIE, UITDRUKKELIJK OF IMPLICIET, INCLUSIEF, MAAR NIET BEPERKT TOT, DE GEÏMPLICEERDE GARANTIES VAN VERKOOPBAARHEID EN, GESCHIKTHEID VOOR EEN BEPAALD DOEL. IN GEEN GEVAL ZIJN DE AUTEURSRECHTHOUDER OF BIJDRAGERS AANSPRAKELIJK VOOR ENIGE DIRECTE, INDIRECTE, INCIDENTELE, SPECIALE SCHADE, DOOR HET GERECHT OPGELEGDE SCHADEVERGOEDINGEN OF GEVOLGSCHADE (INCLUSIEF, MAAR NIET BEPERKT TOT, AANSCHAF VAN VERVANGENDE GOEDEREN OF DIENSTEN, VERLIES VAN NUT, GEGEVENS OF WINST, OF BEDRIJFSONDERBREKINGEN), HOE DEZE OOK VEROORZAAKT ZIJN EN OP WELKE AANSPRAKELIJKHEIDSGROND DAN OOK, HETZIJ CONTRACTUEEL, HETZIJ STRIKT AANSPRAKELIJK, HETZIJ UIT HOOFDE VAN EEN ONRECHTMATIGE DAAD (INCLUSIEF NALATIGHEID OF ANDERSZINS), DIE OP ENIGE WIJZE VOORTVLOEIT UIT HET GEBRUIK VAN DEZE SOFTWARE, ZELFS ALS ER IS GEÏNFORMEERD OVER DE MOGELIJKHEID VAN DERGELIJKE SCHADE.

#### **zlib**

#### *http://www.zlib.net/*

zlib.h -- interface van de 'zlib'-bibliotheek voor compressie voor algemene doeleinden versie 1.2.3, 18 juli 2005

Copyright (C) 1995-2004 Jean-loup Gailly en Mark Adler

Deze software wordt geleverd in de huidige staat, zonder enige uitdrukkelijke of geïmpliceerde garantie. In geen geval kunnen de auteurs aansprakelijk worden gesteld voor enige schade die voortvloeit uit het gebruik van deze software.

Er wordt aan iedereen toestemming verleend om deze software te gebruiken voor welk doel dan ook, inclusief commerciële toepassingen, en om deze vrijelijk aan te passen en verder te verspreiden, onder voorbehoud van de volgende beperkingen:

- 1. De oorsprong van deze software mag niet onjuist worden voorgesteld, u mag niet claimen de oorspronkelijke software te hebben geschreven. Als u deze software in een product gebruikt, wordt een dankbetuiging in de productdocumentatie op prijs gesteld, maar is niet vereist.
- 2. Gewijzigde bronversies moet duidelijk als zodanig worden aangemerkt en mogen niet onjuist worden voorgesteld als de oorspronkelijke software.
- 3. Deze kennisgeving mag niet worden verwijderd uit of gewijzigd in enige verspreiding van de bron.

*Jean-loup Gailly jloup@gzip.org*, Mark Adler *madler@alumni.caltech.edu*

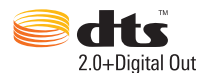

Gefabriceerd onder licentie onder de patentnummers in de VS: 5,451,942; 5,956,674; 5,974,380; 5,978,762; 6,487,535 en andere uitgereikte en aangevraagde patenten in de VS en in de rest van de wereld. DTS en het Symbool zijn gedeponeerde handelsmerken, DTS 2.0+ Digital Out en de DTS-logo's zijn handelsmerken van DTS, Inc. Het product bevat software. © DTS, Inc. Alle rechten voorbehouden.

#### **TTI DOLBY.**

#### **DIGITAL PLUS**

Geproduceerd onder licentie van Dolby Laboratories. "Dolby" en het dubbele-D symbool zijn handelsmerken van Dolby Laboratories.

Vertrouwelijk niet-gepubliceerd werk. © 1995-2005 Dolby Laboratories. Alle rechten voorbehouden. © 2006-2007 Dolby Laboratories. Alle rechten voorbehouden.

### Həml

HDMI, het HDMI-logo en High-Definition Multimedia Interface zijn handelsmerken of gedeponeerde handelsmerken van HDMI Licensing LLC.

#### **Rovi**™

Sluit het apparaat aan niet via een videorecorder. Videosignalen via videorecorders kunnen worden beïnvloed door systemen voor bescherming van copyright en kunnen vervormd worden weergegeven op de televisie.

#### **Microsoft**

Dit product bevat technologie die onderhevig is aan bepaalde rechten van Microsoft aangaande intellectueel eigendom. Het gebruik of de verspreiding van deze technologie buiten dit product is verboden zonder de toepasselijke licenties van Microsoft.

Inhoudseigenaars gebruiken de technologie Windows Media Digital Rights Management (WMDRM) om hun intellectuele eigendom te beschermen, inclusief het copyright. Dit apparaat gebruikt WMDRM-software voor toegang tot inhoud die wordt beveiligd met WMDRM. Als de WMDRM-software de inhoud niet kan beschermen, kunnen inhoudseigenaars Microsoft vragen om de mogelijkheid van de software in te trekken voor het gebruik van WMDRM voor het afspelen of kopiëren van beveiligde inhoud. De intrekking is niet van invloed op onbeveiligde inhoud. Wanneer u licenties downloadt voor beschermde inhoud, gaat u ermee akkoord dat Microsoft een intrekkingslijst bij de licenties kan voegen. Inhoudseigenaars kunnen vereisen dat u WMDRM bijwerkt voor toegang tot hun inhoud. Als u niet instemt met een upgrade heeft u geen toegang tot de inhoud waarvoor de upgrade vereist is.

Inhoudseigenaars gebruiken technologie voor toegang tot inhoud met Microsoft PlayReady om hun intellectuele eigendom te beschermen, inclusief auteursrechtelijke beschermde inhoud. Dit apparaat gebruikt PlayReadytechnologie voor toegang tot inhoud die wordt beveiligd met PlayReady en/of WMDRM. Als het apparaat beperkingen op het gebruik van inhoud niet correct kan handhaven, kunnen inhoudseigenaars Microsoft vragen de mogelijkheid van het apparaat voor het gebruik van met PlayReady beschermde inhoud in te trekken. De intrekking zou geen invloed moeten hebben op onbeschermde inhoud of op inhoud die wordt beschermd door andere technologieën voor toegang tot inhoud. Inhoudseigenaars kunnen vereisen dat u PlayReady bijwerkt voor toegang tot hun inhoud. Als u niet instemt met een upgrade heeft u geen toegang tot de inhoud waarvoor de upgrade vereist is.

#### **Adobe**®

Dit product beschikt over de technologie Adobe<sup>®</sup> Flash<sup>®</sup>. Ga voor meer informatie naar *http://www.adobe.com/software/flash/about/*.

Het systeem voor wandbevestiging aan de onderkant van het apparaat is niet bedoeld voor algemeen gebruik door de eindgebruiker.

WD respecteert de rechten van copyrighthouders om het gebruik van hun intellectuele eigendom te controleren.

De informatie die door WD wordt verstrekt, wordt verondersteld accuraat en betrouwbaar te zijn; WD aanvaardt echter geen verantwoordelijkheid voor het gebruik ervan of voor inbreuk op patenten of andere rechten van derde partijen die uit het gebruik kan voortvloeien. Er wordt geen impliciete of andere garantie verstrekt onder welke patenten of patentrechten van WD dan ook. WD behoudt zich het recht voor de specificaties op elk moment zonder kennisgeving te wijzigen.

Western Digital, WD, het WD-logo, WD TV, My Book en My Passport zijn gedeponeerde handelsmerken in de V.S. en andere landen: en WD TV Live Hub, WD Livewire, WD TV Remote en WD Photos zijn handelsmerken van Western Digital Technologies, Inc. Andere genoemde merken zijn het eigendom van andere bedrijven.

© 2012 Western Digital Technologies, Inc. Alle rechten voorbehouden.

Western Digital 3355 Michelson Drive, Suite 100 Irvine, California 92612 U.S.A. 4779-705046-G06 May 2012

# **Index**

### **A**

[aan/uit-knop 9](#page-13-0) [Accessoires 4](#page-8-0) [AccuWeather.com 98](#page-102-0) [achtergrond 184](#page-188-0) afspeellijst [ondersteunde indelingen 220](#page-224-0) [video's, afspelen 38,](#page-42-0) [52](#page-56-0) [Afspelen met 7](#page-11-0) [afstandsbediening 10](#page-14-0) [Indeling 10](#page-14-0) [instellingen 198](#page-202-0) [knoppen en functies 23](#page-27-0) [problemen oplossen 217](#page-221-0) [virtueel 91](#page-95-0) [voorkeuzeknoppen voor muziek](#page-203-0)  wissen 199 [Web UI 91](#page-95-0) audio/video [autosource functie 8](#page-12-0) [ondersteunde interfaces 7](#page-11-1) Audio/Video menu's [audio-uitgang 180](#page-184-0) [beeldverhouding 179](#page-183-0) [video-uitgang 178](#page-182-0) [audiokanaal 46](#page-50-0) [audio-uitgang 180](#page-184-1) [autosource functie 8](#page-12-1)

### **B**

Bediening [automatisch afspelen 199](#page-203-1) [materiaal vanaf een map van een](#page-203-2)  netwerkshare synchroniseren 199 [synchroniseren vanaf USB-opslag 199](#page-203-3) [bedieningswaarschuwingen 1](#page-5-0) beeldverhouding [normaal 179](#page-183-1) [problemen oplossen 215](#page-219-0) [widescreen 179](#page-183-2) [beheer metabronnen 201](#page-205-0) Bestanden [bekijken 68](#page-72-0) [opties 69](#page-73-0) [sorteren 68](#page-72-1) bestandsindelingen [afspeellijst 220](#page-224-0) [beeld 59](#page-63-0)

[ondertiteling 220](#page-224-1) [problemen oplossen 219](#page-223-0) bestandssysteem [ondersteund 8](#page-12-2) [problemen oplossen 218](#page-222-1)

### **C**

[coderingsondersteuning 203](#page-207-0) [compatibiliteit 11](#page-15-0) [besturingssystemen 11](#page-15-1) [Compliantie met milieuwetten \(China\) 227](#page-231-0) composite-AV [aansluiting 16](#page-20-0) [connectoren 9](#page-13-1) [connectoren 8](#page-12-3)

### **D**

[dashboard 28](#page-32-0) [opties 30](#page-34-0) [Deezer 101](#page-105-0) [aan afspeellijst toevoegen 104,](#page-108-0) [105](#page-109-0) [aanmelden 102](#page-106-0) [afsluiten 106](#page-110-0) [afspeellijsten 103](#page-107-0) [een account verwijderen 106](#page-110-1) [favoriete zenders 104](#page-108-1) [hitlijsten 105](#page-109-1) [my music 103](#page-107-1) [radios \(radio's\) 103](#page-107-2) [speler 103](#page-107-3) [zoeken 105](#page-109-2) diavoorstelling [achtergrondmuziek 66](#page-70-0) [afspeelbedieningen 67](#page-71-0) [bekijken 66](#page-70-1) [intervaltijd 190](#page-194-0) [overgang 190](#page-194-1) [problemen oplossen 216](#page-220-0) [volgorde instelling 190](#page-194-2) [willekeurig en herhalen 190](#page-194-2) [DLNA mediaserver 197](#page-201-0) **Dolby** [dynamic range control instellen 182](#page-186-0) [Draadloos netwerk instellen 71](#page-75-0) [koppelingscode van Windows](#page-198-0)  verkrijgen 194 [DRC 182](#page-186-0) [dynamic range control instellen 182](#page-186-0)

### **F**

Facebook [aanmelden 106](#page-110-2) [afmelden 111](#page-115-0) [foto's 107](#page-111-0) [foto's opties 108](#page-112-0) [nieuwsoverzicht 109](#page-113-0) [notificaties 107](#page-111-1) [prikbord 109](#page-113-1) [video's 110](#page-114-0) [video-opties 110](#page-114-1) [Videospeler 110](#page-114-2) [Vrienden 109](#page-113-2) firmware [autom detecteren van nieuwe 207](#page-211-1) [controleer laatste 207](#page-211-2) firmware upgrade [problemen oplossen 217](#page-221-1) [procedure 213](#page-217-0) [Flickr 112](#page-116-0) [afsluiten 118](#page-122-0) [fotostream 117](#page-121-0) [inhoud verkennen 112](#page-116-1) [Mijn contacten 115](#page-119-0) [Mijn markeringen 116](#page-120-0) [speler 118](#page-122-1) [zoeken naar een lid 115](#page-119-1) [zoeken naar Inhoud 113](#page-117-0) [Flixster 119](#page-123-0) foto's [bekijken 59](#page-63-1) [browserweergave 191](#page-195-0) grote rasterweergave [191](#page-195-1) kleine rasterweergave [191](#page-195-2) lijstmodus [189](#page-193-0) lijstweergave [191](#page-195-3) miniatuurmodus [189](#page-193-1) [informatiepaneel 66](#page-70-2) [Instellen als achtergrond 63](#page-67-0) [mapweergave 60](#page-64-0) [mediabibliotheekcompilatie](#page-36-0)  categorieën 32 [menuopties 62](#page-66-0) [ondersteunde indelingen 220](#page-224-2) [ondersteuning voor digitale camera 61](#page-65-0) [roteren 64](#page-68-0) [sorteren & filteren 60](#page-64-1) [volgopties 65](#page-69-0) [weergaveopties 64](#page-68-1) [zoomopties 65](#page-69-0)

Foto-instellingen [diavoorstelling overgang 190](#page-194-1) [diavoorstelling volgorde 190](#page-194-2) [intervaltijd diavoorstelling 190](#page-194-0) [verkleinen/vergroten van foto's 191](#page-195-4) [foutmeldingen 218](#page-222-2) [functie automatisch afspelen 199](#page-203-1)

### **G**

[Games 174,](#page-178-0) [175](#page-179-0) [Garantie-informatie 227](#page-231-1) [Australië/Nieuw Zeeland 228](#page-232-0) [geavanceerde functies 177](#page-181-0) [gedeelde map 81](#page-85-0) [GNU general public license 230](#page-234-0) [GPL-software 230](#page-234-0)

### **H**

HD mediaspeler [foutmeldingen 218](#page-222-3) HDMI [aansluiting 14](#page-18-0) [connectoren 8](#page-12-4) herhalingsmodus [muziek 57](#page-61-0) [herstart het apparaat 207](#page-211-3) [hoofdstukkeuze 44](#page-48-0)

### **I**

I/O-connectoren [composite-AV 9](#page-13-2) [HDMI 8](#page-12-4) [Toslink 8](#page-12-5) [USB-poorten 8](#page-12-6) informatiepaneel [foto 66](#page-70-3) [muziek 56](#page-60-0) [video's 48](#page-52-0) [Inhoud van het pakket 11](#page-15-2) inhoudsbron selecteren [aanmelden 82](#page-86-0) [local storage \(lokale opslag\) 79](#page-83-0) [mediaserver 80,](#page-84-0) [82](#page-86-1) [my media library \(mijn](#page-83-1)  mediabibliotheek) 79 [netwerkshare 80](#page-84-1) [netwerkshare \(Linux\) 81](#page-85-1) [netwerkshare \(NFS\) 81](#page-85-1)

installatie [composiet AV-aansluiting 16](#page-20-0) [HDMI-aansluiting 14,](#page-18-0) [17](#page-21-0) [procedures 12](#page-16-0) [stroomverbinding 12,](#page-16-1) [14,](#page-18-1) [15,](#page-19-0) [16](#page-20-1) [USB-aansluiting 21](#page-25-0) [vereisten 11](#page-15-3) [Installeren van het breedbeeldscherm 179](#page-183-3) [instellen 177](#page-181-0) [Instellingen 177](#page-181-1) [achtergrond 184](#page-188-0) [apparaat herstarten 207](#page-211-3) [apparaatbeveiliging 202](#page-206-0) [audio/video output 178](#page-182-1) [automatisch detecteren van nieuwe](#page-211-1)  Firmware 207 [beheer metabronnen 201](#page-205-0) [controleer de laatste Firmware 207](#page-211-2) [extra coderingsondersteuning 203](#page-207-0) [foto-instellingen 190](#page-194-3) [Info 210](#page-214-0) [info over inhoud krijgen 201](#page-205-1) [installatiescherm navigatie 178](#page-182-2) instellingen van de [afstandsbediening 198](#page-202-0) [kalibratie van de schermgrootte 183](#page-187-0) [LED-lichtregelaar 205](#page-209-0) [Media Library \(mediabibliotheek\) 200](#page-204-0) [mobiele toegang 207](#page-211-4) [muziekinstellingen 188](#page-192-0) [navigatieknoppen 178](#page-182-3) [registratie van het apparaat 205](#page-209-1) [resetten naar fabrieksinstellingen 206](#page-210-1) [RSS-band 186](#page-190-0) [schijfbeheer 204](#page-208-0) [Screensaver stijl 186](#page-190-1) [setup menubalk 177](#page-181-2) [taal 183](#page-187-1) [thema 183](#page-187-2) [tijdszone selecteren 200](#page-204-1) [verschijning 183](#page-187-3) [vertraging schermbeveiliging 186](#page-190-2) [Video-instellingen 187](#page-191-0) instellingen [Audio/Video menu 178](#page-182-1) [netwerk 192](#page-196-0) [nieuwe waarden toepassen 178](#page-182-4) [Systeemmenu 192](#page-196-0) [iTunes-server 197](#page-201-1)

#### **K**

[Koppelingscode van Windows 194](#page-198-0)

### **L**

[LED-indicatoren 9](#page-13-0) [stroom 9](#page-13-3) [LED-lichtregelaar 205](#page-209-0) [Linux 81](#page-85-1) [Live TV 174](#page-178-1) [Live365 120](#page-124-0) [aanmelden 120](#page-124-1) [afmelden 126](#page-130-0) [afsluiten 126](#page-130-1) [een zender aan uw vooraf ingestelde lijst](#page-129-0)  toevoegen 125 [een zender uit uw vooraf ingestelde lijst](#page-129-1)  verwijderen 125 [feedback op een liedje geven 126](#page-130-2) [luisteren 122](#page-126-0) [trackinformatie ophalen 126](#page-130-3) [zoeken 124](#page-128-0) [local storage \(lokale opslag\) 79](#page-83-0)

#### **M**

[mappen delen 82](#page-86-2) [Mac 88](#page-92-0) [Windows 7 83](#page-87-0) [Windows Vista 86](#page-90-0) [Windows XP 88](#page-92-1) [mapvergrendeling 202](#page-206-1) mapweergave [foto's 60](#page-64-0) [muziek 52](#page-56-1) [video's 38](#page-42-1) Media Library (mediabibliotheek) [vrijstellingen 211](#page-215-0) [wissen 31](#page-35-0) media library compilation (samenstelling mediabibliotheek) [categorieën 31](#page-35-1) [foutmeldingen 218](#page-222-4) [inschakelen 31](#page-35-2) [overzicht 30,](#page-34-1) [211](#page-215-1) [vrijstellingen 31](#page-35-3) [mediabibliotheek wissen 31](#page-35-0) [mediaserver 80,](#page-84-0) [82](#page-86-1) [Menuoverzicht 7](#page-11-2) [metagegevens 201](#page-205-0) [MLB.TV 127](#page-131-0)

Muziek [afspeelbedieningen 55](#page-59-0) [afspeelopties 56](#page-60-1) [afspeelscherm 56](#page-60-2) [automatisch afspelen 199](#page-203-1) [browserweergave 189](#page-193-2) [gebruik tijdens een diavoorstelling 66](#page-70-4) informatiepaneel van de [achtergrondmuziek 189](#page-193-3) [instelling afspeelvolgorde 189](#page-193-4) [instellingen 188](#page-192-0) [mapweergave 52](#page-56-1) [mediabibliotheekcompilatie](#page-35-4)  categorieën 31 [menuopties 53](#page-57-0) [ondersteunde indelingen 220](#page-224-3) [procedures voor het afspelen 51](#page-55-0) [shuffle-modus 58](#page-62-0) [sorteren & filteren 52](#page-56-2) [weergave van de audiotrack 189](#page-193-5) [my media library \(mijn mediabibliotheek\) 79](#page-83-1)

### **N**

[nasynchronisatie 46](#page-50-1) [navigatieknoppen 23,](#page-27-1) [25](#page-29-0) [Netflix 131](#page-135-0) [bestaand lidmaatschap 131](#page-135-1) [navigatie 131](#page-135-2) [nieuw lidmaatschap 131](#page-135-3) Netwerk instellen [draadloos 71](#page-75-0) [Ethernet 70](#page-74-0) Netwerkinstellingen [apparaatnaam 196](#page-200-0) [DLNA mediaserver 197](#page-201-0) [eerder verbonden draadloos](#page-200-1)  netwerk 196 [Informatie over het inloggen voor de](#page-201-2)  netwerkshare wissen 197 [iTunes-server 197](#page-201-1) [netwerk instellen 192](#page-196-1) [Netwerk shareserver 197](#page-201-3) [proxy 197](#page-201-4) [verbinding controleren 196](#page-200-2) [werkgroep 197](#page-201-5) **Netwerkservices** [mappen delen 82](#page-86-2) [Web UI 90](#page-94-0)

[netwerkshare 80](#page-84-1) [netwerkshare \(Linux\) 81](#page-85-1) [netwerkshare \(NFS\) 81](#page-85-1) [NFS 81](#page-85-1) [NTSC 179](#page-183-4)

### **O**

onderhoud [systeem 213](#page-217-1) [Ondersteuning van miniatuurafbeeldingen](#page-36-1)  voor mediabestanden 32 [ondersteuning voor digitale camera 61](#page-65-0) ondertiteling [aanpassen 45](#page-49-0) [inschakelen 45](#page-49-1) [instelling rand 187](#page-191-1) [instelling tekengrootte 187](#page-191-2) [ondersteunde indelingen 220](#page-224-1) [standaardinstelling 187](#page-191-3) [ouderlijk toezicht 203](#page-207-1)

### **P**

[PAL 179](#page-183-5) [Pandora 132](#page-136-0) [aanmelden 133](#page-137-0) [een liedje of artiest bookmarken 137](#page-141-0) [feedback op een liedje geven 136](#page-140-0) [QuickMix 136](#page-140-1) [waarom een liedje zich in de afspeellijst](#page-141-1)  van mijn zender bevindt 137 [zenders 134](#page-138-0) [Picasa 138](#page-142-0) [een account verwijderen 145](#page-149-0) [mensen die ik volg 144](#page-148-0) [menuopties 142](#page-146-0) Miin foto's 142 [recent 145](#page-149-1) [uitgelicht 145](#page-149-2) [videospeler 144](#page-148-1) [weergaveopties 143](#page-147-0) [zoeken naar inhoud 140](#page-144-0) [problemen oplossen 215](#page-219-1) [afstandsbediening 217](#page-221-2) [audio 216](#page-220-1) [firmware upgrade 217](#page-221-3) [foutmeldingen 218](#page-222-5) [inhoud afspelen 218](#page-222-6) [media library compilation \(samenstelling](#page-222-7)  [mediabibliotheek\) 218](#page-222-7)

[scherm 215](#page-219-2) [USB-apparaat 216](#page-220-2) product [accessoires 4](#page-8-1) [garantie 227,](#page-231-1) [228](#page-232-0) [informatie opnemen 3](#page-7-0) [overzicht 5](#page-9-0) [registratie 4](#page-8-2) [service verkrijgen 227](#page-231-2) [veiligheidsinformatie 1](#page-5-0) [wettelijke conformiteit 225](#page-229-0) [profielen draadloze netwerken 196](#page-200-1)

### **R**

[registreer uw media center 205](#page-209-1) [resetschakelaar 8](#page-12-7) [resetten naar fabrieksinstellingen 206](#page-210-1) [RoHS 227](#page-231-0) RSS [feeds lezen 176](#page-180-0) [feeds toevoegen 176](#page-180-1) [Web UI 94](#page-98-0) [RSS-band 186](#page-190-0)

### **S**

[Samba 80](#page-84-2) [scherm problemen oplossen 215](#page-219-3) [schermtoetsenbord 35](#page-39-0) [schijfbeheer 204](#page-208-0) screensaver [stijl 186](#page-190-1) [vertraging 186](#page-190-2) [security \(beveiliging\) 202](#page-206-0) [mapvergrendeling 202](#page-206-1) [ouderlijk toezicht 203](#page-207-1) [winkeldemonstratiemodus 203](#page-207-2) Services [Aan Favorieten toevoegen 97](#page-101-0) shares [Windows 80](#page-84-3) [Shoutcast Radio 146](#page-150-0) [een keuzetoets aan een zender](#page-152-0)  toewijzen 148 [een zender aan uw lijst met favorieten](#page-152-1)  toevoegen 148 [een zender uit uw vooraf ingestelde lijst](#page-153-0)  verwijderen 149 [info 149](#page-153-1) [luisteren 146](#page-150-1)

[Luisteren naar een zender in uw lijst met](#page-152-2)  favorieten 148 [topradio 149](#page-153-2) [zoeken 147](#page-151-0) [Software, GPL 230](#page-234-0) [Spotify 150](#page-154-0) [account verwijderen 156](#page-160-0) [afspeelmodus 154](#page-158-0) [biografie weergeven 155](#page-159-0) [delen 155](#page-159-1) [een nummer aan een afspeellijst](#page-156-0)  toevoegen 152 [hitlijsten 156](#page-160-1) [inbox 156](#page-160-2) [licenties van derden 230](#page-234-1) [mensen 151,](#page-155-0) [156](#page-160-3) [radios \(radio's\) 156](#page-160-1) [samenwerken aan een afspeellijst 153](#page-157-0) [what's new \(Nieuw\) 156](#page-160-1) [zoeken 151](#page-155-1) [zoeken op albumartiest 154](#page-158-1) **Startpagina** [foto's 59](#page-63-2) [foutmeldingen 218](#page-222-8) [Instellingen 177](#page-181-0) [knop 23,](#page-27-2) [25](#page-29-1) [Muziek 51](#page-55-1) [overzicht 27](#page-31-0) [schermnavigatie 28](#page-32-1) [Video's 37](#page-41-0) stroom [aan/uit-knop 23,](#page-27-3) [25](#page-29-2) [AC-connector 8](#page-12-8) [Algemene configuraties van](#page-16-2)  netadapters\* 12 [inschakelen 14,](#page-18-1) [15,](#page-19-0) [16](#page-20-1) [kabelaansluiting 12](#page-16-3) [LED-indicator 9](#page-13-4) synchroniseren [vanaf netwerkmap 199](#page-203-2) [vanaf USB-opslag 199](#page-203-3) [systeemcompatibiliteit 11](#page-15-0) systeemreset [service accounts 206](#page-210-1) [systeem 206](#page-210-1)

### **T**

[taal instellen 183](#page-187-1) [temperatuursweergave 99](#page-103-0) [thema 183](#page-187-2) **Thuistheater** [aansluiting 17](#page-21-1) tijd [instelling 200](#page-204-1) [toetsenbord 35](#page-39-0) Toslink [connectoren 8](#page-12-9) [TuneIn 157](#page-161-0) [aanmelden 157](#page-161-1) [afmelden 161](#page-165-0) [een zender aan uw vooraf ingestelde lijst](#page-163-0)  toevoegen 159 [een zender uit uw vooraf ingestelde lijst](#page-164-0)  verwijderen 160 [luisteren 158](#page-162-0) [Luisteren naar een zender in uw lijst met](#page-163-1)  voorkeuzezenders 159 [Melden van Problemen 160](#page-164-1) [zenderinformatie ophalen 160](#page-164-2) [zoeken 159](#page-163-2) [TwonkyMedia 92](#page-96-0)

#### **U**

**Uitwerpfunctie** [knop 24,](#page-28-0) [26](#page-30-0) [procedure 22](#page-26-0) USB-apparaat [aansluiting 21](#page-25-1) [foutmeldingen 218](#page-222-9) [loskoppelen 22](#page-26-1) [Media Library \(mediabibliotheek\) 211](#page-215-1) [media library compilation \(samenstelling](#page-34-2)  mediabibliotheek) 30 [ondersteunde apparaten 8](#page-12-10) [problemen oplossen 216](#page-220-2) [Uitwerpknop 24,](#page-28-1) [26](#page-30-0) [USB-poorten 8](#page-12-11) [verwijdering 22](#page-26-2)

### **V**

[vereisten aan besturingssystemen 11](#page-15-1) Video [menuopties 39](#page-43-0) Video's [afspeelbedieningen 43](#page-47-0) [afspeelopties 44](#page-48-1) [audiokanaal 46](#page-50-2)

[automatisch afspelen 199](#page-203-1) [beeldverhouding 179](#page-183-6) browserweergave galerijweergave [188](#page-192-1) grote rasterweergave [188](#page-192-2) kleine rasterweergave [188](#page-192-3) lijstweergave [188](#page-192-4) voorbeeldweergave [188](#page-192-5) [Dvd-navigatie 49](#page-53-0) [Hoofdstuk bekijken 44](#page-48-0) [informatiepaneel 48](#page-52-1) [instelling video-uitgang 178](#page-182-5) [instellingen 187](#page-191-0) [mapweergave 38](#page-42-1) [mediabibliotheekcompilatie](#page-36-2)  categorieën 32 [ondersteunde indelingen 220](#page-224-4) [ondertiteling 45](#page-49-1) [procedures voor het afspelen 37](#page-41-1) [sorteren & filteren 38](#page-42-2) [volgopties 47](#page-51-0) [zoomopties 47](#page-51-0) video's [ondersteunde resoluties 8](#page-12-12) Video's [kalibratie van de schermgrootte 183](#page-187-0) [nasynchronisatie 46](#page-50-1) Video-instellingen [browserweergave 188](#page-192-6) [lettergrootte ondertitels 187](#page-191-2) [ondertiteling standaard 187](#page-191-3) [rand ondertiteling 187](#page-191-1) [videovolgorde 187](#page-191-4) video-uitgang [component 179](#page-183-7) [composite 179](#page-183-8) [voorzieningen 7](#page-11-3) [AV-interfaces 7](#page-11-4) [menu's 7](#page-11-2) [ondersteunde bestandsindelingen 220](#page-224-5) [ondersteunde bestandssystemen 8](#page-12-13) [USB-ondersteuning 8](#page-12-14)

### **W**

[WD Link 19](#page-23-0) [WD Photos 207](#page-211-4) [inhoud uploaden 209](#page-213-0) [Web UI 90](#page-94-0) [ondersteuning 94](#page-98-1) [openen 90](#page-94-1) [RSS 94](#page-98-0) [Statusbalk 94](#page-98-2)

[systeem 91](#page-95-1) [TwonkyMedia 92](#page-96-0) [uitloggen 94](#page-98-3) [weer 98](#page-102-0) [Temperatuursweergave wijzigen 99](#page-103-0) [wettelijke conformiteit 225](#page-229-1) [Compliantie met milieuwetten](#page-231-3)  (China) 227 Windows [shares 80](#page-84-3) Windows 7 [Afspelen met 7](#page-11-0) [winkeldemonstratiemodus 203](#page-207-2)

#### **Y**

[YouTube 162](#page-166-0) [aanmelden 138,](#page-142-1) [162](#page-166-1) [beperkte video-inhoud 173](#page-177-0) [coderingsondersteuning 173](#page-177-1) [een account verwijderen van de](#page-176-0)  mediaspeler 172 [featured Videos \(video's in de](#page-170-0)  kijker) 166 [Gerelateerde video's 170](#page-174-0) [mijn account 140,](#page-144-1) [164](#page-168-0) [most popular \(populairst\) 167](#page-171-0) [most viewed \(meest bekeken\) 167](#page-171-1) [opties 168](#page-172-0) [speler 169](#page-173-0) [top rated \(hoogst beoordeeld\) 167](#page-171-2) [topfavorieten 166](#page-170-1) [video's aan een afspeellijst](#page-176-1)  toevoegen 172 [Video's leuk vinden of niet leuk](#page-175-0)  vinden 171 [video's toevoegen aan favorieten 171](#page-175-1) [voorkeuren 168](#page-172-1) [zoeken naar video's 164](#page-168-1) [zoekgeschiedenis 142,](#page-146-2) [166](#page-170-2)

### **Z**

Zoeken naar media-inhoud [handmatig zoeken 32](#page-36-3) [Zoekfunctie 34](#page-38-0) Zoekfunctie [knop 23,](#page-27-4) [25](#page-29-3) [procedure 34](#page-38-1) zoomopties [foto's 64,](#page-68-0) [65](#page-69-1) [video's 47](#page-51-1)